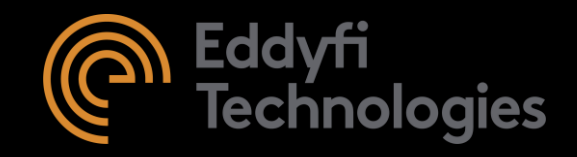

# User ManualM2M CAPTURE

# Contact us

TECHNICAL SUPPORT and AFTER SALES support-m2m@eddyfi.com

ADDRESS Miniparc du Verger – Bat. H 1 rue Terre Neuve 91940 Les Ulis FRANCE

Tel: +33 (0)1 60 92 39 65 Fax: +33 (0)1 60 92 57 31 https://support.m2m-ndt.com [www.m2m-ndt.com](http://www.m2m-ndt.com/)

© Eddyfi Europe 1, rue de terre neuve, Bâtiment H, 91940 Les Ulis, FRANCE

Eddyfi Europe. M2M, Mantis, Capture, Enlight and their associated logos are trademarks or registered trademarks of Eddyfi Technologies in France and/or other countries. Eddyfi Technologies reserves the right to change product offerings and specifications without notice. CAPTURE\_user\_manual\_v3.0\_US-A | 2019-03-20

# Summary

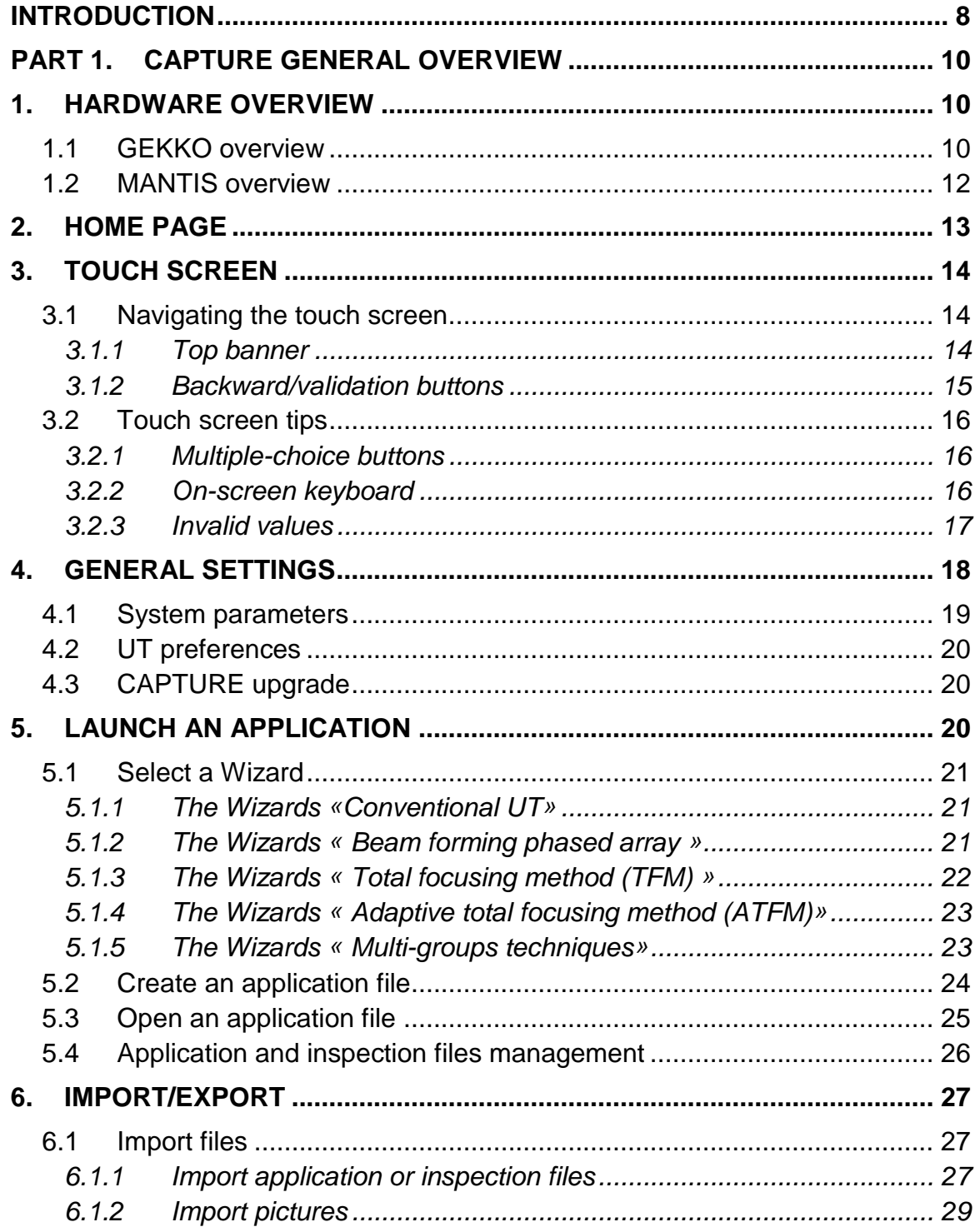

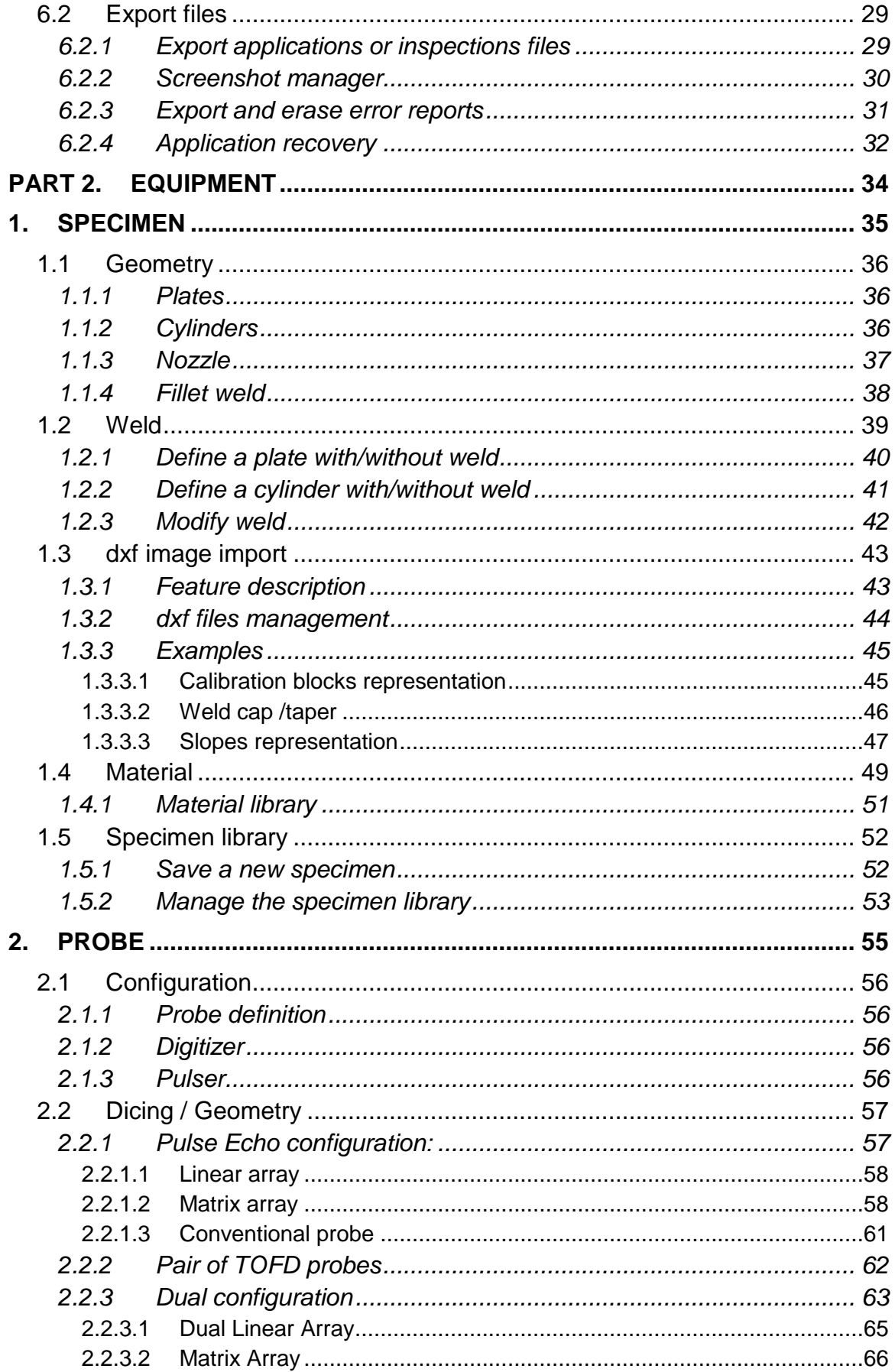

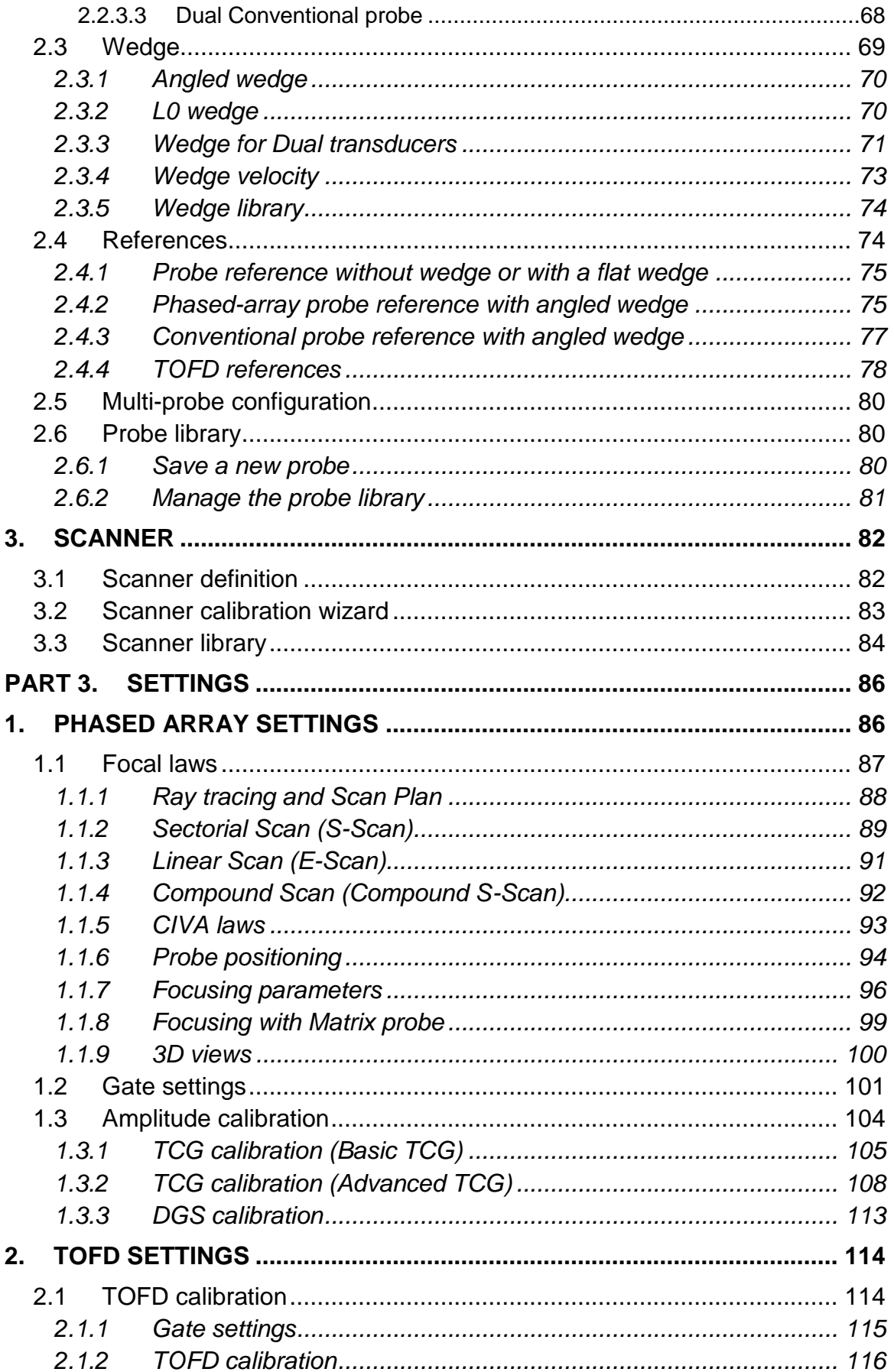

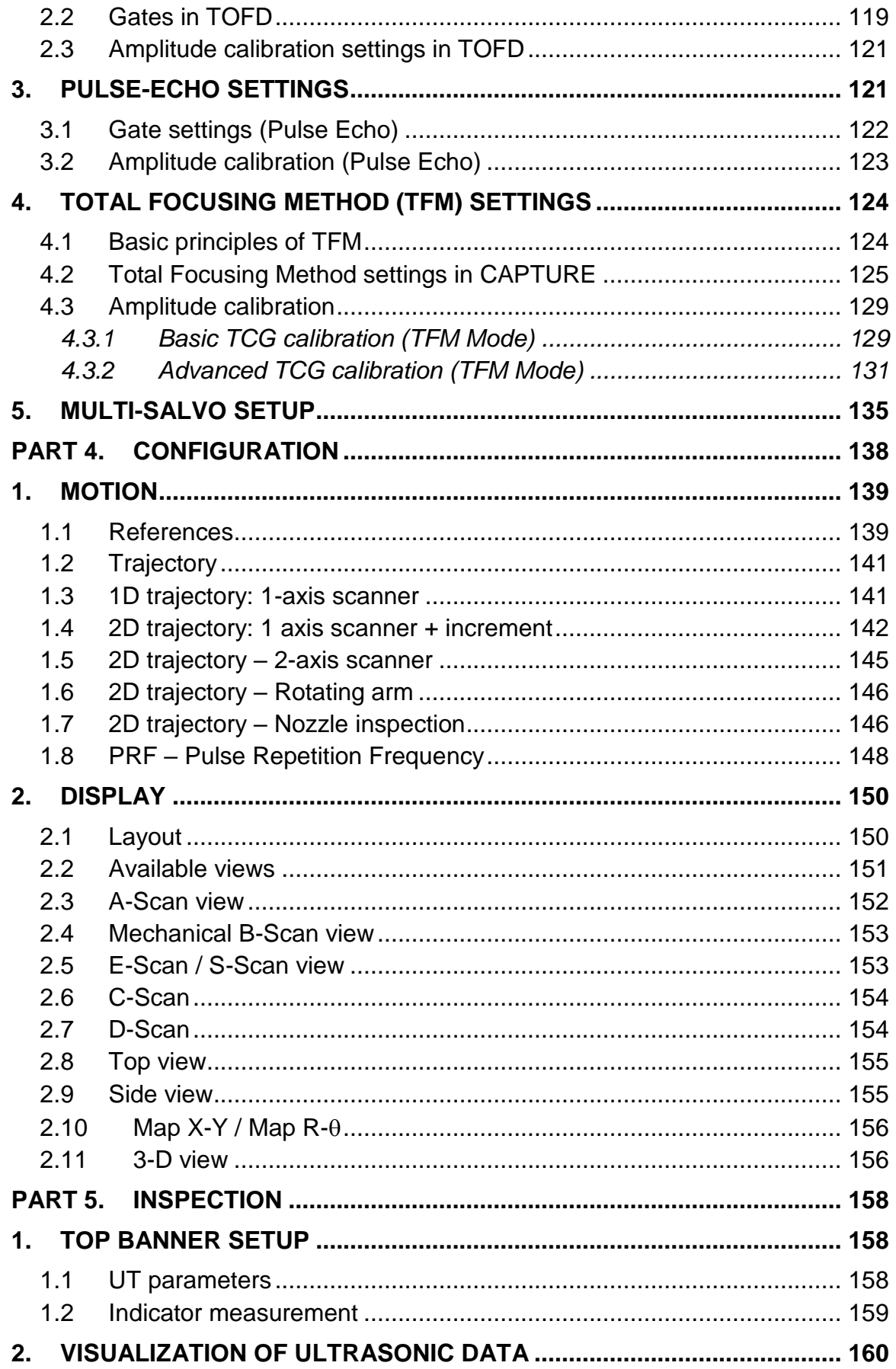

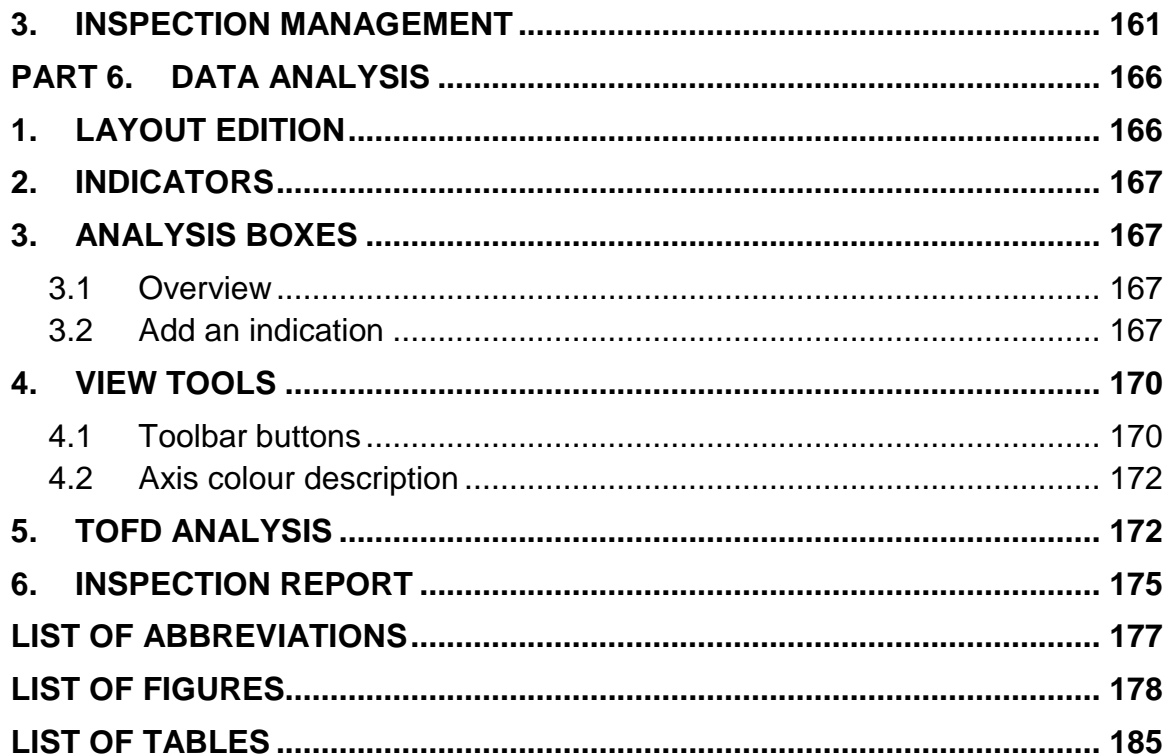

## **INTRODUCTION**

<span id="page-7-0"></span>The **M2M GEKKO** is the first portable phased-array system on the market able to drive matrix arrays and use real-time Total Focusing Methods (**TFM**). In addition to standard Phased-array and UT techniques, the **GEKKO** handles most advanced inspection methods, and benefits from the latest **CIVA** features natively embedded. The rugged design and touchscreen make the battery powered **GEKKO** ideal for field use.

The **M2M MANTIS** is completing the portable phased array system family.

The **M2M CAPTURE** software has been developed to drive both GEKKO and MANTIS for all levels of operators. The step-by-step interface simplifies the use of menus and reduces the risk of errors.

**CAPTURE** has been designed to be upgradable and to allow easy integration of new techniques.

Upgrades are the means to:

- Maintain compliance with International NDT Codes and Standards.
- Ensure compatibility with the latest UT inspection techniques. For example, to handle flexible probes and other real-time adaptive techniques.
- Allow integration of new applications (Note: EDDYFY TECHNOLOGIES can tailor or develop new applications on demand).

## **ABOUT THE CAPTURE USER MANUAL**

The CAPTURE User Manual is a step-by-step guide to navigate through the unit from input and inspection parameters through data acquisition and display.

At each step, the parameters that can be accessed are described and explained.

Recommendations, tips and warnings are marked with the following icons:

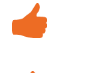

Tip, note and recommendation

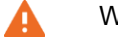

Warning and disclaimer

**This manual refers to the CAPTURE software version V3.0** 

PART 1. Capture General Overview

## <span id="page-9-0"></span>**PART 1. CAPTURE GENERAL OVERVIEW**

## <span id="page-9-2"></span><span id="page-9-1"></span>**1. Hardware overview**

## **1.1 GEKKO overview**

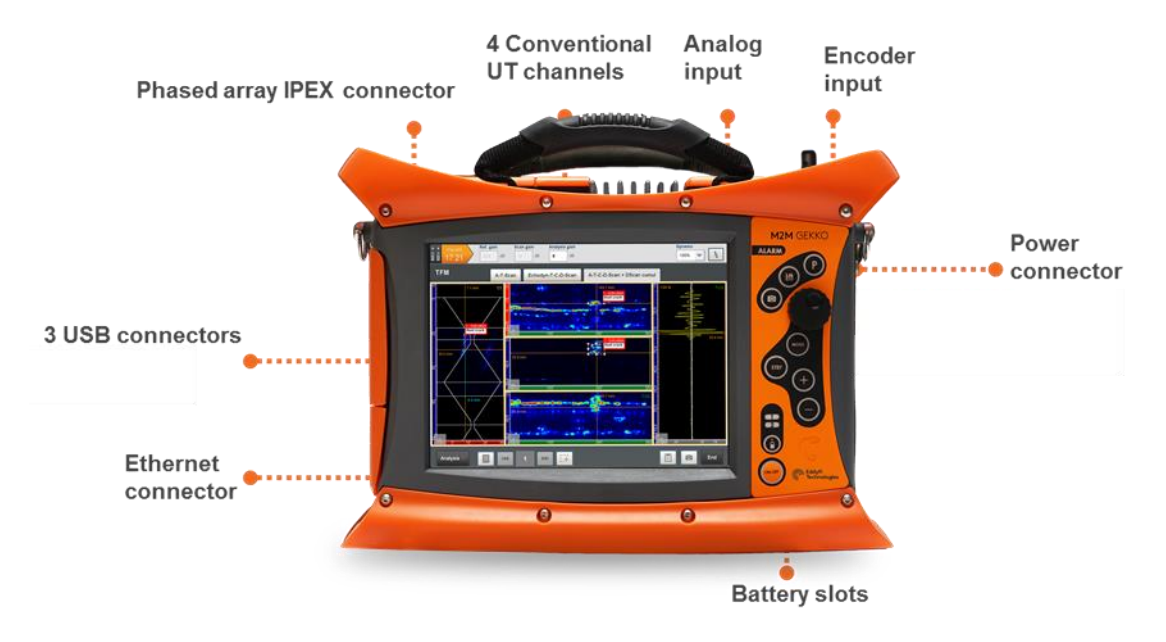

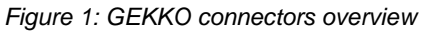

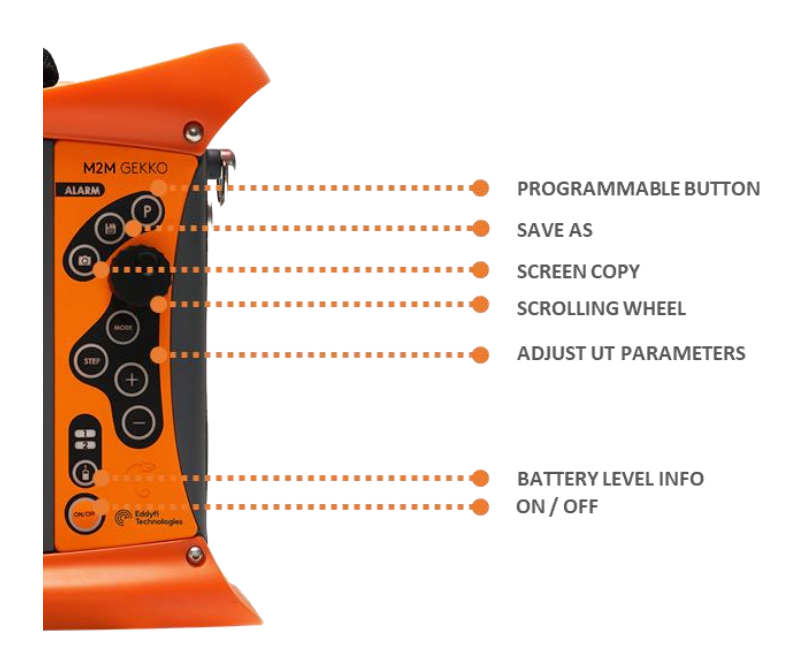

*Figure 2: GEKKO front-panel buttons*

For more information about GEKKO connectors, front panel and hardware description, please refer to *GEKKO\_TECHNICAL\_DOCUMENT\_AX* available online at<https://support.m2m-ndt.com/>

## <span id="page-11-0"></span>**1.2 MANTIS overview**

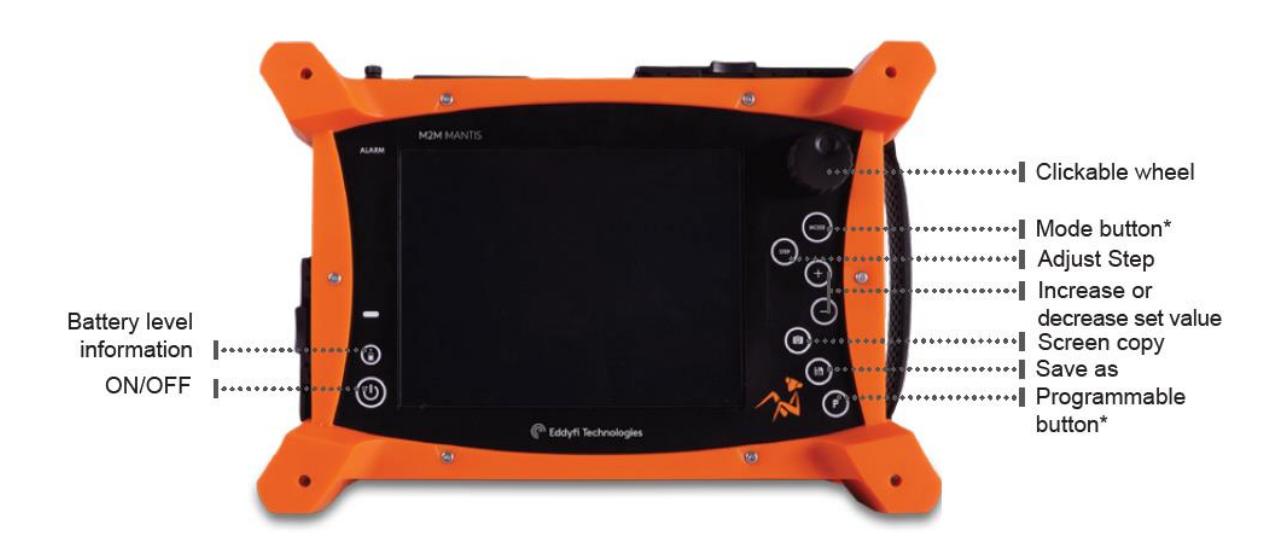

*Figure 3: MANTIS front-panel buttons*

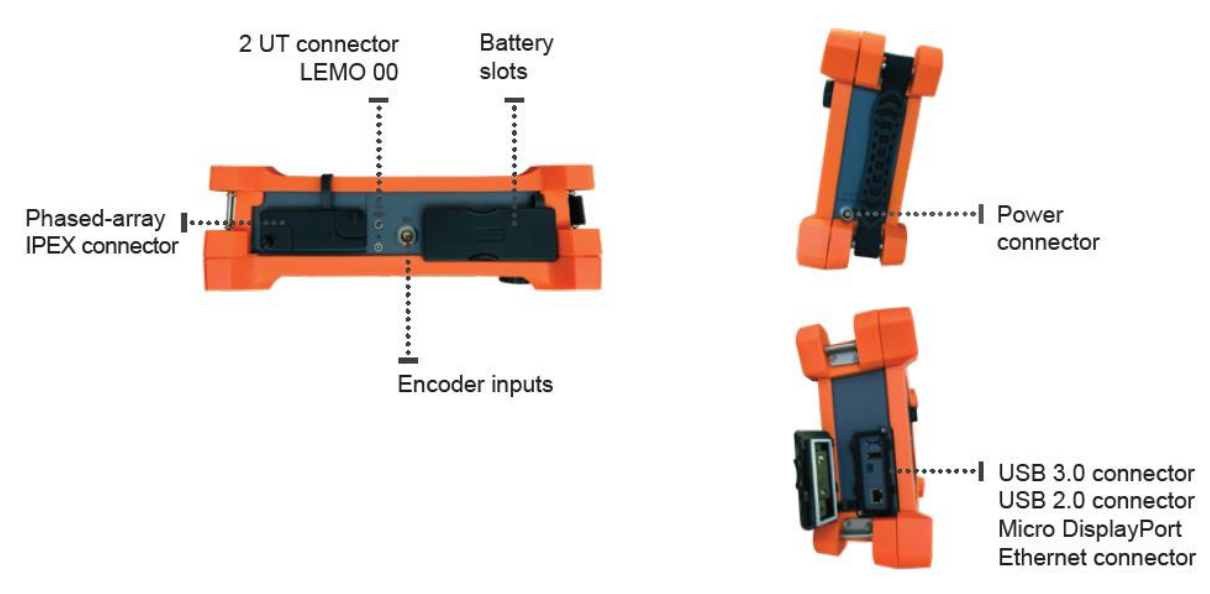

*Figure 4: MANTIS connectors overview*

## <span id="page-12-0"></span>**2. Home page**

Press the **ON/OFF** button to turn the system ON.

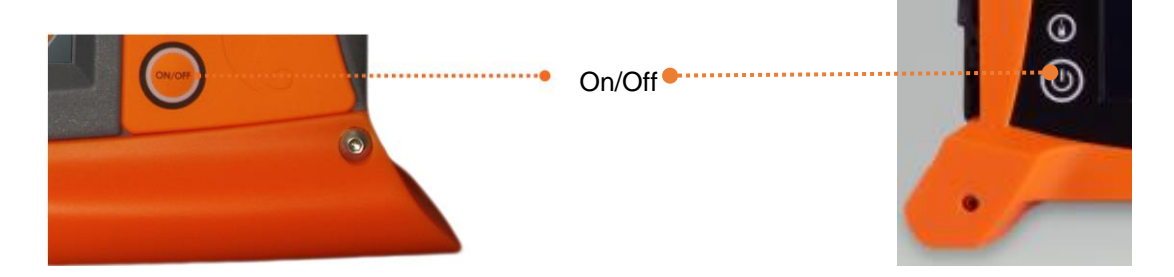

The Home panel appears on the screen [\(Figure 5\)](#page-12-1).

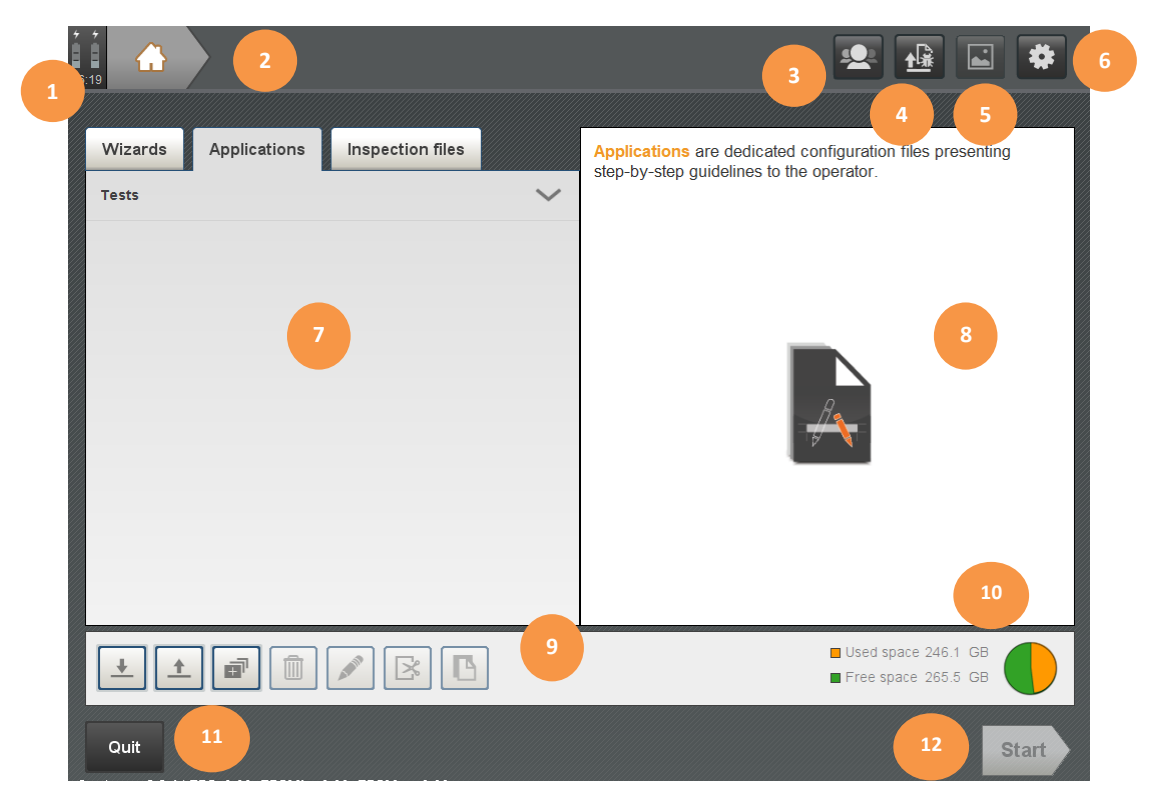

*Figure 5: Home panel*

- <span id="page-12-1"></span>**1:** Battery level / Time
- **2:** Top banner *(Part 1 Section [3.1.1\)](#page-13-2)*
- **3:** User manager access
- **4:** Error report export *(Part 1 Section [6.2.3\)](#page-30-0)*
- **5:** Screenshot manager *(Part 1 Section [6.2.2\)](#page-29-0)*
- **6:** General settings *(Part 1 Section [4\)](#page-17-0)*
- **7:** Wizards, Applications & Inspection files tab *(Part 1 Section [5\)](#page-19-2)*
- **8:** Resume / current selection information.
- **9:** Apps & data files management
- **10:** Hard disk capacity
- **11:** Quit and turn off the unit or access to WINDOWS explorer
- **12:** Begin the study

## <span id="page-13-0"></span>**3. Touch screen**

A few simple gestures - press, swipe, drag - are all you need to use the unit. The following icons are used in the manual:

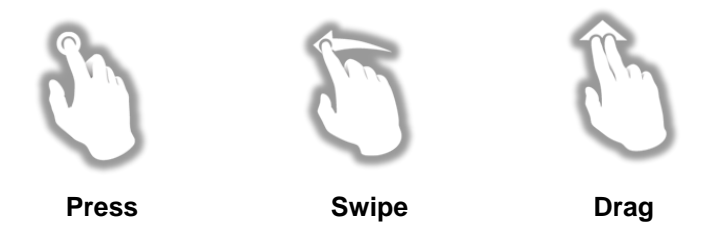

## <span id="page-13-1"></span>**3.1 Navigating the touch screen**

CAPTURE software follows a simple and intuitive colour code, which guides the operator and offers an overview of the actions already completed and parameters that remain to be defined.

### In general:

- **orange** colour is used to guide the operator to the next step.
- **light grey** colour is used to indicate the current step or the current parameter selection.
- **dark grey** is used to indicate the steps or parameters previously set.
- <span id="page-13-2"></span>- **red** colour is used to indicate an invalid numeric value.

## 3.1.1 Top banner

<span id="page-13-3"></span>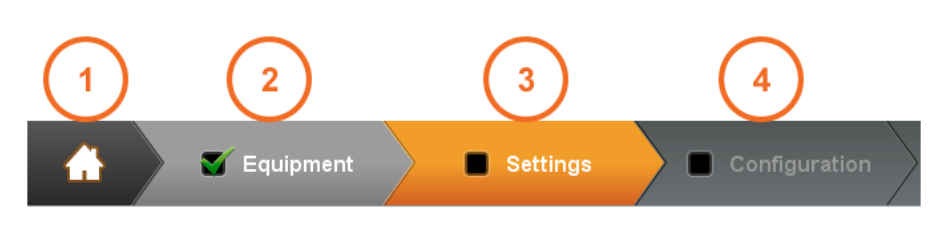

*Figure 6: Navigation arrows*

- In all configuration files, navigation through the GUI is from left to right using the arrows located in the top banner [\(Figure 6\)](#page-13-3). The arrows accessibility depends on the context:
- **1:** Previous step (dark grey).
- **2:** Current step (light grey).
- **3:** Next step to edit (orange).
- <span id="page-14-0"></span>**4:** Step not available (dull grey).

## 3.1.2 Backward/validation buttons

In sub-panels, modification of parameters is done using **Edit** button.

- An Edit button highlighted in white means that the panel can be accessed and modified.
- An Edit button highlighted in orange means that the sub-panel HAS TO be edited before moving to the next step [\(Figure 7\)](#page-14-1).

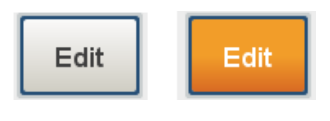

*Figure 7: Edit button*

<span id="page-14-2"></span><span id="page-14-1"></span>The changes are activated by pressing the **Next** button in main panels and **OK** button in sub-panels. If the **Cancel** button is pressed the parameters are reset to their previous values [\(Figure 8\)](#page-14-2).

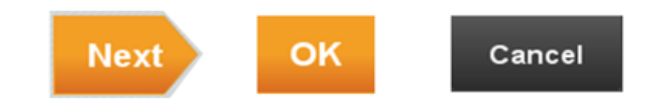

*Figure 8: Backward/Forward buttons*

## <span id="page-15-0"></span>**3.2 Touch screen tips**

<span id="page-15-1"></span>CAPTURE GUI offers several editorial tools according to the operator and setup needs.

#### 3.2.1 Multiple-choice buttons

Press the multiple-choice button to display the drop-down selection list [\(Figure 9\)](#page-15-3), then press the correct field to validate the selection.

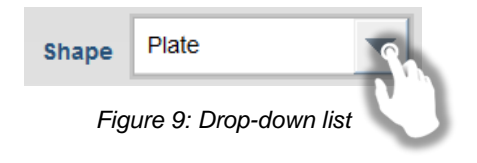

<span id="page-15-3"></span>For the double-option buttons, the selected field is displayed in white text on a grey background [\(Figure 10\)](#page-15-4).

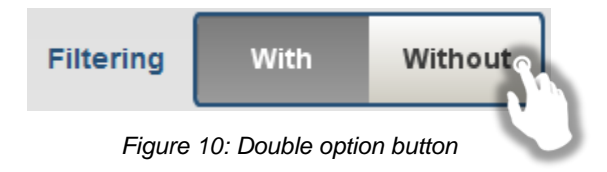

#### <span id="page-15-4"></span><span id="page-15-2"></span>3.2.2 On-screen keyboard

Press on any white field box to edit a text or a numeric value [\(Figure 11\)](#page-15-5). Text or numbers can be entered using the on-screen keyboard [\(Figure 12\)](#page-15-6).

<span id="page-15-5"></span>

|       |                                           |   | <b>Aluminium</b><br><b>Name</b> |   |        |   |   |              |   |  |            |                |                |  |
|-------|-------------------------------------------|---|---------------------------------|---|--------|---|---|--------------|---|--|------------|----------------|----------------|--|
|       | Figure 11: Editable blank box             |   |                                 |   |        |   |   |              |   |  |            |                |                |  |
| Value | 145.0<br>OK<br>Cancel<br>$\leq$<br>$\geq$ |   |                                 |   |        |   |   |              |   |  |            |                |                |  |
| Q     | W                                         | Ε | R                               | Τ |        | U |   | $\circ$      | P |  | 7          | 8              | $\overline{9}$ |  |
| A     | S                                         | D | F                               | G | н      | J | K |              | M |  | 4          | 5              | 6              |  |
|       |                                           | Z | X                               | C | $\vee$ | B | N | $\mathbf{x}$ |   |  | 1          | $\overline{2}$ | 3              |  |
|       |                                           |   |                                 |   |        |   |   |              |   |  | <b>COL</b> | 0              | $\blacksquare$ |  |

<span id="page-15-6"></span>*Figure 12: On-screen keyboard*

Use the on-screen keyboard settings to change the numeric value or text.

It is possible to use an external keyboard instead of the touchscreen one.

Plug it on the USB port.

Numbers can be set using either the on-screen keyboard or an embedded digital scroll wheel (*[Figure 13](#page-16-1)*), which can be activated by pressing on the keyboard (*[Figure 12](#page-15-6)*).

- **1:** Swipe the scroll wheel up and down to increase or decrease the value.
- **2:** Fine tuning can be achieved by tapping on the + and buttons, after selection of the appropriate step.
- **3:** Press  $\mathbb{I}$  to return to the on-screen keyboard.
- When the scroll wheel is active, press outside its tactile area to confirm the modification and hide the wheel.
- The "step", "+" and "–" buttons located on the front panel also allow to adjust numerical values.
- The real mechanical wheel can be used as well in the same manner. Just click on it to validate the value setting.

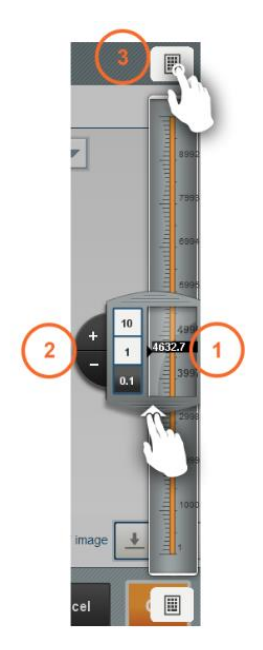

*Figure 13: Digital scroll wheel*

#### <span id="page-16-1"></span><span id="page-16-0"></span>3.2.3 Invalid values

<span id="page-16-2"></span>In CAPTURE, each parameter has a validity range and inconsistency with other parameters is checked. An invalid or inconsistent value is highlighted in red [\(Figure 14\)](#page-16-2). As long as fields highlighted in red are not edited, it is not possible to access to the next step.

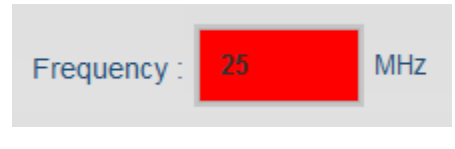

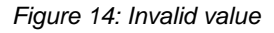

## <span id="page-17-0"></span>**4. General settings**

From the Home panel, press **the detection of the General settings.** 

**General settings** panel provides access to the **System parameters** and **UT preferences** [\(Figure 15\)](#page-18-1).

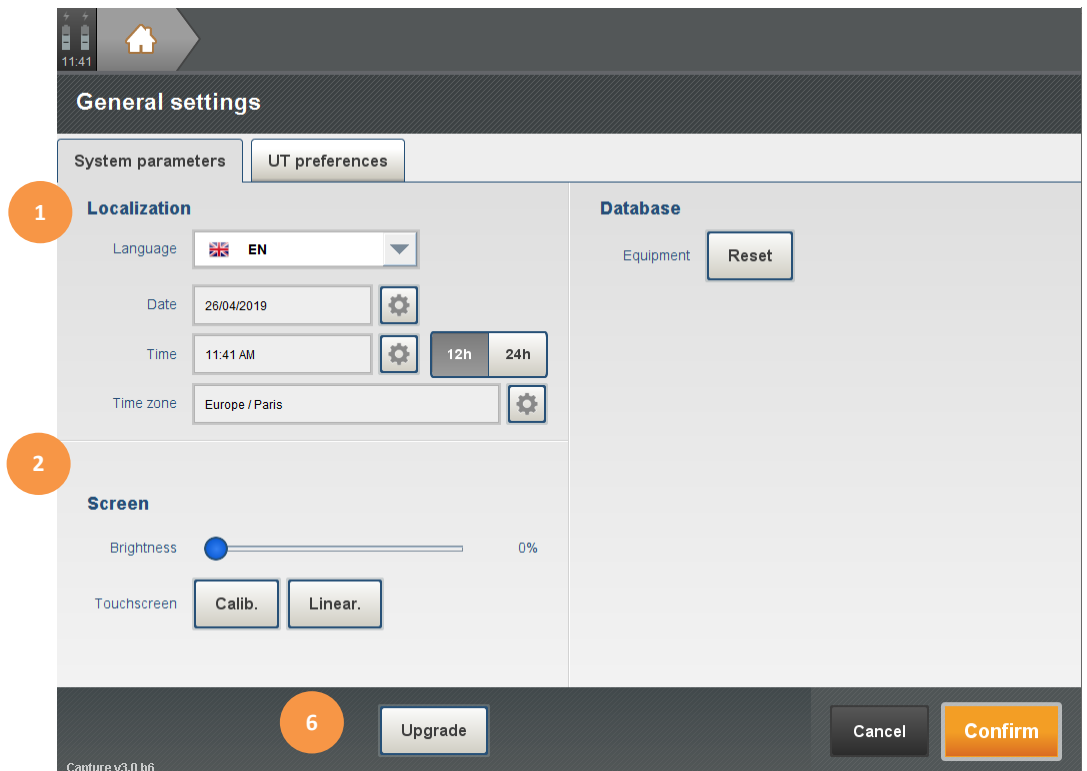

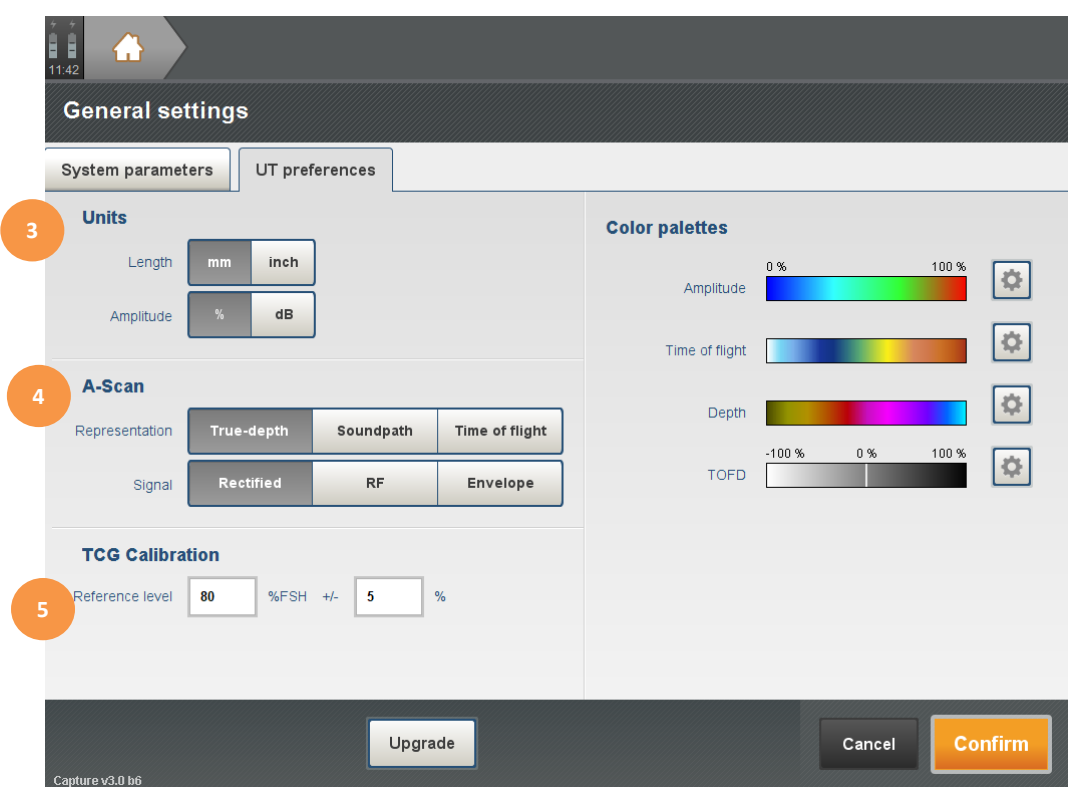

*Figure 15: General settings*

## <span id="page-18-1"></span><span id="page-18-0"></span>**4.1 System parameters**

## **1: Localization**

### Language

The available languages in CAPTURE are Chinese (CH), German (DE), English (EN), Spanish (ES), French (FR), Italian (IT), Japanese (JP), Portuguese (PT) and Russian (RU).

- Please inform us if you notice translation missing or any translation errors.
- Date, time and time zone

Press **to edit these parameters.** 

## **2: Screen**

- **Brightness**
- **Touchscreen**
- If the touch screen is not behaving correctly, the recommendation is to *Calibrate* then *Linearize*. During the calibrating and linearization process, a blue cross will appear and flash. It is recommended to use the stylus to precisely press on the crosses.

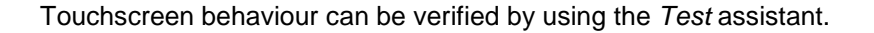

## <span id="page-19-0"></span>**4.2 UT preferences**

### **3: Units**

Length

Length measurements expressed inch or mm.

**Amplitude** 

Amplitude measurements expressed in % FSH or in dB.

## **4: A-Scan**

**Representation** 

The A-Scan time base can be expressed in time-of-flight, sound path or true-depth.

Signal

Use a RF signal, rectified signal or envelope mode.

## **5: Calibration TCG**

■ Reference level

<span id="page-19-1"></span>Adjust the calibration reference level and the tolerance threshold in %.

## **4.3 CAPTURE upgrade**

Press **Upgrade** (**6**) to install new releases of CAPTURE software when available. The upgrade file **Capture Update x.x.x.cap should be stored in the root** (not in a sub-folder) of a USB flash drive. When the USB drive is plugged, the detection of the upgrade is automatic and will be done when confirming "**Upgrade to version Vx.x**".

## <span id="page-19-2"></span>**5. Launch an application**

Several possibilities are offered to launch an application. The first one is to create a new application from the *Wizard* panel. The second is to run an existing application from the *Applications* panel. The third possibility is to open an inspection file from the *Inspection files* panel, which contains all settings information. This will open the inspection in the *Analysis* panel, then end the *Analysis* panel to run the same application or modify the settings.

## <span id="page-20-0"></span>**5.1 Select a Wizard**

The Wizard panel contains the generic file source of techniques from which one application can be derived.

<span id="page-20-1"></span>They present all single techniques available and offer some multi-group templates.

#### 5.1.1 The Wizards «Conventional UT»

Pressing **Conventional UT** [\(Figure 16\)](#page-20-3) highlights the 3 conventional techniques

- Dual element transducer: conventional transmitting and receiving separate element technique
- Single element transducer: single element pulse-echo technique
- Time of flight diffraction (TOFD): one pair of TOFD probe technique

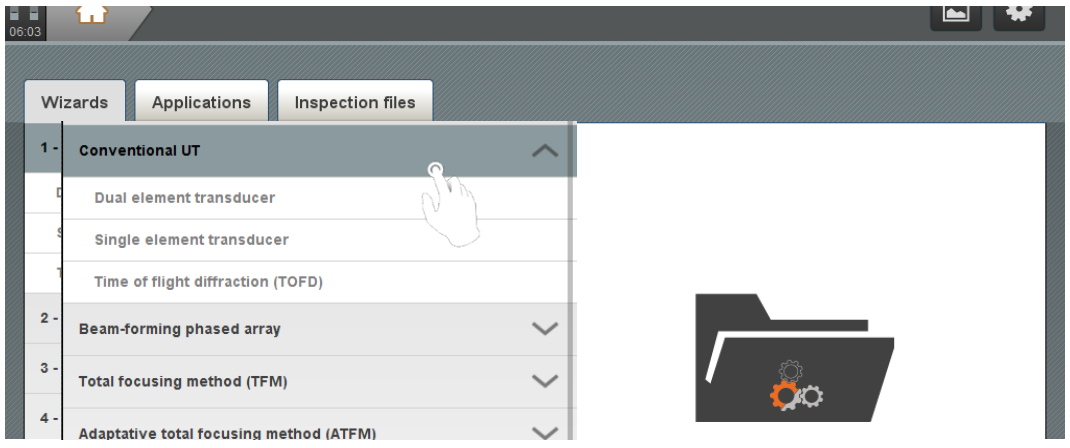

*Figure 16: Wizards "Conventional UT"*

#### <span id="page-20-3"></span><span id="page-20-2"></span>5.1.2 The Wizards « Beam forming phased array »

Pressing **Beam forming phased array** [\(Figure 17\)](#page-21-1) highlights the different phased array techniques available.

- ➢ Dual linear array: dual linear array probe (DLA) with sectorial and/or linear scan technique.
- ➢ Dual matrix array: dual matrix array probe (DMA) with skewed sector scans technique.
- ➢ Linear array: linear array probe with sectorial and/or linear scan technique.
- $\triangleright$  Matrix array: matrix array probe with skewed sector scans technique.

For more information about Dual probes, go to *Part 2 Section [2.2.3](#page-62-0)*

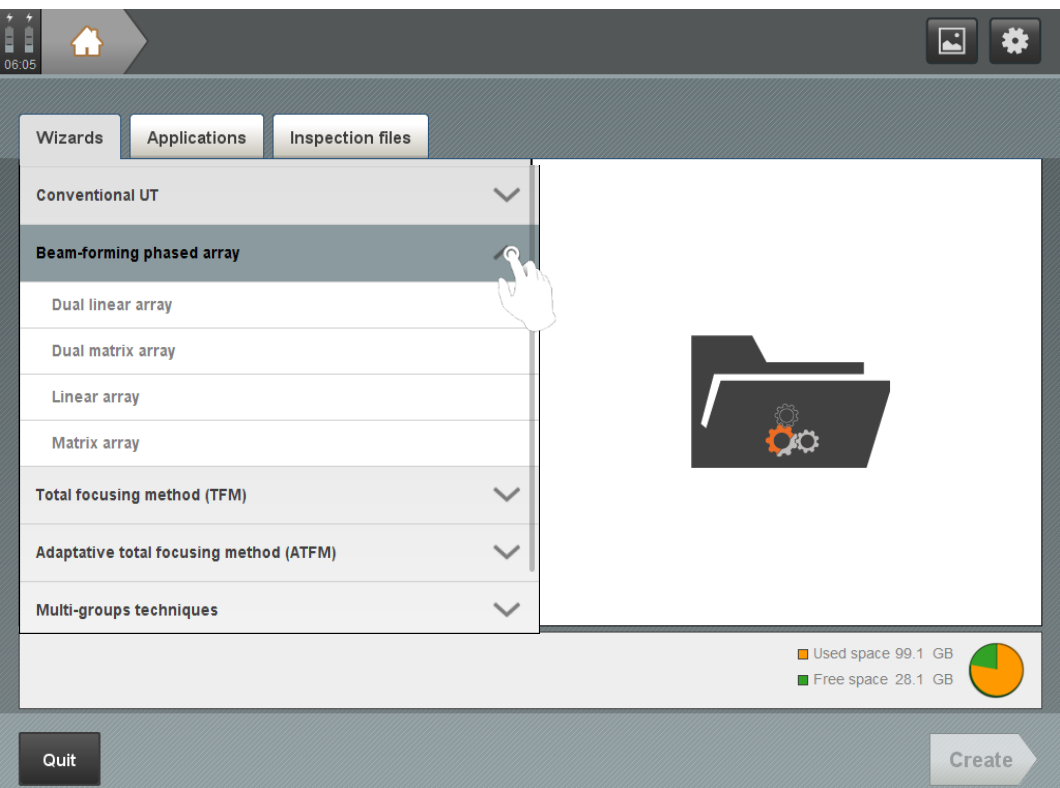

*Figure 17: Wizards "Standard phased array"*

## <span id="page-21-1"></span><span id="page-21-0"></span>5.1.3 The Wizards « Total focusing method (TFM) »

Pressing **3 – Total focusing method (TFM)** [\(Figure 18\)](#page-22-2) highlights the different TFM techniques.

- ➢ TFM Dual linear array: dual linear array probe (DLA) with TFM reconstruction.
- ➢ TFM Dual matrix array: dual matrix array probe (DMA) with skewed TFM possibility.
- ➢ TFM Linear array: linear array probe with TFM reconstruction.
- ➢ TFM Matrix array: matrix array probe with skewed TFM possibility.

For more information about TFM technique, go to [PART 3](#page-85-0) *Section [4.1](#page-123-1)*

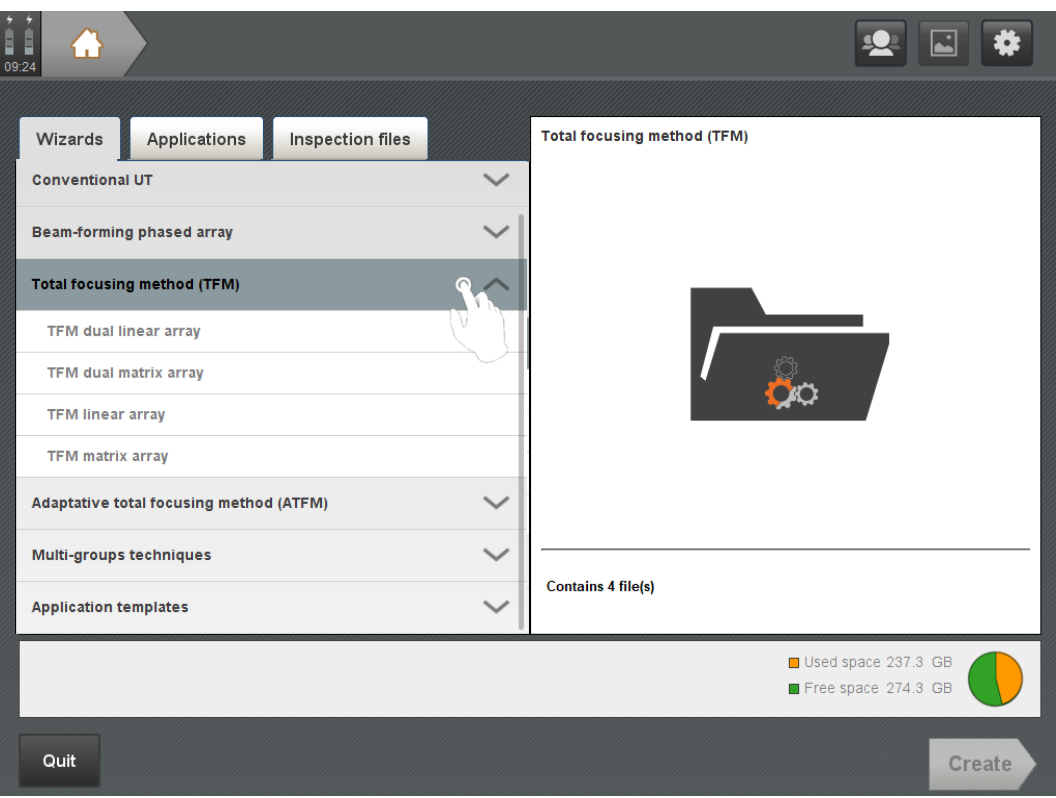

*Figure 18: Wizards "Total Focusing Method (TFM)"*

## <span id="page-22-2"></span><span id="page-22-0"></span>5.1.4 The Wizards « Adaptive total focusing method (ATFM)»

Pressing **Adaptive total focusing method (ATFM)** highlights the template for ATFM Linear Array. This module is optional and available only on GEKKO units.

### <span id="page-22-1"></span>5.1.5 The Wizards « Multi-groups techniques»

- Pressing **Multi-groups techniques** [\(Figure 19\)](#page-23-1) highlights the different combinations of technique available.
- 1 PA + TOFD: one phased array probe and one pair of TOFD probes.
- 1 PA multi-salvos: one phased array probe combining electronic and sectorial scanning.
- 2 PA + Dual: two phased array probes and one dual element transducer.
- 2 PA + TOFD: two phased array probes and one pair of TOFD probes.
- 2 PA multi-salvos: two phased array probes, each one combining electronic and sectorial scanning.

It is possible to change the probe configuration, to add or delete probes and to add or remove salvos (groups) from any wizards except TFM.

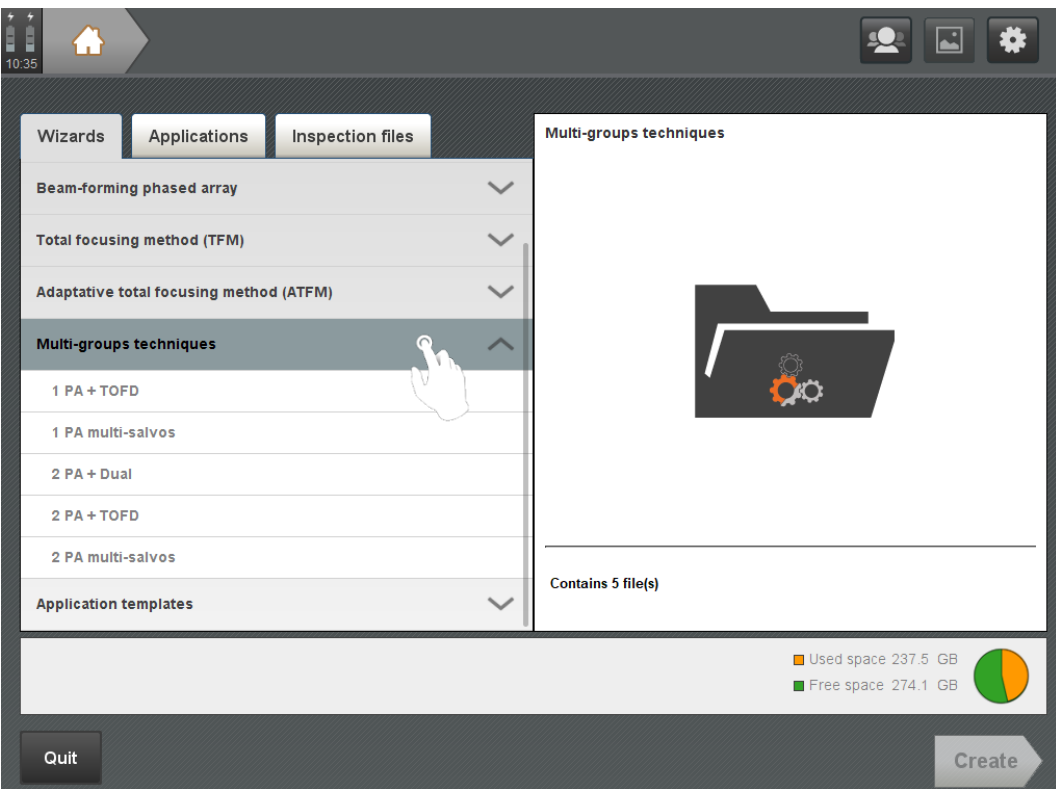

*Figure 19: Wizards "Multi-groups techniques"*

## <span id="page-23-1"></span><span id="page-23-0"></span>**5.2 Create an application file**

To create a new application, select a technique or a combination of techniques in the Wizards list. The right side of the panel shows a schematic of associated technique or combination.

When selected, the **Start** button of the bottom banner turns from light grey to orange.

Press **Start** to create the Application. Then it requires a folder location and application name to save the new application [\(Figure 20\)](#page-24-1).

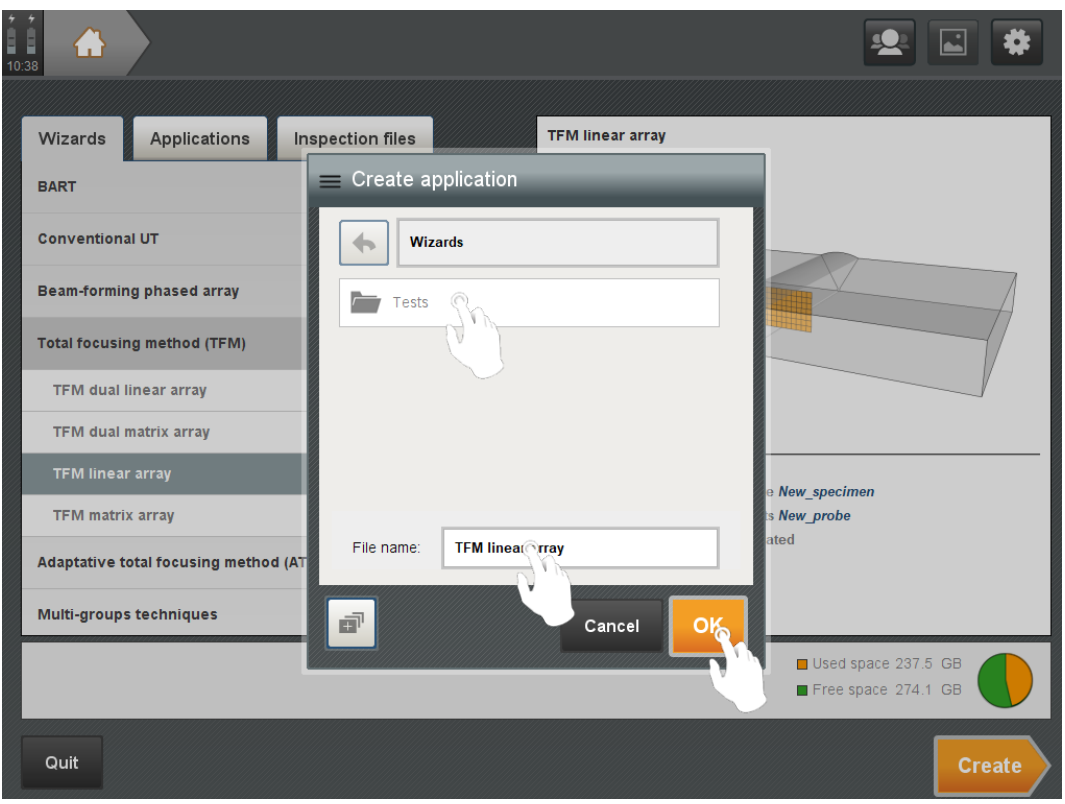

*Figure 20: Application creation pop-up*

<span id="page-24-1"></span>The default location is in the root of the Applications panel. Otherwise, select any existing application folder or press  $\blacksquare$  to create a new folder as the application location.

Press the application name to rename the application. The default application name is the Wizard name.

Press **OK** to switch to application setup screens.

Application files can be organised and edited from the application panel (*Part 1 Section [5.4](#page-25-0)*).

## <span id="page-24-0"></span>**5.3 Open an application file**

- On first run, the **Applications** tab contains four single-technique applications located in the **Tests**  folder. All the new applications (generated from the **Wizards,** imported or edited – *Part 1 Section [6](#page-26-0)*) will be stored at this location.
- To open an application file, select the application then press **Start.** If the application is located in an application folder, press on the folder then select the application file [\(Figure 21\)](#page-25-1).

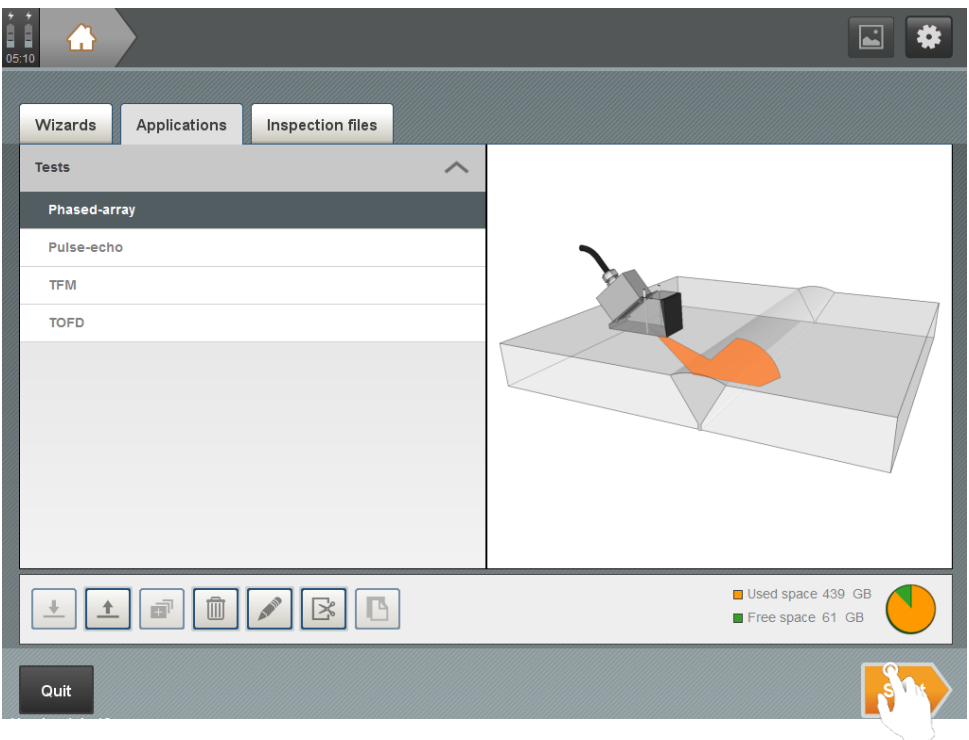

*Figure 21: Open an application file*

## <span id="page-25-1"></span><span id="page-25-0"></span>**5.4 Application and inspection files management**

In contrast to the Wizards, Applications and Inspection files can be organised, edited, imported... Depending on the type of element selected (file, folder, or none), some editing buttons are available [\(Figure 22\)](#page-25-2).

<span id="page-25-2"></span>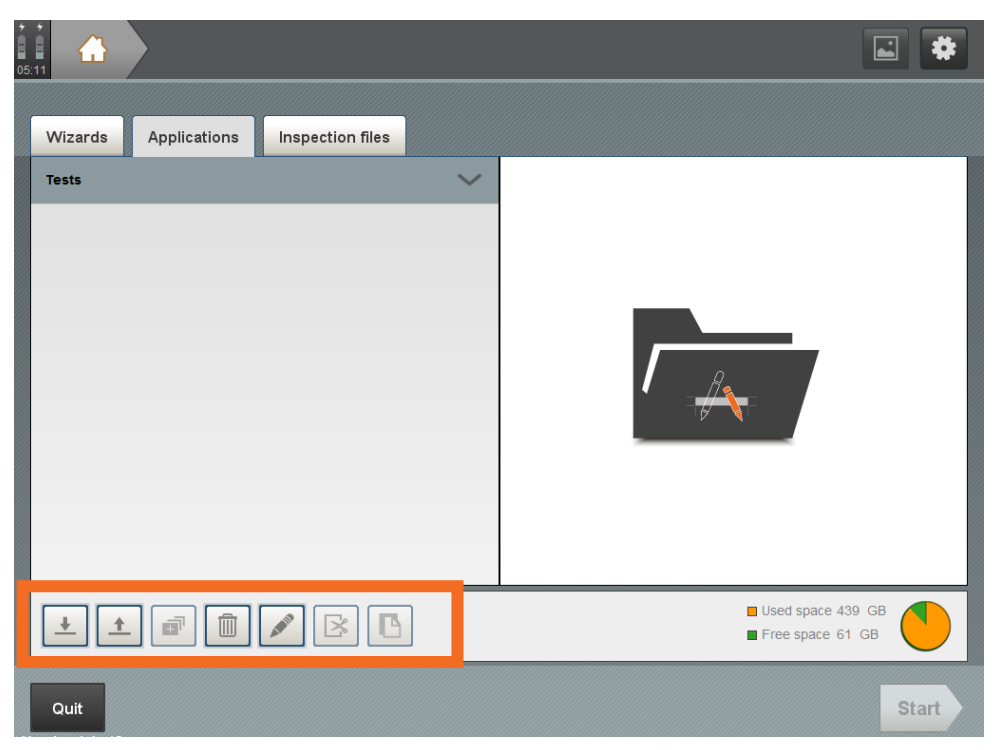

*Figure 22: Applications/Inspection files buttons*

- The available file management buttons accessible in the **Applications** and the **Inspection files** panels - are surrounded by an orange border in figure 20, and allow to:
- **Import** file or folder
- **Export** file or folder
- $\mathbf{C}^{\prime}$ **Create** a new folder
- **Delete** file or folder
- **Rename** file or folder
- **Cut** a file
	- **Paste** a file

## <span id="page-26-0"></span>**6. Import/Export**

CAPTURE allows importation and exportation of pictures, applications, inspection files and inspection reports. Importation and exportation procedures are described in the next two chapters.

## <span id="page-26-1"></span>**6.1 Import files**

### <span id="page-26-2"></span>6.1.1 Import application or inspection files

Application and inspection files can be imported from a USB flash drive. Select the **Applications** or **Inspection files** panel then press  $\pm$  to import related files [\(Figure 23\)](#page-27-0).

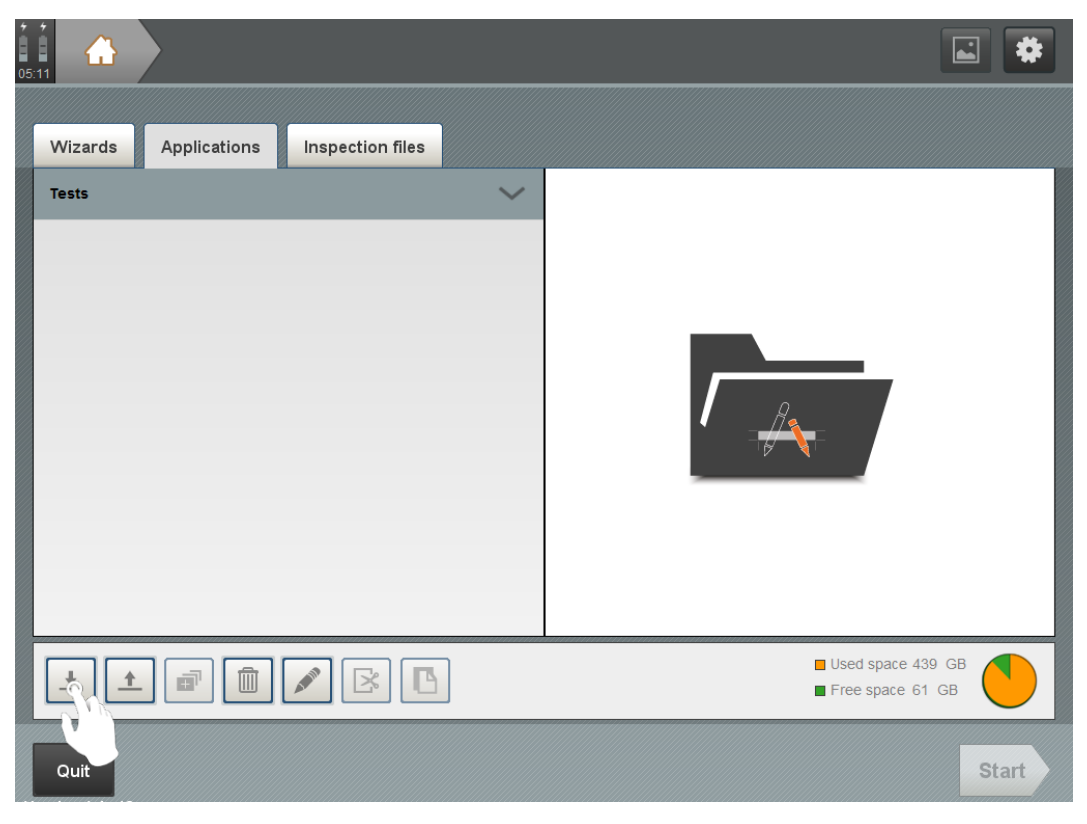

#### *Figure 23: Import files*

<span id="page-27-0"></span> $\blacktriangle$ If an application or an inspection file is selected, the  $\frac{1}{\sqrt{2}}$  button is not active. Press the **Applications** or **Inspections** tab to deselect all or select a folder before importation.

When the pop-up window appears, select the USB flash drive in which the file or file folder is located [\(Figure 24\)](#page-27-1).

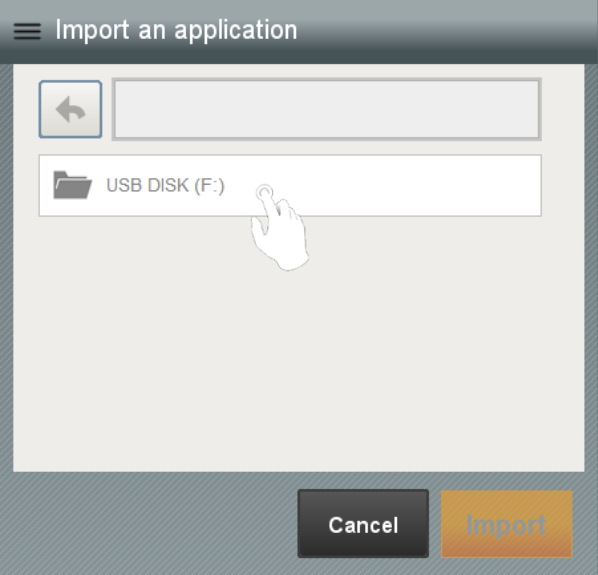

<span id="page-27-1"></span>*Figure 24: File-import pop-up*

Navigate through the folders to select the file then press **Import** [\(Figure 25\)](#page-28-3).

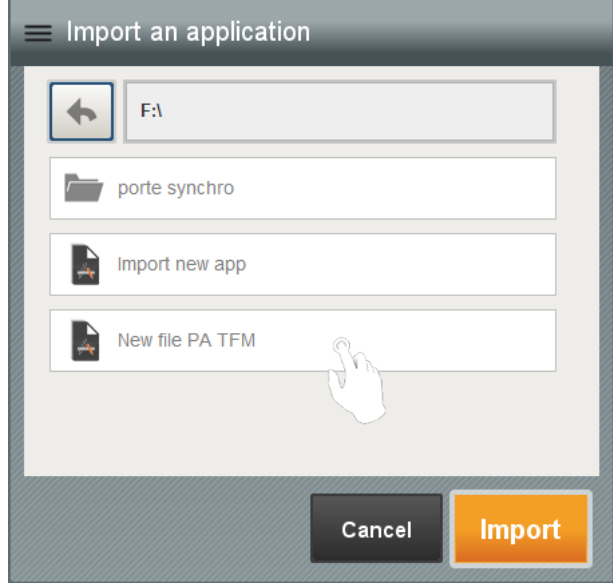

*Figure 25: File selection*

<span id="page-28-3"></span>The file or file folder is now available in the CAPTURE home panel.

Some external hard drive with USB port requires some power to run properly. Its mays occur А that the unit odes not deliver enough current to access the hard drive.

Prefer USB memory stick or see the document *Installation Guide for Connectivity* explaining how to connect the unit to a computer which is available here: <https://support.m2m-ndt.com/gekko/documentation.html>

## <span id="page-28-0"></span>6.1.2 Import pictures

- The CAPTURE GUI can be customised and dedicated to a specific inspection using a picture. This feature is available from the **Equipment** panel, after pressing the pencil icon of the specimen, probe or scanner picture (Figure  $29 - 3$ ), to associate a personalised image or photo to the equipment.
- <span id="page-28-1"></span>**6.2 Export files**

### <span id="page-28-2"></span>6.2.1 Export applications or inspections files

To export applications or inspection files, select a file in the list. To export a set of applications or inspections, select the associated folder then press  $\Box$  [\(Figure 26\)](#page-29-1) to open the exportation pop-up.

Select the USB flash drive and navigate through the folders to select the appropriate location then press **Export**.

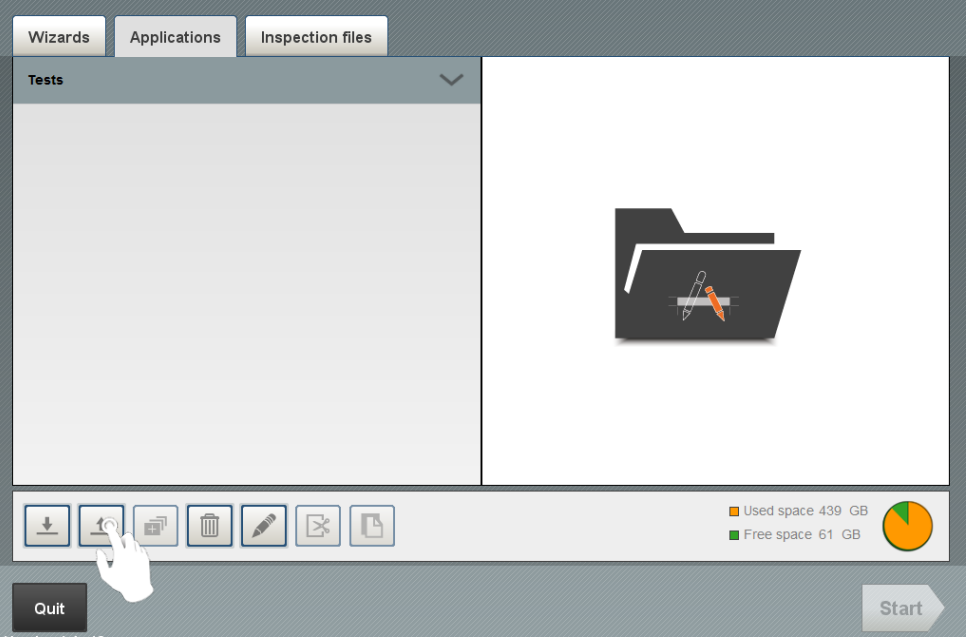

*Figure 26: Export files*

## <span id="page-29-1"></span><span id="page-29-0"></span>6.2.2 Screenshot manager

At any time, press the **Screen Copy** (**C**) button located on the unit front panel to perform a  $\boxed{2}$ 

screenshot. The screenshot manager is available from the Home page. (*[Figure 5](#page-12-1) –* **5**) :

Once in the screenshot manager pop up window, click on the images to select them (ticking their box in green) and use the buttons to export, delete and rename the selected screenshot(s).

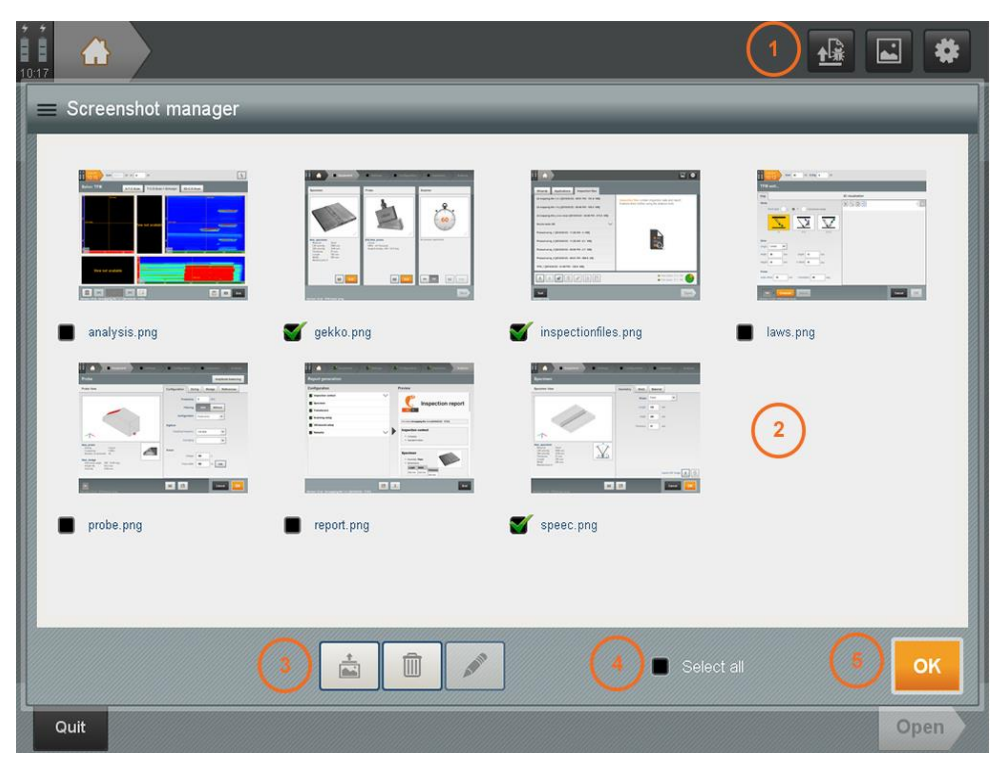

*Figure 27: Screenshot manager*

- 1: Access the pop up from the homepage with this icon
- **2:** Available screenshots overview
- **3:** Management buttons:
- **Press** to **export** the screenshot selection to a USB flash drive
- Press **the screenshot selection**

Press to rename the selected screenshot (available when only one screenshot is selected)

- **4:** Select all the screenshots
- <span id="page-30-0"></span>**5:** Press **OK** to close the pop up

## 6.2.3 Export and erase error reports

- Although each CAPTURE software update is rigorously tested before release, undetected issues may slip through the net.
- If a serious error occurs, a pop up will notice the user and the software will automatically generate an error report. As for the screen copies, it is possible to export them to a USB flash drive.
- To access the export pop up window, click on the dedicated button from the Home page (*[Figure 5](#page-12-1)* **4**)
- During exportation, a file named like this one « [0xEA8F2E1C]\_ErrorReport\_2019-02-18-15-49- 02.capture\_errlog» and containing any unexpected error reports is automatically created on the USB flash drive and the error report files are erased from the unit.

Please send these files with a brief description of how the error occurred to support-m2m@eddyfi.com so that we can fix it as quickly as possible.

## <span id="page-31-0"></span>6.2.4 Application recovery

It is possible to reload the last application file after a serious error.

When the unit switches on after the error, a pop up allows the user to recover the last application file (*[Figure 28](#page-31-1)*).

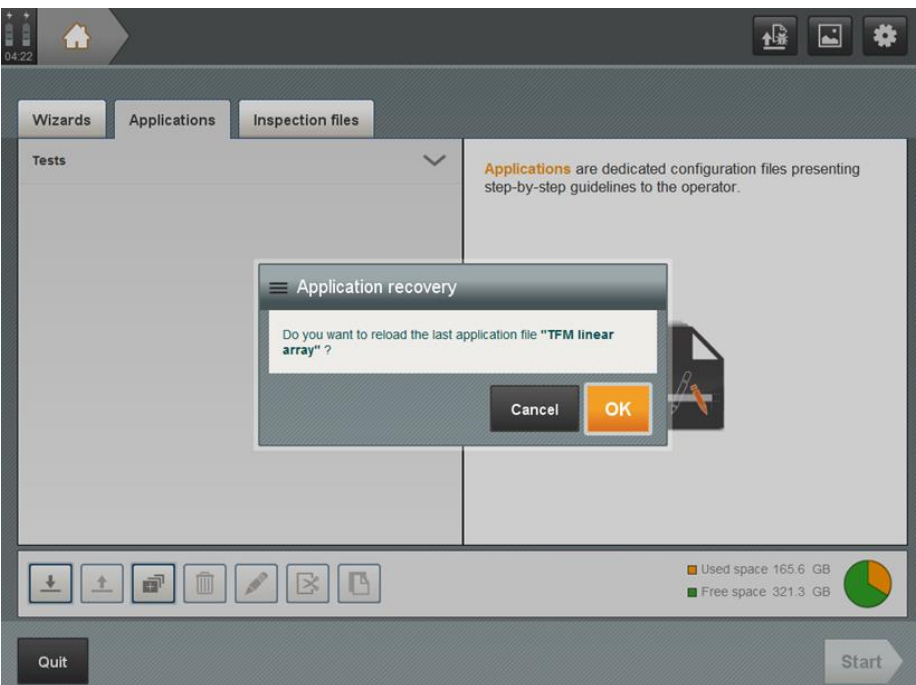

<span id="page-31-1"></span>*Figure 28: Application recovery*

# PART 2. Equipment

## <span id="page-33-0"></span>**PART 2. EQUIPMENT**

The **Equipment** panel appears when any application is loaded. It is the first step of the application definition.

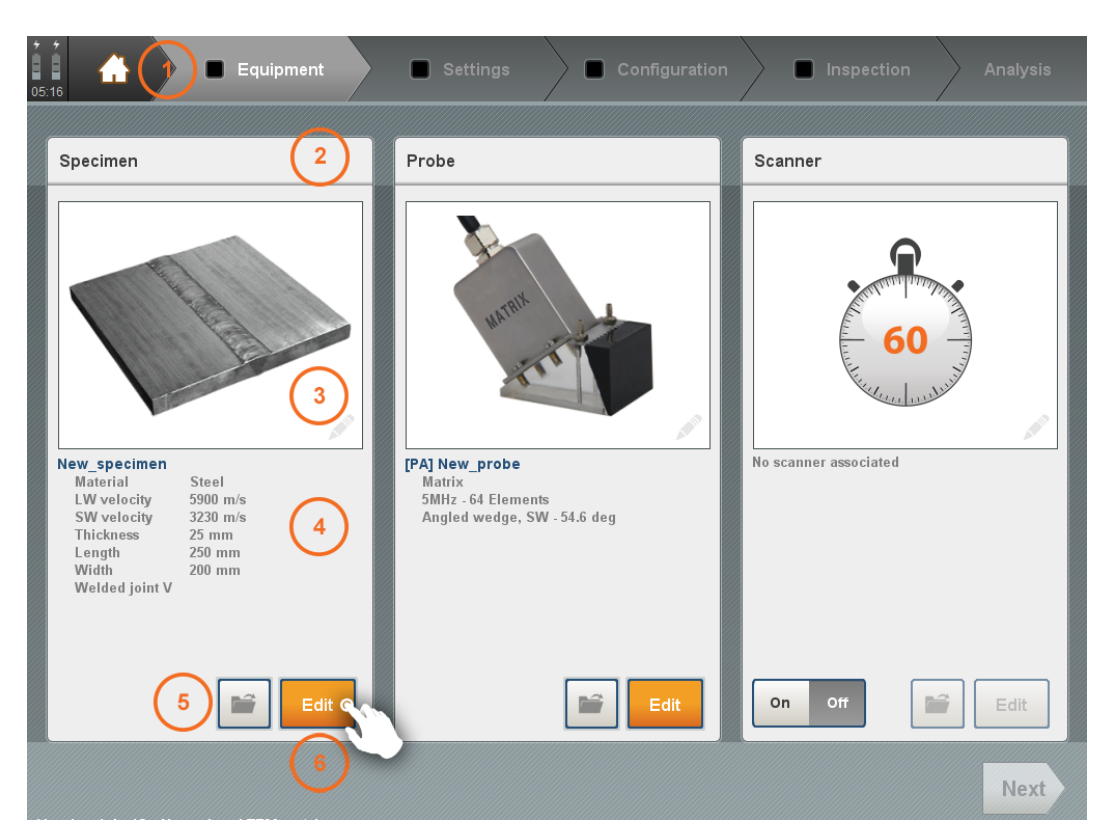

*Figure 29: General overview of the equipment panel*

- <span id="page-33-1"></span>The Equipment panel shows the specimen, probe and scanner sub-panels [\(Figure 29\)](#page-33-1). A summary of the current equipment is presented. When all equipment is correctly set, press **Next** to go to the **Settings** panel.
- **1:** Top banner Equipment step
- **2:** Equipment sub-panels (Specimen / Probe / Scanner)
- **3:** Edit the equipment picture
- **4:** Summary of the current parameters
- **5:** Load equipment (*Part 2 Section [1.5\)](#page-51-0)*
- **6:** Edit / check the settings

## <span id="page-34-0"></span>**1. Specimen**

Press **Edit** from the Specimen sub-panel [\(Figure 29](#page-33-1) - **6**) to define or check the specimen settings.

This section contains all the defining elements of the part to be inspected: part geometry, weld preparation details and material properties [\(Figure 30\)](#page-34-1).

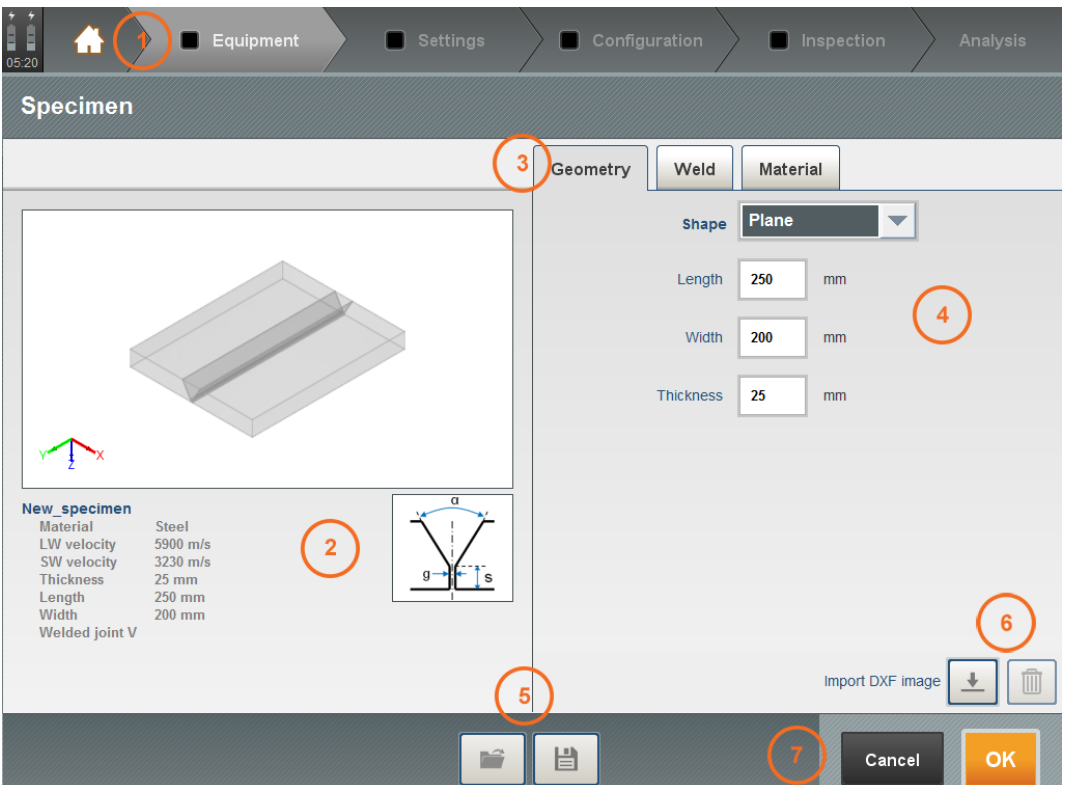

*Figure 30: Specimen definition*

- <span id="page-34-1"></span>**1:** Top banner: not accessible in the specimen sub-panel
- **2:** Summary of the current specimen (sketch and parameters)
- **3:** Specimen tabs (geometry, weld and material)
- **4:** Parameters to be set
- **5:** Open specimen library / save specimen
- **6:** Import 2D CAD image of specimen (See [PART 2](#page-33-0) Section [1.3\)](#page-42-0)
- **7:** Accept or cancel any changes made

## <span id="page-35-0"></span>**1.1 Geometry**

Press **Geometry** tab to access the geometrical properties of the specimen to be inspected.

Following geometries are available:

- Plate
- **Cylinder**
- **Nozzle**
- T/Y

<span id="page-35-1"></span>There are some restrictions according to the unit versions.

## 1.1.1 Plates

The default geometry is a plate [\(Figure 30\)](#page-34-1).

Plate parameters are length, width and thickness.

The essential parameter for plates is the thickness.

## <span id="page-35-2"></span>1.1.2 Cylinders

Press the shape drop-down menu to select **Cylinder** [\(Figure 31\)](#page-35-3).

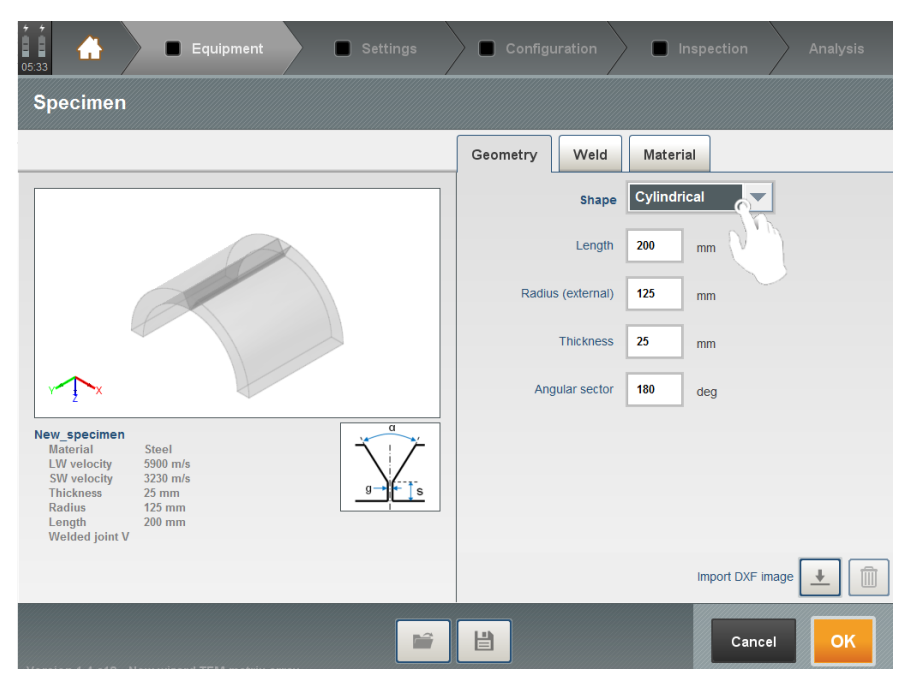

*Figure 31: Cylindrical geometry*

<span id="page-35-3"></span>Cylinder parameters are length, external radius, thickness and angular sector.

The essential parameters for cylinders are the thickness and the external radius.
# 1.1.3 Nozzle

Press the shape drop-down menu to select Nozzle [\(Figure 32\)](#page-36-0)

This allows the definition of the full nozzle geometry (except weld) and a real-time display of the crosssection of the nozzle superimposed to sectorial data.

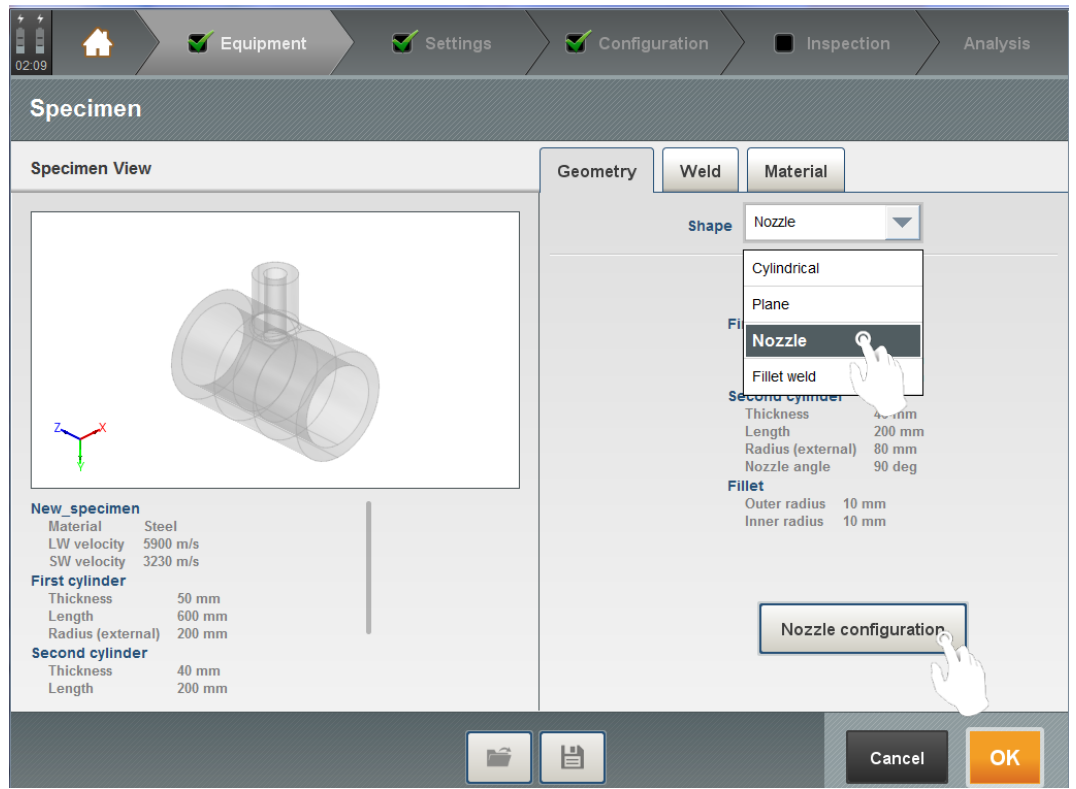

*Figure 32: Nozzle selection*

<span id="page-36-0"></span>Nozzle geometry is available from the dedicated application template "PA – Nozzle inspection" and for all wizard techniques except TFM, ATFM and TOFD.

Press the box "Nozzle configuration" to fully define the nozzle geometry.

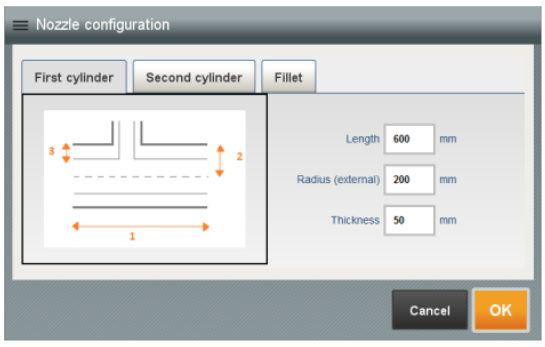

Define the main cylinder geometry.

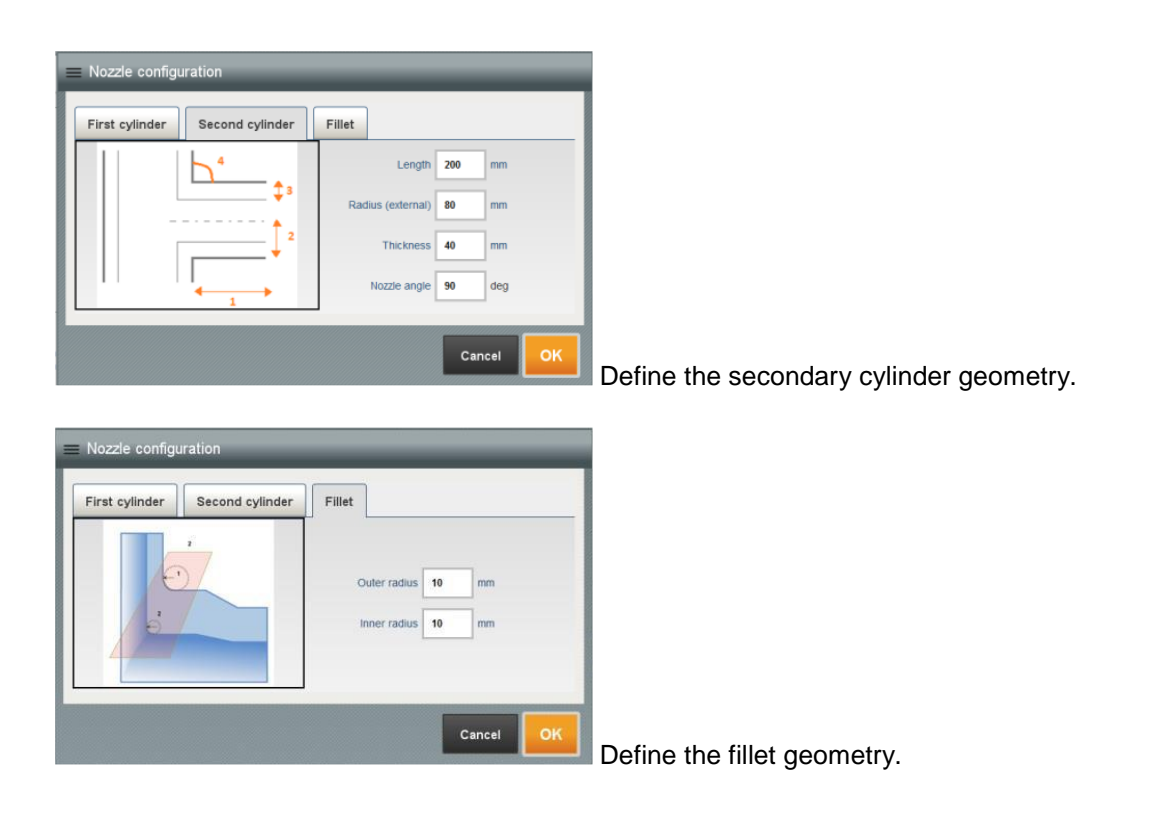

#### 1.1.4 Fillet weld

Press the shape drop-down menu to select Fillet weld [\(Figure 33\)](#page-37-0)

This allows the definition of the T or Y shape geometry, including weld preparation. Chamfer and back strip settings are available from the Weld tab.

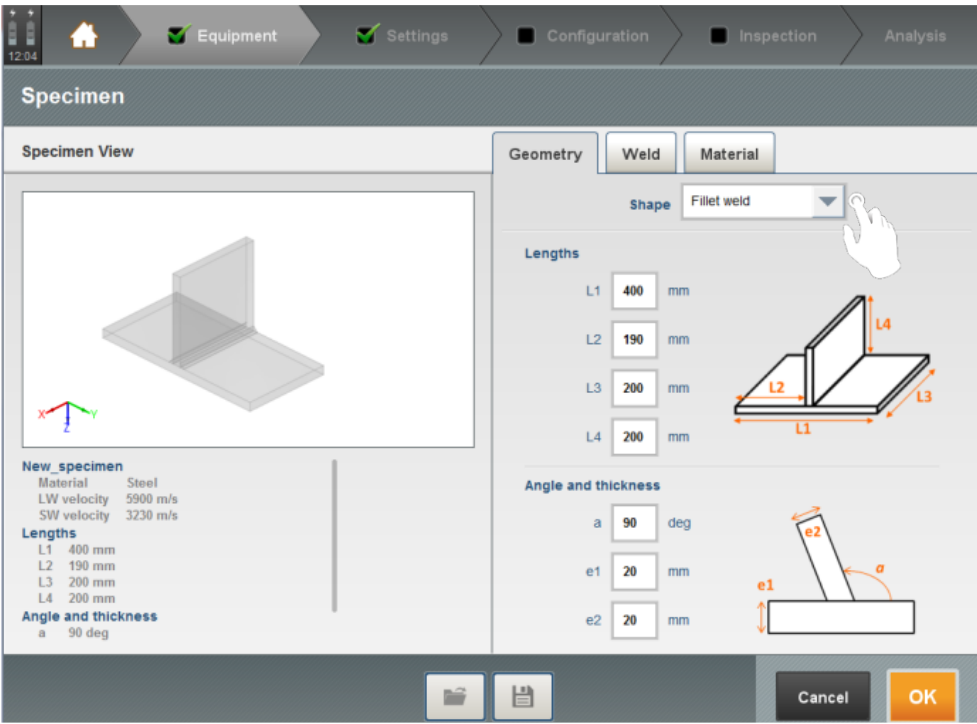

<span id="page-37-0"></span>*Figure 33: Fillet weld geometry*

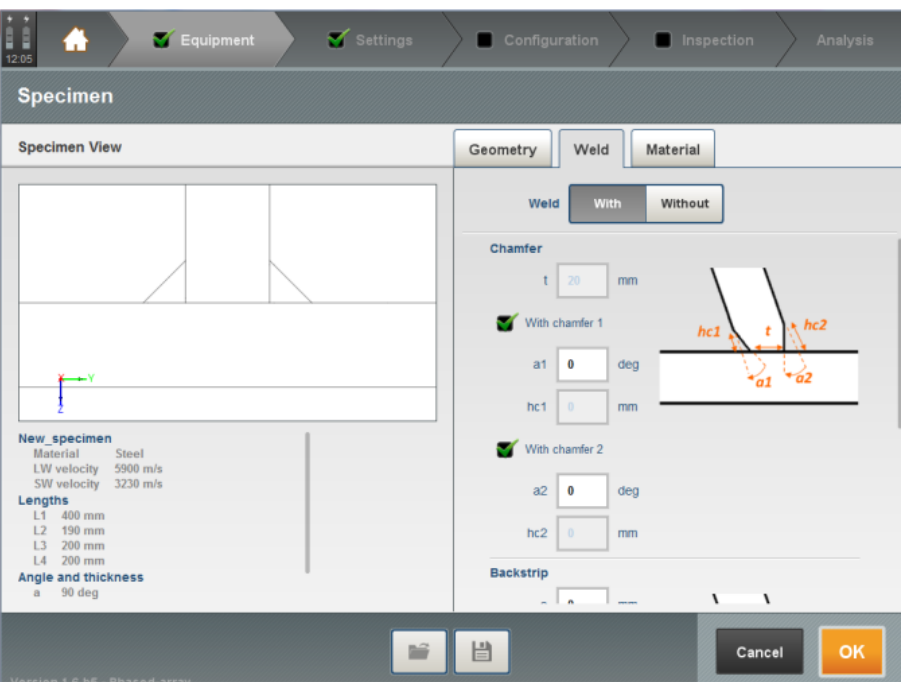

*Figure 34: Chamfer and back strip setting*

- For analysis, it is then possible to display rebounds off the geometry to detect where the indications are coming from. It also helps the user to determine if an echo is related to the specimen geometry or to a real defect.
- Filet weld geometry is available from the dedicated application template "PA Fillet weld inspection" and for all wizard techniques except TFM, ATFM and TOFD.

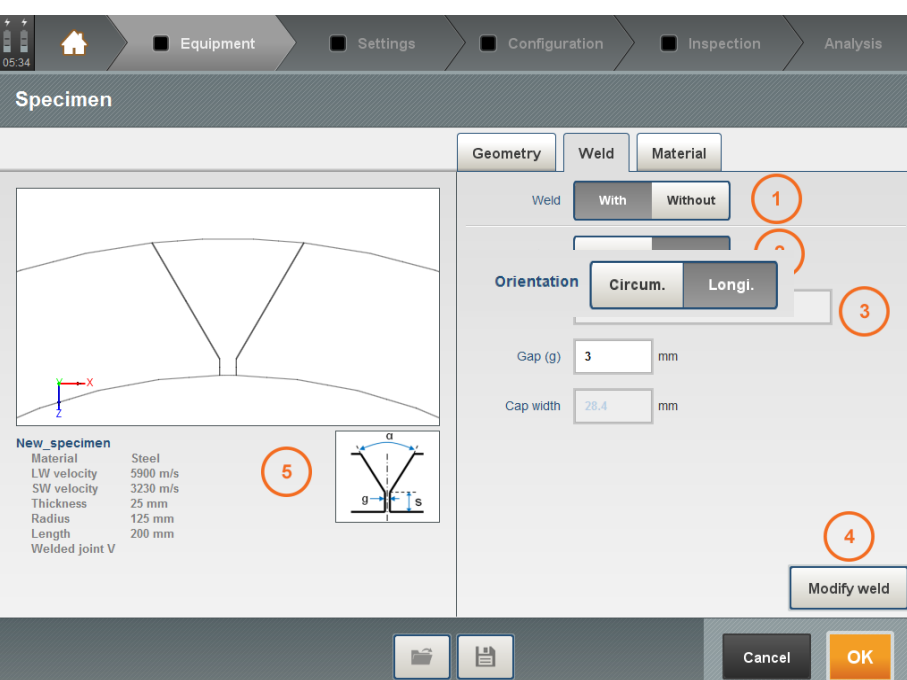

# **1.2 Weld**

*Figure 35: Cylinder with weld*

<span id="page-38-0"></span>Press **Weld** tab to access weld definition parameters [\(Figure](#page-38-0) 35).

- **1:** Enable/disable the weld display.
- **2:** Probe orientation (circumferential or longitudinal) for cylinders.
- **3:** Parameters to be set.
- **4:** Modify weld preparation geometry
- **5:** Sketch of the current weld profile.

#### 1.2.1 Define a plate with/without weld

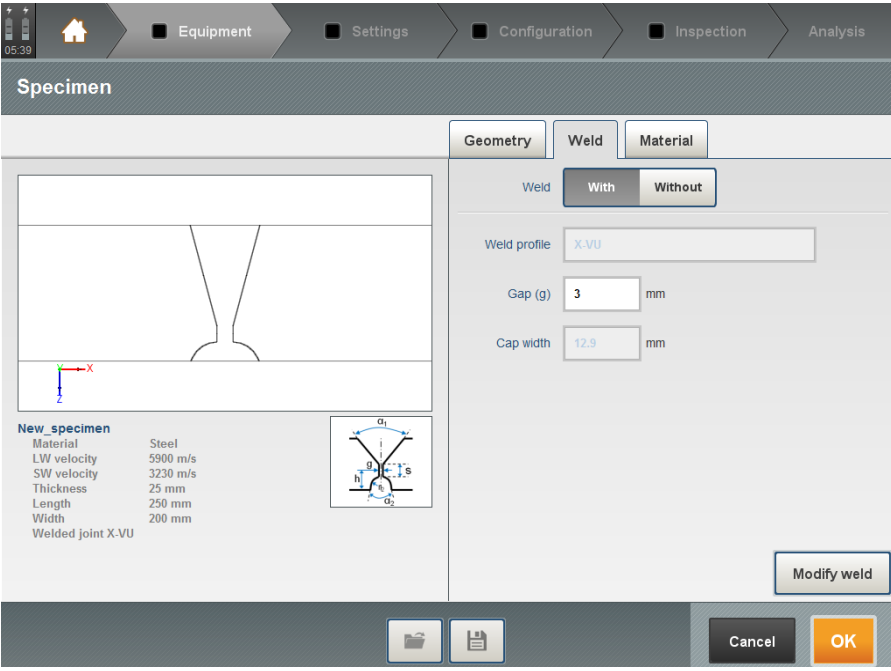

*Figure 36: Plate with weld*

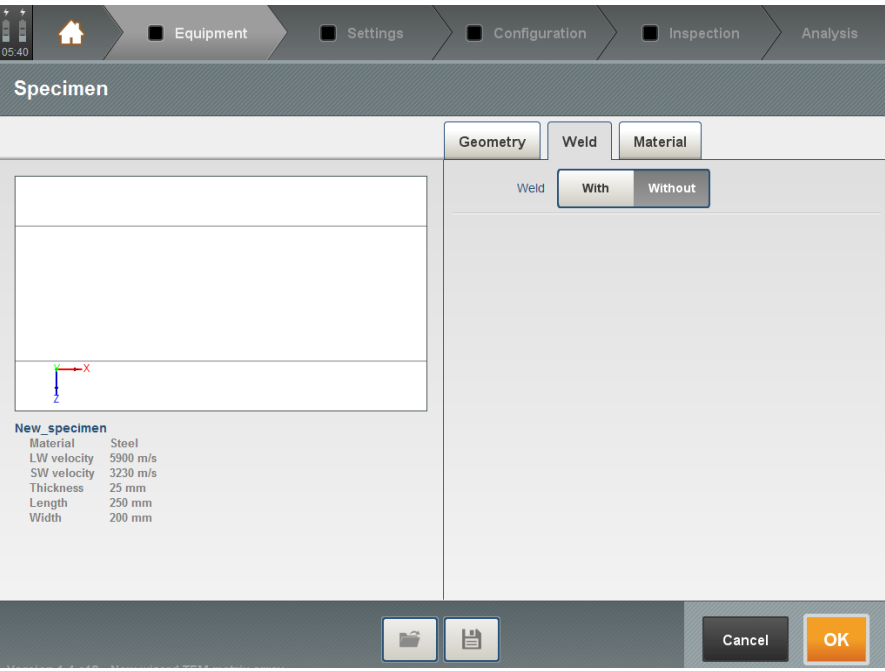

*Figure 37: Plate without weld*

# 1.2.2 Define a cylinder with/without weld

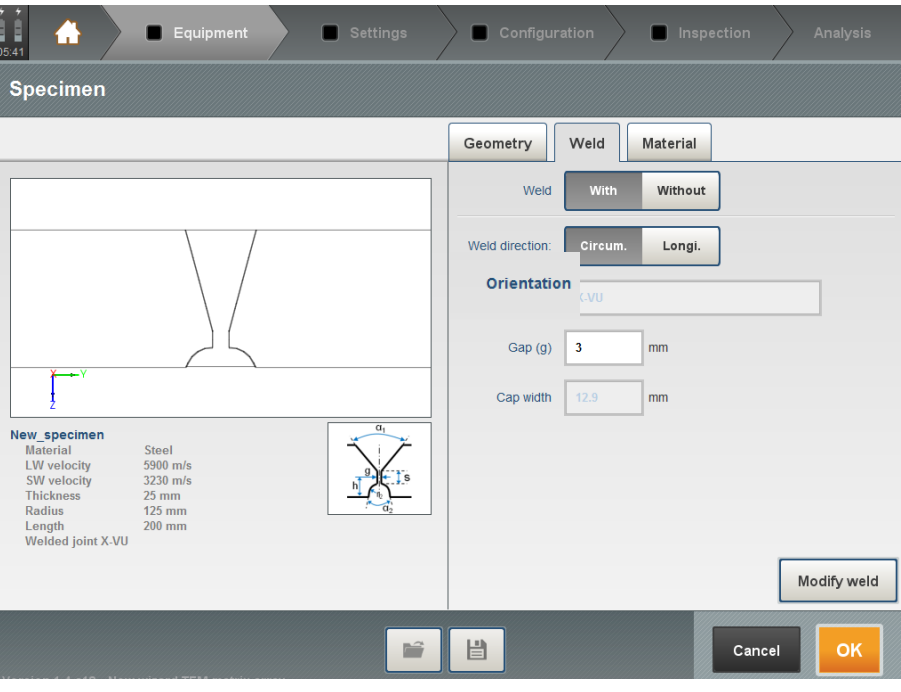

*Figure 38: Cylinder with circumferential weld*

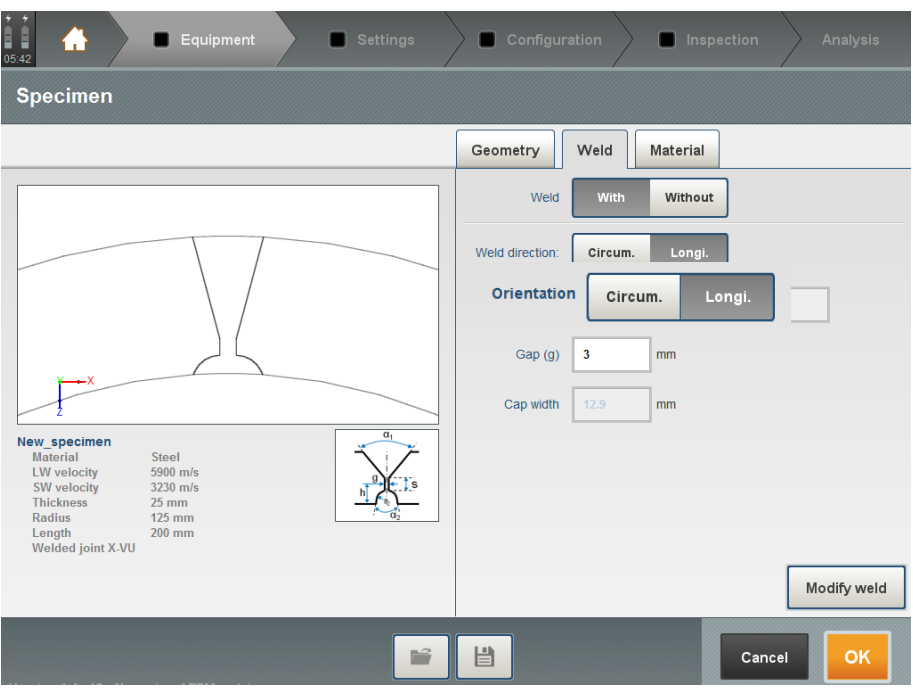

*Figure 39: Cylinder with longitudinal weld*

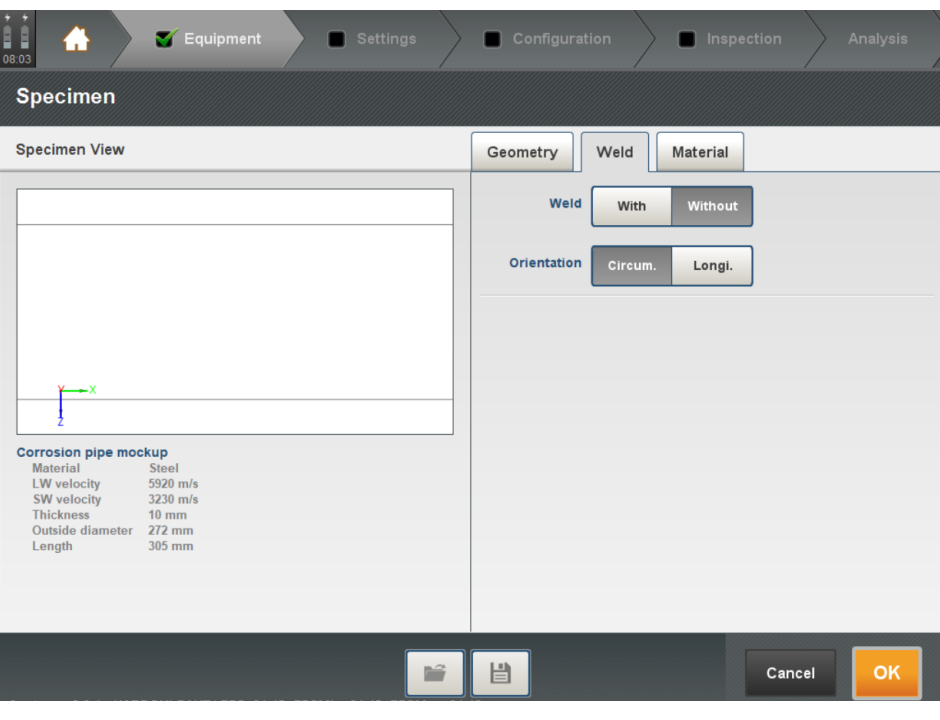

*Figure 40: Cylinder without weld*

The presence and the orientation of the weld leads to a default orientation of the transducer(s) on the component, always perpendicular to the axis of the weld.

When a cylindrical component without weld is selected, it is still possible to select the **orientation of the probe** by selecting "Circum." or "Longi."

#### 1.2.3 Modify weld

Press **Modify Weld** [\(Figure](#page-38-0) 35– **4**) to open a graphical wizard that allows defining 25 bevel shape, classified by: symmetry of the bevel [\(Figure 41\)](#page-41-0) and bevel profile [\(Figure 42\)](#page-42-0).

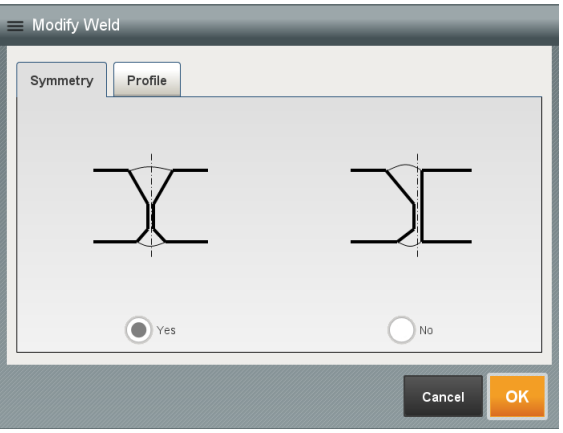

<span id="page-41-0"></span>*Figure 41: Symmetrical or asymmetrical weld*

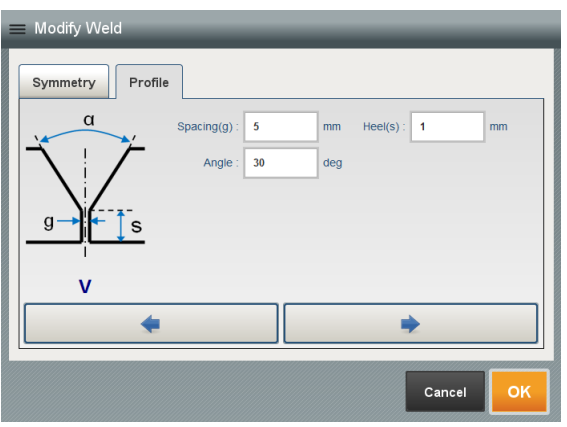

*Figure 42: Weld bevel profile*

- <span id="page-42-0"></span>Press the **left** or **right arrows** to select another weld profile. The sketch and parameters of each bevel are updated when scrolling.
- Adjust the weld profile parameters then press **OK** to confirm or press **Cancel** to quit the Modify Weld menu.

# **1.3 dxf image import**

- This feature allows superimposing a CAD image of a specimen to the ultrasonic data. This feature is particularly useful when one wants to analyse the origin of the various echoes and distinguish between geometry echoes and echoes from defects.
- In CAPTURE, dxf compatibility is limited to 2D dxf images containing segments and arcs. The feature is also limited to an *image* import, which means **it is still necessary to define a basic specimen** (plane or cylinder, with or without a weld) to position the probe and calculate the UT paths.

### 1.3.1 Feature description

As mentioned in introduction, dxf file import is at this time limited to 2D image import and not true CAD compatibility.

Please see below the main advantages and limitations of the dxf image feature:

- Automatic positioning of the dxf image on the specimen: from a corner of the specimen or from the weld centreline if a weld is defined. It is up to the user to define correctly the origin of the dxf file to match the origin of the geometry.
- Automatic adjustment along the length direction if plane geometry, auto-adjustment along the angular sector in case of cylindrical geometry.
- Geometry shape, thickness, width and eventually radius (if cylindrical shape chosen) have to be manually adjusted in order to match the dxf image profile.
- Probe positioning, delay-law computation and signal visualization are still dependant on the specimen. So, it is not possible to visualize reflexion off the surfaces of the dxf image.
- dxf image appears in the 3D view and in the corrected B-scan views (S-Scan, E-Scan and T-Scan)
- Both the dxf file and the geometry of the component appear in the various views. It is not possible to remove the component defined as a specimen in CAPTURE.

#### 1.3.2 dxf files management

dxf image import is available from the *Specimen* panel, in the *Geometry* tab *[\(Figure 30](#page-34-0)*– **6***)*.

Press  $\stackrel{\text{\#}}{=}$  to import a dxf file. When the pop-up window appears, select the USB flash drive in which the file or file folder is located (*[Figure 43\)](#page-43-0).*

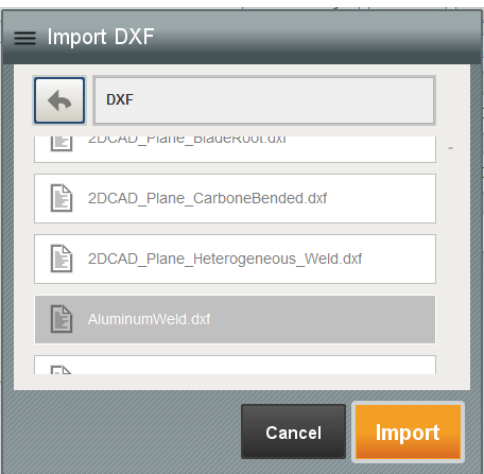

*Figure 43: Import dxf file*

<span id="page-43-0"></span>Select the dxf file(s) then press **Import**.

You can import several dxf files and superimpose them on your specimen profile

Press  $\blacksquare$  to delete dxf file. When the pop-up window appears, select the dxf file(s) then press OK.

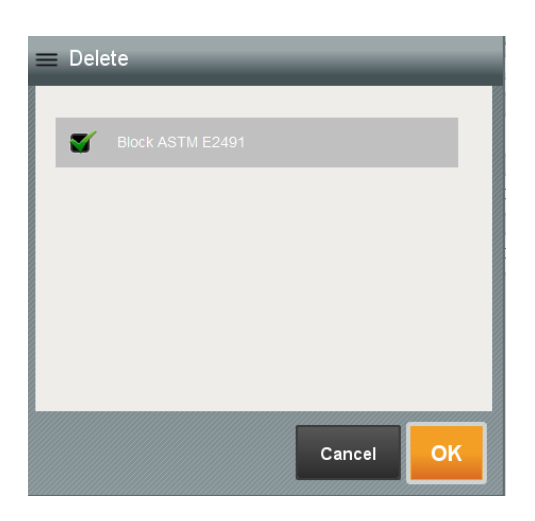

*Figure 44: Delete dxf file*

# 1.3.3 Examples

# 1.3.3.1 Calibration blocks representation

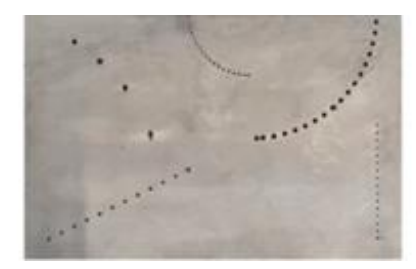

Block ASTM E2491

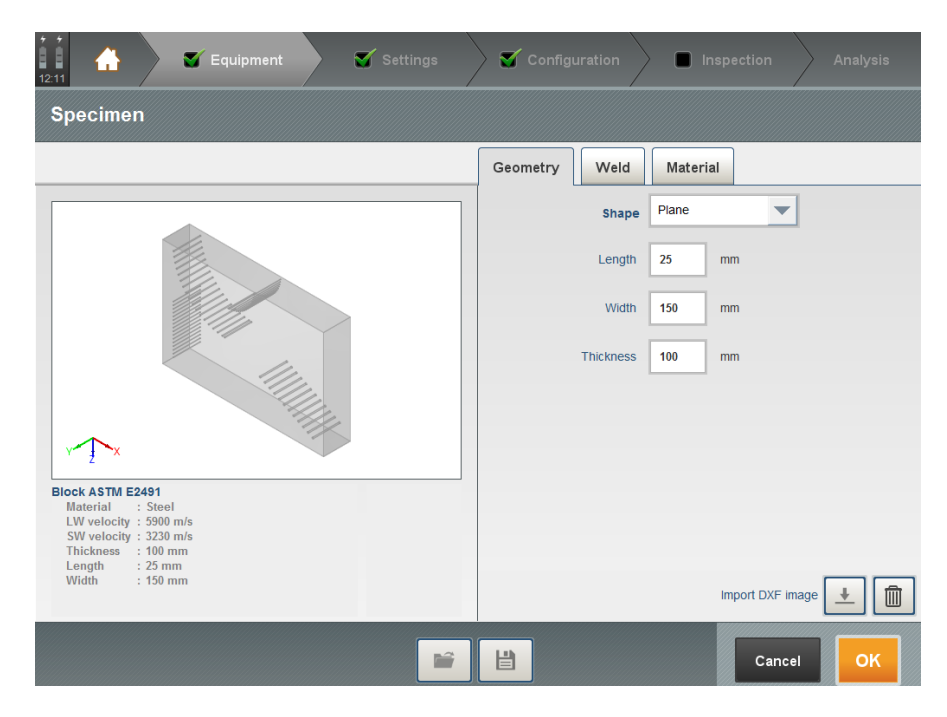

*Figure 45: After dxf import*

| Í<br>17 Au 2015<br>Delay 0<br>60<br>Range<br>mm<br>mm<br>E<br>10:46                                                    | $\sqrt{5}$<br>20<br>dB G.Dig<br>Gain<br>dB |  |
|----------------------------------------------------------------------------------------------------|--------------------------------------------|--|
| <b>Focal laws</b>                                                                                                    |                                            |  |
| Sectorial scan<br><b>CIVA laws</b><br>Linear scan                                                                      | 3D visualization                           |  |
| Wave type<br>SW<br>LW                                                                                                  | 囡<br>減<br><b>No.</b><br>O<br>Q             |  |
| <b>Definition</b><br>1st element<br>Aperture<br>64<br>$\mathbf{1}$<br>elts                                             |                                            |  |
| $\boldsymbol{0}$<br>Initial angle<br>Final angle<br>60<br>deg<br>deg<br>0.5<br>Nb of shots<br>121<br>Angle step<br>deg |                                            |  |
| <b>Options</b><br>⋫<br>Focal depth: [25 to 10] mm                                                                      | IIIIIIIIIIIII                              |  |
| Probe<br>$\boldsymbol{0}$<br>90<br>deg<br>Index offset<br>Orientation<br>mm                                            |                                            |  |
| Compute laws<br><b>PA-S1</b><br>o                                                                                      | OK<br>Cancel                               |  |

*Figure 46: dxf image with sectorial scan and focal laws*

The S-Scan, E-Scan and TFM are all static images meaning that they are displayed for a fixed position of the dxf file. These views don't change even if an encoder is attached to the probe. If one wants to see the data move along the dxf file, the trajectory must be defined along the inspection plane. In the Configuration/Motion/Reference panel the Orientation of the probe must be set to 0 and in the Trajectory panel the main axis must be along X. It is now possible to see the ultrasonic data dynamically in a 3D view of the component.

#### 1.3.3.2 Weld cap /taper

The *[Figure 47](#page-46-0)* shows the Focal laws panel after the dxf import of a tapered weld with a weld bead. The thickness of the component was modified to be equal to the thickness entered in the dxf file. As explained earlier, both the component and the dxf files are represented at the same time so we see the front and backwall surfaces of the plane component defined in CAPTURE and the dxf file.

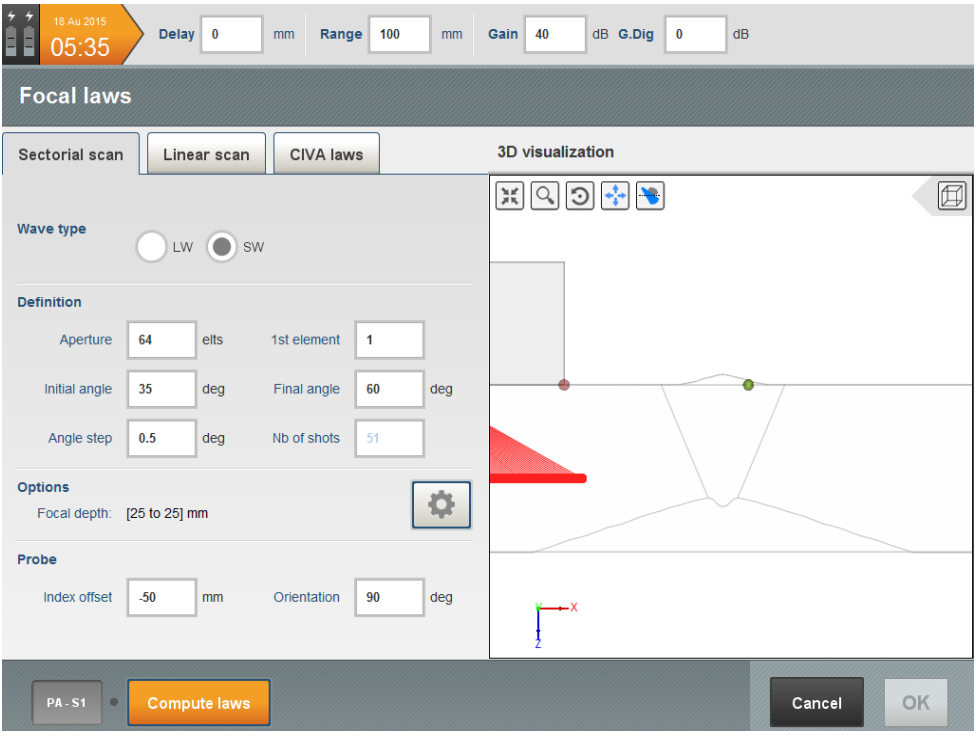

*Figure 47: Specimen panel after dxf import and without adjusting* 

<span id="page-46-0"></span>With the dxf image, an operator will be able to analyse properly echoes coming from defects located along the tapered bottom surface and not confuse them for defects inside the weld.

## 1.3.3.3 Slopes representation

To use a block dxf image as the stainless steel block in *[Figure 48](#page-46-1)*, one needs to adjust the thickness and the width of the specimen.

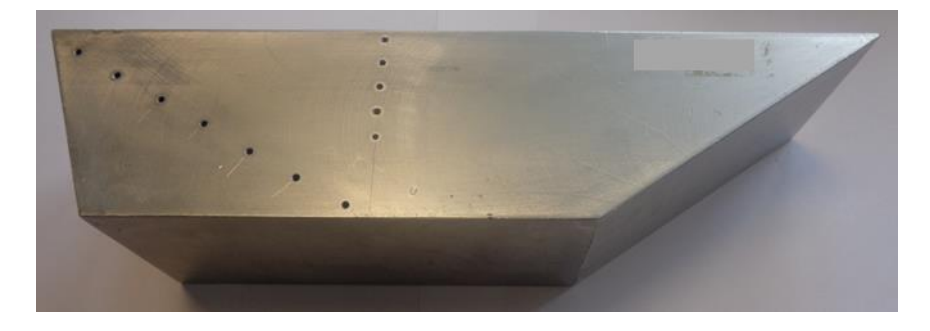

*Figure 48: Picture of a stainless-steel block*

<span id="page-46-1"></span>One can see that the echoes are superimposed with the SDH and the backwall of the dxf file (*[Figure 49](#page-47-0)*).

<span id="page-47-0"></span> $\blacktriangle$ 

| $\frac{1}{2}$<br>28 Ju 2015<br>Delay 7.9<br>Range<br>80<br>mm<br>mm<br>05:13                        | dB G.Dig<br>40<br>12<br>dB<br>Gain                                          |  |
|----------------------------------------------------------------------------------------------------|-----------------------------------------------------------------------------|--|
| <b>Focal laws</b>                                                                                   |                                                                             |  |
| <b>CIVA laws</b><br>Sectorial scan<br>Linear scan                                                   | 3D visualization                                                            |  |
| Wave type<br>$\bullet$<br>LW<br>SW                                                                  | $\boxplus$<br>試<br>Q<br>Ð                                                   |  |
| <b>Definition</b><br>1st element<br>Aperture<br>64<br>elts<br>$\mathbf{1}$                          | $\circ$<br>$\hfill\ensuremath{\mathcal{O}}$                                 |  |
| Initial angle<br>$\boldsymbol{0}$<br>Final angle<br>60<br>deg<br>deg                                | $\circlearrowright$<br>$\circlearrowleft$<br>$\circlearrowright$<br>$\circ$ |  |
| Nb of shots<br>121<br>Angle step<br>0.5<br>deg<br><b>Options</b><br>ō<br>Focal depth: [50 to 25] mm | $\circ$<br>$\circ$                                                          |  |
| Probe<br>125<br>90<br>Index offset<br>Orientation<br>deg<br>mm                                      | $\circ$<br>$-x$                                                             |  |
| Compute laws<br><b>PA-S1</b><br>$\bullet$                                                           | OK<br>Cancel                                                                |  |

*Figure 49: 3D view of the stainless-steel block in CAPTURE*

If the thickness of the specimen does not match the dxf import, some tools and calculations can't be used. For example, the rebound tool (in the 3D view and in analysis), the PCS calibration and the half-skip or the one skip mode in TFM depend on the thichness defined in the Specimen panel.

<span id="page-47-1"></span>**Rebounds are not considered on the dxf drawing.**

# **1.4 Material**

Press the **Material** tab to define the material and the wave velocities in the material [\(Figure 50\)](#page-48-0).

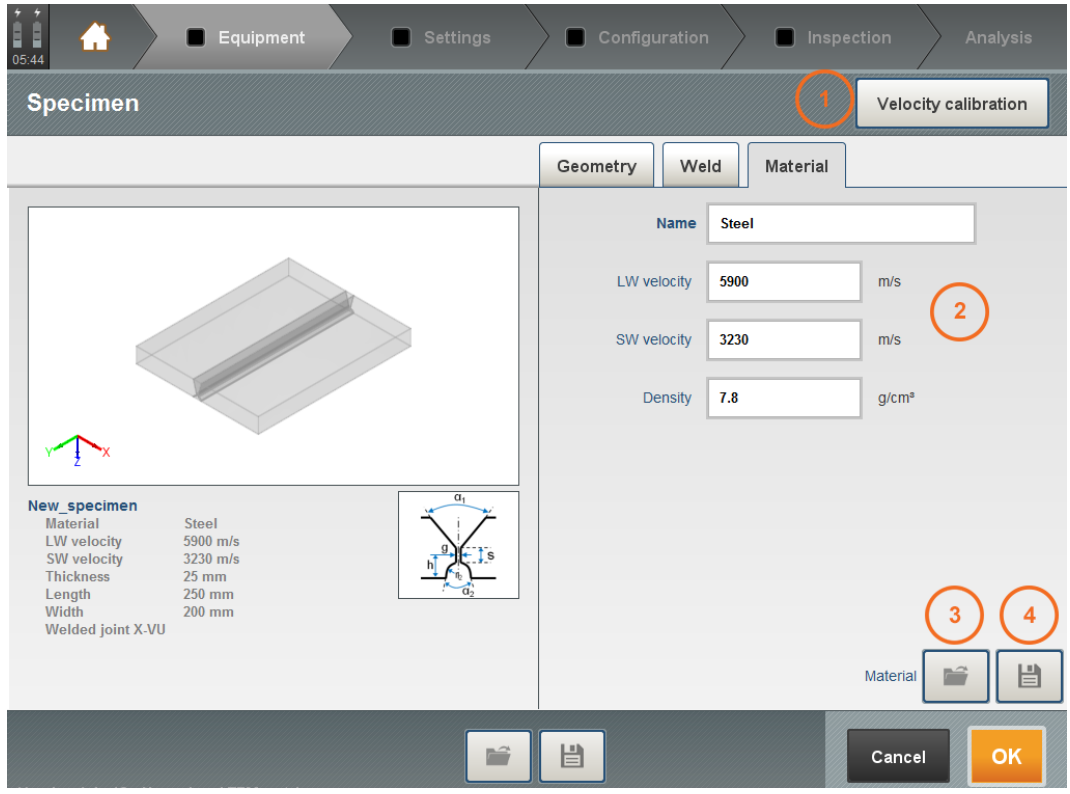

*Figure 50: Material*

- <span id="page-48-0"></span>**1:** Velocity calibration assistant.
- **2:** Parameters to be set.
- **3:** Load material.
- **4:** Save material.

Press **Velocity calibration** [\(Figure 50](#page-48-0) – **1**) to open the velocity measurement assistant in the specimen [\(Figure 51\)](#page-49-0).

This wizard provides step-by-step calibration instructions to measure the speed of sound in a given material from a block of known thickness and geometry.

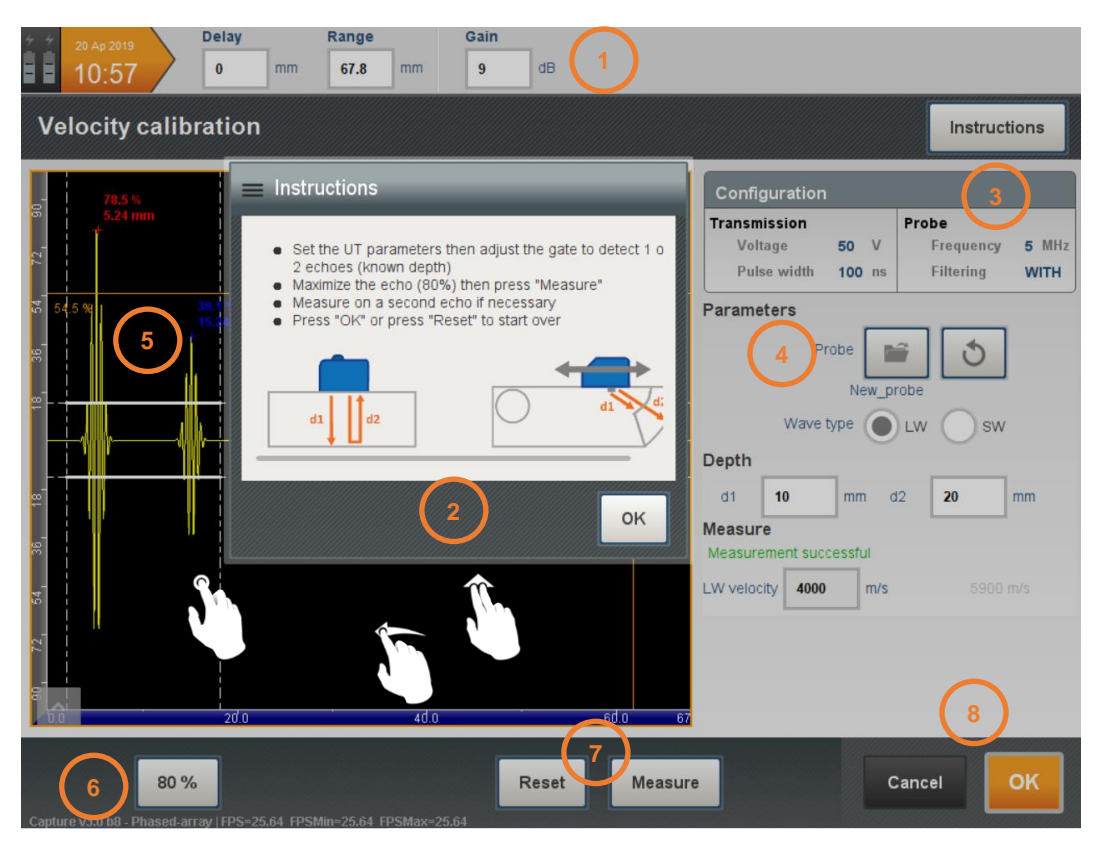

*Figure 51: Velocity calibration*

### <span id="page-49-0"></span>**1: UT parameters**

Set the delay, range and gain to visualize the backwall echoes on the A-scan. Adjust the gain so that the strongest echo is not saturated and has an amplitude equal to 80% FSH.

## **2: Instructions**

Follow the instructions to achieve the measurement.

If it is not possible to capture two echoes in the measurement gate when the amplitude of the strongest echo is displayed at 80% FSH, it is possible to make two sequential measurements. For the first echo, set the amplitude to 80% FSH and position the calibration gate on this echo only; then press **Measure**. For the second measurement, increase the gain so that the next echo is visible. Position the calibration gate on this echo and press **Measure** again.

#### **3: Current settings summary**

By default, the parameters used are based on the current probe defined in the Probe sub-panel (Part

2 Section 2). It is also possible to load another probe from the library database with the button located below.

#### **4: Parameters to edit**

Load a transducer from the library or reset the default probe. By default, with a Phased Array probe the software will use an aperture of 16 elements without any focal law applied, i.e. the natural refracted angle will be generated. Select the type of wave (longitudinal or transverse) to consider for the calibration, set the distance d1 and d2 in mm according to the instruction sketch.

## **5: A-scan view with gates to adjust**

A-scan tools are accessible from the left bottom arrow of the view. See Part 6 Section 2.3 for details. The gate threshold and position can be adjusted using the touchscreen (by pressing on the gate then swiping in the vertical or horizontal direction).

#### **6: 80% button**.

Use this button will adjust automatically the gain to get the echo in the gate at 80% FSH. This button is not active if the signal in the gate is saturated.

- **7:** Press **Measure** to make the measurement or press **Reset** to start over.
- **8: Accept** or **Cancel** the modifications.

#### 1.4.1 Material library

- Once the material name or velocities are updated, press  $\Box$  to record a new material in the library [\(Figure 50](#page-48-0) - **4**).
- Press to open the material library [\(Figure 50](#page-48-0) 3). Swipe the list and select a material then press **OK** [\(Figure 52\)](#page-50-0). Material can be removed by pressing  $\mathbb{I}$ .

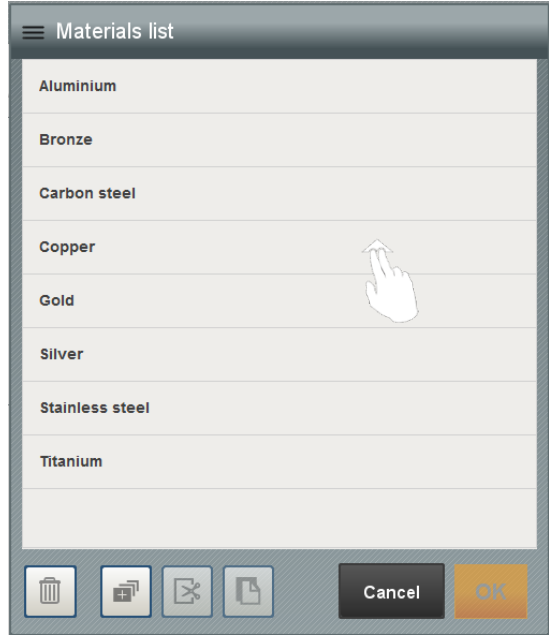

*Figure 52: Materials list* 

<span id="page-50-0"></span>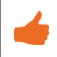

Materials library is common to all applications.

# **1.5 Specimen library**

### 1.5.1 Save a new specimen

Once a new specimen has been defined, press  $\Box$  to record it in the specimen library [\(Figure 53\)](#page-51-0).

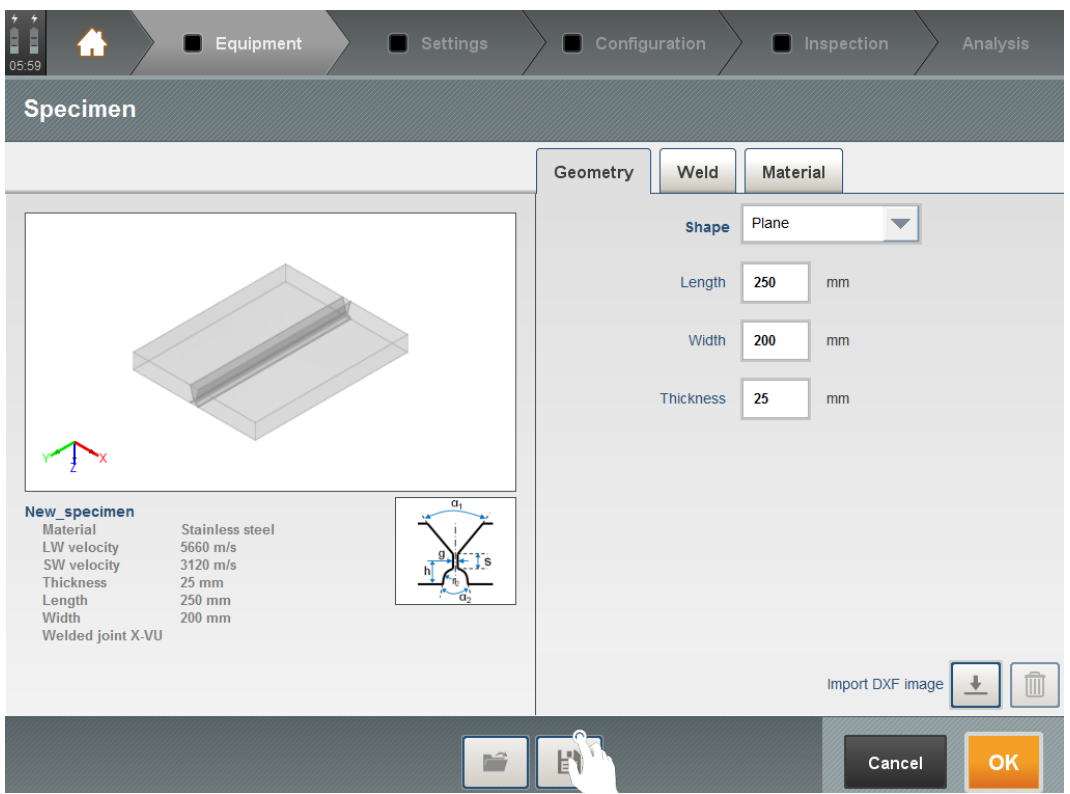

*Figure 53: Save the specimen*

<span id="page-51-0"></span>Name the specimen and select the destination folder then press **OK** [\(Figure 54\)](#page-51-1)

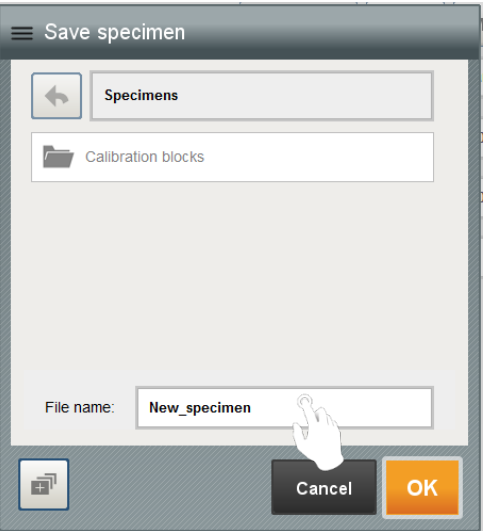

<span id="page-51-1"></span>*Figure 54: Name the specimen*

 $\blacktriangle$ By default, no specimen folder is present. They can be created from the specimen library (*Part 2 Section [1.5.2](#page-52-0)*)

# <span id="page-52-0"></span>1.5.2 Manage the specimen library

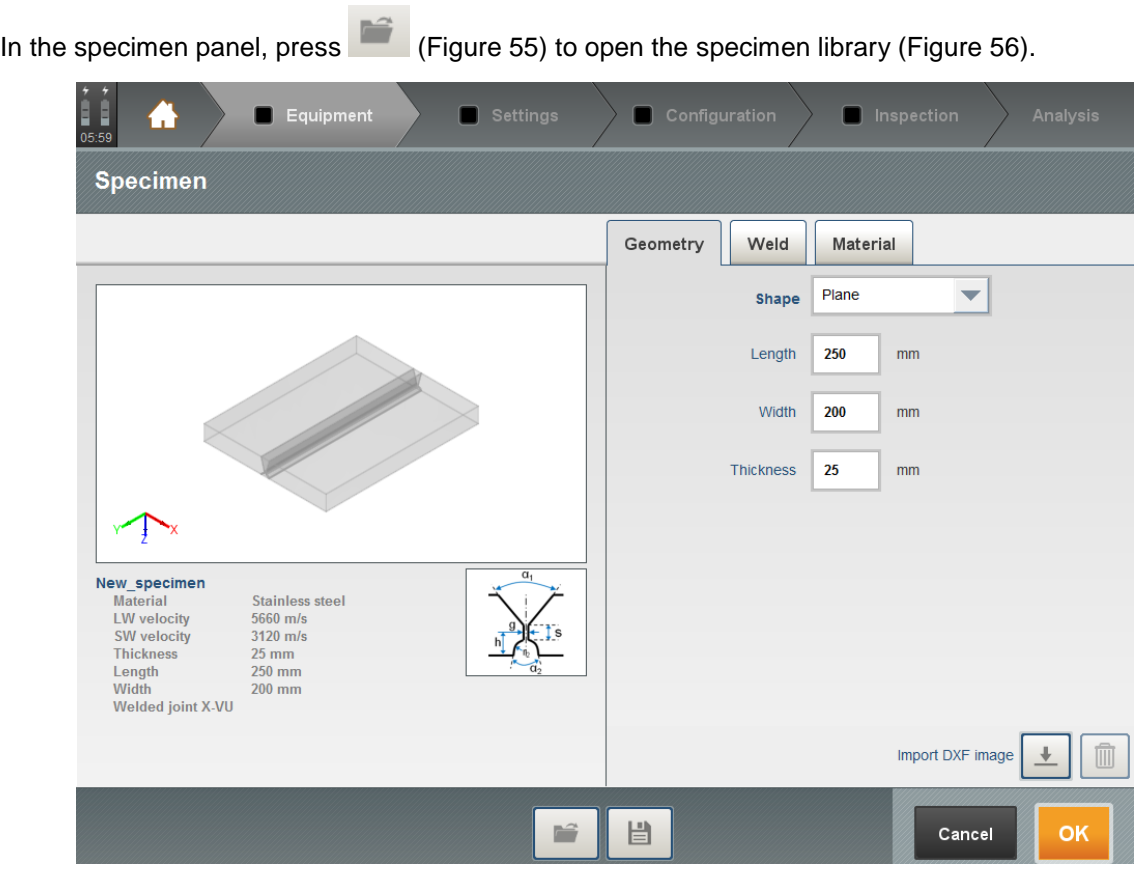

<span id="page-52-1"></span>*Figure 55: Open the specimen library*

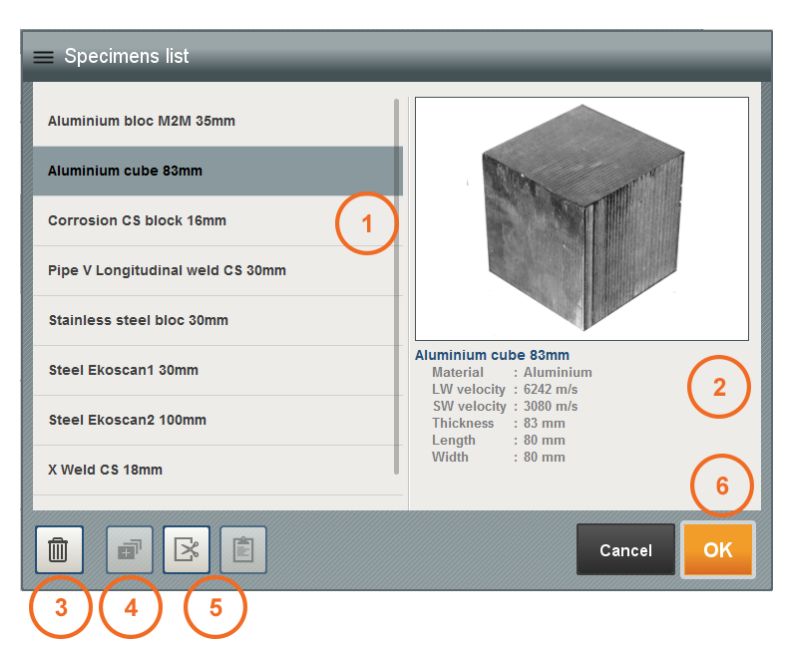

*Figure 56: Specimen library*

- <span id="page-53-0"></span>**1:** Specimen list.
- **2:** Summary of the selected specimen.
- **3:** Delete the specimen.
- **4:** Create a new folder.
- **5:** Cut / paste specimen.
- **6:** Select a specimen then press **OK** to load it.

Organize the specimen library by creating specific folders then moving each specimen file in the dedicated folder (use the cut and paste buttons to move them).

4 Open directly the specimen library by pressing **Figure 10** from the Equipment panel [\(Figure 29–](#page-33-0) 5).

# **2. Probe**

Once the specimen has been defined or loaded from the library, press **Edit** on the probe subpanel to check or modify the probe details. [\(Figure 57\)](#page-54-0).

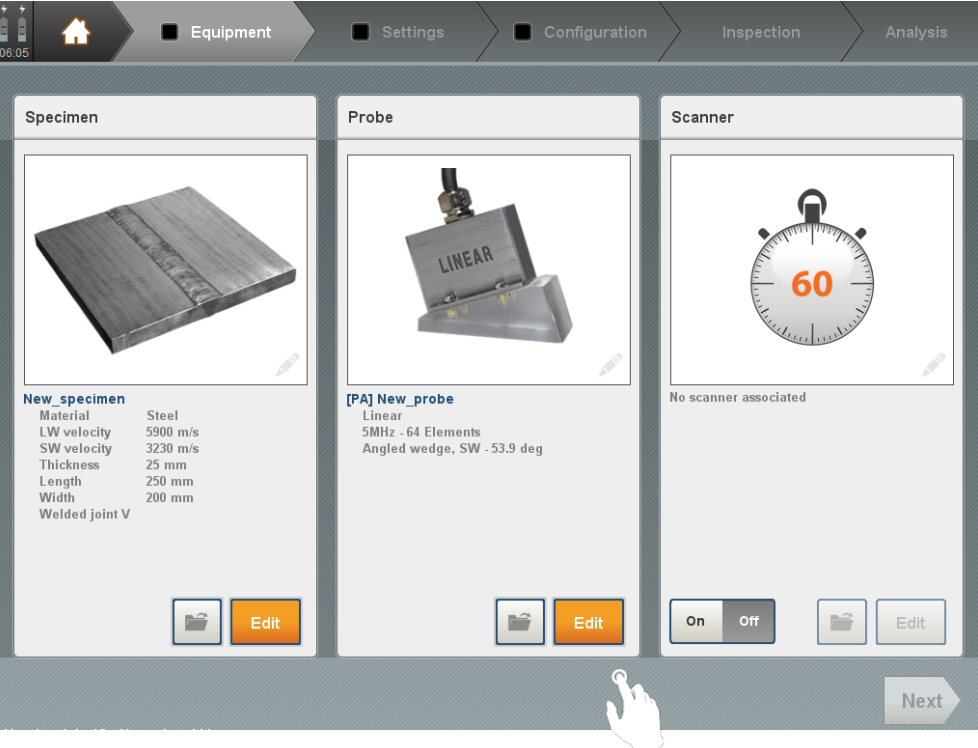

*Figure 57: Edit probe* 

<span id="page-54-0"></span>This section contains all the elements related to the probe definition and the UT setup for the pulser and the signal processing [\(Figure 58\)](#page-54-1).

<span id="page-54-1"></span>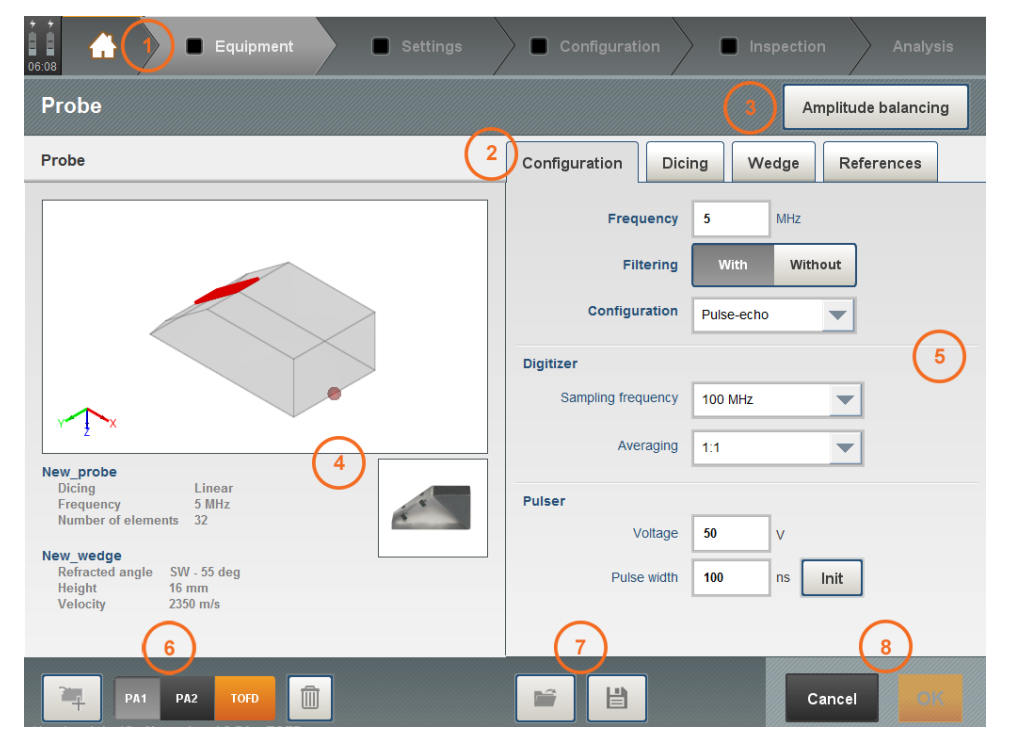

*Figure 58: Probe definition*

- **1:** Top banner: not accessible in the Probe sub-panel.
- **2:** Probe tabs (Configuration, Dicing/Geometry, Wedge and Reference).
- **3:** Probe assistants.
- **4:** Summary of the current probe (sketch and parameters).
- **5:** Parameters to be set.
- **6:** Multi-probe management *Part 2 Section [2.5.](#page-79-0)*
- **7:** Open probe library / save probe.
- **8:** Accept or cancel modifications.

# **2.1 Configuration**

Configuration tab allows defining the probe configuration and to set the pulser and signal processing parameters [\(Figure 58\)](#page-54-1).

# 2.1.1 Probe definition

- 1. Frequency in MHz
	- For phased-array: minimum frequency = 0.4MHz; maximum frequency = 20MHz.
	- for conventional probes: minimum frequency = 0.4MHz; maximum frequency= 25MHz.
- 2. Transmit/receive configuration: Pulse-echo, Dual [\(PART 2](#page-33-1) *Section [2.2.3](#page-62-0)*) or TOFD.

## 2.1.2 Digitizer

- 1. Enable or disable filtering: bandpass filters are adjustable
- 2. Sampling frequency: adjustable from 10 to 100 MHz
- 3. Averaging: adjustable from 1 (no averaging) to 32. Define the number of A-Scans used to display one A-Scan on the screen.

#### А For multiple probes, the Sampling frequency and Averaging are global values and are applied to all the probes similarly.

### 2.1.3 Pulser

Transmission voltage:

- for phased-array:

```
minimum voltage = 24V (12V for Gekko Rev C);
```

```
maximum voltage = 120V (100V for Gekko Rev C);
```
- for conventional probes:

minimum voltage =24V (12V for Gekko Rev C);

maximum voltage = 200V;

Pulse width:

it is set automatically using the probe frequency to half the period (optimal theoretical pulse width). It is possible to set manually the pulse width or reset the default value by pressing Init.

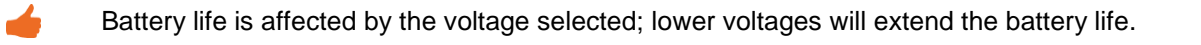

For phased arrays, this panel provides an amplitude balancing assistant to ensure that all elements provide the same output. This wizard is also available in the Probe dicing tab and is described in the next section.

# **2.2 Dicing / Geometry**

Press the **Dicing** tab [\(Figure 59\)](#page-56-0) to set the probe footprint and element parameters.

For conventional probes, the tab is named **Geometry** [\(Figure 64\)](#page-60-0).

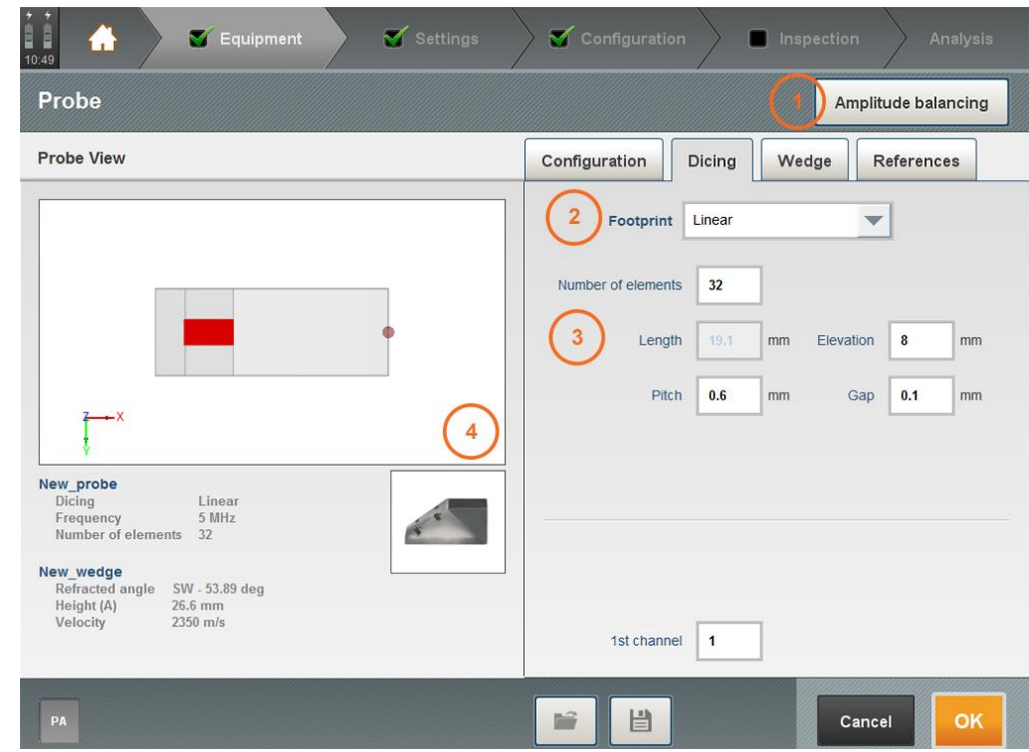

# 2.2.1 Pulse Echo configuration:

<span id="page-56-0"></span>*Figure 59: Dicing*

- **1:** Amplitude balancing assistant for PA probes.
- **2:** Footprint setup (linear or matrix array, circular or rectangular probe).
- **3:** Probe definition (parameters updated according to the dicing selected).
- **4:** Probe view (view updated according to the dicing/wedge selected).

### 2.2.1.1 Linear array

Select **Linear** footprint to define a linear phased-array probe [\(Figure 59\)](#page-56-0). Parameters to be set for linear PA probes are:

- Number of elements of the probe: from 2 to 64 or 128 according to the unit.
- 1<sup>st</sup> channel: define the channel number of the system connected to the 1st element of the linear array*.*
- Elevation (e): passive aperture of the element.
- Pitch (p): distance between the centres of two adjacent elements.
- Gap (g): space between two adjacent elements.
- Length: total length of the linear array, automatically calculated from the number of elements, the pitch and the gap.

#### 2.2.1.2 Matrix array

Select **Matrix** footprint to define a rectangular matrix array probe [\(Figure 60\)](#page-57-0).

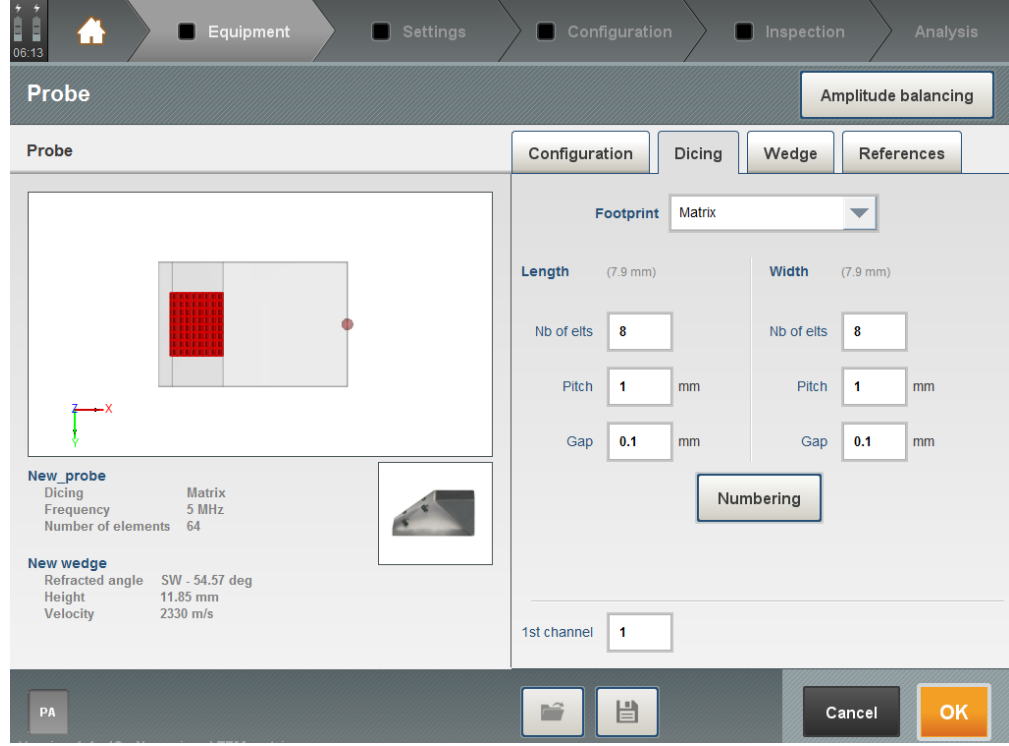

<span id="page-57-0"></span>*Figure 60: Matrix probe*

Parameters for matrix arrays are defined in 2 dimensions, relative to the array length and width:

- Number of elements: from 2 to 32 or 64 according to the unit.
- Pitch (p): distance between the centres of two adjacent elements.
- Gap (g): space between two adjacent elements.

The total number of elements (lines x columns) cannot exceed 64 or 128 according to the unit

#### **Matrix probe numbering assistant**

For matrix arrays, a numbering assistant is available from Dicing tab.

Press the button **Numbering** [\(Figure 60\)](#page-57-0) to open the assistant [\(Figure 61\)](#page-58-0).

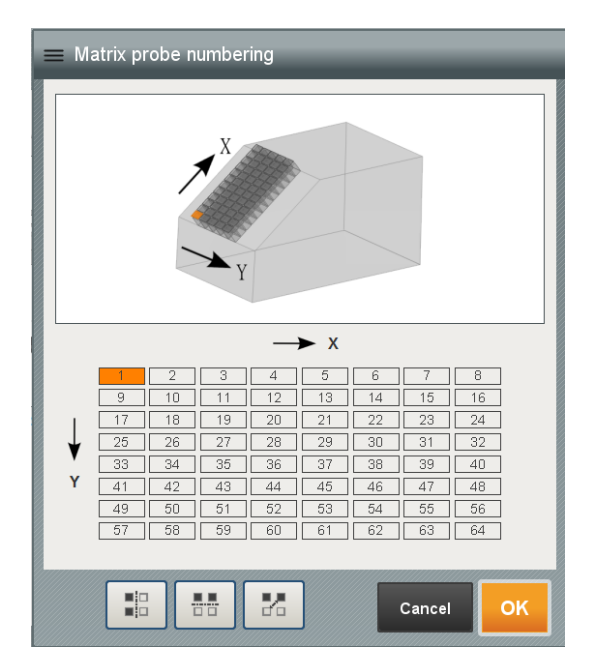

*Figure 61 : Matrix probe numbering*

<span id="page-58-0"></span>Three buttons are available (horizontal or vertical symmetry, row-column inversion) to allow the definition of any standard matrix array numbering system. A sketch showing the two-scale axis and the top-left element highlighted eases probe definition.

### **Amplitude balancing assistant**

For linear or matrix arrays, an amplitude balancing assistant is available from the Configuration or Dicing tab.

Press **Amplitude balancing** [\(Figure 59–](#page-56-0) **1**) to open the PA probes balancing wizard [\(Figure 62\)](#page-59-0).

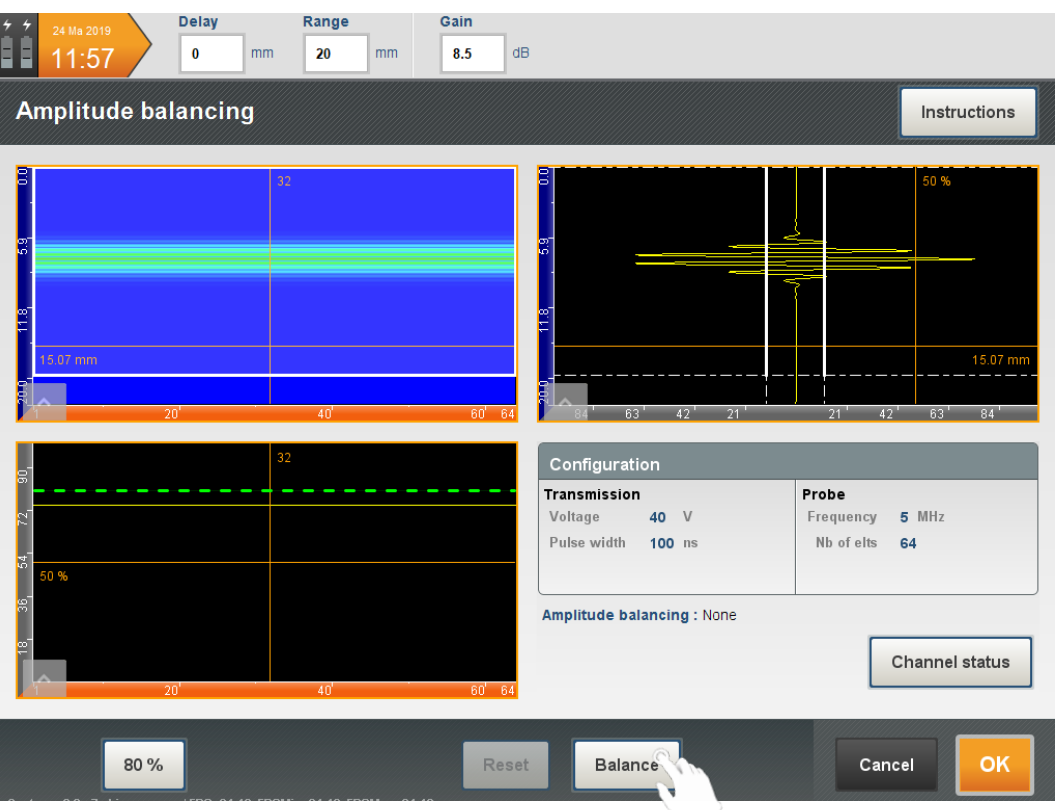

*Figure 62: Amplitude balancing*

<span id="page-59-0"></span>The amplitude balancing screen [\(Figure 62\)](#page-59-0) displays two data windows on the left-hand side of the screen. The top-left window displays the B-scan made with elementary A-scans. The top-right window displays the A-scan, with a signal encompassed within the white gate, corresponding to the vertical line in the echo-dynamic window (lower left).

Instructions can be displayed by pressing *Instructions*. [\(Figure 63\)](#page-59-1)

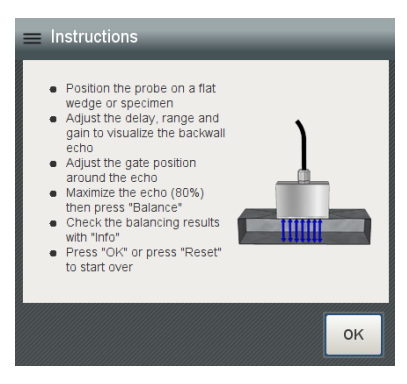

*Figure 63: Amplitude balancing instructions*

<span id="page-59-1"></span>To balance the probe elements, perform the following steps:

- **1.** Position the PA probe on a flat block (or a flat wedge) with no defect underneath the probe.
- **2.** Adjust the delay, range and gain to visualize a backwall echo.

▲

Δ

- **3.** Position the gate on the backwall echo in the A-Scan view to visualize a response for all channels in the echo-dynamic view.
- **4.** Press **80%** to set the response of the higher amplitude signal to 80% FSH.
- **5.** Press **Balance** or press **Reset** to start over.
- **6.** Press **OK** to accept the amplitude balancing or press **Cancel** to discard changes

The gain applied to each channel can be accessed by pressing **Info**.

12 dB is the maximum gain available. When more than 12 dB are needed (dead elements), the pulser is disabled.

Click on **Channel status** to check the gain values and/or disable the channels you want. Green colour is set for less than 12dB compensation. Others are red.

#### 2.2.1.3 Conventional probe

Select a **Circular** or a **Rectangular** footprint to define a rectangular or a circular crystal conventional probe [\(Figure 64](#page-60-0) and [Figure 65\)](#page-61-0).

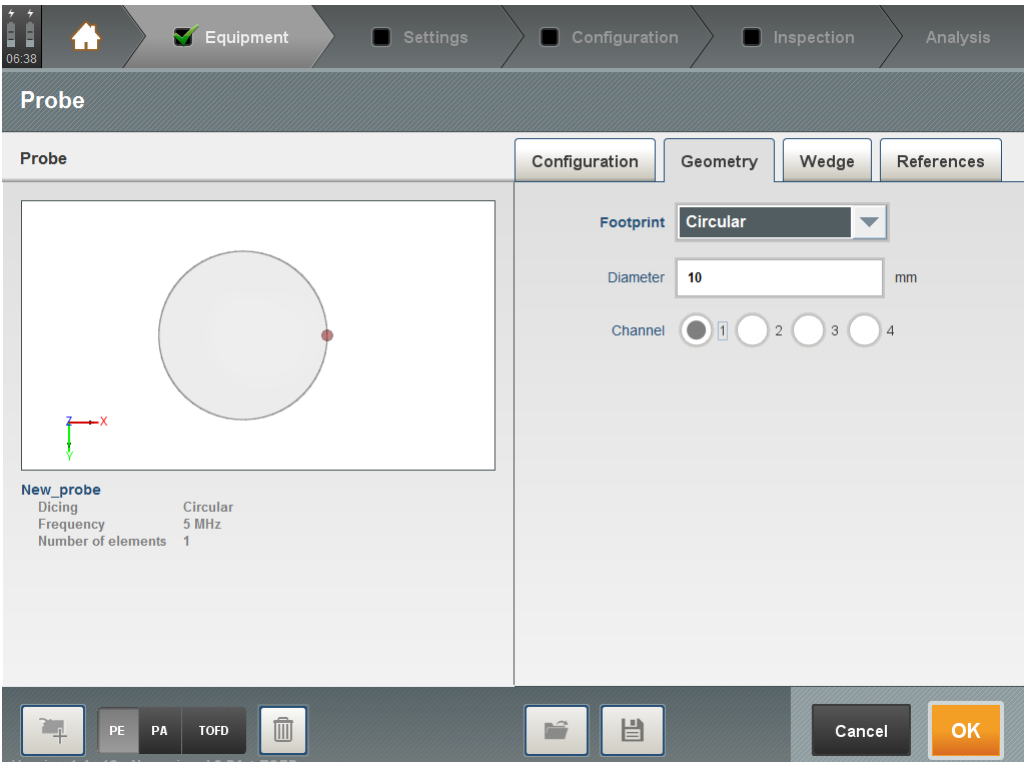

<span id="page-60-0"></span>*Figure 64: Conventional circular probe*

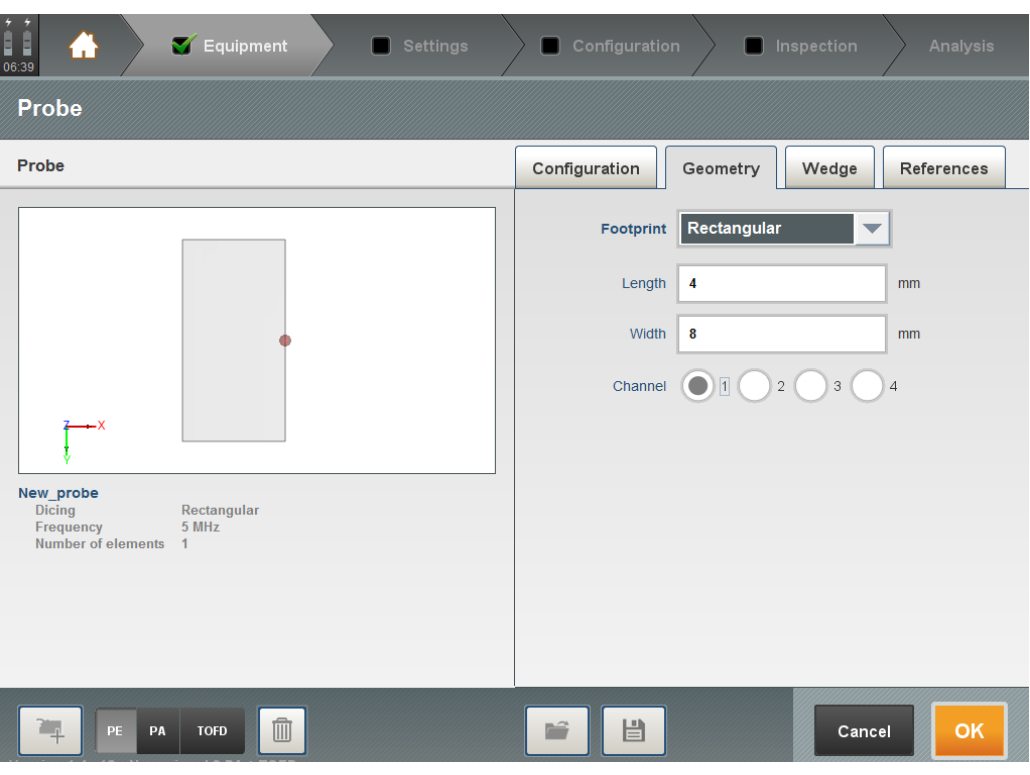

*Figure 65: Conventional rectangular probe*

<span id="page-61-0"></span>For both cases, set the diameter or the length and width of the piezo-electric element then the physical channel (LEMO output) to which the conventional probe is connected.

# 2.2.2 Pair of TOFD probes

To define a TOFD probe, select first a **Circular** or **Rectangular** crystal footprint in the Geometry tab [\(Figure 64](#page-60-0) and [Figure 65\)](#page-61-0), then set **TOFD** configuration in the Configuration tab [\(Figure 58\)](#page-54-1).

In the geometry tab, define the emission and the reception channels [\(Figure 66\)](#page-62-1).

- TOFD probes may be connected using the conventional channels 1 up to 4. These channels have a maximum voltage of 200V. Nevertheless, if the user needs to extend the number of TOFD channels, it is possible by using the Phased Array channels. In this case the maximum available voltage is 120V (100V for Gekko Rev C). To use Phased Array channels to perform TOFD inspections it's advisable the use of a pre-amplifier in order to improve the RSB.
- Upon request a Split Box with 4 LEMO 00 connectors is available as accessory. For more information, please contact your local sales representative.
- The user should then select Connector = PAUT 128 LEMO Splitter or Connector = PAUT 64 LEMO Splitter upon the case.
- The PAUT 64 LEMO Splitter has 2 PA connector connected with the channel 1-30 and 33-62. The LEMO connectors are available using the channels 31, 32, 63, 64.
- The PAUT 128 LEMO Splitter has 2 PA connector connected with the channel 1--62 and 65-126. The LEMO connectors are available using the channels 63, 64, 127, 128.

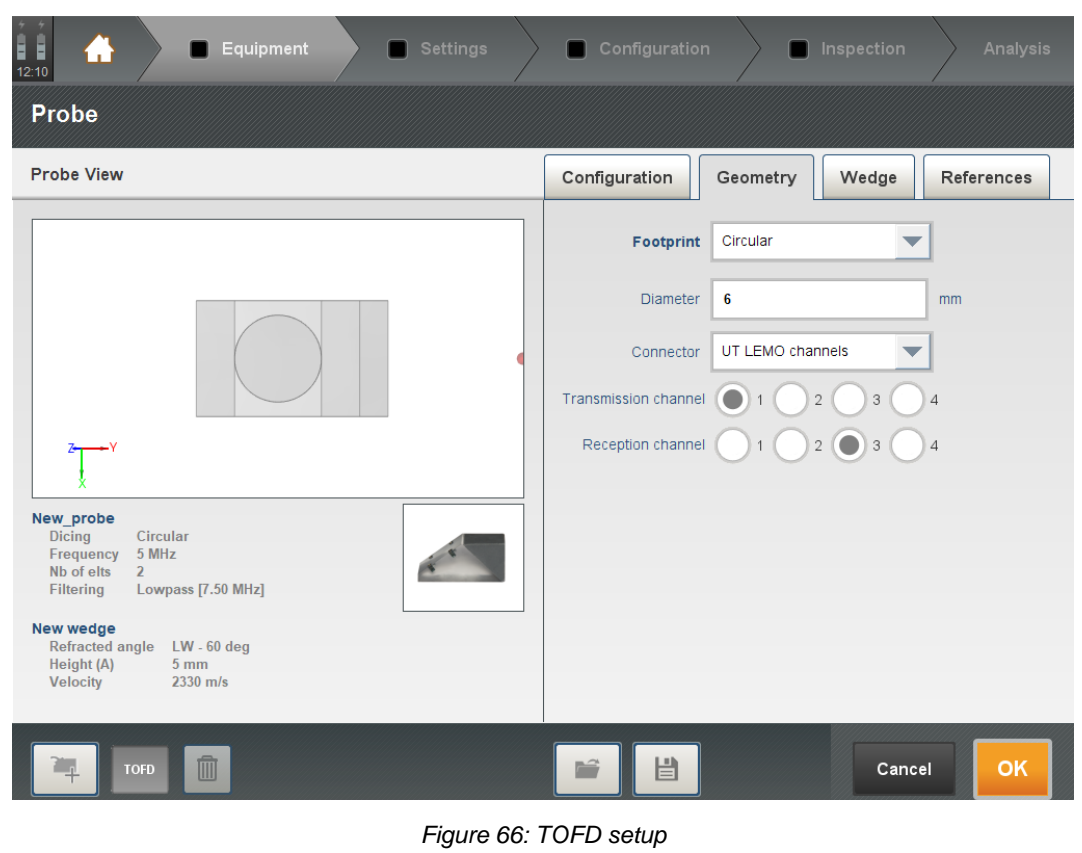

For UT Conventional channels, is advisable to avoid the 1-2 and 3-4 channels combinations to limit the crosstalk between channels.

#### <span id="page-62-0"></span>2.2.3 Dual configuration

<span id="page-62-1"></span>А

- TRL (Transmit Receive Longitudinal) Probes have separate transmit and receive transducers which are acoustically isolated from each other, therefore transmitted sound waves do not interfere with received sound waves, this gives advantages in near surface inspection and inspection of austenitic, coarse grained and dissimilar materials.
- TRL probes are traditionally conventional UT probes composed of two crystals set at a specific roof angle and therefore having a fixed focal depth. Now with developments in Phased Array we are able to use Dual Linear Arrays (DLA) and Dual Matrix Arrays (DMA) coupled to an acoustically isolated wedge, giving us the opportunity to combine the benefits of phased array and TRL probes.
- It is possible to create applications that utilize each of these; TRL (conventional UT), DLA & DMA and even combine advanced phased array imaging techniques such as TFM. These options are available from each dedicated wizard but can also be set by selecting "DUAL" in the Configuration tab.

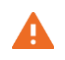

The presence of wedge is mandatory for ALL dual probes (conventional, linear or matrix).

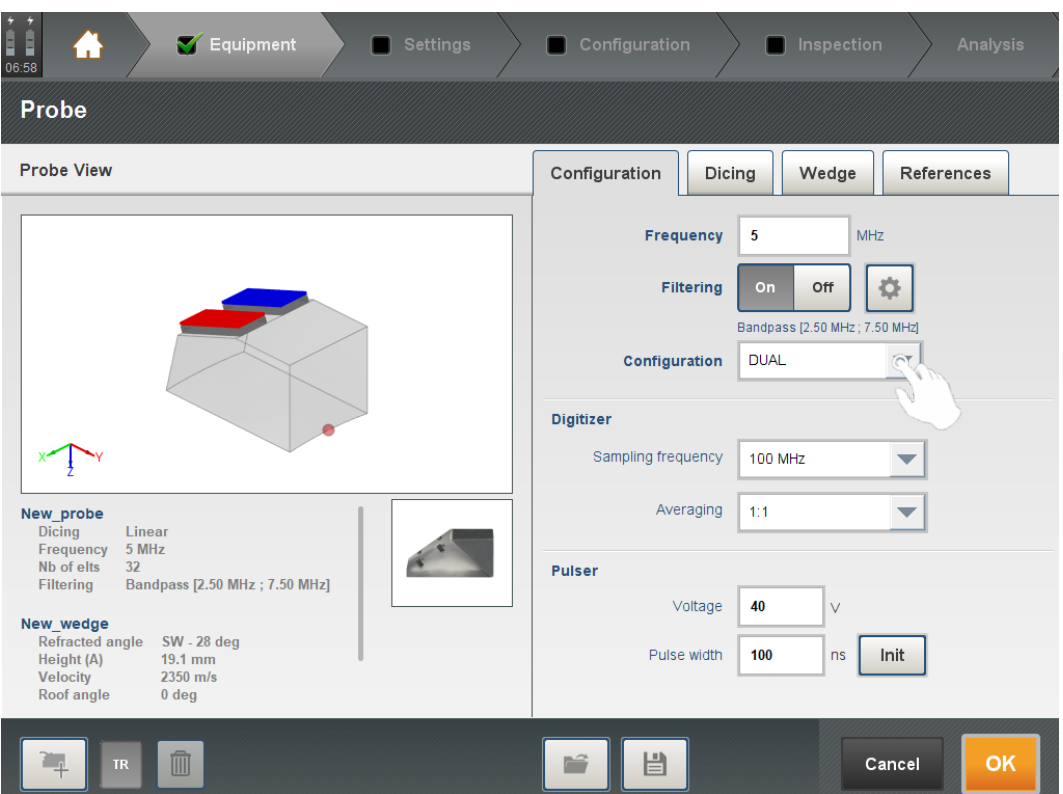

*Figure 67: Dual probe configuration (DUAL)*

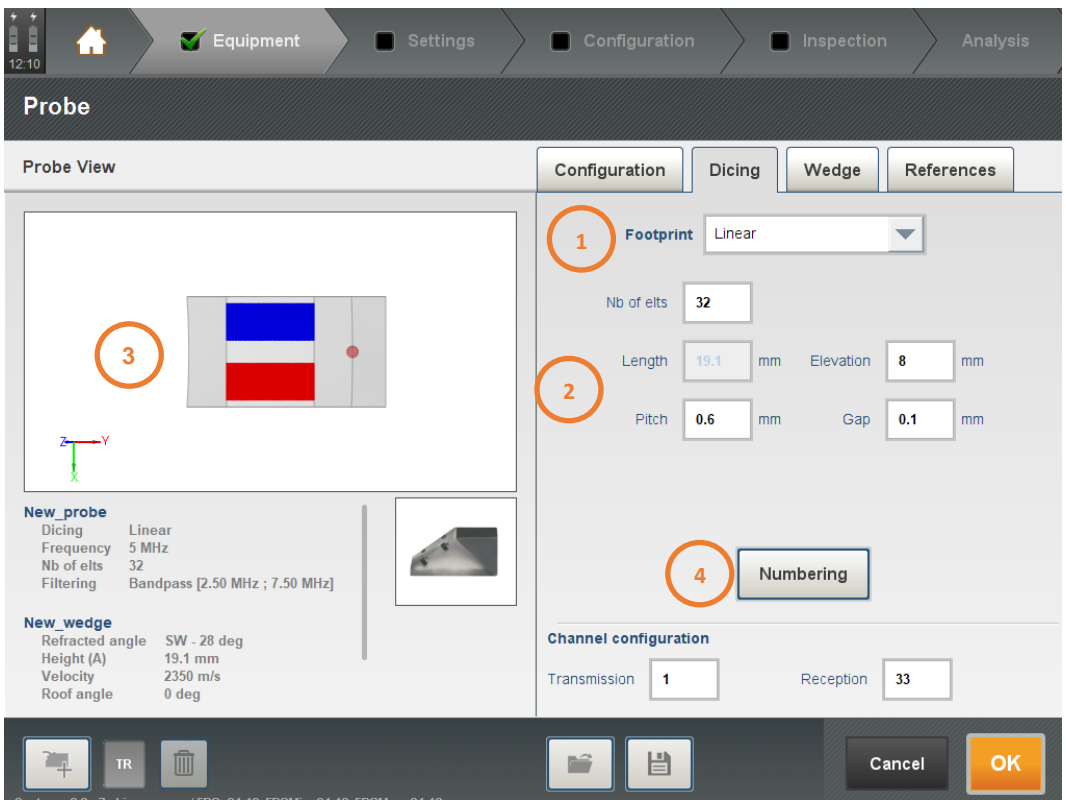

<span id="page-63-0"></span>*Figure 68: Dicing (Dual linear array)* 

- **1:** Footprint setup (linear or matrix array, circular or rectangular probe).
- **2:** Probe definition (parameters updated according to the dicing selected).
- **3:** Probe view (view updated according to the dicing/wedge selected).

The footprint setup and probe definitions are set for the transmitting probe and are applied to both transmitting and receiving parts.

#### 2.2.3.1 Dual Linear Array

Select **Linear** footprint to define a Dual linear phased-array probe [\(Figure 68\)](#page-63-0). Parameters to be set are identical as for linear PA probes:

- Number of elements of the probe: from 2 to 32 or 64 according to the unit version.
- 1<sup>st</sup> channel configuration: define the channel number of the system connected to the 1st element of each linear array
- Elevation (e): passive aperture of the element.
- Pitch (p): distance between the centres of two adjacent elements.
- Gap (g): space between two adjacent elements.
- Length: total length of the linear array, automatically calculated from the number of elements, the pitch and the gap.

### **Dual Linear probe numbering assistant**

Press the button **Numbering** (**4**) to open the assistant [\(Figure 69\)](#page-64-0). A sketch showing the two-scale axis and the top-left element highlighted eases probe definition.

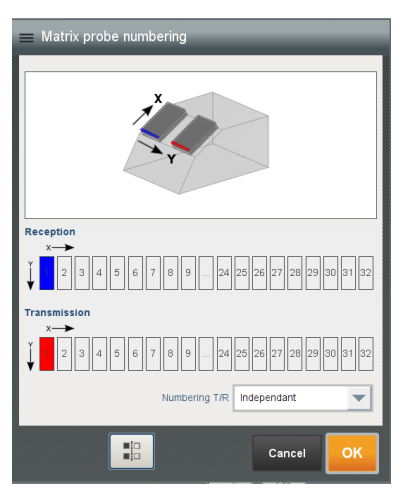

*Figure 69: Dual linear probe numbering*

<span id="page-64-0"></span>Select appropriate numbering: Independent or Continuous.

А In case of 'Independent': 'Transmission' should be set to 1; 'Reception' should be set to number of elements per array +1.

Apply symetry if required to put 1<sup>st</sup> element at top or bottom position.

### 2.2.3.2 Matrix Array

Select **Matrix** footprint to define a Dual matrix array probe [\(Figure](#page-65-0) 70).

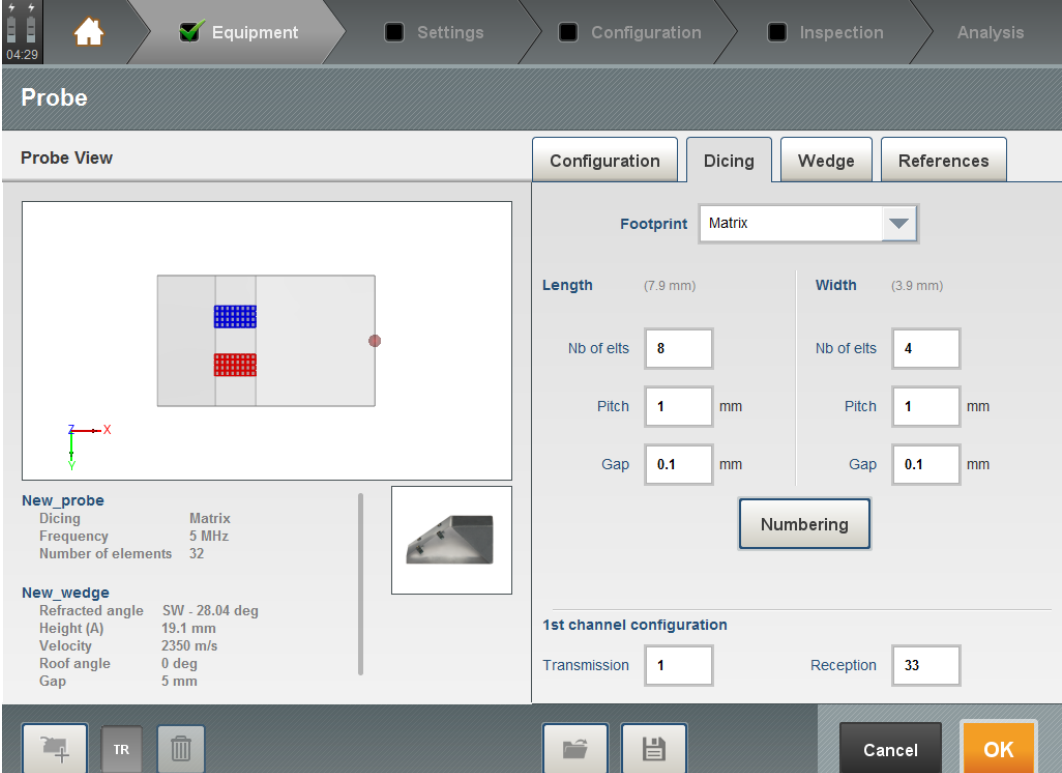

*Figure 70: Dual Matrix probe*

<span id="page-65-0"></span>Parameters for matrix arrays are defined in 2 dimensions, relative to the array length and width. Parameters to be set are identical as for matrix array probes:

- Number of elements: from 2 to 32 according to the unit version. The total number of elements (lines x columns) cannot exceed 32 or 64 according to the unit version.
- Pitch (p): distance between the centres of two adjacent elements.
- Gap (g): space between two adjacent elements.
- 1<sup>st</sup> channel configuration: define the channel number of the system connected to the 1st element of each matrix array.

# **Dual Matrix probe numbering assistant**

As for Matrix array, a numbering assistant is available for Dual matrix arrays from Dicing tab.

Press the button **Numbering** [\(Figure](#page-65-0) 70) to open the assistant [\(Figure 71\)](#page-66-0). A sketch showing the twoscale axis and the top-left element highlighted eases probe definition.

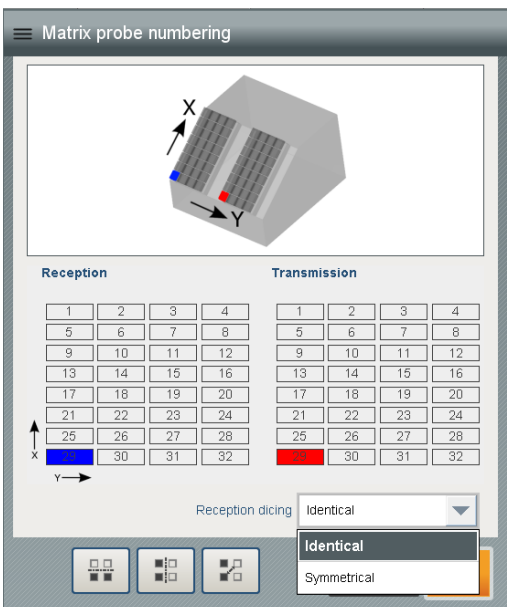

*Figure 71: Dual Matrix probe numbering*

<span id="page-66-0"></span>Three buttons are available (horizontal or vertical symmetry, row-column inversion) to allow the definition of any standard matrix array numbering system.

There are two predefined layouts in the drop-down menu 'identical' and 'symmetrical'

- Identical for probes set in the same orientation (as shown)
- Symmetrical for probes where element layouts mirror each other.
- Select as appropriate, the image showing each individually numbered element will update in real time showing the elements relative position in the x and y planes, with the bottom left element highlighted on both the probe & wedge image and the element numbering diagram detailing

'Transmission' should be set to 1;

'Reception' should be set to number of elements per array +1.

The total number of elements (lines x columns) cannot exceed 32 or 64 according to the unit version.

each probe.

А

### 2.2.3.3 Dual Conventional probe

Select a **Circular** or a **Rectangular** footprint to define a rectangular or a circular crystal conventional probe [\(Figure 72](#page-67-0) and [Figure](#page-67-1) 73).

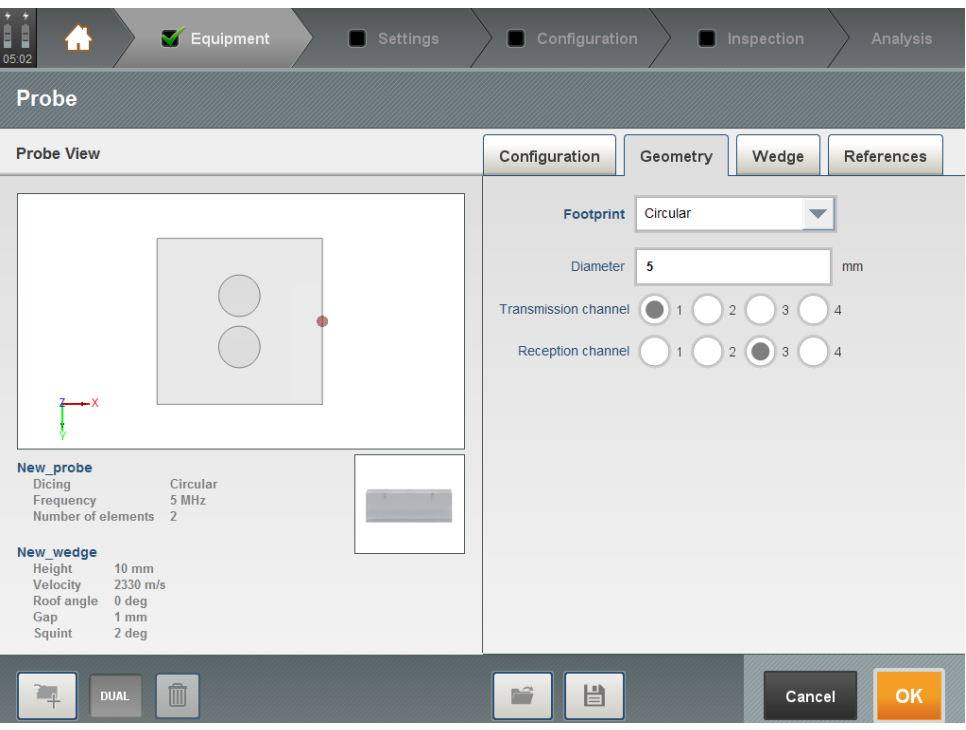

*Figure 72: Conventional Dual circular probe*

<span id="page-67-0"></span>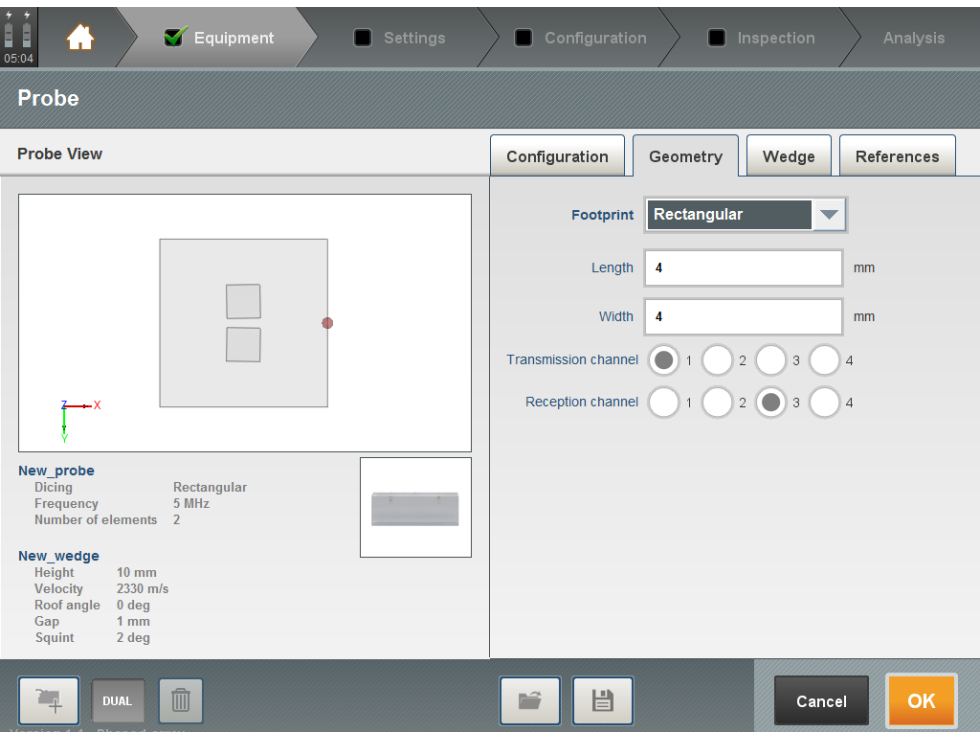

<span id="page-67-1"></span>*Figure 73: Conventional Dual rectangular probe*

For both cases, set the diameter or the length and width of the piezo-electric element then the physical channel (LEMO output) to which the Transmission and the Reception element is connected.

Avoid to use the 1-2 and 3-4 channels combinations to limit the crosstalk between channels. A

# **2.3 Wedge**

Press the **Wedge** tab to define a wedge or to set a transducer without a wedge [\(Figure 74\)](#page-68-0).

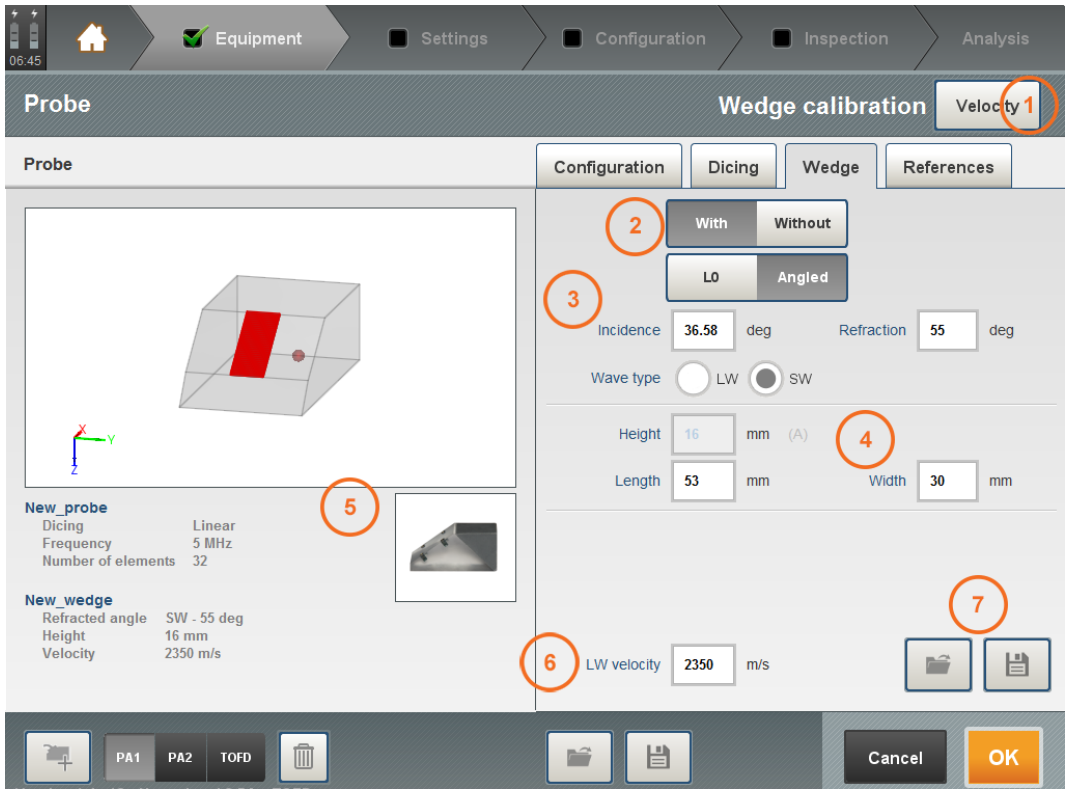

*Figure 74: Wedge definition*

- <span id="page-68-0"></span>**1:** Wedge velocity calibration assistant.
- **2:** Enable or disable the wedge (not available in Dual configuration: wedge is mandatory for Dual).
- **3:** Define the type of wedge (if any).
- **4:** Parameters to be set.
- **5:** Summary of the current wedge (3D view, name and parameters).
- **6:** Velocity in the wedge.
- **7:** Open wedge library / save a new wedge.

#### 2.3.1 Angled wedge

Select **With** wedge then press **Angled** for the Type of wedge to define an inclined wedge [\(Figure 74\)](#page-68-0).

Parameters to be set for angled wedges are:

- Incident or refracted angle: the other field is automatically updated according to the wave type selected (see below) and the velocities for the wedge and material (material velocity is as previously defined in specimen sub-panel (*Part 2 section [1.4](#page-47-1)*)).
- Wave type: select the type of wave used for the refracted angle (it will select the correct specimen velocity for the calculation).
- Wedge dimensions: set the length and width [\(Figure 75\)](#page-69-0). The wedge height is editable in the References tab (*Part 2 Section [2.4](#page-73-0)*).

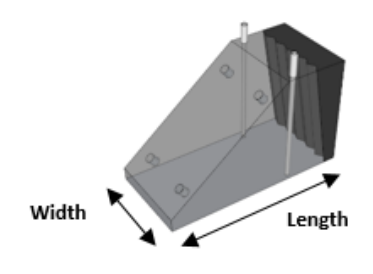

*Figure 75: Angled wedge dimension*

<span id="page-69-0"></span>• Longitudinal wave velocity: set the correct wedge velocity or use the wedge velocity calibration assistant to calculate the correct wedge velocity (*Part 2 Section [2.3.3](#page-70-0)*).

For linear PA probes, there is a specific assistant to calculate automatically the correct incident angle and height of the wedge (*Part 2 Section [2.4.2](#page-74-0)*)

#### 2.3.2 L0 wedge

Select **With** wedge then press **L0** for the Type of wedge to define a flat wedge [\(Figure 77\)](#page-70-1).

Parameters to be set for L0 wedges are:

<span id="page-69-1"></span>• Wedge dimension: set the height, length and width of the wedge [\(Figure 76\)](#page-69-1).

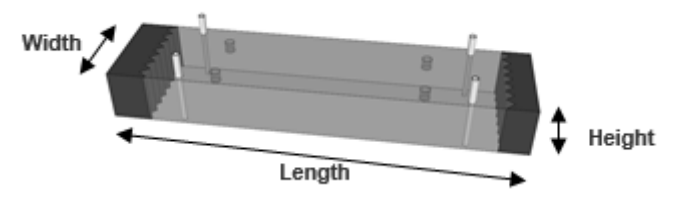

*Figure 76: L0 wedge dimension*

• Longitudinal wave velocity: set the correct wedge velocity or use the wedge velocity calibration assistant to calculate the correct wedge velocity (*Part 2 Section [2.3.3](#page-70-0)*).

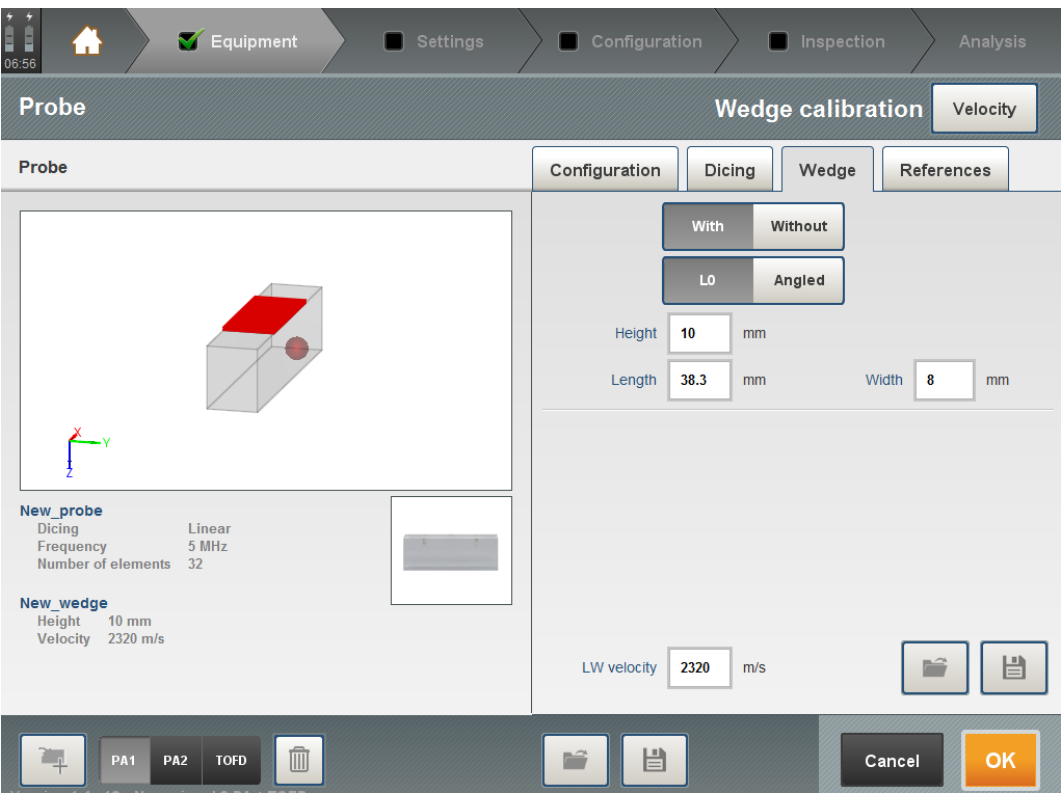

*Figure 77: L0 wedge*

### <span id="page-70-1"></span><span id="page-70-0"></span>2.3.3 Wedge for Dual transducers

Dual transducers require specific wedges with additional parameters: Roof angle, Gap and Squint.

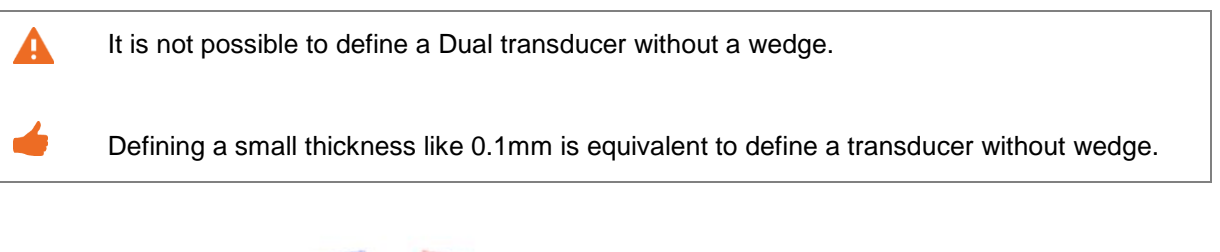

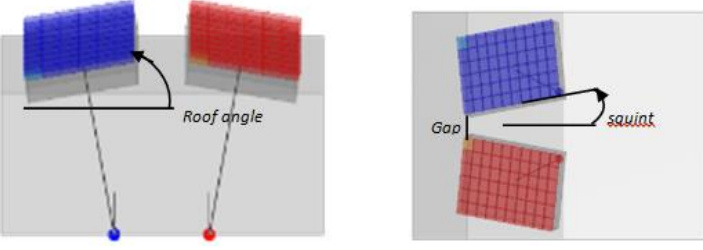

*Figure 78: Wedge parameters for Dual probes*

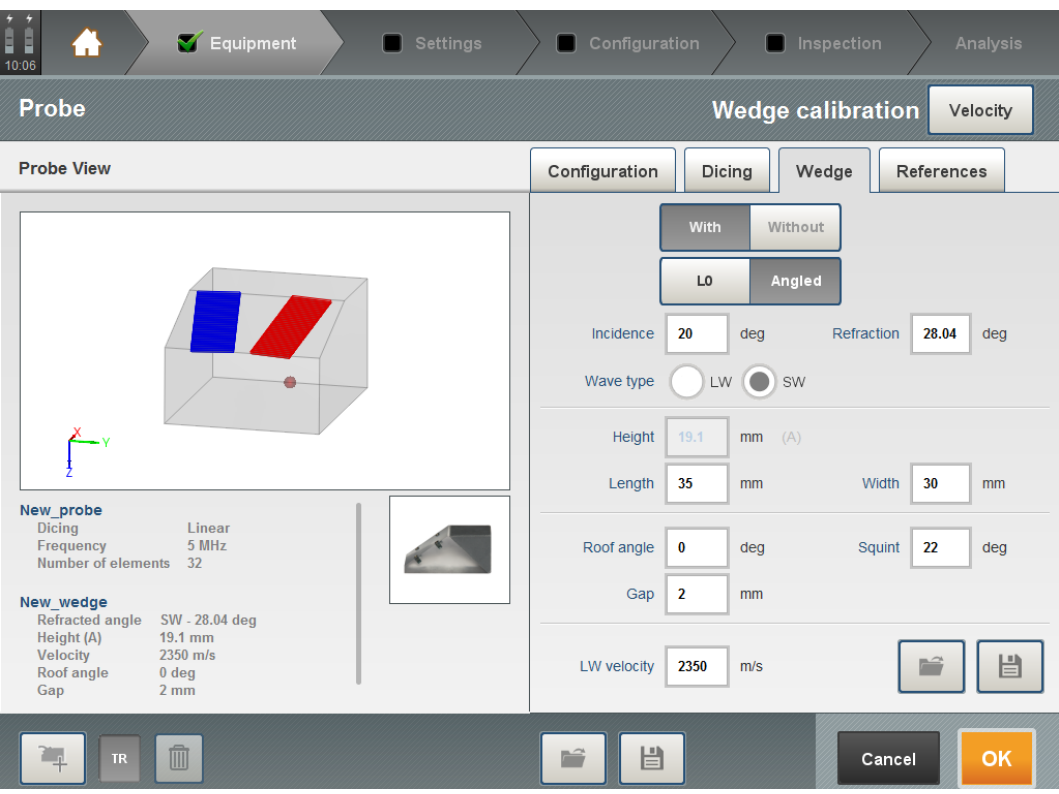

*Figure 79: Angled wedge for Dual probes*

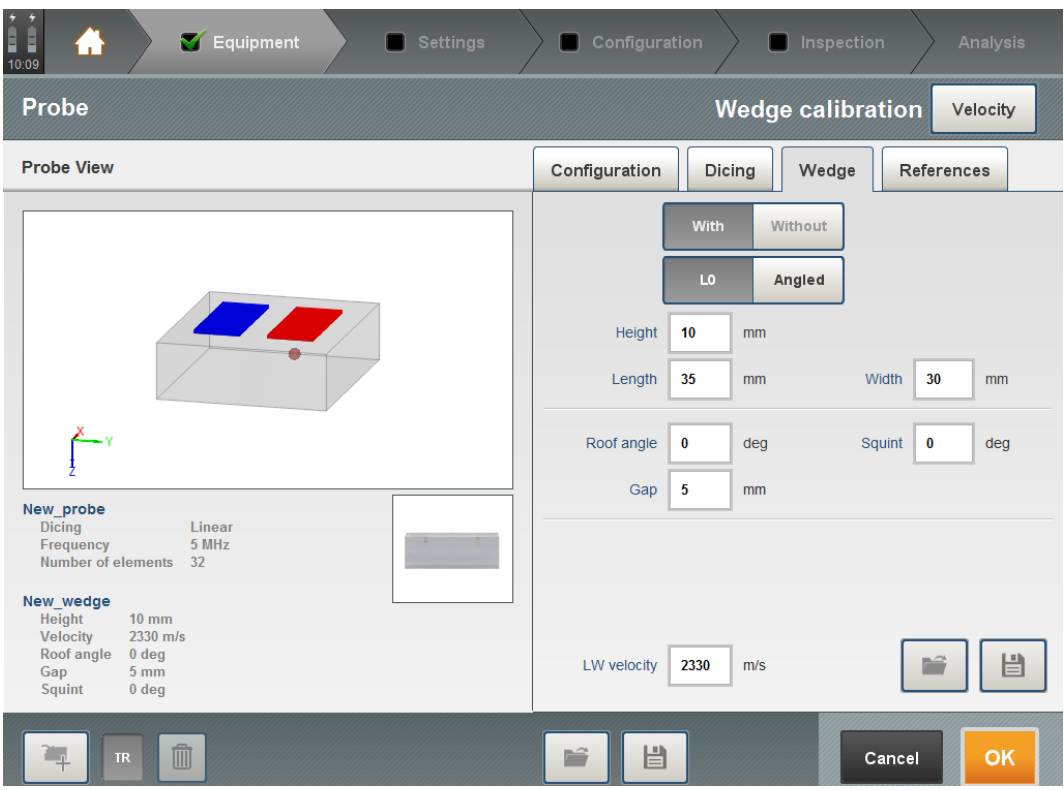

*Figure 80: L0 wedge for Dual probes*
#### 2.3.4 Wedge velocity

If a wedge has been defined, it is necessary to define the correct LW velocity value.

- You can get this value from the wedge manufacturer. In most cases, wedges are built from REXOLITE (LW velocity = 2350m/s) or PERSPEX (LW velocity = 2650m/s).
- CAPTURE offers the ability to accurately measure the wedge LW velocity using the dedicated wedge velocity calibration assistant.

#### **Velocity calibration assistant**

Press **Velocity** [\(Figure 74–](#page-68-0) **1**) to open the velocity calibration assistant for angled or flat wedges [\(Figure 81\)](#page-72-0).

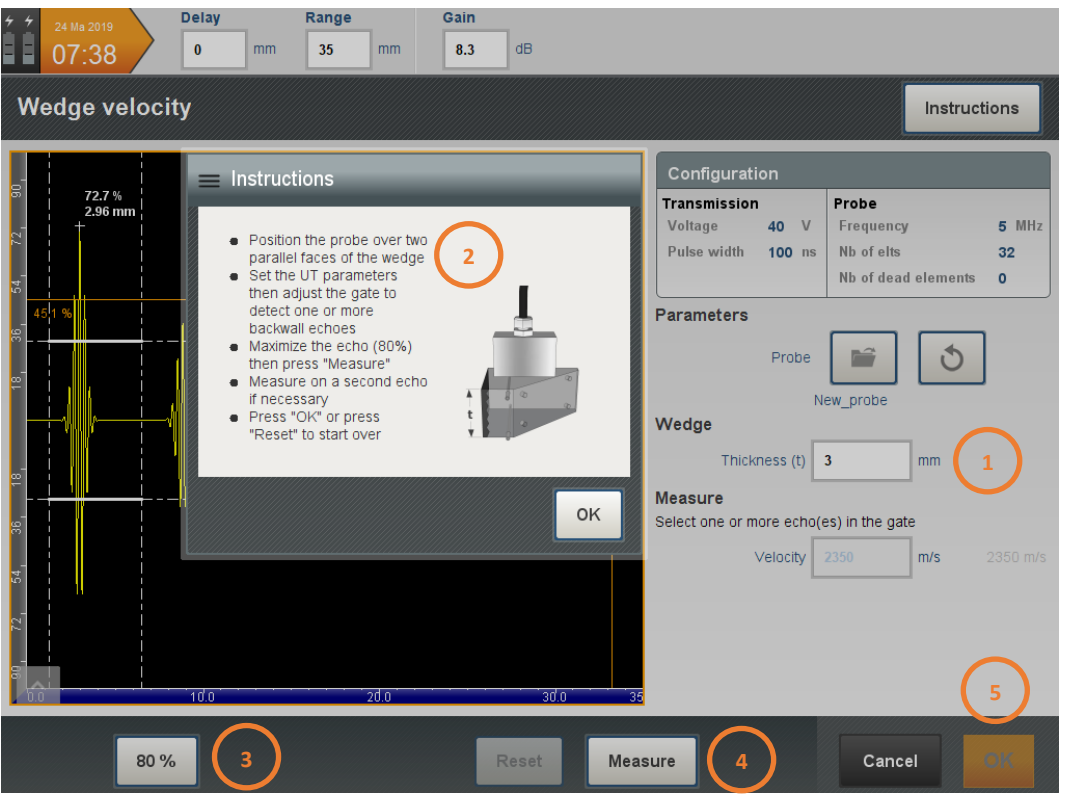

*Figure 81: Wedge velocity assistant*

- <span id="page-72-0"></span>This wizard provides step-by-step calibration instructions to measure LW velocity for removable wedges.
- **1:** Enter the wedge thickness (an accurate value is essential).
- **2:** Place the probe on one of the wedge faces. Set the measurement gate on the A-scan window to contain 2 echoes.
- **3:** Adjust the gain for the strongest echo amplitude to be 80% FSH.
- **4:** Press **Measure.**

The measurement can be achieved in two steps, by positioning the gate and measuring successively each backwall echo time-of-flight.

**5:** Press **OK** to accept the measurement or press **Reset** to start over.

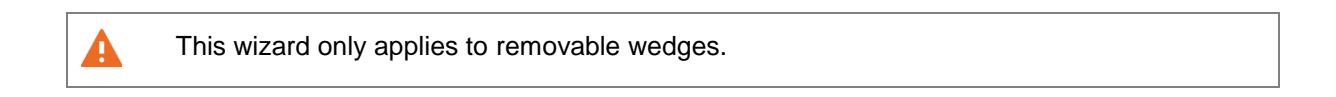

#### 2.3.5 Wedge library

Press **the record a new wedge in the library [\(Figure 74–](#page-68-0)7)**, or press **the induced open the wedge library** ( [Figure](#page-73-0) 82).

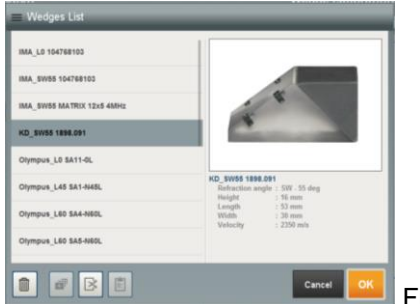

<span id="page-73-0"></span>Figure 82: Wedge library

The wedge library panel can be managed similarly to the specimen library (*Part 2 Section [1.5](#page-51-0)*).

#### **2.4 References**

Press the **References** tab to define the probe origin and set the wedge height and front length in case of angled wedge [\(Figure 83\)](#page-73-1).

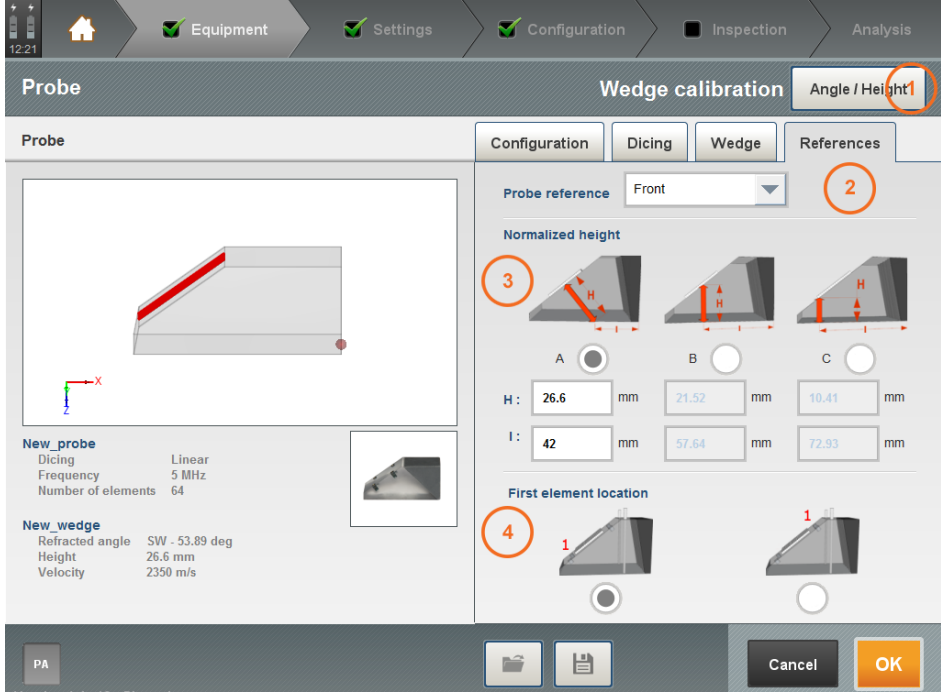

<span id="page-73-1"></span>*Figure 83: References* 

- **1:** PA angle/height assistant for angled wedges.
- **2:** Coordinate system references (beam exit point or front of the wedge).
- **3:** Normalized height (H) and front length (l) for angled wedges.
- **4:** First element location defines orientation of probe on wedge useful as some scanners require probe to be set in a reverse position

#### 2.4.1 Probe reference without wedge or with a flat wedge

If a probe without a wedge or with a L0 wedge has been defined, the References tab is only dedicated to the coordinate system reference setup [\(Figure 84\)](#page-74-0): at the front, at the middle (beam exit point) or at the back of the wedge.

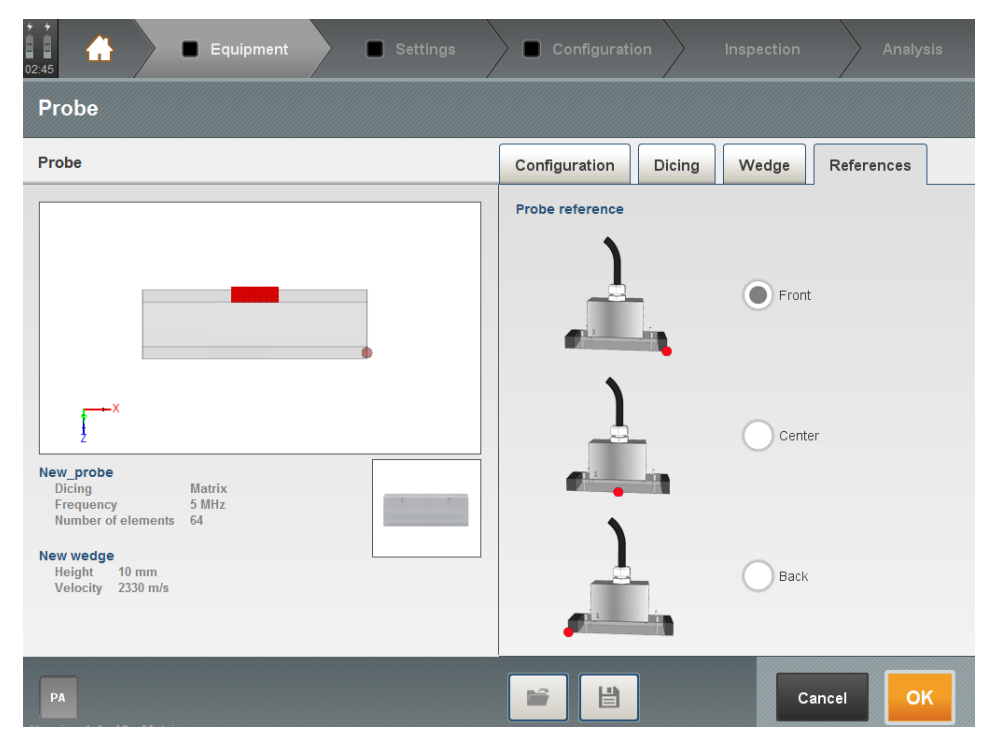

*Figure 84: Coordinate system reference without a wedge/ with a L0 wedge* 

#### <span id="page-74-0"></span>2.4.2 Phased-array probe reference with angled wedge

If an angled wedge has been defined, the normalized height (H) and the front length (l) of the wedge have to be set in this tab [\(Figure 83\)](#page-73-1).

For PA probes, CAPTURE offers three different ways to define the normalized height "H":

- **A.** Height between the middle of the probe and the beam exit point (id CIVA).
- **B.** Height measured at the middle of the probe face.
- **C.** Height to the centre of the first probe element.
- **D.**

<span id="page-75-0"></span>А

#### **Angle / Height assistant**

For phased array probes, CAPTURE provides a calculation assistant to measure the incident angle and the height of the wedge for linear arrays only. A delay path correction is available for conventional probes.

This wizard is compatible with flat, AOD and COD contoured wedges as shown below [\(Figure 85\)](#page-75-0).

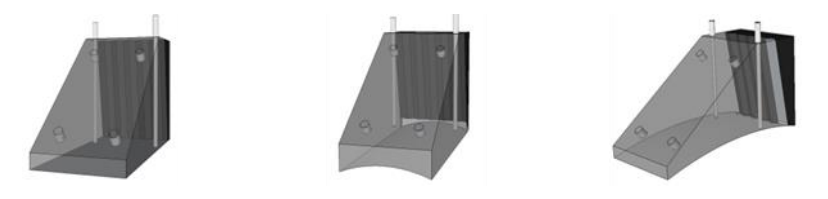

*Figure 85: Phased-array wedges compatible with the angle/height assistant*

Matrix probes are not compatible with the angle/height assistant

Press **Angle/Height** [\(Figure 83–](#page-73-1) **1**) to open the wedge angle/ height assistant [\(Figure 86\)](#page-75-1).

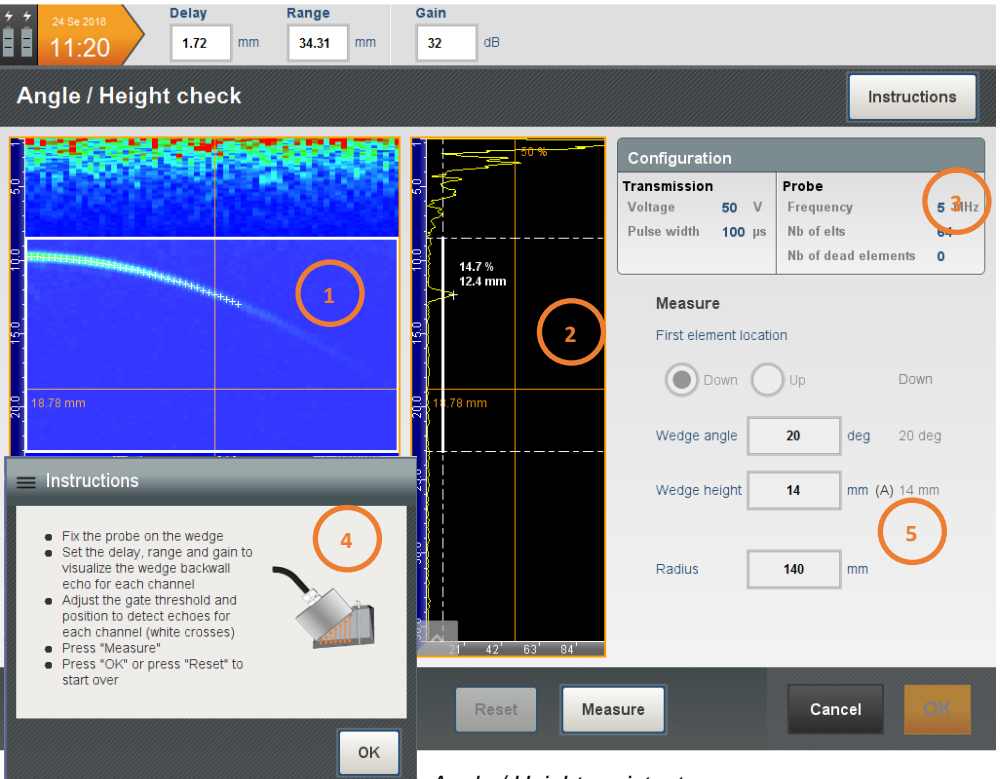

*Figure 86: Angle / Height assistant*

- <span id="page-75-1"></span>**1:** B-scan channels visualisation.
- **2:** A-Scan view.
- **3:** Probe setup summary.
- **4:** Instructions for making the measurements.
- **5:** Measurement results.

The top left window displays the B-scan for all activate elements individually. The middle window displays the A-scan signal of the single element currently selected, by the orange cursor in the B-scan view.

To make the measurements:

- Fix the probe on its wedge.
- Adjust the UT parameters and the gate position/threshold to select the wedge echoes. Avoid selecting any echoes from emission as it will affect the results. Avoid also saturation.
- Make sure that the small white crosses are displayed on the B-Scan view. It means that the wedge echoes are correctly detected, otherwise readjust the gate or the gain value.
- Press **Measure** and check the consistency of the calculated values.
- Press **OK** to validate or press **Reset** to start over.

#### 2.4.3 Conventional probe reference with angled wedge

For conventional probes with angled wedges, two options for the normalized height "H" are available [\(Figure 87\)](#page-76-0):

**A.** Height between the middle of the probe and the beam exit point (e.g. CIVA).

**B.** Height measured at the middle of the probe face.

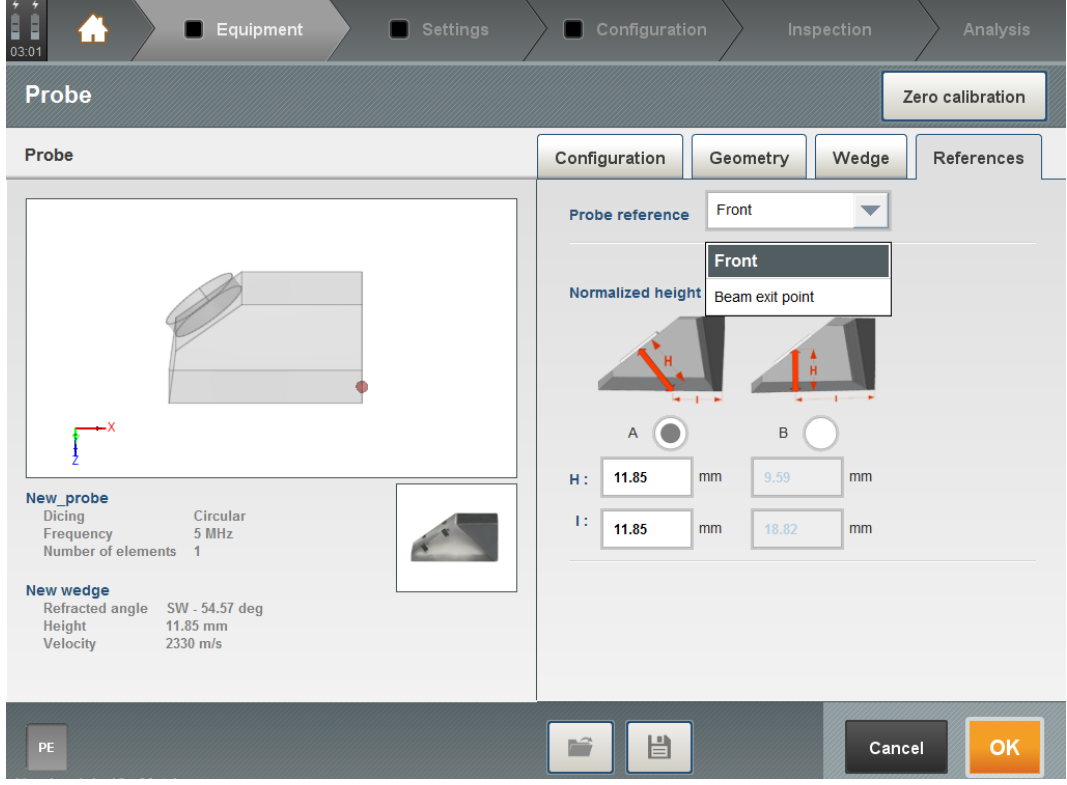

<span id="page-76-0"></span>*Figure 87: Conventional probes reference panel*

#### 2.4.4 TOFD references

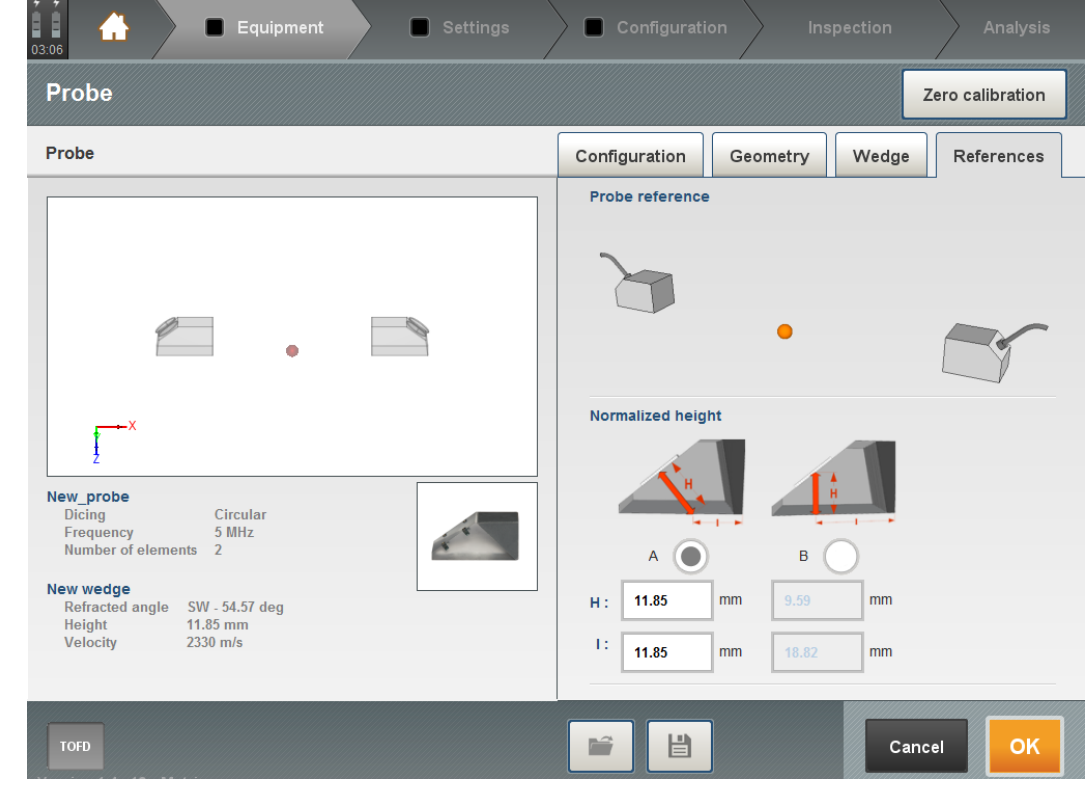

For TOFD probes, the probe reference is the centre of the two probes [\(Figure 88\)](#page-77-0).

*Figure 88: TOFD reference panel*

#### <span id="page-77-0"></span>**Zero calibration assistant**

- CAPTURE provides a path-delay correction for conventional probes using the measurement of the height of the wedge.
- Press **Zero calibration** from the References tab [\(Figure 87/](#page-76-0) [Figure 88\)](#page-77-0) to open time base calibration for conventional probes [\(Figure 89\)](#page-78-0).

| Í<br>15 Ja 2016<br>$Delay$ 0<br>150<br>Range<br>mm<br>mm<br>04:23                         | 20<br>dB<br>Gain                                                                                                    |
|-------------------------------------------------------------------------------------------|----------------------------------------------------------------------------------------------------|
| Zero calibration                                                                          |                                                                                                    |
| Configuration                                                                             | <b>Instructions</b>                                                                                                    |
| Probe<br>Transmission<br>Voltage<br>5 MHz<br>50 V<br>Frequency<br>Pulse width<br>$100$ µs | • Set the UT parameters then adjust the gate to detect one or more<br>backwall echoes<br>· Maximize the echo (80%) then press "Measure"<br>• Measure on a second echo if necessary<br>· Press "OK" or press "Reset" to start over |
| 30.9 us<br>6 dB<br>$7.6\,\text{ms}$<br>ø                                                  | <b>Parameters</b>                                                                                                    |
| $-10.2$                                                                                   | 5<br>Channel<br>$\overline{2}$<br>3<br>$\overline{4}$                                                                                                    |
|                                                                                           | Select one or more echo(es) in the gate<br><b>Measure</b>                                                                                                    |
|                                                                                           | Wedge height<br>11.85<br>11.9 mm<br>mm                                                                                                    |
| 80 <sup>′</sup><br>60<br>20<br>40                                                         | 9                                                                                                    |
| 80%                                                                                       | Cancel<br>Reset<br>Measure                                                                                                    |

*Figure 89: Zero calibration assistant*

- <span id="page-78-0"></span>**1:** UT parameters.
- **2:** Probe setup summary.
- **3:** Instructions to make the measurement.
- **4:** A-Scan view.
- **5:** Transmission channel selection (additionally, reception channel selection for TOFD or Dual transducers).
- **6:** Wedge height.
- **7:** Adjust the amplitude to 80% FSH.
- **8:** Achieve or reset the measurement.
- **9:** Validate or cancel the modifications.

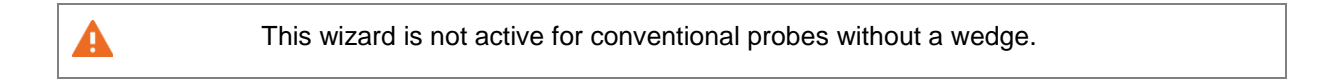

#### **2.5 Multi-probe configuration**

A total of six different probes can be managed by CAPTURE. A pair of TOFD probes is considered as one probe. Probes can be added when the probe  $\frac{1}{2}$  icon is available as indicated in the following panel [\(Figure 90\)](#page-79-0). When selected, a probe can be changed to another type in the Configuration and Dicing tab or removed by pressing  $\Box$ .

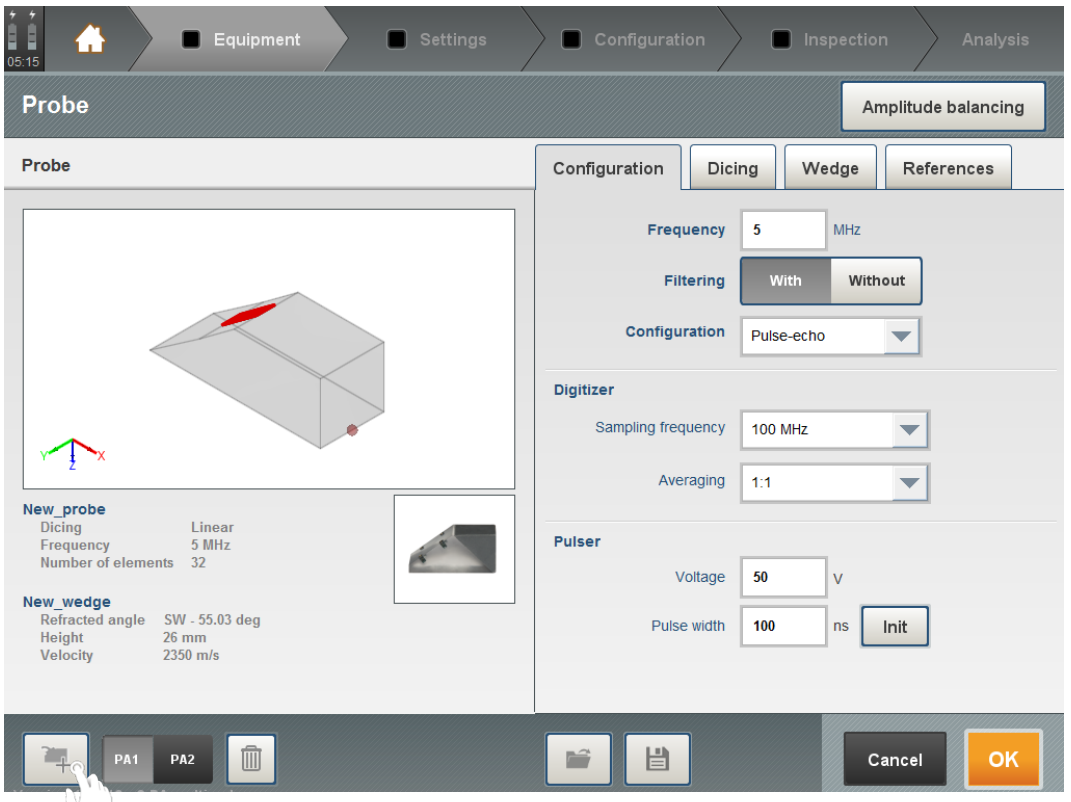

*Figure 90: Multi-probe configuration*

<span id="page-79-0"></span>By default, the probe added is a copy from the previous one, with the same parameters and active channels. CAPTURE auto-checks the availability of channels and highlights the part to edit in orange in case of incompatibility.

#### **2.6 Probe library**

#### 2.6.1 Save a new probe

When a probe is selected, press  $\Box$  to save it in the specimen library [\(Figure](#page-80-0) 91).

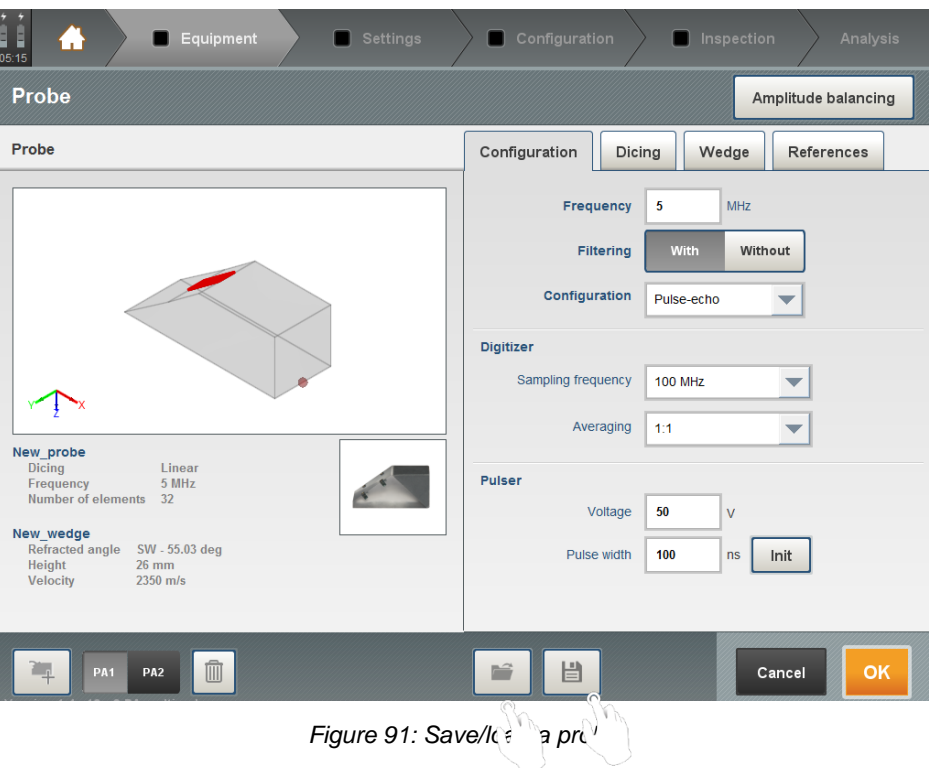

<span id="page-80-0"></span>Name the probe and select the destination folder as for specimen then press **OK** (*Part 2 Sectio[n1.5.1](#page-51-1)*).

#### 2.6.2 Manage the probe library

In the probe panel, press [\(Figure](#page-80-0) 91) to open the probe library [\(Figure 92\)](#page-80-1).

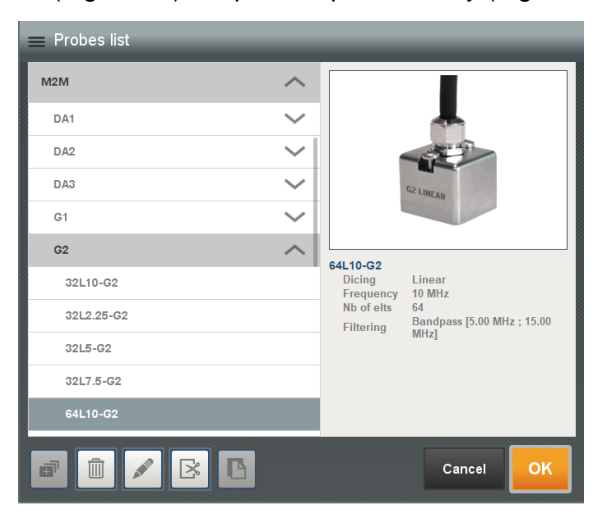

*Figure 92: Probe library*

<span id="page-80-1"></span>Probe library can be managed as the specimen library (*Part 2 Section [1.5.2](#page-52-0)*).

The probe library contains probes from Ekoscan, GE, Imasonic, Karl Deutsch, Krautkramer, M2M, Metalscan, Olympus, Sonatest, Sonaxis, Zetec.

Library is fully customizable to add your own probes.

 $\blacktriangle$ 

## **3. Scanner**

Press **Edit** on the Scanner panel to check or modify the scanner characteristics [\(Figure](#page-81-0) 93).

Three encoder inputs can be read by CAPTURE on GEKKO and MANTIS EXPERT and MANTIS MASTER. Other MANTIS versions have only 2 encoder inputs.

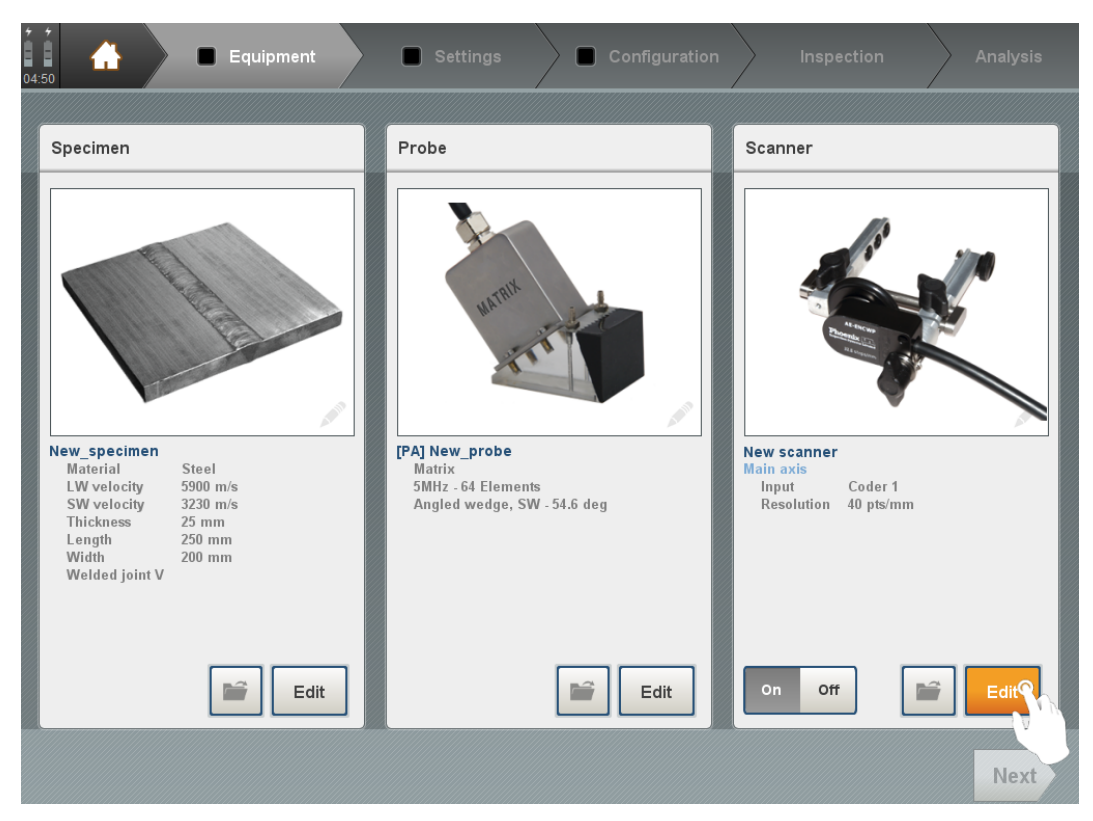

*Figure 93: Edit Scanner*

## <span id="page-81-0"></span>**3.1 Scanner definition**

This section allows user to define a 1, 2 or 3 axis encoded scanner or a time encoded inspection.

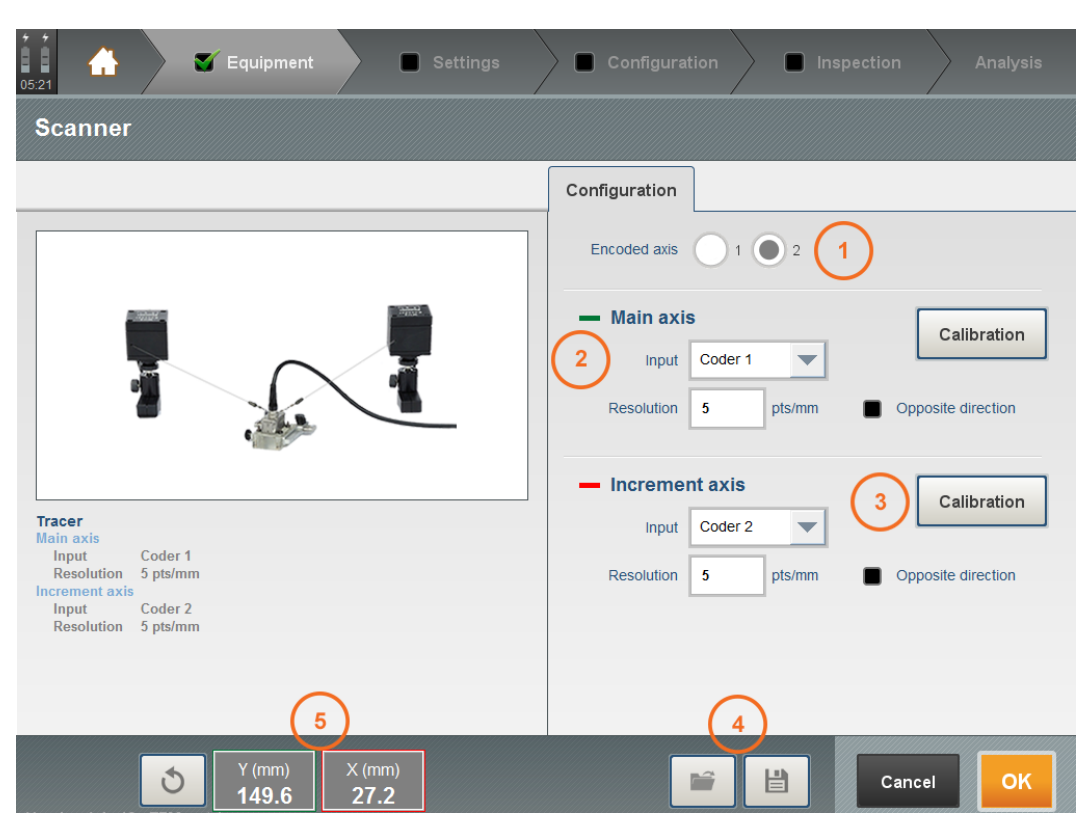

*Figure 94: Scanner definition*

- <span id="page-82-0"></span>**1:** Number of encoded axis available.
- **2:** Scanner parameters to be set (if any).

To invert/reverse the direction along one axis, tick the 'Opposite direction' box.

- **3:** Scanner resolution calibration assistant.
- **4:** Open scanner library/ save a scanner.
- **5:** Real time scanning position.
- **6:** Reset encoder(s) position to zero

#### **3.2 Scanner calibration wizard**

*. Press Calibration [\(Figure 94](#page-82-0) – 3) to open the encoder resolution calibration assistant [\(Figure 95\)](#page-83-0).*

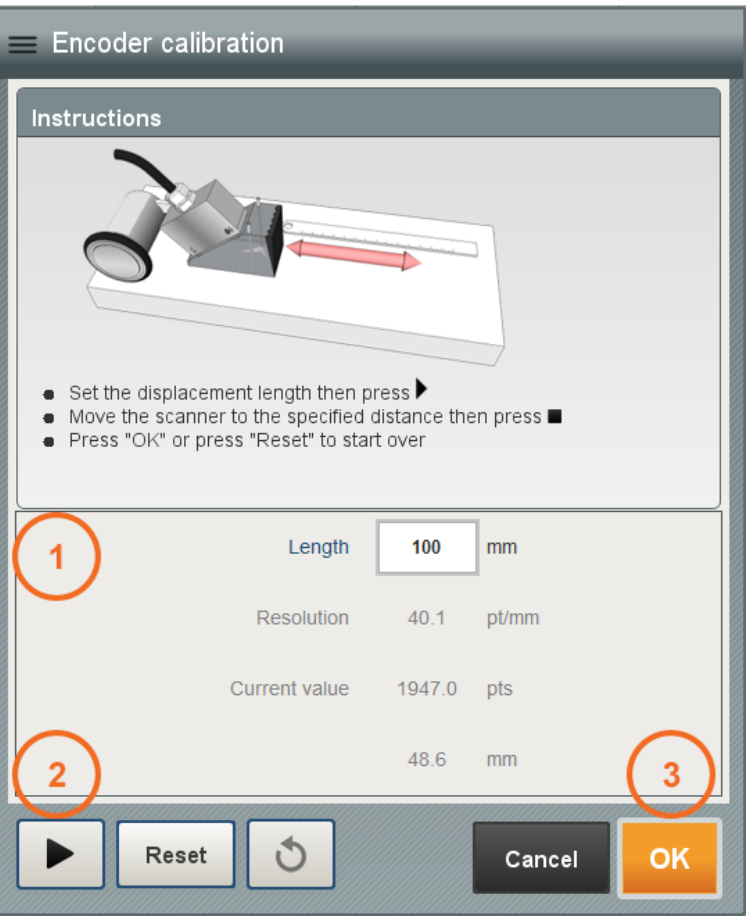

*Figure 95: Encoder calibration assistant*

<span id="page-83-0"></span>Check that the encoder has been correctly plugged.

- **1:** Enter a distance in the Length box.
- **2:** Press to start the calibration. Move the encoder from the above-mentioned distance. Once achieved, press **that** to stop and measure the accurate resolution.
- **3:** Press **OK** to validate or press **Reset** to start over.

## **3.3 Scanner library**

Scanner library can be managed as the specimen library (*Part 2 Section [1.5.1](#page-51-1)*).

# PART 3. Settings

# **PART 3. SETTINGS**

This panel is dedicated to the main acoustic setups for the CAPTURE.

The setting panel is divided into subpanels which differ according to the NDT technique used:

- Specific settings for **Phased array** probes
- Specific settings for **TOFD** probes
- Specific settings for **Pulse Echo**
- Specific settings for **Total Focusing Method**

In the following chapters, the GUI is described for each single NDT technique.

The advanced concepts of salvos, multi-probes and multi-salvos are described in a dedicated chapter called multi-salvos setup.

## **1. Phased array settings**

The phased array settings panel is divided into three subpanels [\(Figure](#page-85-0) 96).

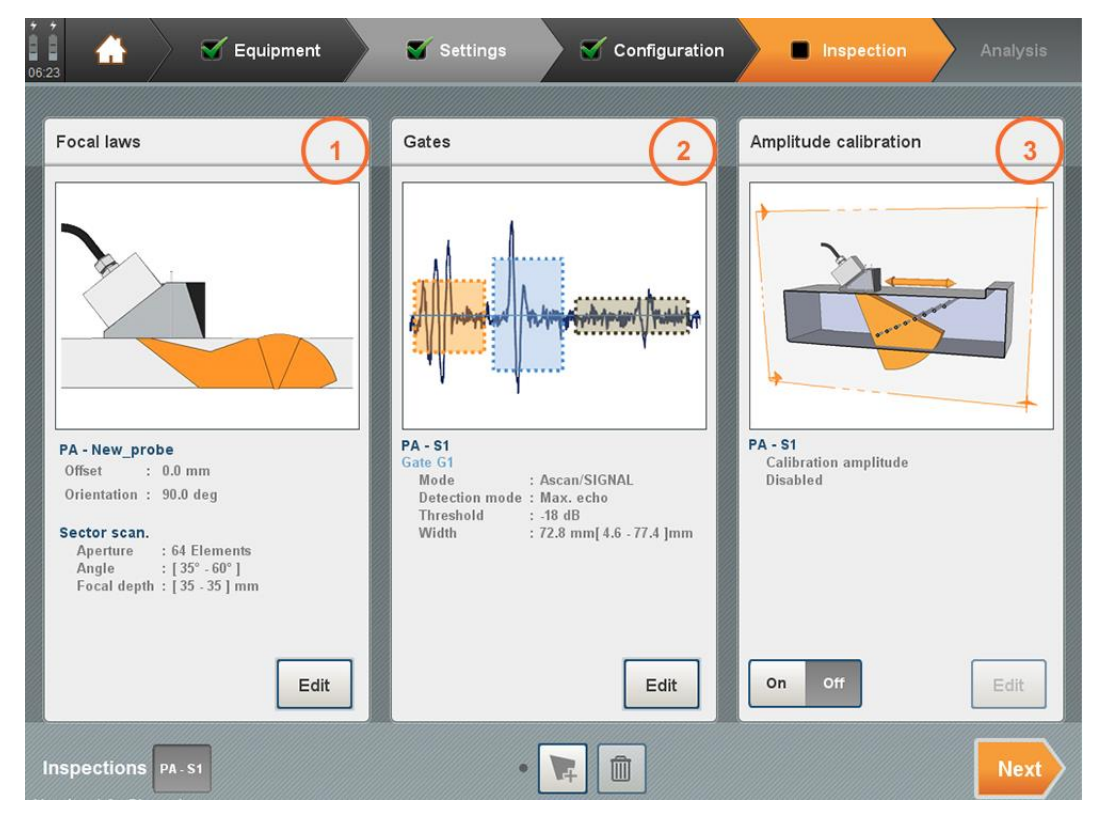

*Figure 96: Phased-array settings*

- <span id="page-85-0"></span>**1:** Focal law computation.
- **2:** Gate settings.
- **3:** Amplitude calibration Time Corrected Gain (TCG) or Distance Gain Size (DGS)

#### **1.1 Focal laws**

The subpanel **Focal laws** is dedicated to compute the delay laws and set the probe positioning.

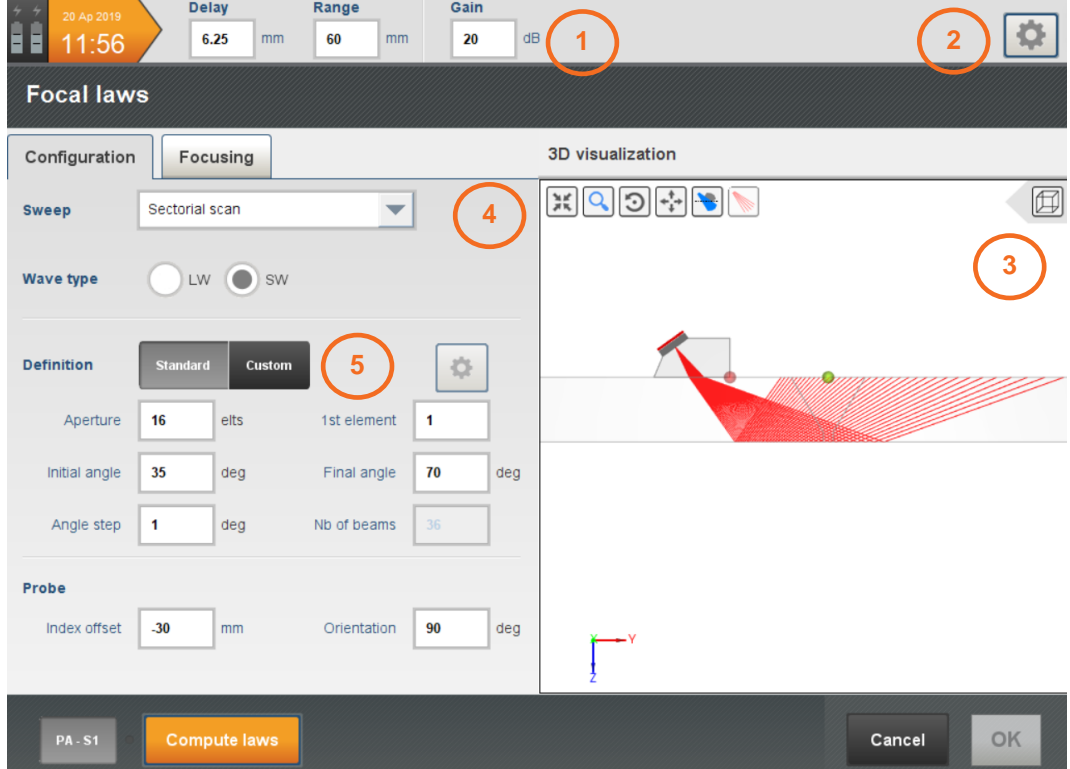

*Figure 97: Focal laws (Configuration Panel)*

- **1:** Ultrasonic parameters (Time base **Delay** & **Range**, **Gain**)
- **2:** Advanced Settings (**PRF** & **Gain Management**)
- **3**: 3D view showing the component to be inspected, probe and corrected UT views for phased arrays, and ray tracing for **Scan Plan**.
- **4:** Focal laws management
- **5:** Aperture Element settings for Sectorial scan only

This panel is organized in two different tabs: **Configuration** and **Focusing**

On **Configuration** panel the user will defines all parameters for the definition of the focal laws:

- Sweep: Sectorial Scan, Linear Scan, Compound Scan or CIVA laws;
- Wave Type: LW Longitudinal Waves, SW Shear Waves;
- Definition: Definition of parameters like Aperture, Linear/Angular range and Resolution
- Probe: Probe Index, Orientation
- On **Focusing** panel, the user may apply focalization over these ray paths. Three different types of focalization are possible to be set:
- **True depth**;
- **Sound path**;
- **Projection**;
- The **Definition** parameters are dependent on the scanning type. Capture software supports the following type of scanning:
- Sectorial Scan: where the active aperture is fixed, and electronically the beam angles are changed within a defined angular sector;
- Linear Scan: where the ultrasonic beam angle is fixed, and the beam is moved electronically, through the active apertures of the array;
- **Compound Scan**: combination between a sectorial and a linear scan. The beam angle and the active aperture will change consistently, allowing to increase the ultrasonic beam coverage from a single probe position;
- **CIVA laws**: where the user may import a set of focal laws previously calculated in CIVA software.

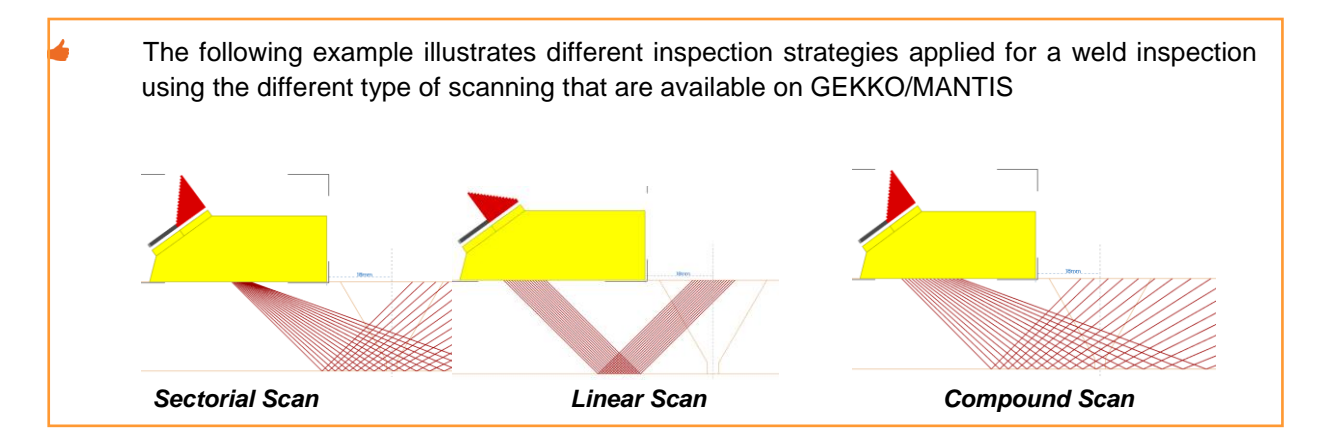

#### 1.1.1 Ray tracing and Scan Plan

In the 3D view (**3**), the rays are computed and displayed following the definition which can be set by pressing which displays the *Beam display mode* pop up window.

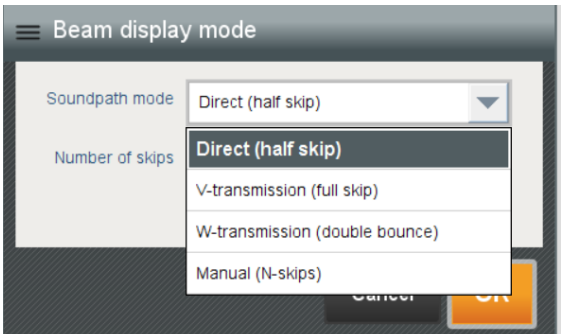

*Figure 98: Beam display mode*

#### SETTINGS **CAPTURE manual #89**

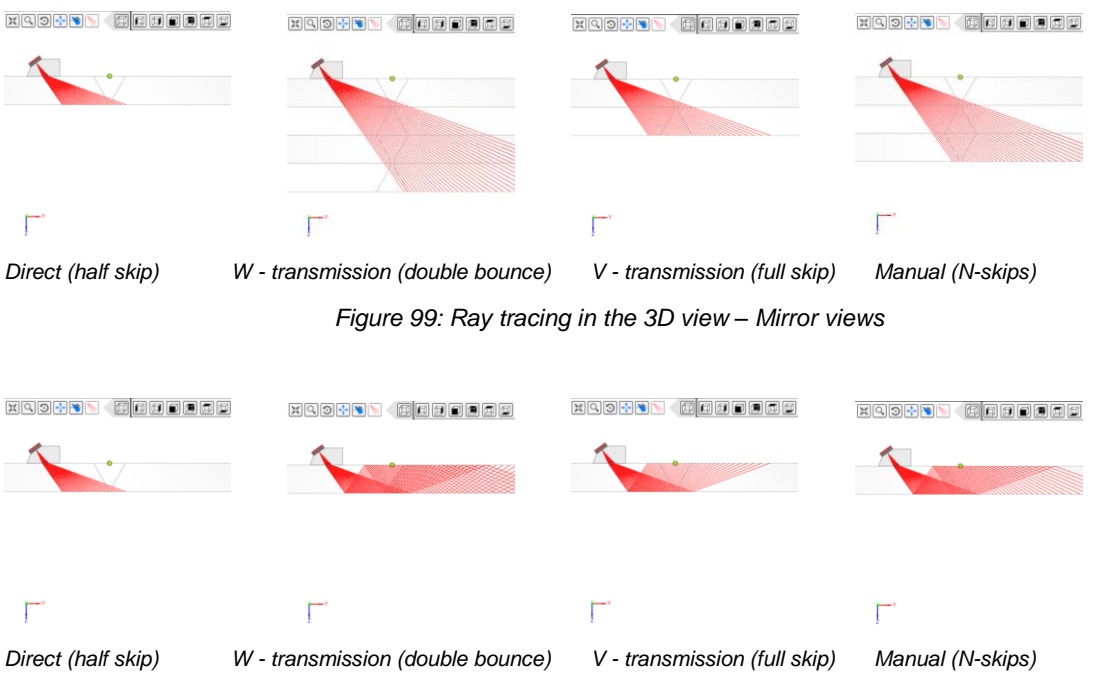

*Figure 100: Ray tracing in the 3D view – folded views*

#### 1.1.2 Sectorial Scan (S-Scan)

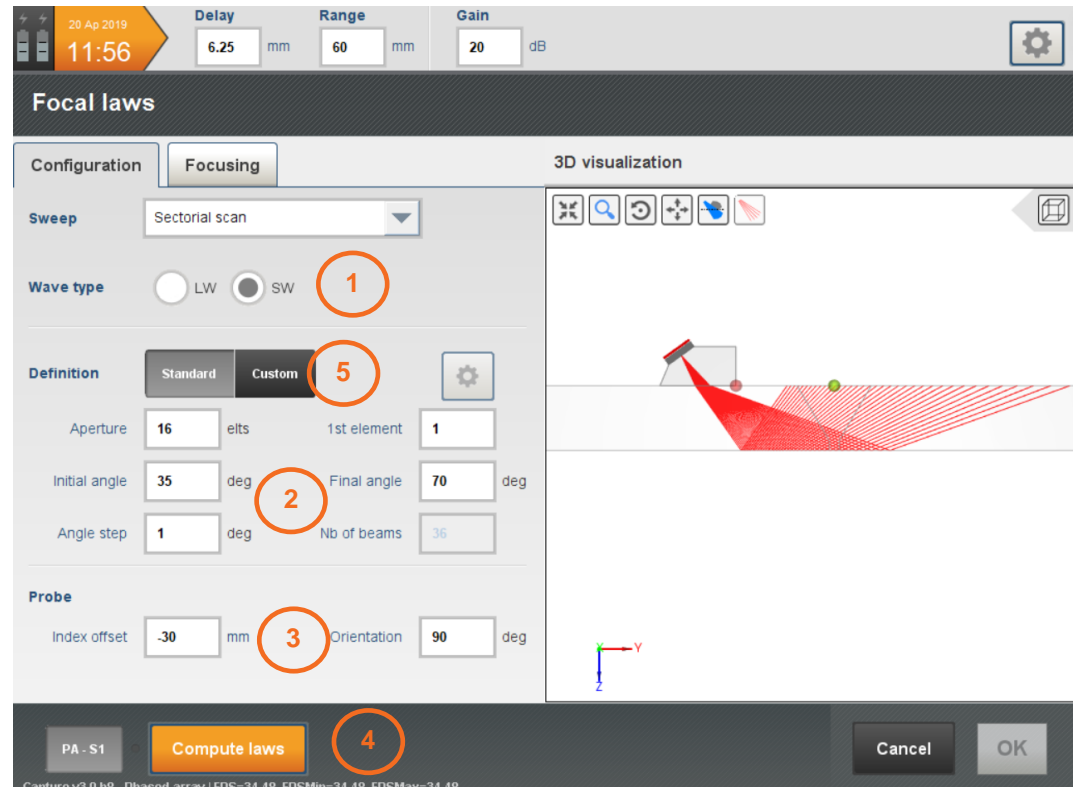

*Figure 101: Sectorial scan*

- **1**: Wave type LW (Longitudinal Waves) or SW (Shear Waves) ;
- **2**: Sector scan definition:
- Aperture and 1st element;
- Angle range of the scanning;
- Angle step °;
- Note: The number of beams is automatically computed using the previous parameters but limited to a maximum of 200 shots.
- **3**: Probe positioning (Section [1.1.6\)](#page-93-0)
- **4**: Computes the delay laws and updates the 3D view accordingly
- Once computed, press OK to validate the delay law computation or Cancel to quit the Focal laws menu.
- **5**: Element selection customisation for Transmission and Reception. When Custom is selected, click

on in order to select or unselect the elements in the aperture [\(Figure](#page-89-0) 102). T/R pattern can be identical or independent.

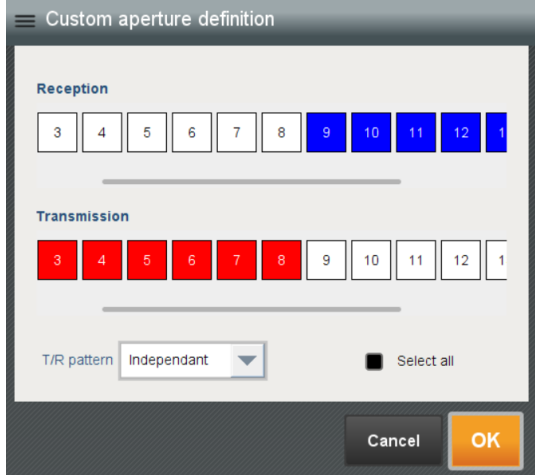

<span id="page-89-0"></span>*Figure 102: Custom aperture definition*

#### 1.1.3 Linear Scan (E-Scan)

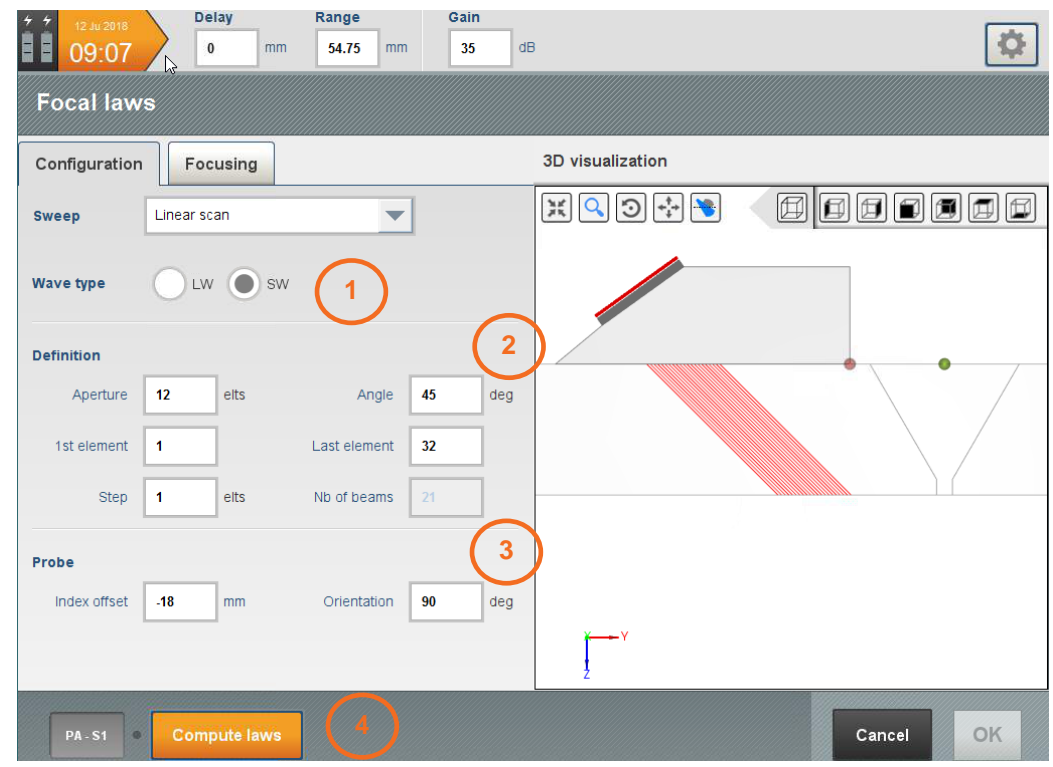

*Figure 103: Linear scan*

- **1:** Wave type LW (Longitudinal Waves) or SW (Shear Waves) ;
- **2:** Linear scan definition:
- Aperture and refracted angle of the electronic scanning.
- Elements range of the scanning;
- Element Step;

*Note: The number of beams is automatically computed using the previous parameters.*

**3:** Probe positioning (*Section [1.1.6\)](#page-93-0)*

**4:** Computes the delay laws and updates the 3D view accordingly;

Once computed, press **OK** to validate the delay law computation or **Cancel** to exit the Focal laws menu.

#### 1.1.4 Compound Scan (Compound S-Scan)

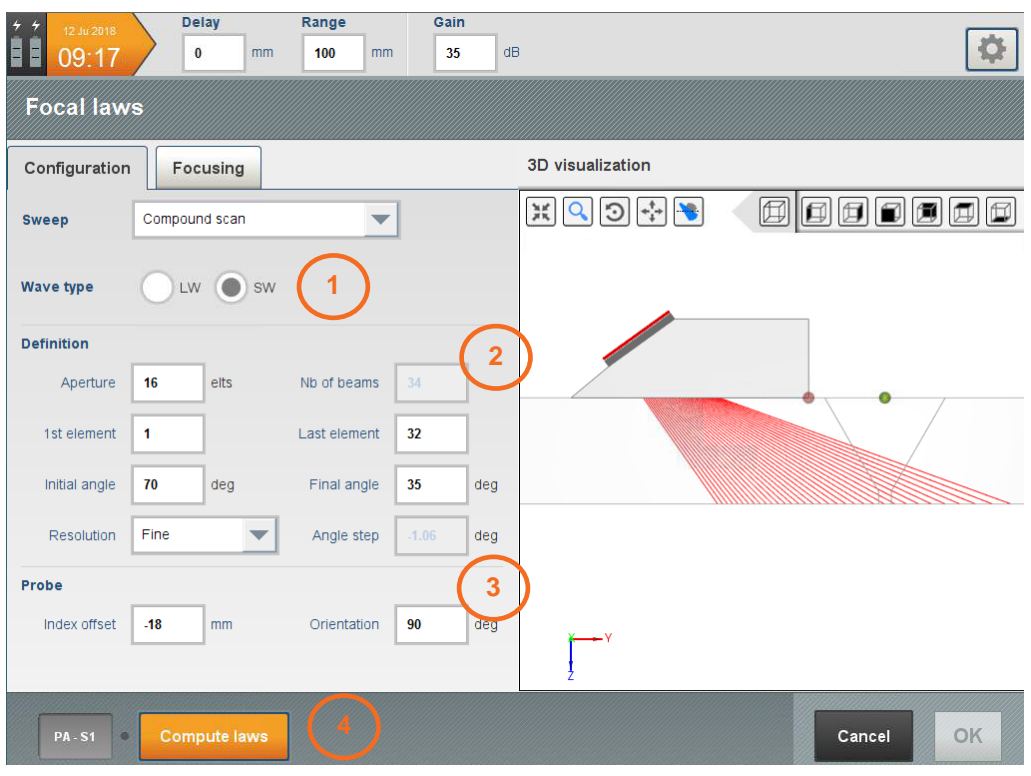

*Figure 104: Compound scan*

- **1:** Wave type LW (Longitudinal Waves) or SW (Shear Waves) ;
- **2:** Compound scan definition:
- Active Aperture;
- Elements range of the scanning;
- Angle range of the scanning;
- Resolution (Fine, Standard, Coarse);

*Note: The number of beams is automatically computed using the previous parameters.*

- **3:** Probe positioning (*Section [1.1.6\)](#page-93-0)*;
- **4:** Computes the delay laws and updates the 3D view accordingly;
- Once computed, press **OK** to validate the delay law computation or **Cancel** to exit the Focal laws menu.

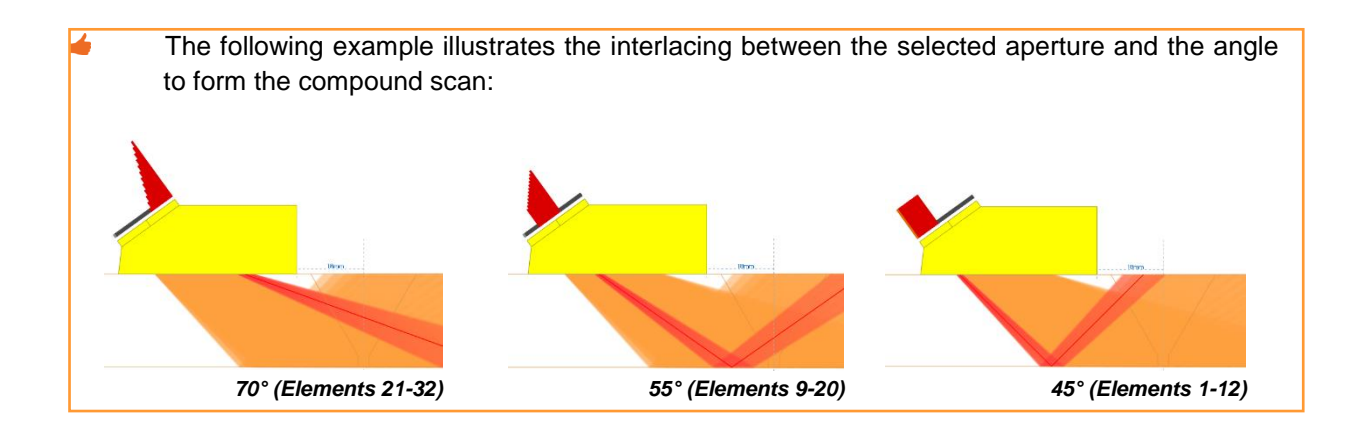

#### 1.1.5 CIVA laws

- The CIVA laws tab is dedicated to handle delay law configuration that are not implemented natively in the Capture software (for example, algorithms other than Angle and Depth algorithms).
- [Figure 105](#page-92-0) illustrates one example based on a CIVA model with one inspection using immersion. In this example were used a set of focal laws with focalization points located over the inside diameter of the cylindrical component:

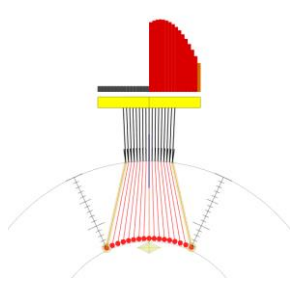

*Figure 105: CIVA model - Example*

<span id="page-92-0"></span>In [Figure 106](#page-93-1) we illustrate how to load this configuration. The file to be imported should be the CIVA folder file \*.CIVA.

*The piece and probe defined in CAPTURE should be the same as defined on CIVA software;*

*There are some limitations on the focal laws generated by CIVA that can be imported, namely:*

*- The group of emitting and receiving elements should be the same. The current version doesn't allow to configure pitch and catch configurations;*

*- The focal laws can have one sequence and multiple shots or multiple sequences and a single shot. Multiple sequences with multiples shots simultaneously cannot be handled by CAPTURE;*

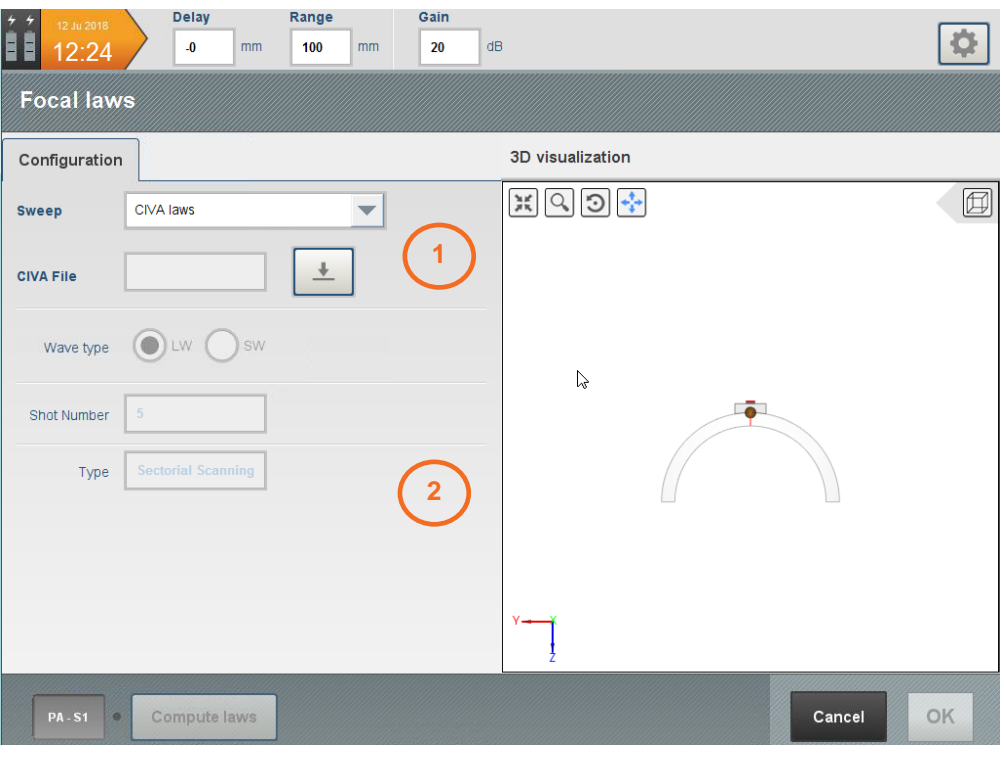

*Figure 106: CIVA laws import*

- <span id="page-93-1"></span>**1:** Button to select the \*.CIVA file folder to be loaded. The folder should be located on a USB drive;
- **2:** The software retrieves the following information from the CIVA folder:
- Wave type LW (Longitudinal Waves) or SW (Shear Waves) ;
- Shot Number (Number of shots)
- Type (Scan Type): Sectorial Scanning, Linear Scanning

#### <span id="page-93-0"></span>1.1.6 Probe positioning

Positioning of the probe over the specimen to be inspected is fully managed in the motion subpanel of the configuration panel (*Part 4*).

The index offset box manages the distance between the specimen reference (plotted as a green dot) and the probe reference (plotted as a red dot)

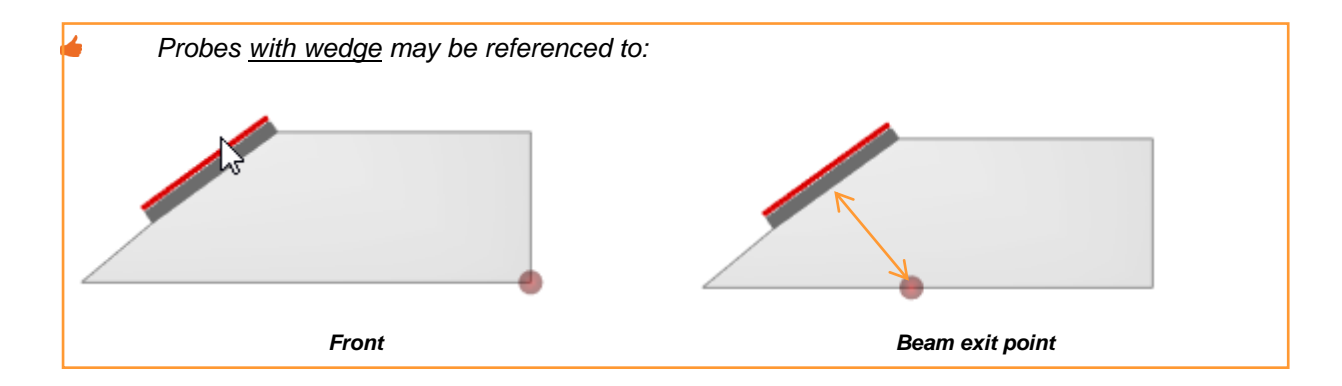

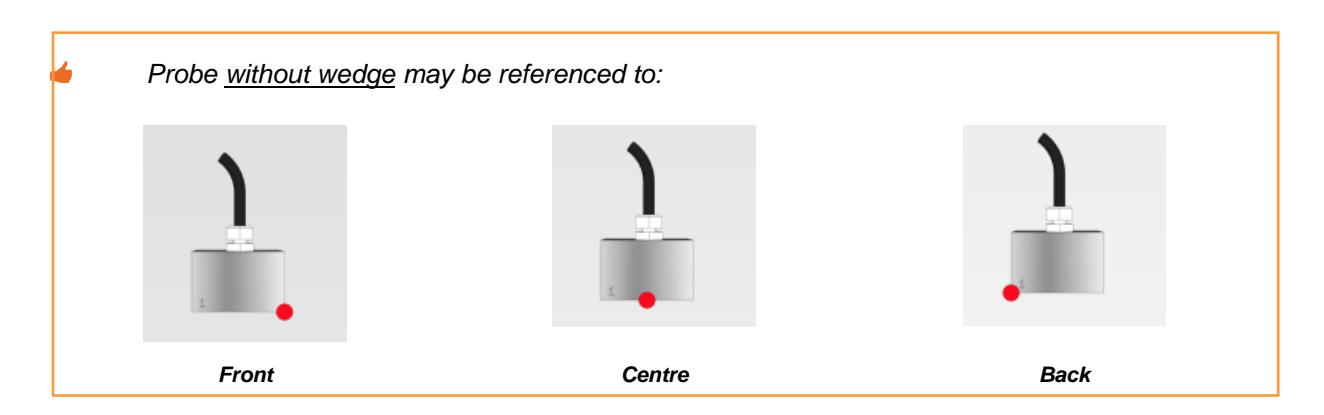

The index offset depends on the geometry of the specimen:

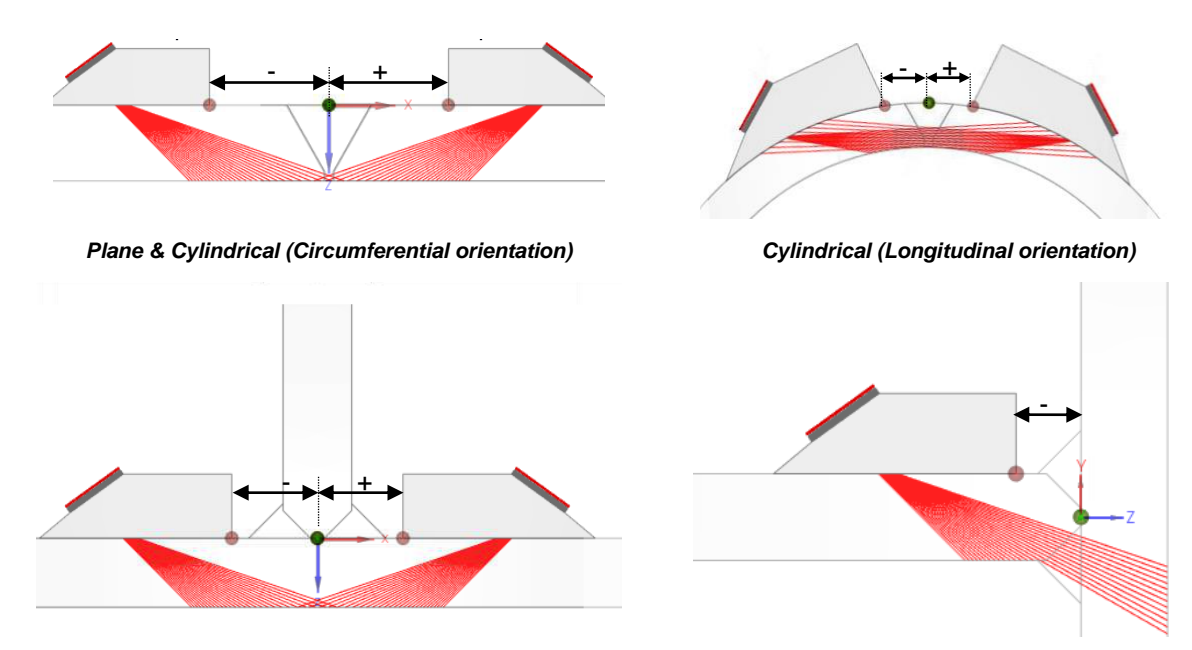

*Fillet weld (Face P1) Fillet weld (Face P2)*

*Figure 107: Axis offset (Plane, Cylindrical & Fillet Weld)*

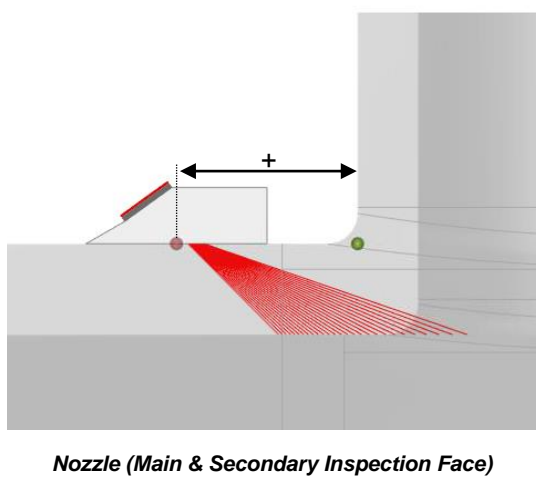

*Figure 108: Axis offset (Nozzle)*

*For nozzle configurations, the probe is always referenced in relation to the Beam exit point.*

The orientation angle is defined by the rotation along Z axis.

For cylinders along longitudinal orientation only 90° and 270° can be entered.

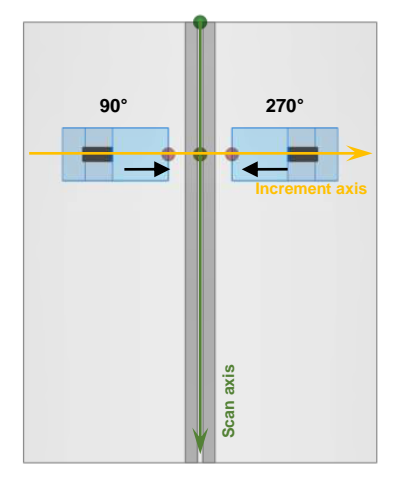

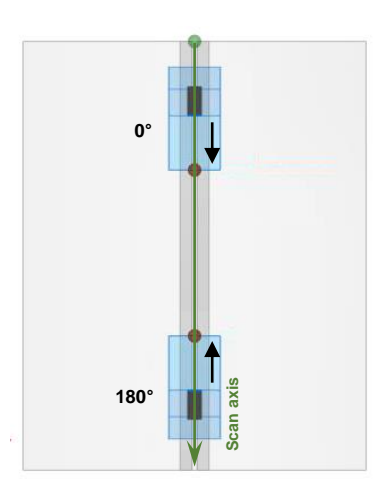

*Plane, Cylindrical & Fillet weld Plane & Fillet Weld Figure 109: Orientation (Plane, Cylindrical & Fillet Weld)*

#### 1.1.7 Focusing parameters

On **Focusing** panel, the user may define the use of focalization. The focus points can be set according one of the followings:

- **True-depth**: focus points are set along the defined depth range; the algorithm ensures the beam angle AND the focal depth are respected;

- **Sound path:** focus points are set with a constant sound path; the algorithm ensures that the uncorrected sound path is the same for every angle;

- **Projection:** focus points are set along a line oriented in any direction;

Focusing everywhere is not possible! In an acoustic point of view, it is impossible to concentrate the acoustic beam energy further than the natural near field of a probe. Using a bigger aperture or a larger probe increases the focusing capabilities as the near field gets pushed farther.

#### **TRUE-DEPTH**

The algorithm used for focalization is the same as CIVA optimized Focalization and Depth focusing. It is defined by two parameters:

- **Initial depth**: which defines the focus initial depth. This value will be linked to **Initial angle** defined on Configuration panel;

- **Final depth**: which defines the focus final depth. This value will be linked to **Final angle** defined on Configuration panel;

The Angle range and the depth range are discretized in rigorously equal steps as shown in the next picture:

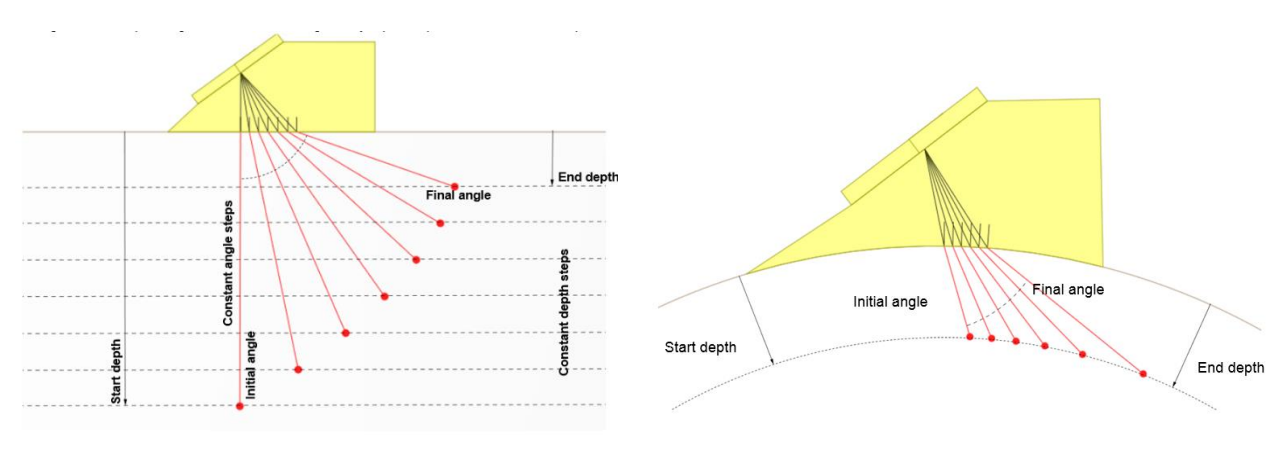

*Plane geometry Cylindrical geometry*

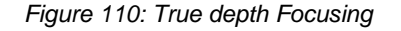

А Finding an intersection of a refracted beam angle is not always possible.

When this happens, a red warning message is displayed in the focal laws panel.

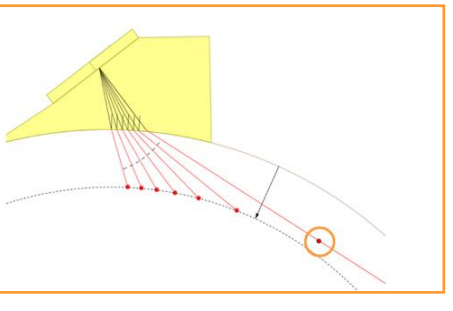

#### **SOUND PATH**

The algorithm used for constant sound path guaranties that the uncorrected sound path is the same for every angle.

The following example shows the results obtained with a sound path focalization located at 50 mm. All the side drilled holes at this position are well detected. We can see the influence of the beam focalization outside this position. For the holes located at 25mm the beam distortion is evident, leading to an image and SNR relatively poor.

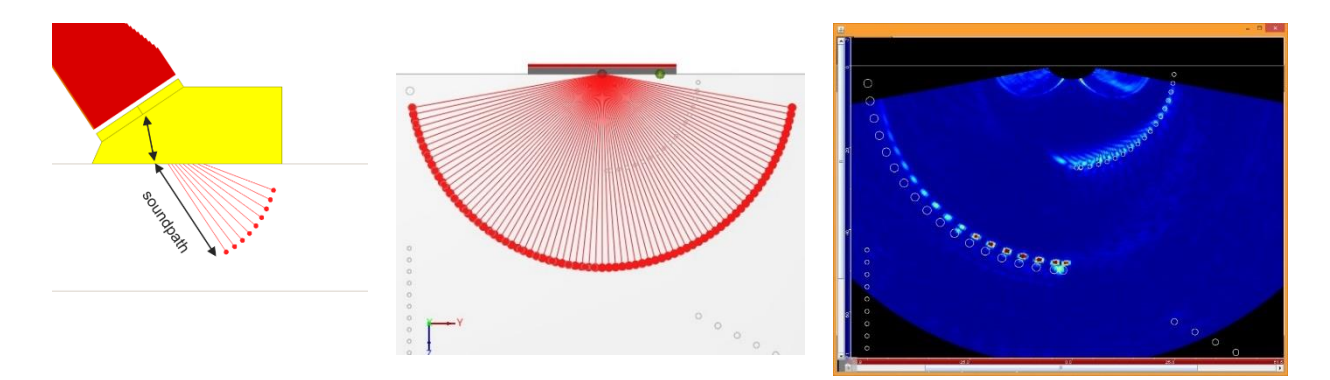

*Figure 111: Sound path Focusing (Focus sound path 50mm – ASTM E2491 Block)*

#### **PROJECTION**

Projection focusing allows to focus along a line oriented in any direction. It is defined by two parameters:

- **Projection**: which defines the distance between the reference point of the wedge (red dot) and the centre of the line of focusing points;

- **Tilt**: which defines the orientation of the line of focusing points. It is possible to enter negative values;

Projection focusing allows to focus along chamfers. For example, the acoustic beam will be focused along the first bevel preparation (probe side) on full skip and along the second bevel preparation (probe opposite side) on half skip. This scanning strategy will improve the detection of planar defects oriented along the fusion line as lack of fusion. [Figure 112](#page-97-0) and [Figure 113](#page-98-0) illustrates the benefices of such type of focusing applicable to a V shape weld preparation.

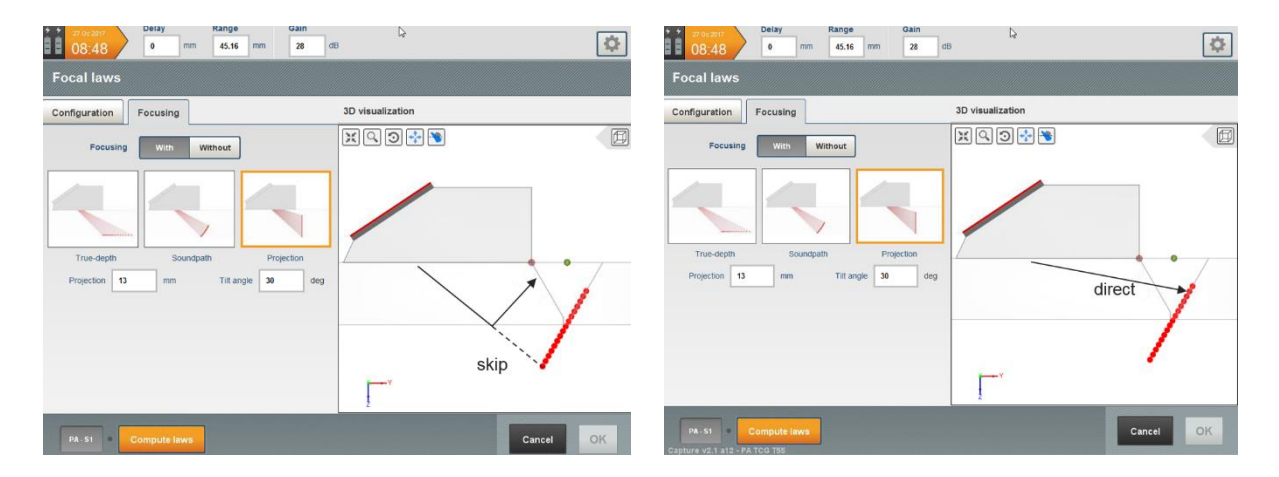

<span id="page-97-0"></span>*Figure 112: Projection Focusing (V bevel weld inspection)*

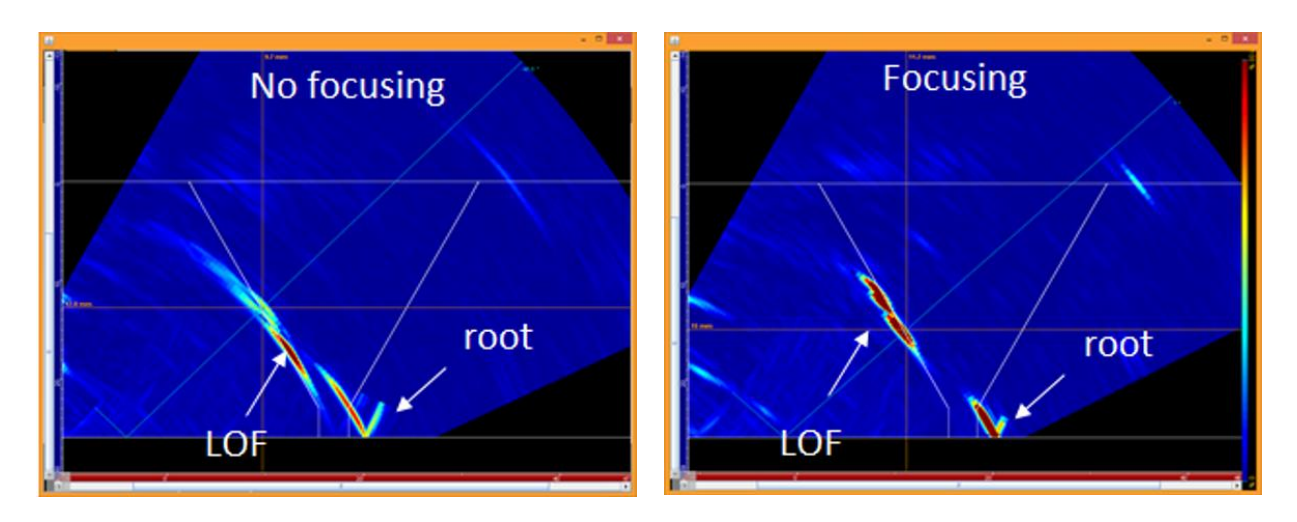

*Figure 113: Projection Focusing (V bevel weld inspection)*

#### <span id="page-98-0"></span>1.1.8 Focusing with Matrix probe

Matrix arrays allow to steer the acoustic beam on 3D plans of incidence, improving the detectability of misoriented discontinuities.

The **Configuration** panel has the same parameters described previously. With this type of probes, the sweep mode is restricted to Sectorial scan. It is also possible to import CIVA laws that were previously configured with CIVA software.

On **Focusing** panel, the user can adjust the sweep angles along the skew direction:

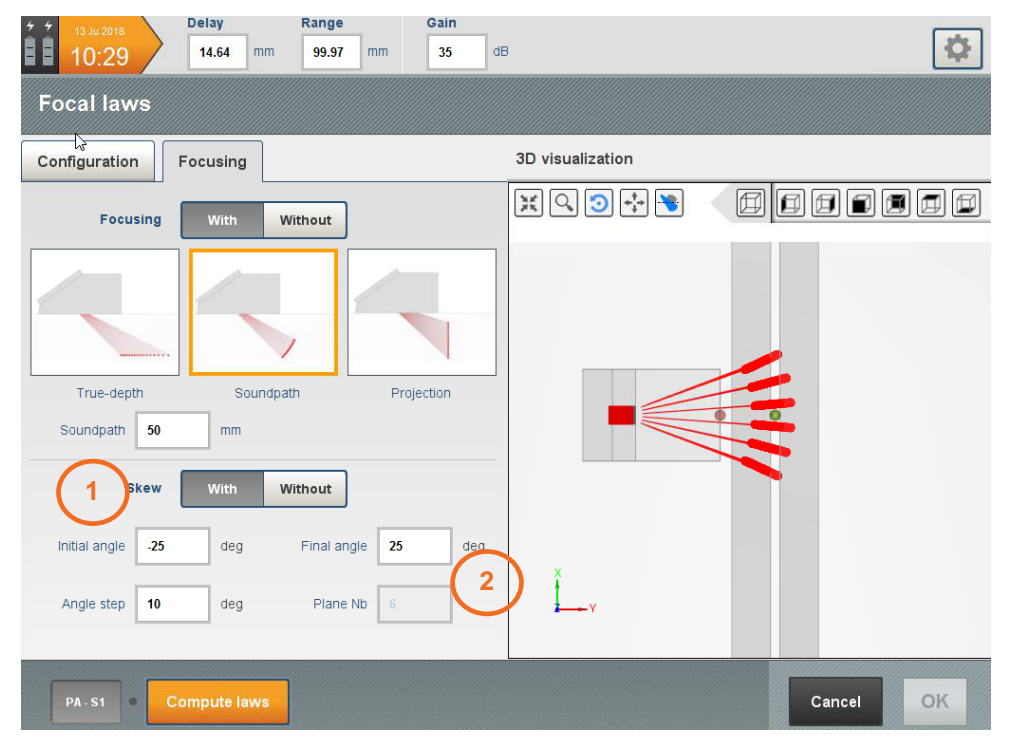

*Figure 114: S-scan matrix probe*

- **1: With** / **Without** Activate the skewed plane
- **2: Skew** scan definition:
- Initial and Final skew angle;
- Angle step;
- *Note: The number of planes as the number of beams are automatically computed using the previous parameters but limited to a maximum of 200 shots.*

#### 1.1.9 3D views

The 3D view shows 3D management buttons. [Table 1](#page-99-0) describes the associated actions.

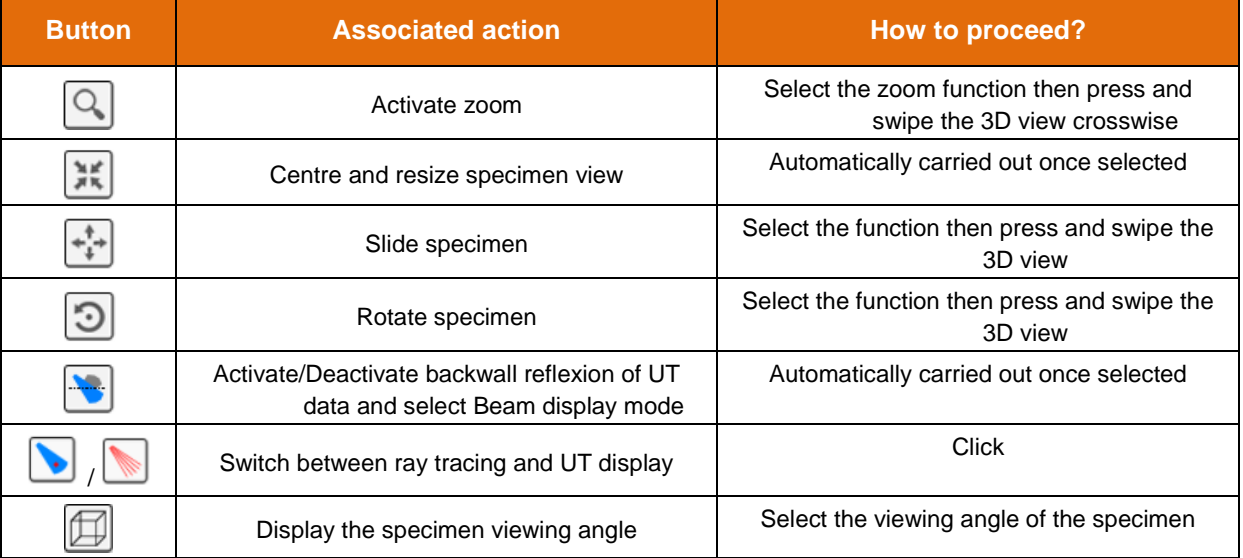

<span id="page-99-0"></span>*Table 1: 3D view tools*

## **1.2 Gate settings**

Press Edit to access the Gates subpanel [\(Figure 115\)](#page-100-0).

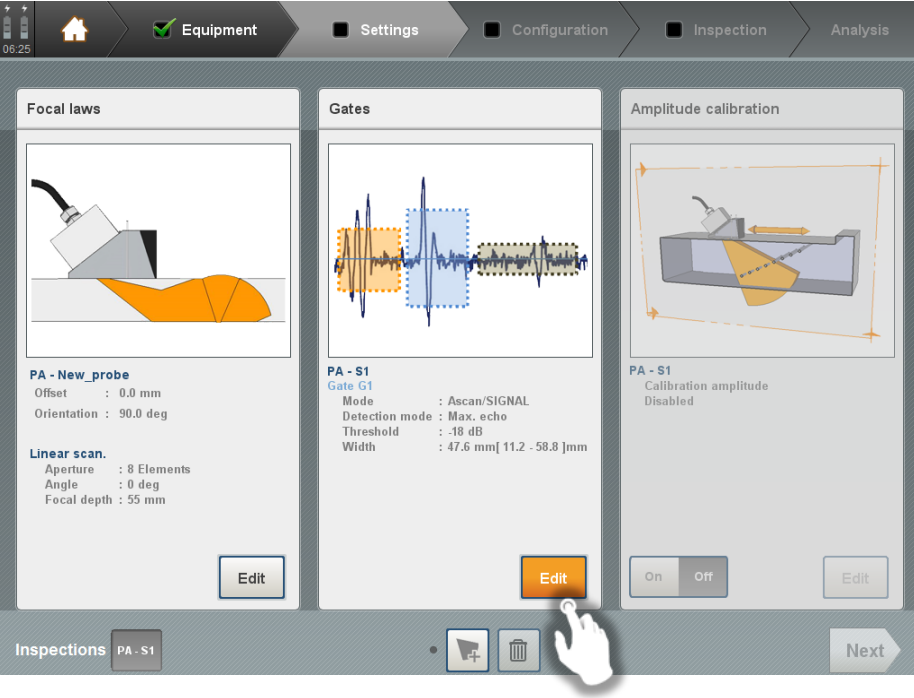

*Figure 115: Edit gates*

<span id="page-100-0"></span>One signal gate, containing the A-Scan data, is automatically set and displayed in white [\(Figure 116\)](#page-100-1). Swipe the gate rectangle on the A-Scan view to move the gate position. The Corrected view is automatically updated.

<span id="page-100-1"></span>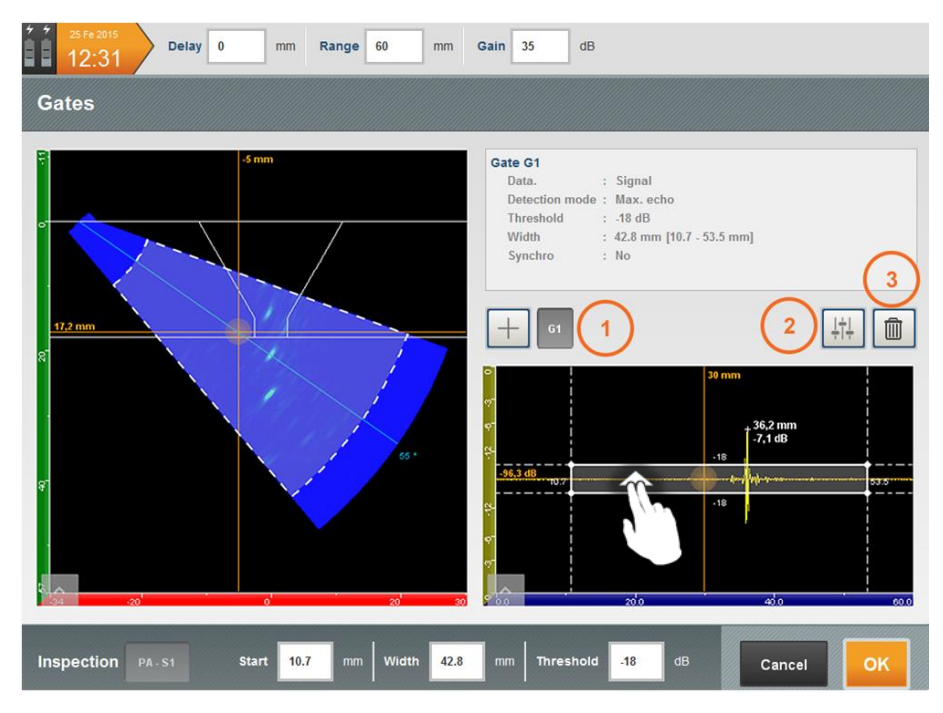

*Figure 116: Gates* 

1: Four additional peak gates (saving amplitude and time of flight) can be added by pressing  $\pm$ . One additional Sync gate is available, if either one of those four gates will be synchronized.

**2:** Each gate can be set by pressing  $\frac{|\cdot|}{\cdot}$  [\(Figure 118\)](#page-102-0).

**3:** Remove the selected gate.

To position the gate:

- Edit the start, width or threshold fields at the bottom of the panel

OR

Swipe right or left to define the beginning and end of the gates. Swipe up or down the gate threshold to increase or to decrease it [\(Figure 117\)](#page-101-0).

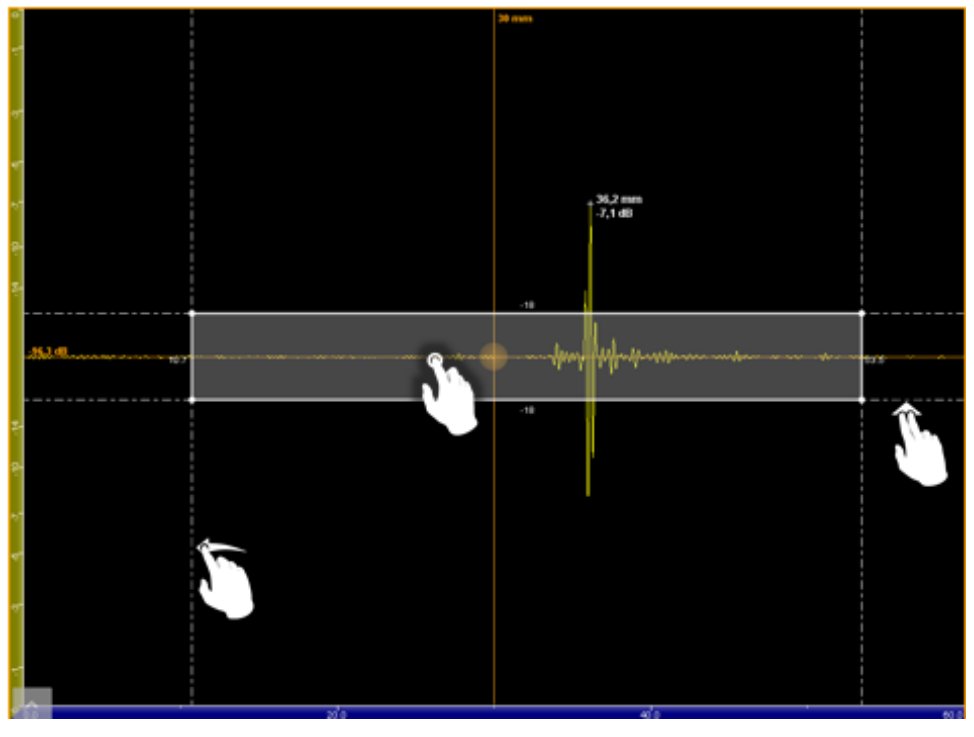

<span id="page-101-0"></span>*Figure 117: A-Scan zoom*

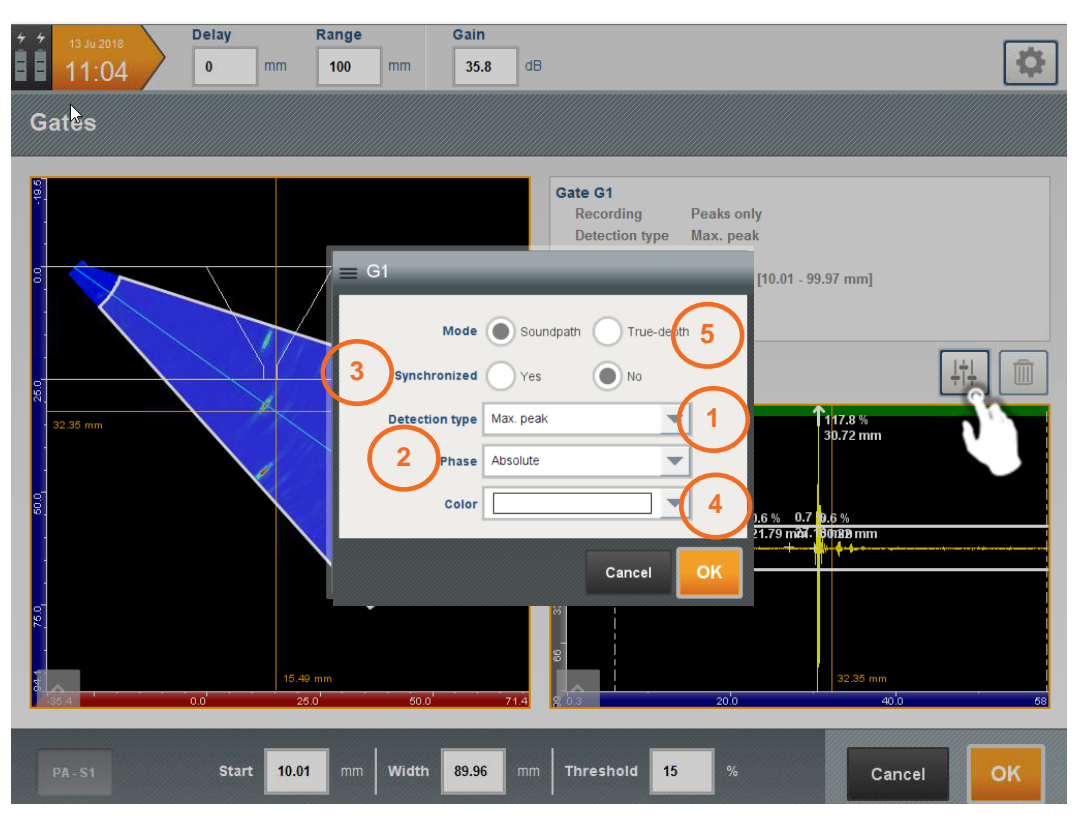

*Figure 118: Gate settings*

- <span id="page-102-0"></span>**1:** The **Detection type** can be selected from the drop-down menu. These detections can be associated to a positive, negative or absolute value of the RF signals [\(Figure 119\)](#page-102-1). The **Detection type** drop down menu allows selecting the:
- **Max peak:** this option stores the amplitude and time-of-flight value associated to the maximum echo above the threshold.
- **First peak:** this option stores the amplitude and time–of-flight value associated to the first echo above the threshold.
- Last peak: this option stores the amplitude and time-of-flight value associated to the last echo above the threshold.
- **Max flank:** this option stores the amplitude and time-of-flight value right above the gate threshold associated to the Max echo.
- First flank: this option stores the amplitude and time-of-flight value right above the gate threshold associated to the first echo.

<span id="page-102-1"></span>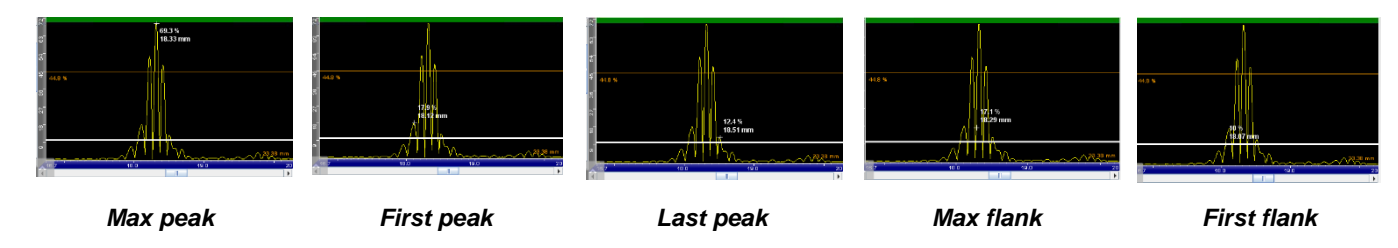

*Figure 119: Detection mode*

The A-scan is stored for all range of the time base independently the gate position and gate detection mode. A-Scan information will be stored if the recording mode is set to **All data**, in **Recording panel** (Section 4)

**2:** The **Phase** can be selected from the drop-down menu. The following options are available:

- **Positive:** this option will consider only the positive sign of the RF signal for the detection according with one of the above detection methods;
- **Negative:** this option will consider only the negative sign of the RF signal for the detection according with one of the above detection methods;
- **Absolute:** this option will consider either the positive or negative sign of the RF signal for the detection according with one of the above detection methods;
- **3:** The **Synchronized** button can be selected to synchronize the gate with a reference signal.
- A synchronized Gate is typically used for L0 inspection when using an immersion tank or a water wedge (Hydroform type or Roller probe)
- The variation in the height of the water column needs to be compensated to have a true depth measurement
- A synchronized gate is positioned at the front surface echo, it is being used to measure the reflexion off that surface. The second gate is synchronized with this gate **GSync** and moves with it.
- **4:** The **Colour** drop-down menu allows to change the gate colour
- **5:** The **Mode** button can be selected to choose between true-depth and sound path gate setting
- $\blacktriangle$ Often the front surface echo appears saturated. The 16-bit dynamic of the GEKKO/MANTIS allows to still measure the maximum up to 800% FSH. If the value goes to 800%, it is recommended to switch the synchronization to a First Threshold

#### **1.3 Amplitude calibration**

By default, Amplitude calibration is disabled (Off selected)**.** Press **On** to activate the amplitude calibration panel.

Press Edit to access the Amplitude calibration subpanels [\(Figure 120\)](#page-104-0).

The following options are available:

- **Advanced TCG:** this option will used when different TCG curves will be applied for each shot/sequence; This option is normally used when the configuration uses a phased array probe with a wedge for S-Scan and E-Scan configuration;
- **Basic TCG:** this option will used when the same TCG curve will be applied for all the shots/sequences; This option is normally used when the configuration uses a phased array probe with a 0° LW configuration, as well for conventional probes;
- **DGS:** this option will used when to calculate the ERS- Equivalent Reflector Size in comparison with a response obtained from a flat bottom hole oriented perpendicularly with the beam.

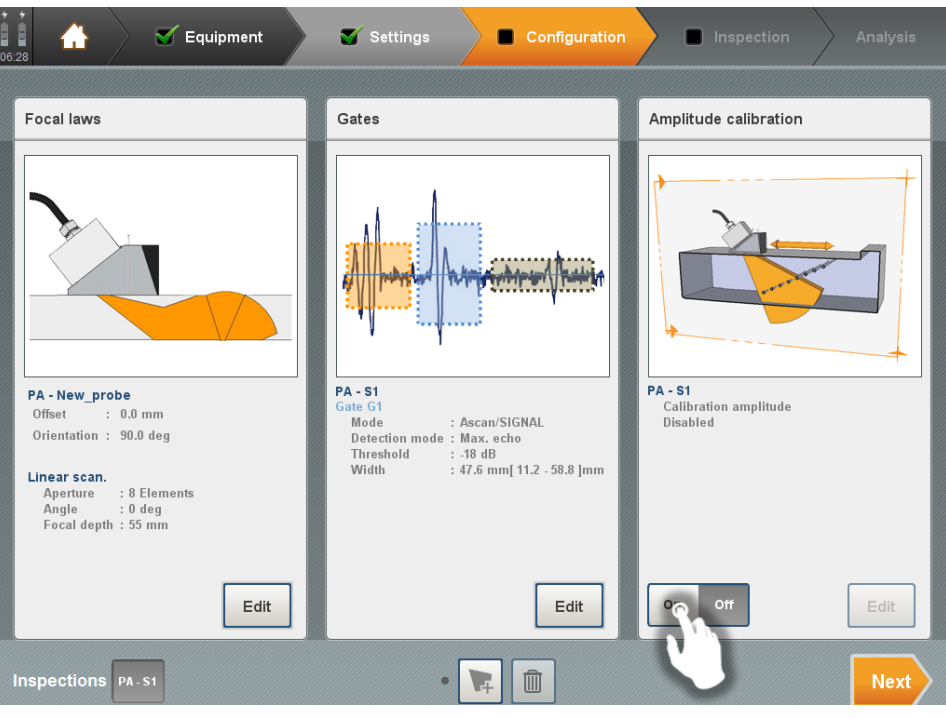

*Figure 120: Amplitude calibration settings*

- <span id="page-104-0"></span>TCG calibration is a Time-Corrected-Gain wizard which is designed to equalize the amplitude of all A-scans from the different focal laws over the sound path range, using a collection of reflectors located at different depths.
- This is the same function as a conventional single channel instrument; The main difference is in this case is that is applicable to all focal laws or A-scans simultaneously.
- The basics of phased-array TCG calibration is to scan over the reference reflectors and to compute a TCG curve per shot/sequence. The TCG compensation will set all reflectors to the same amplitude previously defined. The default reference value is 80% and the tolerance value is 5%. These two values can be modified in the Preference panel (Part 1 Section [4.2\)](#page-19-0).
- The TCG in CAPTURE can compensate between -6 dB and +20 dB meaning that signals can be saturated as much as 200% FSH.
- However, when CAPTURE applies negative compensation, it changes the dynamic of the acquisition. If – 6dB are applied in the TCG then the dynamic will be 400% instead of 800%. It is thus recommended to bring the strongest signal at 80% FSH by adjusting the gain.

#### 1.3.1 TCG calibration (Basic TCG)

- Basic TCG calibration will apply the same TCG curve to all the shots/sequences. This means that will no individual compensation per shot/sequence will exists;
- Basic TCG is usually used for LW 0° inspection like corrosion mapping and composite inspection for which all the sequences have the same delay laws. It can also be used to set the TCG curve for a conventional monolithic or TR probe;
- In the following example, a calibration block with four side-drilled holes located at depths of 10mm, 20mm, 30mm and 40mm will be used to demonstrate the use of this tool.

The calibration steps are listed hereafter:

- Position the probe on the calibration block;
- Press **Play**
- Move the probe front and backwards to record the amplitude and TOF for each one of the sequences. An image with all superimposed E-Scans is being displayed. The A-Scan view displays the recorded signal for the selected shot/sequence, and the respective echo dynamic;

If necessary, to restart the TCG recording press  $\Box$ . This will clear all recorded signals from  $\overline{\phantom{a}}$ the E-Scan and A-Scan view

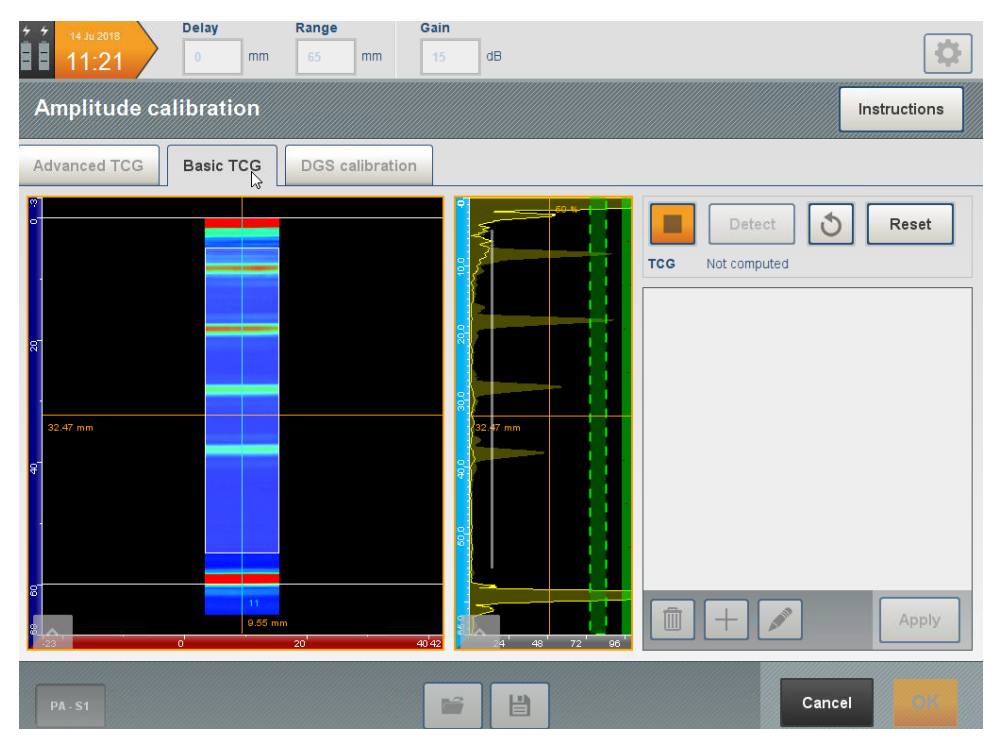

*Figure 121: Basic TCG recording*

- After finish, press **Stop**
- **Press Detect Detect**

Capture will detect automatically the peaks over the threshold and display them in a list. It is possible to delete some points if needed;

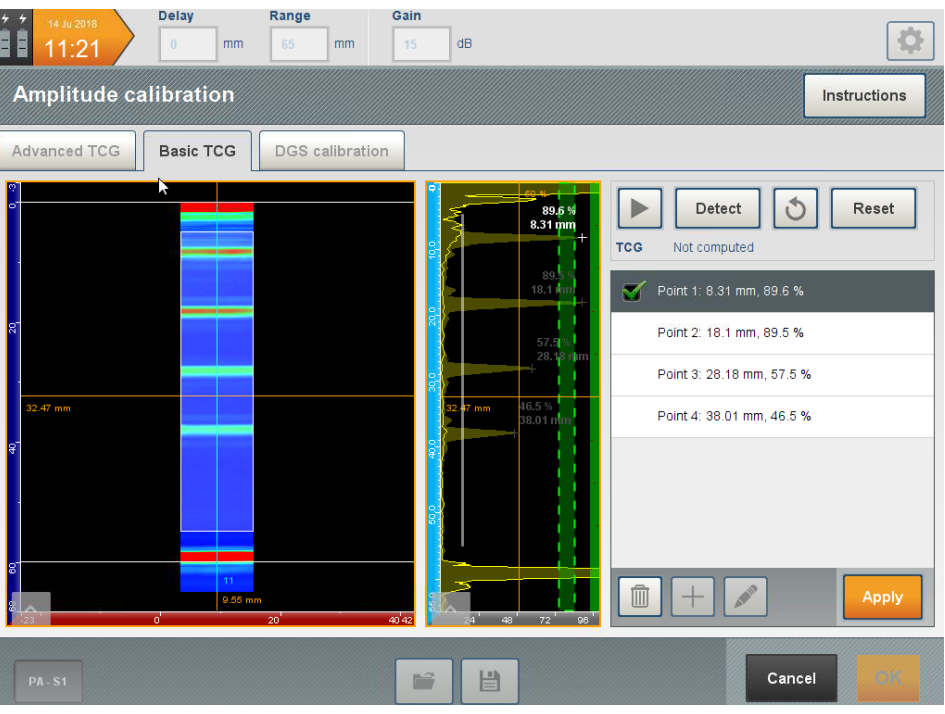

*Figure 122: Basic TCG computation*

- **Press Apply**
- The TCG curve is drawn on the A-Scan view.

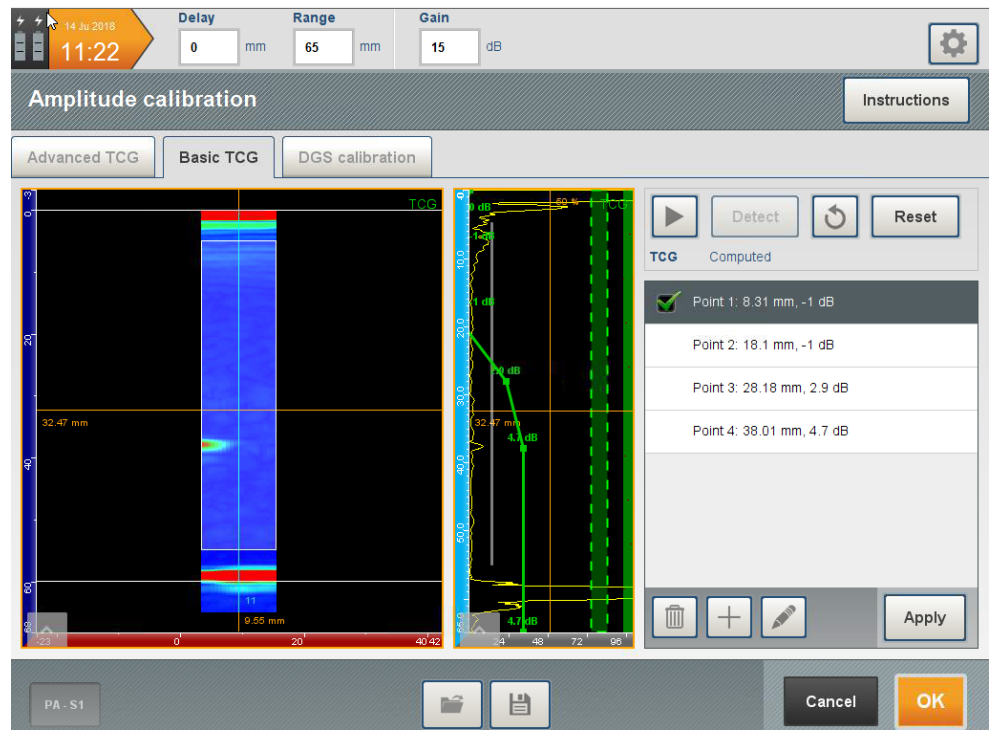

*Figure 123: Basic TCG result*

• Press **OK** to accept TCG

It is possible to create manually a TCG by adding points pressing the  $\mathbb B$  sign. The operator will be prompt about the sound path and gain for the point to be added:

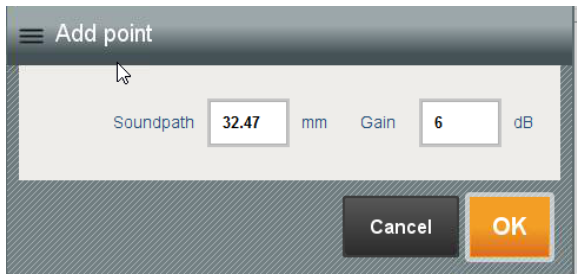

*Figure 124: Basic TCG – manual TCG points*

It is possible to Save/Load the TCG. If the operator uses the same probe, same wedge, the same material, and the same focal laws, it might simpler to load a TCG previously done

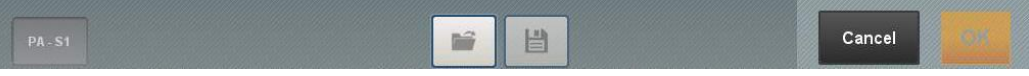

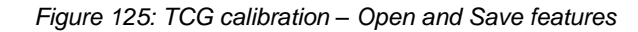

#### 1.3.2 TCG calibration (Advanced TCG)

In the following example, four side-drilled holes located at depths of 15mm, 30mm, 45mm and 60mm, using ISO 19675 calibration block will be used to demonstrate the use of this tool.

The calibration steps are listed hereafter:

- Position the probe on the calibration block;
- Press **Play**
- Move the probe front and backwards to record the amplitude and TOF for each one of the shots/sequences. An image with all superimposed S-Scans is being displayed. The A-Scan view displays the recorded signal for the selected shot/sequence, and the respective echo dynamic.
- After finish, press **Stop**
- Press **Next**
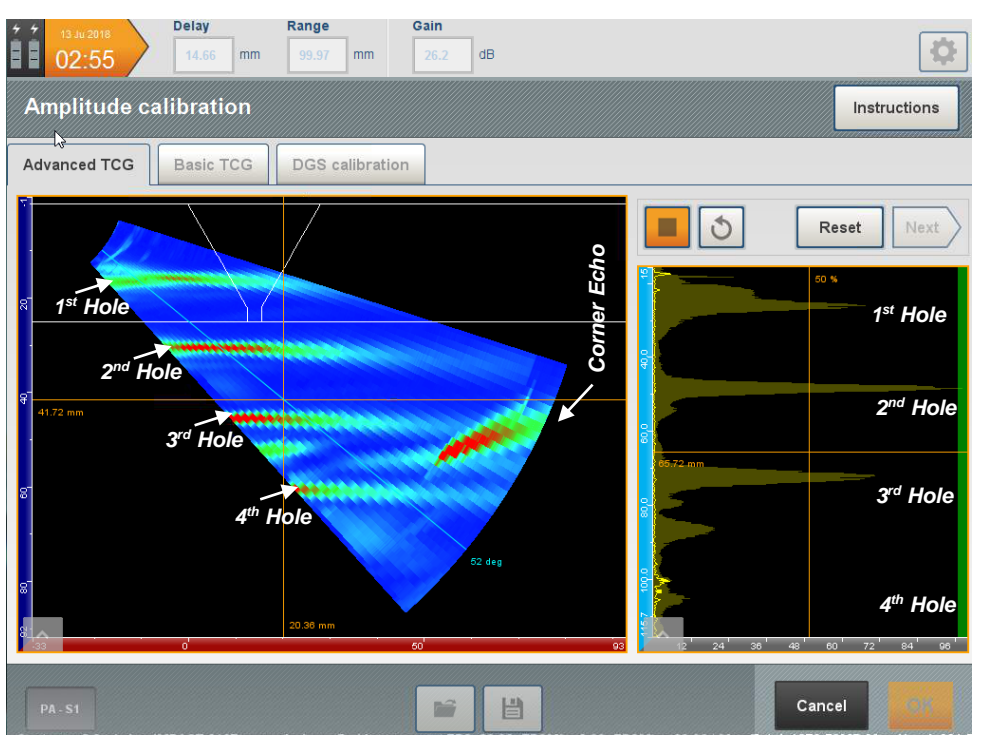

*Figure 126: Advanced TCG signal recording*

In this step the user will define zones to retrieve the amplitude and TOF data from the superimposed S-Scan view:

- Press  $\pm$  to add a Zone
- **Position the zone in the S-Scan to encompass the response of the 1st hole**
- The echo dynamic displays the response of the hole for all shots (angles)
- Add as many zones as required by the procedure and the required thickness to be inspected
- Adjust the **Threshold** to set the gate record level (set typically to 10% 20%).
- Press *Compute* . A message is displayed, with the information about the number of *angles and points per curve calculated in the TCG*

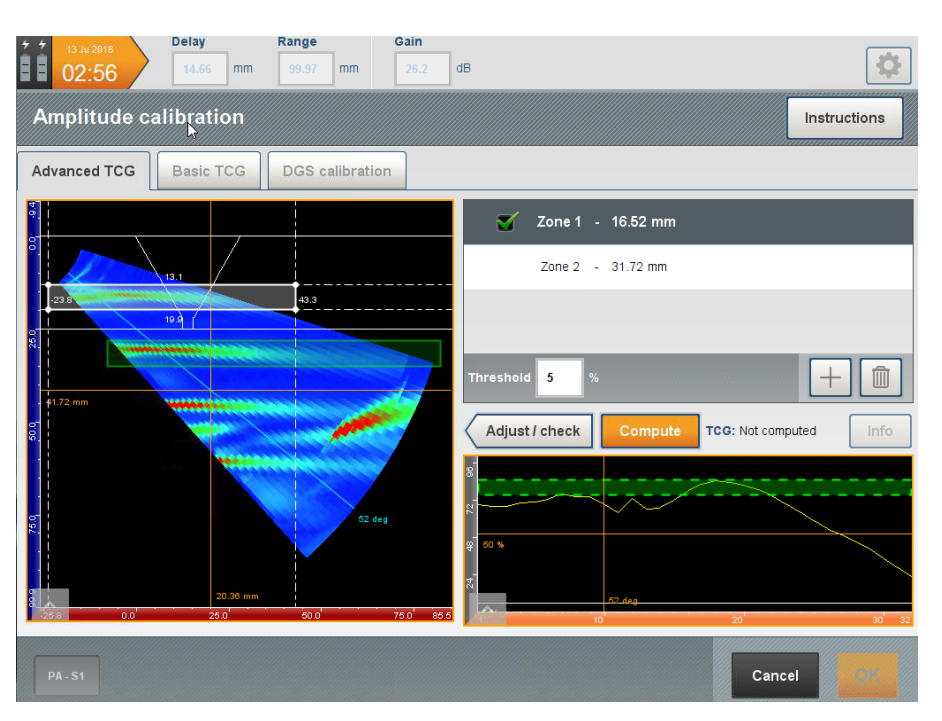

*Figure 127: Advanced TCG Computation*

*The corner echo from the R50 reflector from block ISO 19675, does not allow to add computation zones over the 3rd and 4th holes.*

*After Compute press , to return to the TCG Recording menu, and thus record the 3rd and 4th holes, from a different probe position, avoiding to record the corner echo.*

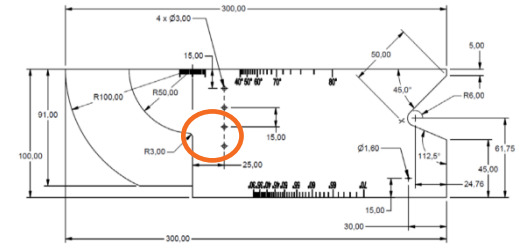

*NOTE: Since current version of Capture, does not handle with different gain settings during the TCG recording, the gain setting should not be changed.*

- After **Compute** Press **Adjust chack**, returning to the TCG Recording menu, in order to record again the amplitude response for the  $1<sup>st</sup>$  and  $2<sup>nd</sup>$  hole. The aim is to check if the TCG compensation was set properly;
- Press **Play**
- Move the probe front and backwards to record the amplitude and TOF for each one of the shots/ sequences
- After finish, press **Stop**

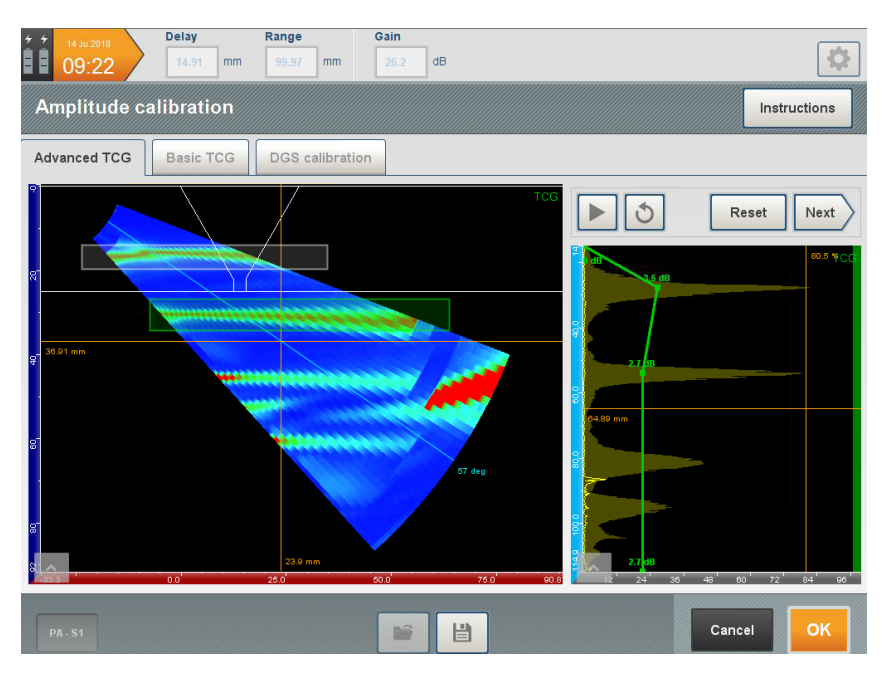

*Figure 128: Advanced TCG signal recording (TCG Verification)*

# • Press **Next**

- Verify if the echo dynamic for each one of the zones, fits inside the shadow green area
	- Press OK <sup>ok</sup> to accept TCG or **CADDETERTY** to add more TCG points

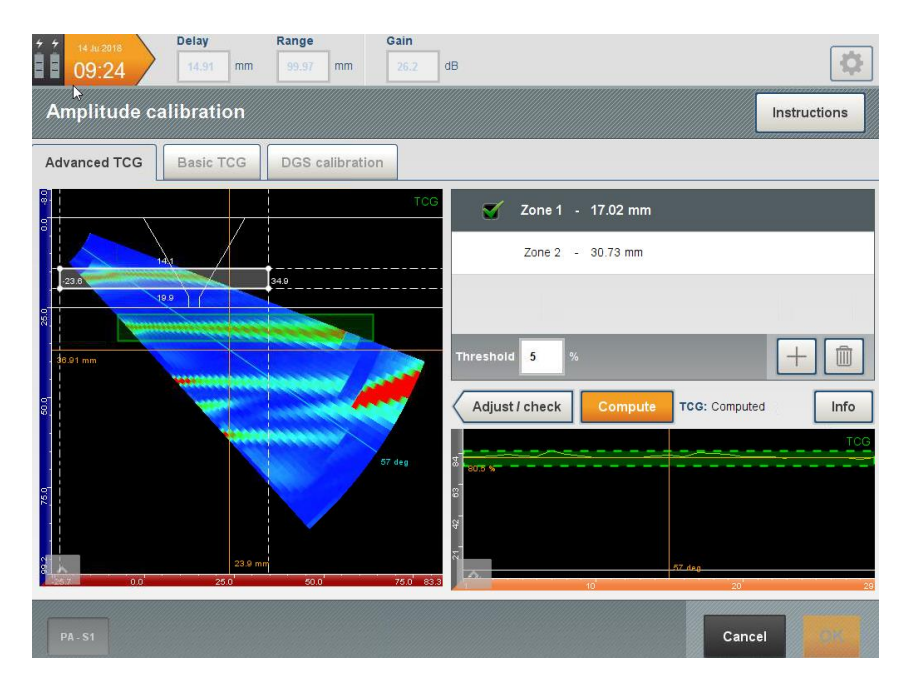

*Figure 129: Advanced TCG Computation (TCG Verification)*

For the case of this example, press **Constructed** to repeat the entire procedure for the 3<sup>rd</sup> and 4<sup>th</sup> hole. The final result is illustrated on [Figure 130,](#page-111-0) where the 4 holes are set at 80% ±5% for all the shots (angles) and depth range:

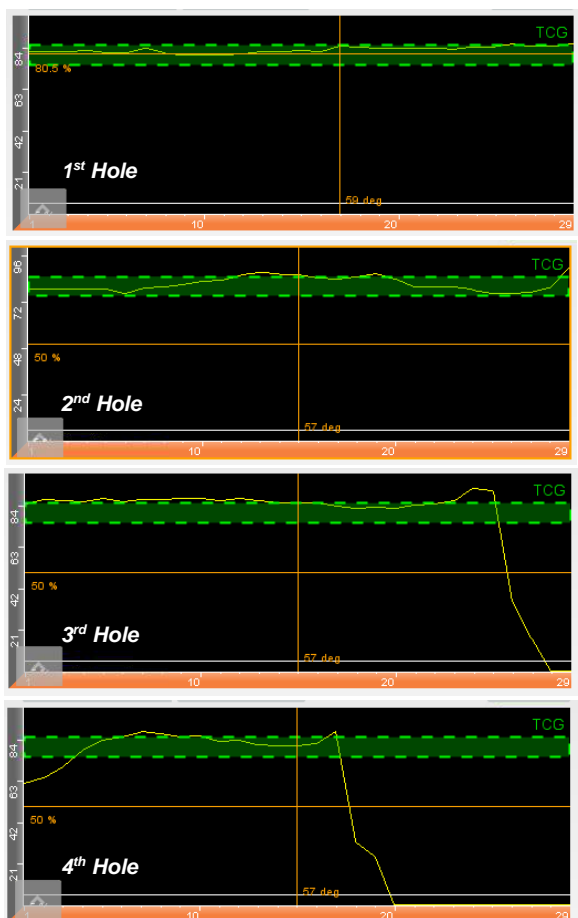

*Figure 130: Advanced TCG Verification*

<span id="page-111-0"></span>It is possible to **Save** and **Open** TCG similarly to the Basic TCG.

When loading a TCG the software checks if there is the same number of shots for compatibility issues:

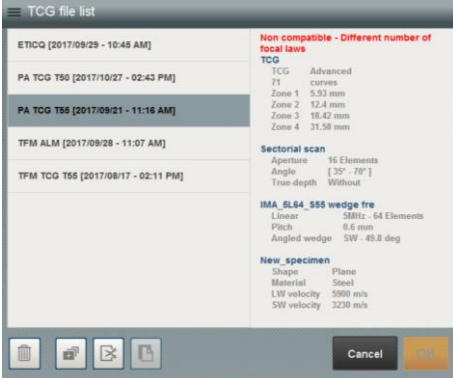

*Figure 131: Advanced TCG calibration – Focal Laws Compatibility during TCG load*

## 1.3.3 DGS calibration

- DGS is a sizing technique that relates the amplitude of the echoes and return an estimation of the equivalent size by comparison with a flat bottom hole located at a position with the same sound path. This value is known as Equivalent Reflector Size or ERS.
- Traditionally this technique involves the comparison between the echo amplitude from a reflector with reference curves using abacus curves that were available either in printed forms or directly embedded in the instruments. One abacus curve is associated to each transducer (propagation media, crystal shape and dimension, frequency).
- The limitation of this technique is frequent since it will not work for the probes for which there are no abacus available as is the case of most phased-array probes.
- Capture software uses CIVA modelling tool to estimate the ERS for each position in the S-Scan and for any probe including phased-array probes
- DGS calibration wizard allows to express signal amplitude in ERS diameter. By recording a reference amplitude value from a SDH for one shot/sequence at one know sound path, the software will be able to calculate the ERS value for all shots/sequences, and for any sound paths.

The calibration steps are listed hereafter:

- Select the reference angle and position the gate on SDH echo;
- Set the correct SDH diameter:
- Optimize the echo amplitude and then press **Compute REF COMPUTE ALL**

Δ *The sound path to the reference must be larger than 2 nearfields.*

Once computed, the A-Scan view will be frozen indicating the ERS value calculated [\(Figure 132\)](#page-112-0).

Press Reset to repeat the measurement or press OK to apply computation.

The ERS value will then be displayed either in inspection as in analysis mode.

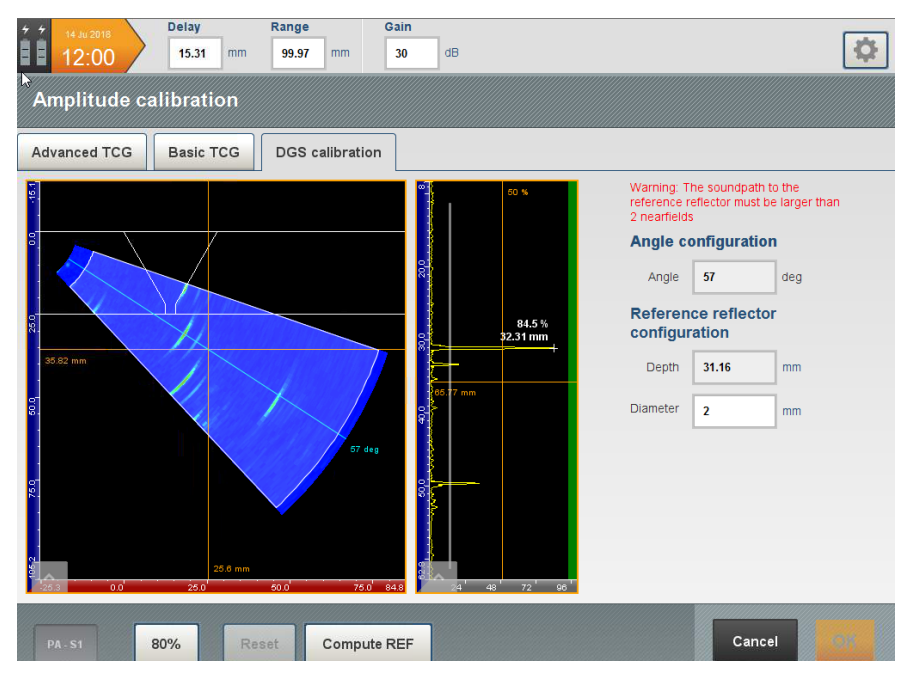

<span id="page-112-0"></span>*Figure 132: AVG calibration panel*

# **2. TOFD Settings**

The TOFD panel is divided into three sub-panels. The first one addresses the PCS calibration, the second one regards gate settings and the third one is for amplitude calibration [\(Figure 133\)](#page-113-0).

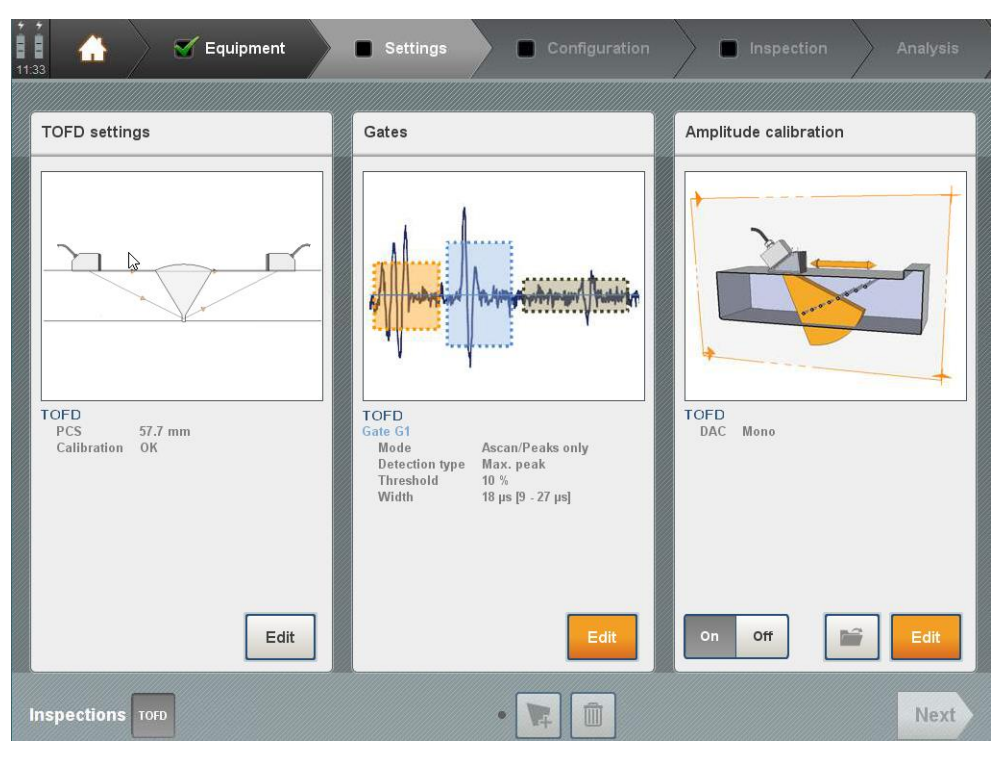

*Figure 133: TOFD Settings panel*

# <span id="page-113-0"></span>**2.1 TOFD calibration**

The TOFD calibration panel is used to measure the PCS – Probe Centre Separation of the TOFD probes. For TOFD inspection, PCS value is required to retrieve the depth of the indications [\(Figure 134\)](#page-114-0).

In this menu, the operator can access the following calibration parameters.

- **1:** Specifications of the probe used are called from the probe panel (*Part 2 Section 2.2.4*);
- **2:** The PCS value is computed by default, from the refraction angle considering the Rays intersection located at 2/3 of the thickness. This PCS value may be edited manually, or may be computed using the **TOFD calibration** procedure, described above;
- **3:** Two gates are available. The first one is used to detect the lateral wave echo. The second one is used to detect the backwall echo. For each gate, detection mode and threshold may be specified by the user (Part 3 Section [1.2\)](#page-100-0);
- **4:** Two views may be displayed: A-Scan and mechanical B-Scan views;
- **5:** Pressing the **TOFD calibration** button calibrates the TOFD settings; (*Part 3 Section [2.1.2](#page-115-0)*);

If no PCS calibration is performed, **hyperbolic cursors** and **depth scale** are not available in acquisition.

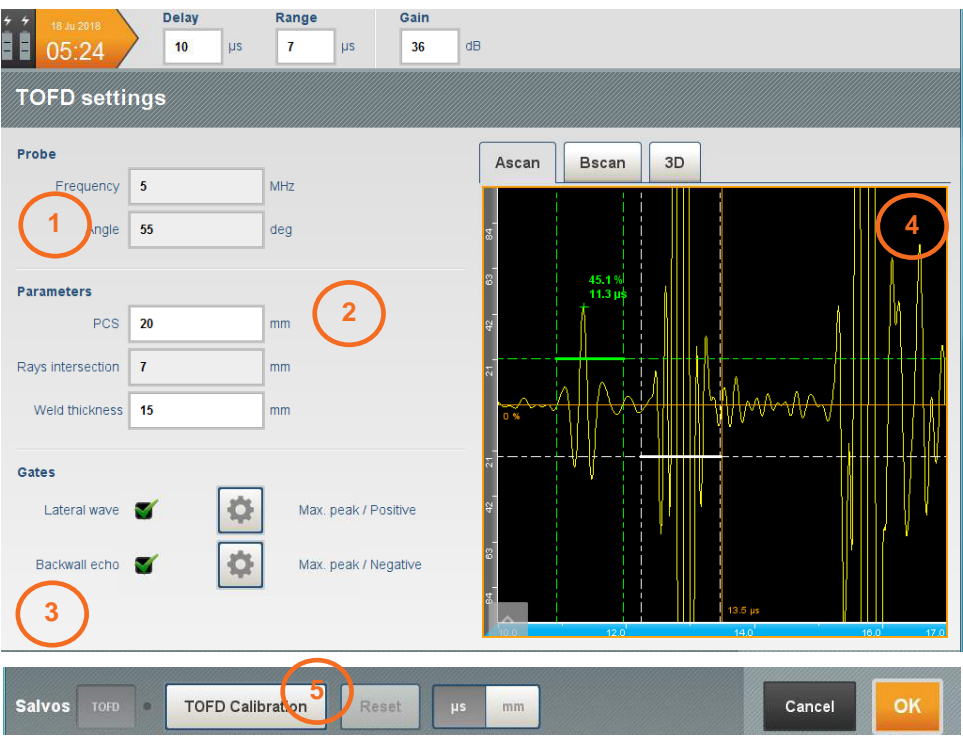

*Figure 134: TOFD calibration panel*

## <span id="page-114-0"></span>2.1.1 Gate settings

## In order to edit the detection mode

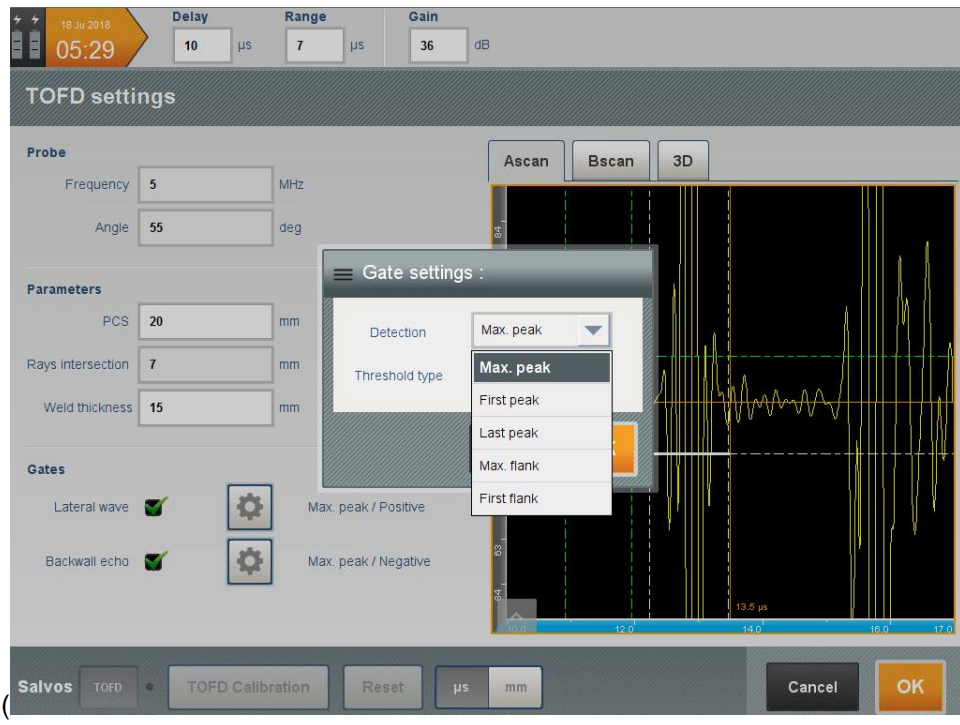

[Figure](#page-115-1) 135) and the threshold type [\(Figure](#page-115-2) 136) of the lateral wave and back wall echoes, press the button **. .** 

<span id="page-115-1"></span>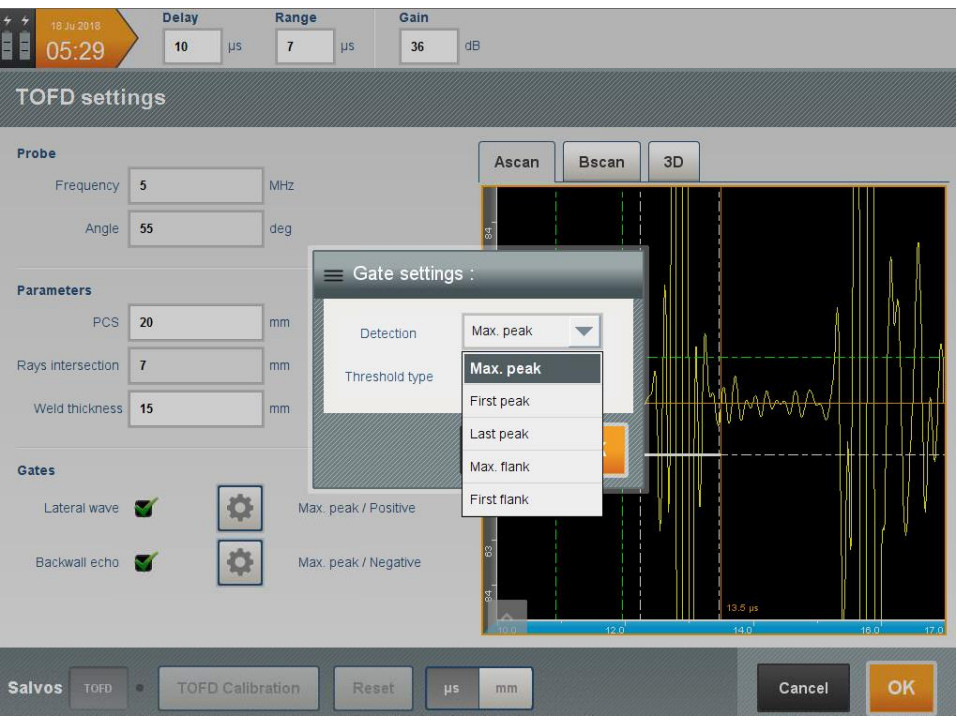

*Figure 135: Gate settings detection*

Available detection modes are the same as the ones presented in *Part 3 Section [1.2.](#page-100-0)*

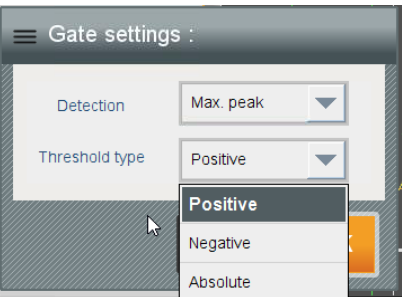

*Figure 136: Gate threshold type*

<span id="page-115-2"></span>Available threshold types are positive, negative and absolute, respectively enabling the detection of positive peaks, negative peaks and absolute value peaks.

## <span id="page-115-0"></span>2.1.2 TOFD calibration

There are three methods to perform a TOFD calibration with Capture, i.e. to convert the TOFD scale on the A-Scan and B-Scan from TOF to depth (mm).

# - **Using lateral wave echo and backwall echo**

- If both lateral wave and back wall echoes can be observed, check the two boxes and position each gate on the respective echo. Then press the **TOFD Calibration** button. PCS is automatically computed from the TOF retrieved from the gate information. TOFD scale is now calibrated and may be displayed in mm in the A-Scan view [\(Figure 137\)](#page-116-0). Press the **Reset** button to erase the calibration.
	- The input parameters used for this calibration are the **thk** thickness and the *vLW* sound speed.

Based on the measurement of  $t_Lw$  – time of flight of lateral wave and  $t_Bw$  – time of flight of backwall echo the software may compute the **PCS** and the probe **delay** according to:

$$
Delay = \frac{(t_{BW}^2 - t_{LW}^2) - 4 \times (thk/v_{LW})}{2 \times (t_{BW} - t_{LW})}
$$

 $PCS = v_{LW} \times (t_{LW} - Delay)$ 

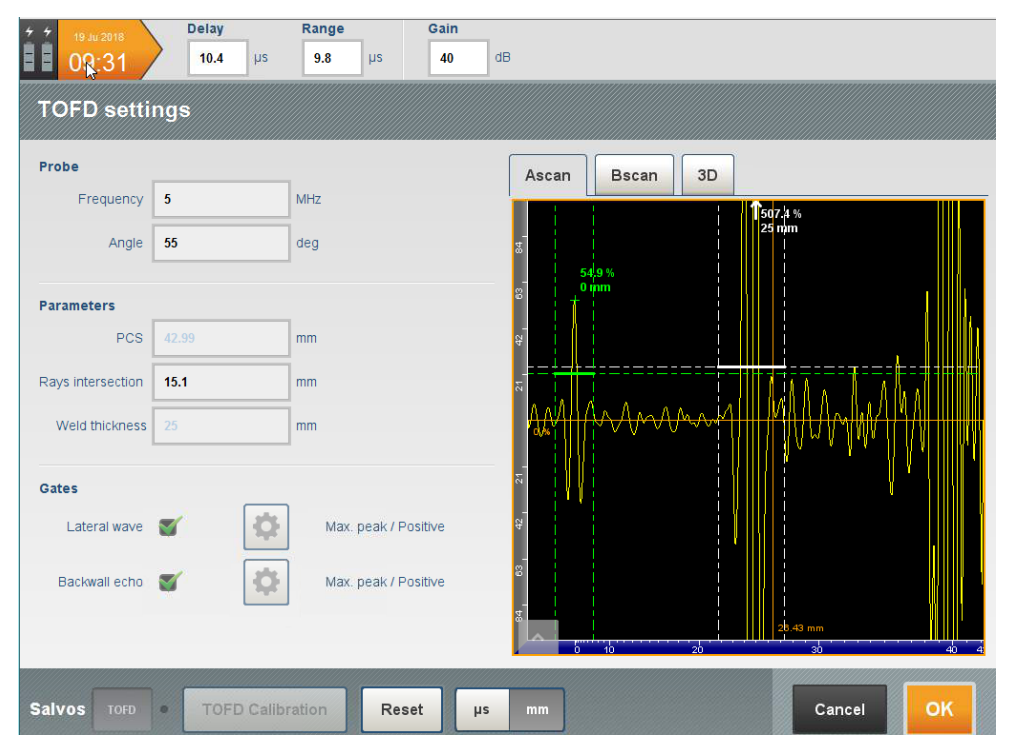

*Figure 137: TOFD Calibration (Lateral wave, Backwall echo and thickness)*

<span id="page-116-0"></span>The TOFD depth scale will be computed based on *PCS*, the probe *delay* and the *vLW* sound speed, according to:

$$
depth_{TOFD} = \sqrt{\left(\frac{1}{2}(TOF_{TOFD} - Delay)\right)^2 \times v_{LW}^2 - \frac{PCS^2}{4}}
$$

#### **Using lateral wave echo and PCS**

If only the lateral wave echo can be observed, the TOFD scale may be calibrated using this echo and the PCS value. To achieve this, check only the *Lateral wave* box and position the gate onto the associated echo. Measure and enter the PCS value that matches with the probe centre separation probe. Press the **TOFD Calibration** button to calibrate and adjust TOFD scale [\(Figure 138\)](#page-117-0). The scale of the A-scan view may now be displayed in mm.

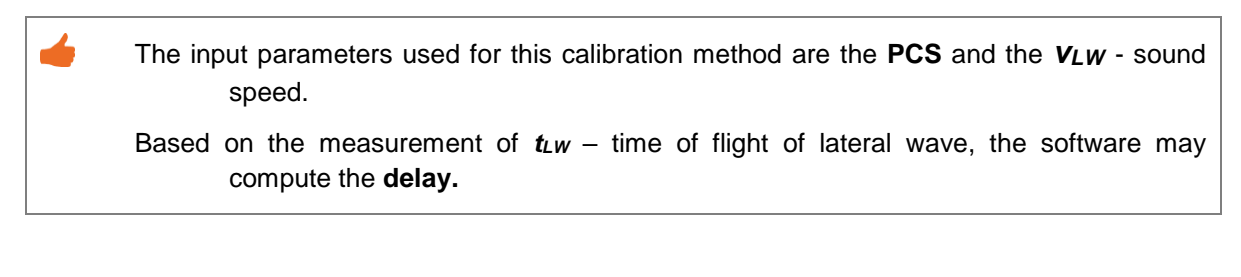

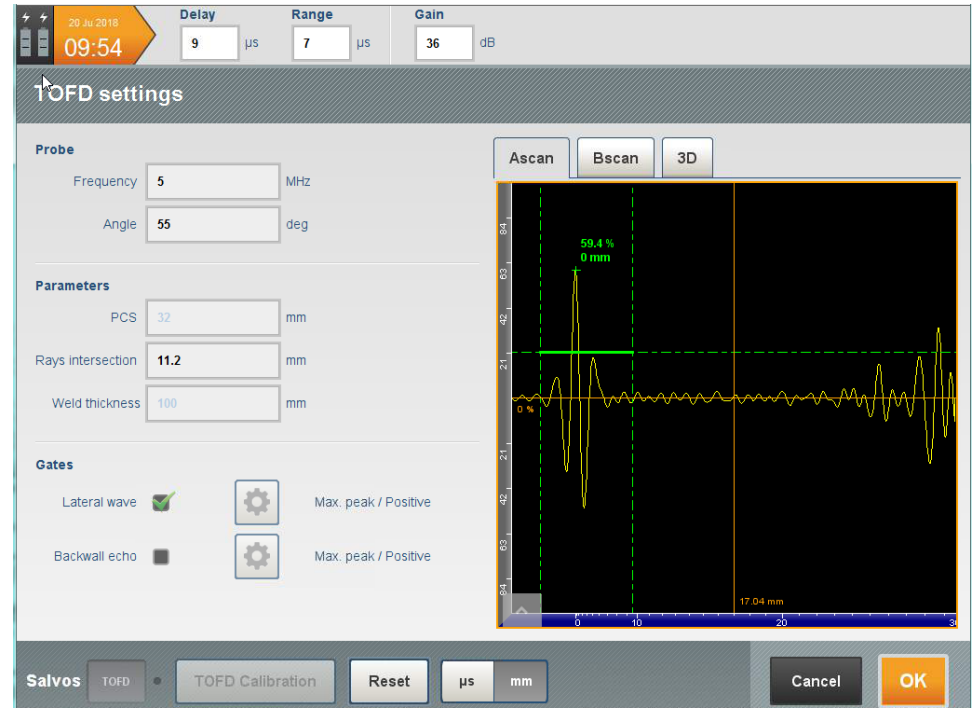

<span id="page-117-0"></span>*Figure 138: TOFD Calibration (Lateral wave and PCS)*

## **Using backwall echo and PCS**

- If only the Backwall echo can be observed, the TOFD scale may be calibrated using this echo and the PCS value. To achieve this, only check box the *Backwall echo* and position the gate over this signal. Measure and enter the PCS value that matches with the probe centre separation probe. Press the **TOFD Calibration** button to calibrate and adjust the TOFD scale [\(Figure](#page-118-0)  [139\)](#page-118-0).
- $\overline{\phantom{a}}$ The input parameters used for this calibration method are the **PCS,** the **thk** - thickness and the *vLW* - sound speed.

Based on the measurement of  $t_{BW}$  – time of flight of Backwall echo, the software may compute the **delay.**

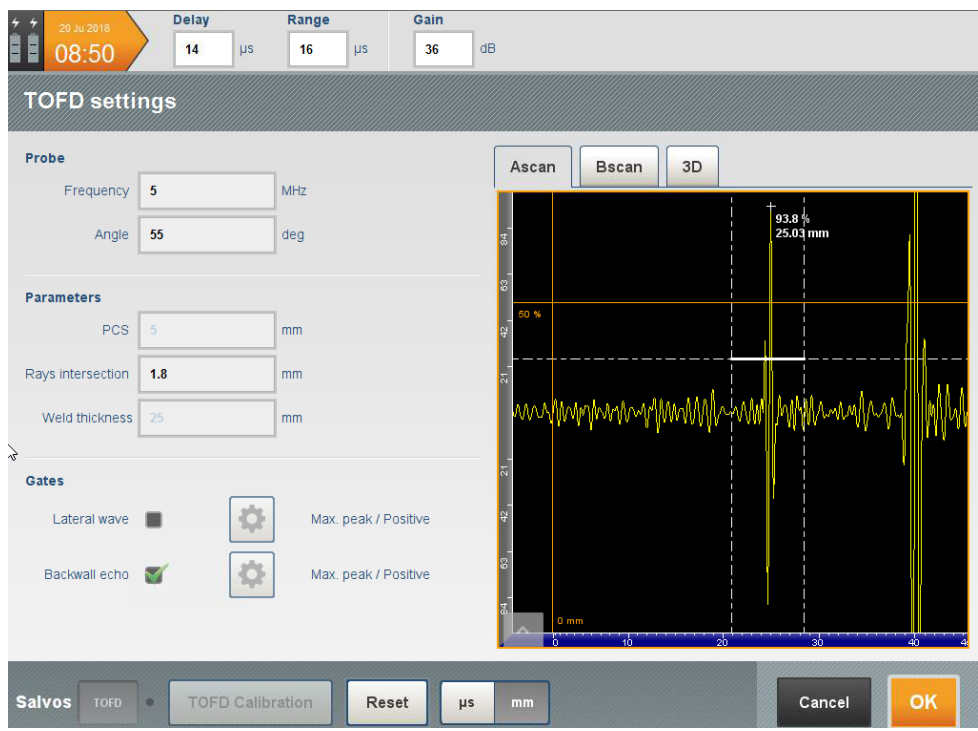

*Figure 139: TOFD Calibration (Backwall echo, PCS and Thickness)*

# <span id="page-118-1"></span><span id="page-118-0"></span>**2.2 Gates in TOFD**

Press the **Edit** button to enter the Gate panel [\(Figure 140\)](#page-119-0).

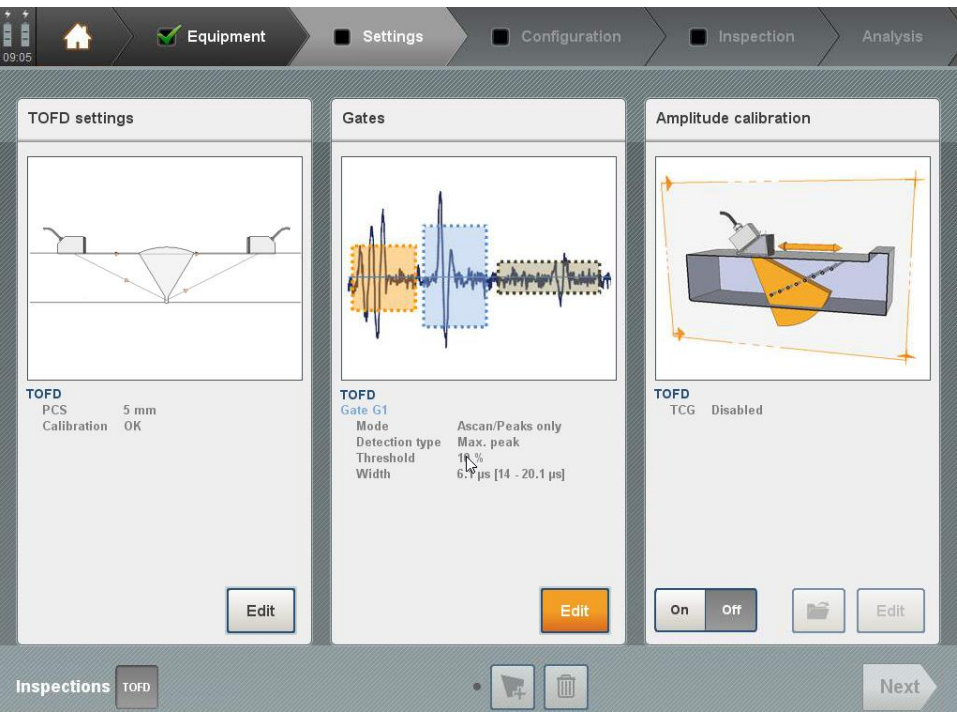

*Figure 140: Edit gates in TOFD*

<span id="page-119-0"></span>Gate management in TOFD and conventional modes [\(Figure 141\)](#page-119-1) are the same as gate management in phased-array mode (*Part 3 Section [1.2](#page-100-0)*.).

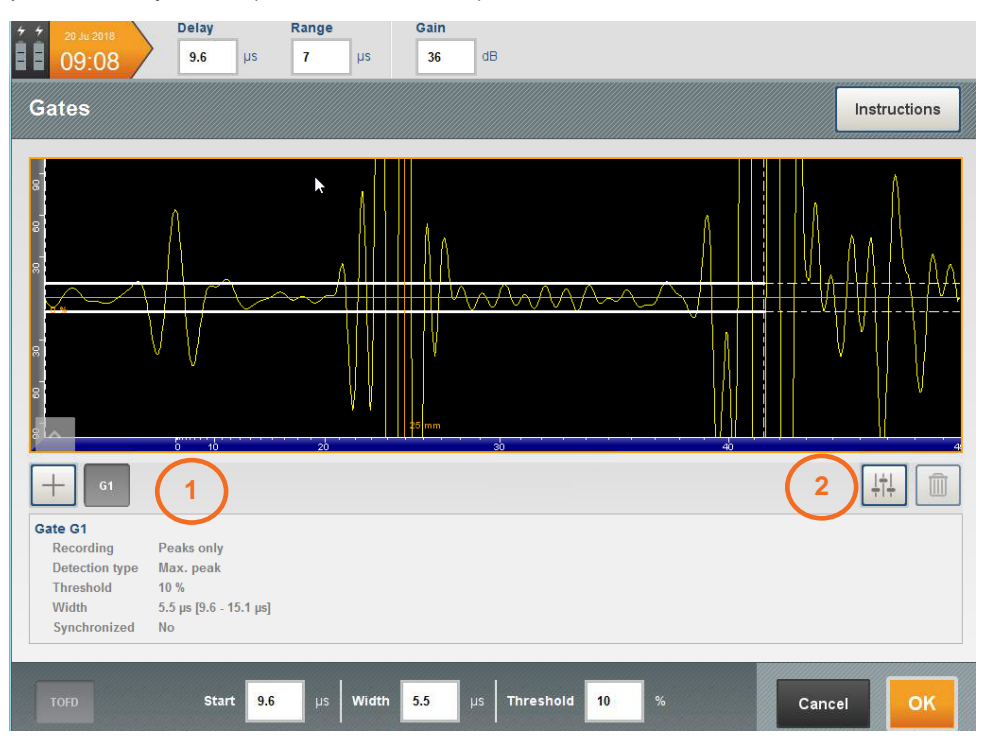

*Figure 141: Gate settings in TOFD*

- <span id="page-119-1"></span>**1:** The operator may add up to five gates by pressing the **button** (max number of gates is 4)
- **2:** Each gate parameter may be set by pressing the  $\frac{1}{1}$  button. Pressing the **a** button deletes the selected gate.

In TOFD mode, the signal is always displayed in RF mode and the **button located at the bottom** left of the A-Scan enables to choose between millimeters (depth scale) and microseconds (time-of-flight scale).

# <span id="page-120-1"></span>**2.3 Amplitude calibration settings in TOFD**

Since TOFD technique is a non-amplitude technique, the amplitude calibration is not normally required to be performed. Nevertheless, the equipment allows to perform such compensation. To enable the Amplitude calibration, press **On**, and then press the **Edit** button to enter the panel [\(Figure](#page-120-0) 142).

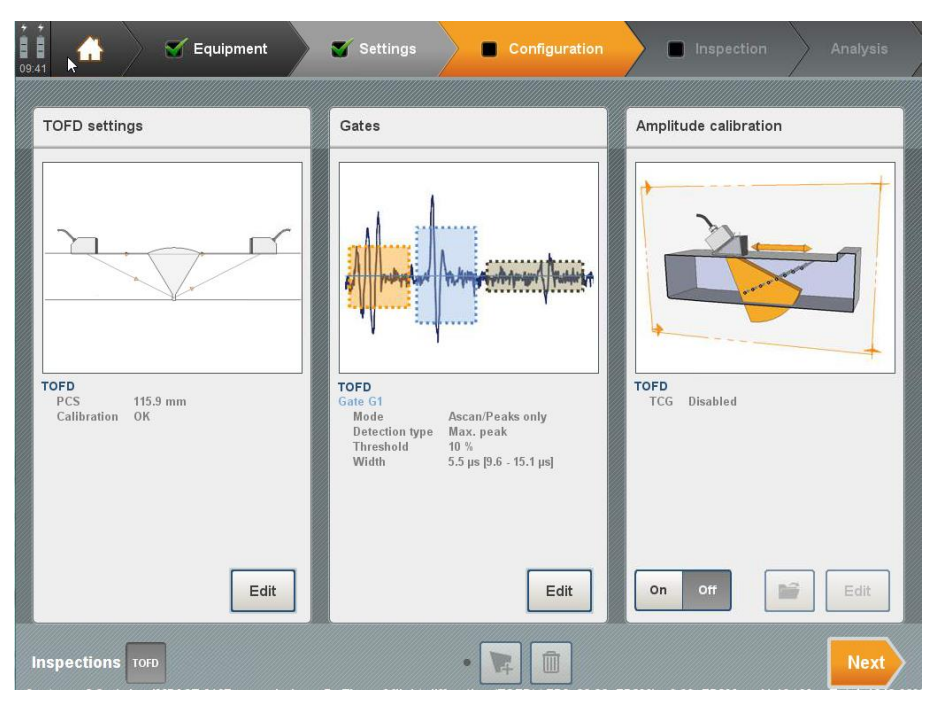

*Figure 142: Amplitude calibration settings in TOFD*

<span id="page-120-0"></span>The amplitude calibration process for this module follows the same steps that are applicable to conventional UT probes, and it will be described in detail in Section [3.2.](#page-122-0)

# **3. Pulse-Echo settings**

The Pulse-Echo settings panel is divided into two sub panels. The first part addresses gate settings and the second one deals with amplitude calibration [\(Figure 143\)](#page-121-0).

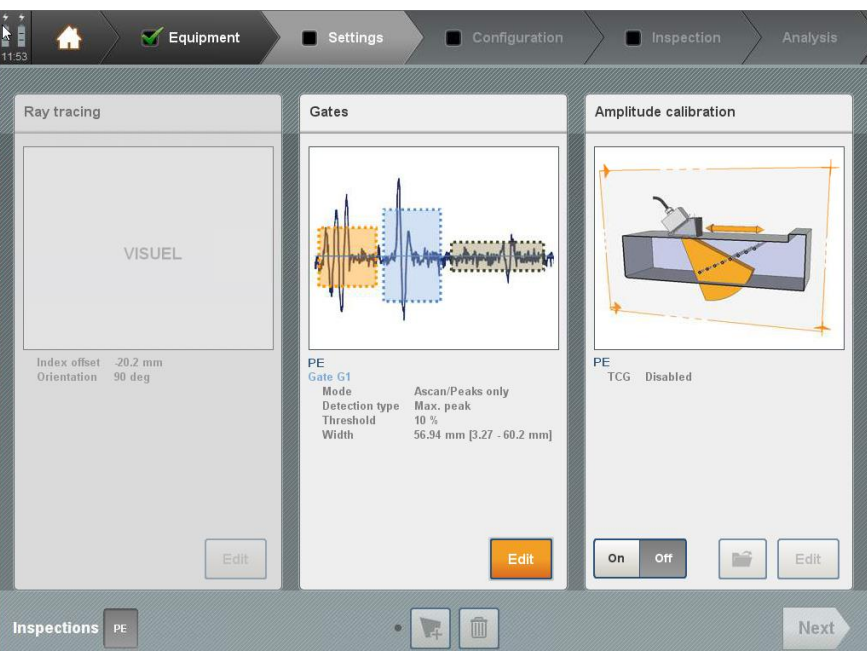

*Figure 143: Pulse-Echo settings panel*

# <span id="page-121-0"></span>**3.1 Gate settings (Pulse Echo)**

The edition of gate settings shown in [Figure 144](#page-121-1) is the same as described in TOFD mode *Part 3 Section [2.2](#page-118-1)*.

The choice of the scale unit – between mm and  $\mu s$  – should be made in the System preferences panel (*Part 1 Section [44](#page-17-0)*).

<span id="page-121-1"></span>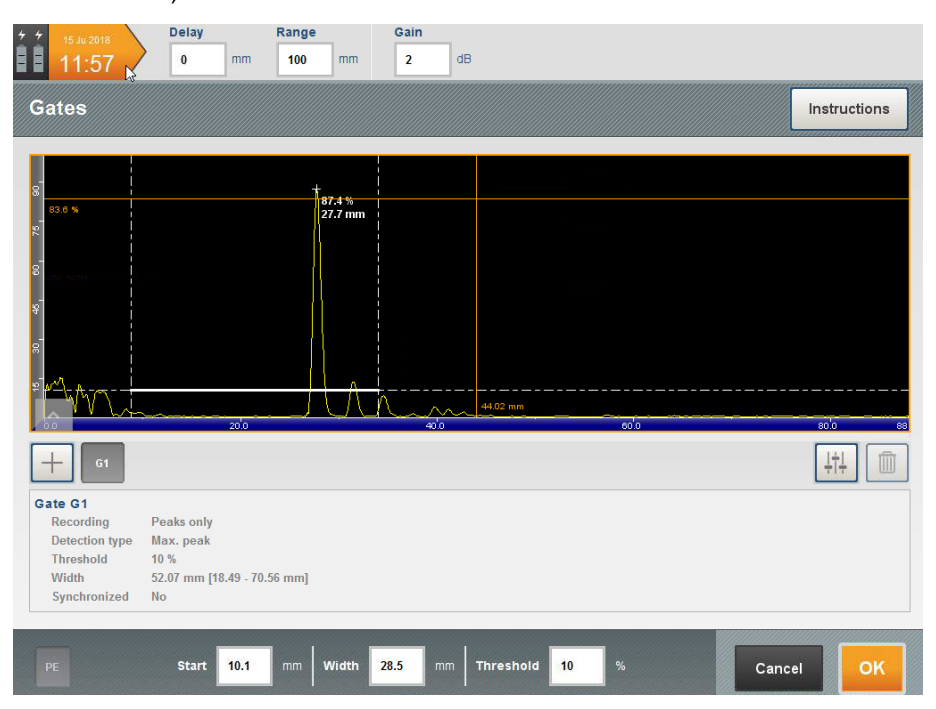

*Figure 144: Gate settings in Pulse Echo*

# <span id="page-122-0"></span>**3.2 Amplitude calibration (Pulse Echo)**

Amplitude calibration is the same as described in the TOFD section (*Part 3 Section [2.3](#page-120-1)*), see [Figure](#page-122-1)  [146.](#page-122-1)

In pulse echo mode, the software allows to display the ultrasonic signals either in TCG representation as well as DAC curve drawn over the screen, as a conventional UT device. The [Figure 145](#page-122-2) illustrates the same UT signal displayed by both methods. To switch between both representations, press the button  $\frac{1}{\sqrt{1+\frac{1}{\sqrt{1+\frac{1}{\$ 

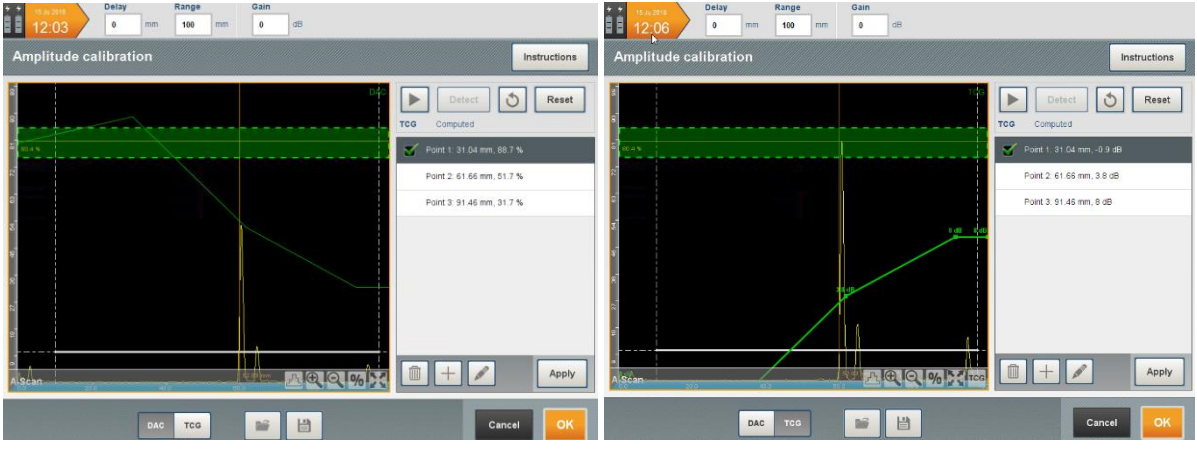

*Figure 145: DAC Display vs TCG Display*

<span id="page-122-2"></span>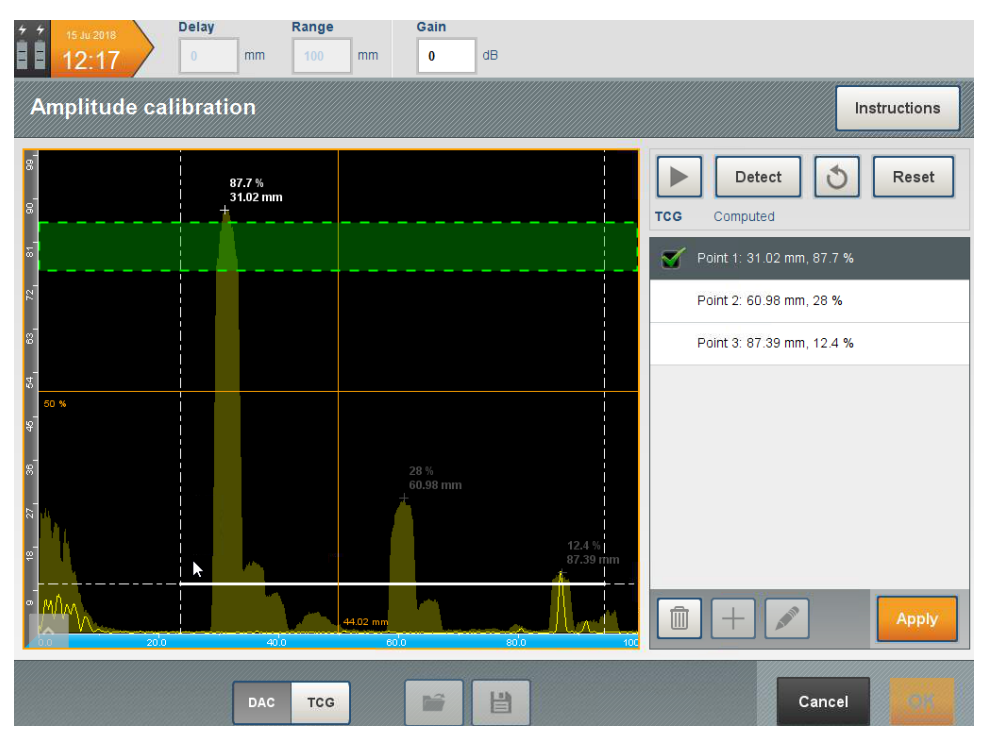

<span id="page-122-1"></span>*Figure 146: Amplitude calibration for Pulse Echo*

# **4. Total Focusing Method (TFM) settings**

# **4.1 Basic principles of TFM**

- The Total Focusing Method, also known as TFM, is a high-resolution imaging algorithm achieved into two steps: first the data collection (Full Matrix Capture) and then the image processing (TFM itself).
- Full Matrix Capture (FMC) is a specific data-acquisition process using ultrasonic phased-array probes [\(Figure 147](#page-123-0) and [Figure 148\)](#page-123-1). For an array of N elements, each element is successively used as the transmitter, while all other elements are used a receiver. [Figure 147](#page-123-0) illustrates the sequencing of the shots fired by a phased-array probe used with FMC. The data are organized in a matrix *Sij* that contains all the acquired signals. *Sij* contains the signal transmitted by element i and received by element j, as illustrated in [Figure 149.](#page-124-0)

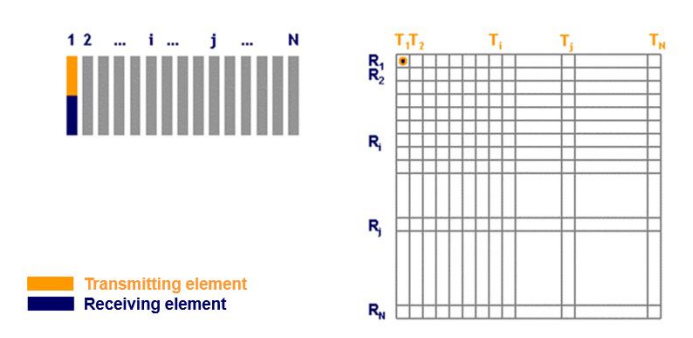

<span id="page-123-0"></span>*Figure 147: Transmission and reception by the first element of the probe*

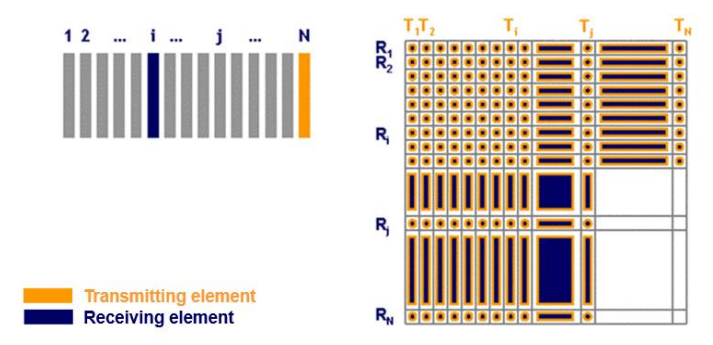

*Figure 148: Transmission on i th element and reception on Nth element of the probe*

<span id="page-123-1"></span>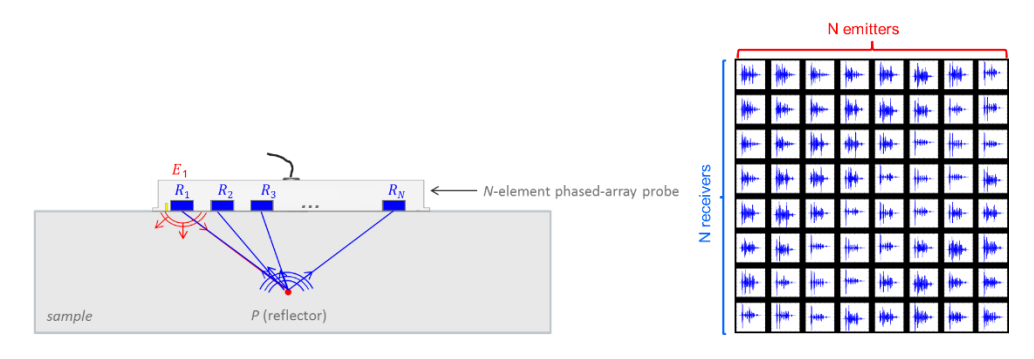

#### *Figure 149: FMC matrix*

- <span id="page-124-0"></span>For a trigger mechanical position, once the full data is acquired, this is FMC matrix is full, all the data are ready for processing. The signal processing is called as total focusing method (TFM). A computation zone is defined for the data reconstruction. This zone of interest is meshed, and for each point in the grid, the correspondent time of flight from the i<sup>th</sup> emitter to the j<sup>th</sup> receiver is calculated for a specific mode of wave propagation [\(Figure 149\)](#page-124-0).
- The TFM algorithm consists in coherently summing all the signals  $s_{ij}(t)$  from the dataset to focus at every points of a Region of Interest (ROI) in a specimen.

Mathematically this can be expressed as:

$$
I(P) = \sum_{i=1}^{N} \sum_{j=1}^{N} s_{ij} [t_{ij}(P)]
$$

where t<sub>ij</sub>(P) represents the theoretical time-of-flight corresponding to the propagation time between the i<sup>th</sup> transmitter and the j<sup>th</sup> receiver, through point P.

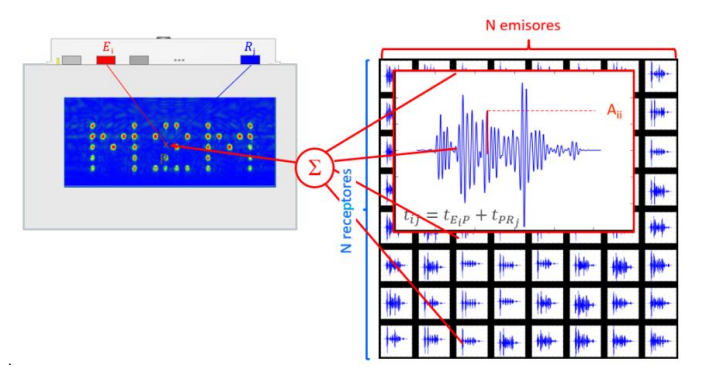

*Figure 150: TFM Technique*

In CAPTURE, this reconstruction is performed in a 256x256 pixels zone with a rate of 25 frames/sec; each pixel corresponding to one of the focused points of the ROI.

# **4.2 Total Focusing Method settings in CAPTURE**

In the Settings panel, enter the sub-panel named TFM settings to edit the TFM parameters [\(Figure 151\)](#page-125-0).

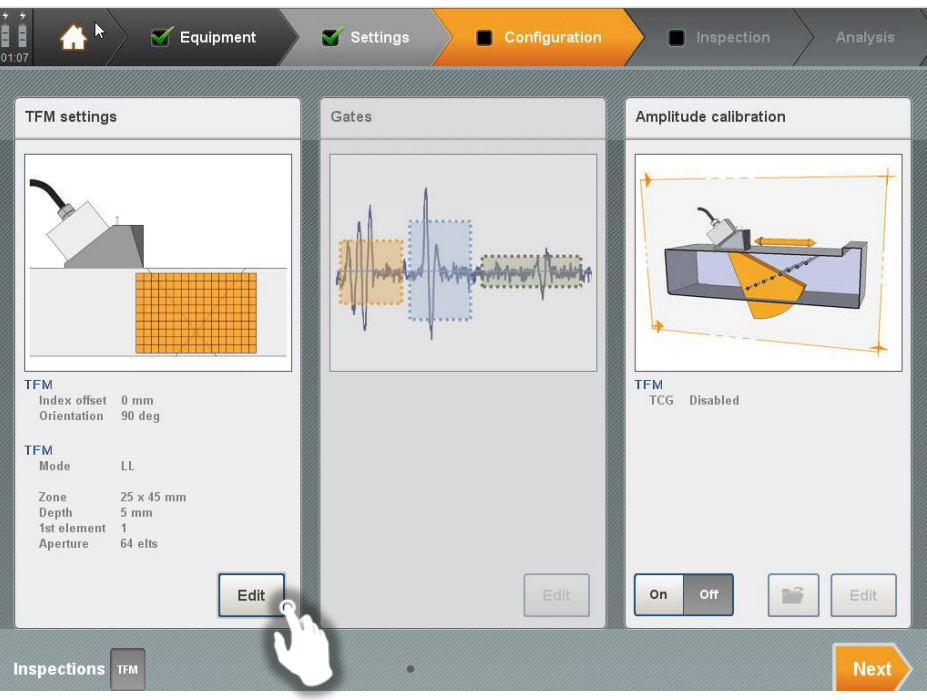

*Figure 151: TFM settings panel*

<span id="page-125-0"></span>Press the **Edit** button to specify TFM options. The panel shown in [Figure 152](#page-125-1) is now active.

<span id="page-125-1"></span>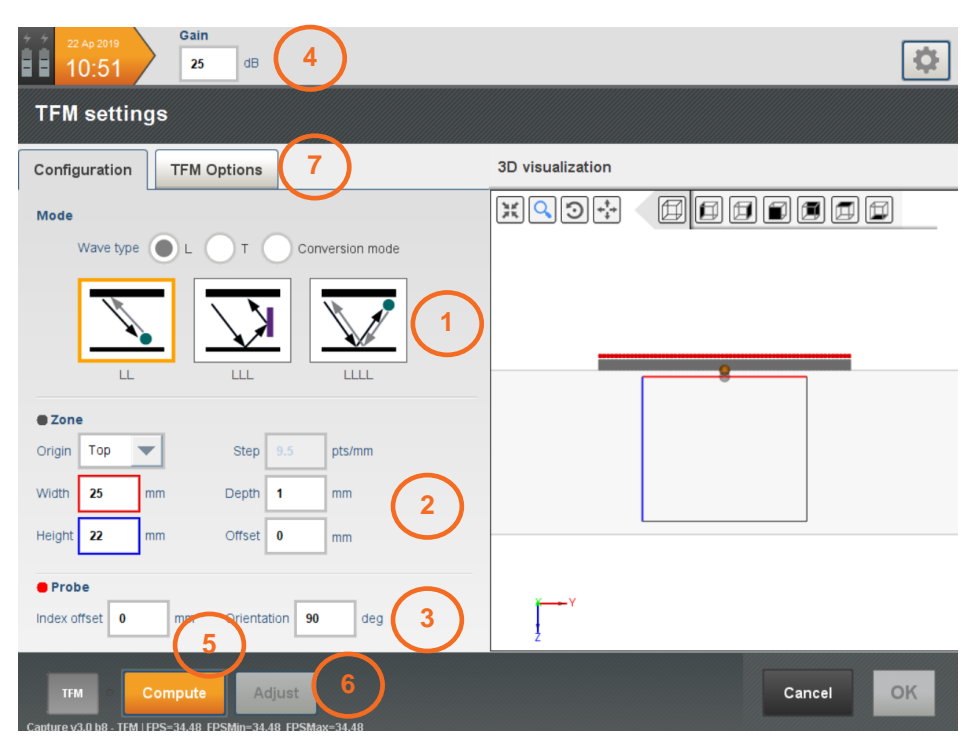

*Figure 152: TFM settings*

**1:** The following wave propagation computation modes are natively embedded in CAPTURE software:

- **Wave Type L** (Longitudinal Waves)
- **LL**: longitudinal waves in Half Skip;
- **LLL**: longitudinal waves in Pitch-And-Catch configuration;
- **LLLL**: longitudinal waves in Full Skip;
- **Wave Type T** (Shear Waves)
- **TT**: shear waves in Half Skip;
- **TTT**: shear waves in Pitch-And-Catch configuration;
- **TTTT**: shear waves in Full Skip;

### - **Conversion mode techniques**

- **TLT**: shear-longitudinal-shear in Pitch-And-Catch configuration;
- **TLL**: shear-longitudinal-longitudinal in Pitch-And-Catch configuration;
- **LTT**: longitudinal-shear-shear in Pitch-And-Catch configuration;
- Ultrasonic paths are used by CIVA to calculate the times-of-flight to process the TFM images. These travel paths only deal with waves propagating inside the component.
- **2:** The computation **Zone** is the area where the mesh will be applied, and the algorithm will apply the TFM reconstruction.
- The **Depth** and **X-Offset** parameters defines the position of the zone of interest. The reference is the middle of the red line at the top of the zone of interest as illustrate in [Figure](#page-126-0) *153*

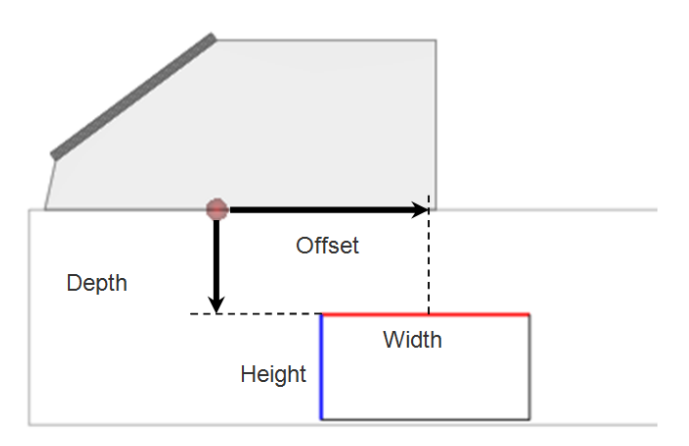

*Figure 153: Location of the zone reference*

- <span id="page-126-0"></span>**3: Index offset** and **Orientation** allow to position the referential of the transducer with respect to the component referential.
- **4: Gain;** The maximum analogue value is limited to 40dB. It is recommended to set the gain between 30 and 40 dB to have a good detection capability.
- **5:** Press the **Calculate** button to start CIVA calculation and to see the real-time TFM display.
- **6:** Press the **Adjust** button to adjust automatically the gain;
- **7:** Press the **TFM options** button to adjust **image resolution**, **aperture** and computation **speed (TFM mode)**; it displays the panel as seen on [Figure 154.](#page-127-0)

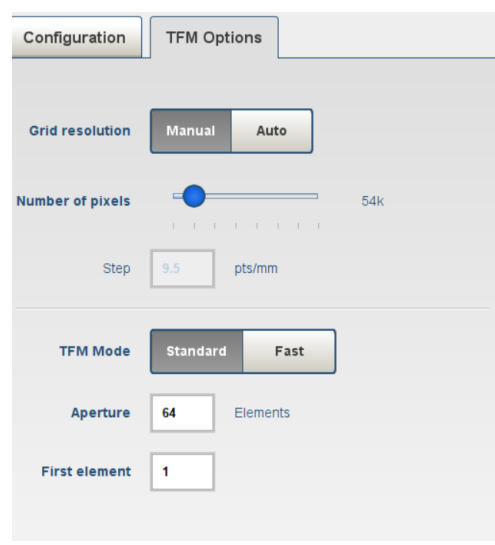

*Figure 154: TFM Options*

<span id="page-127-0"></span>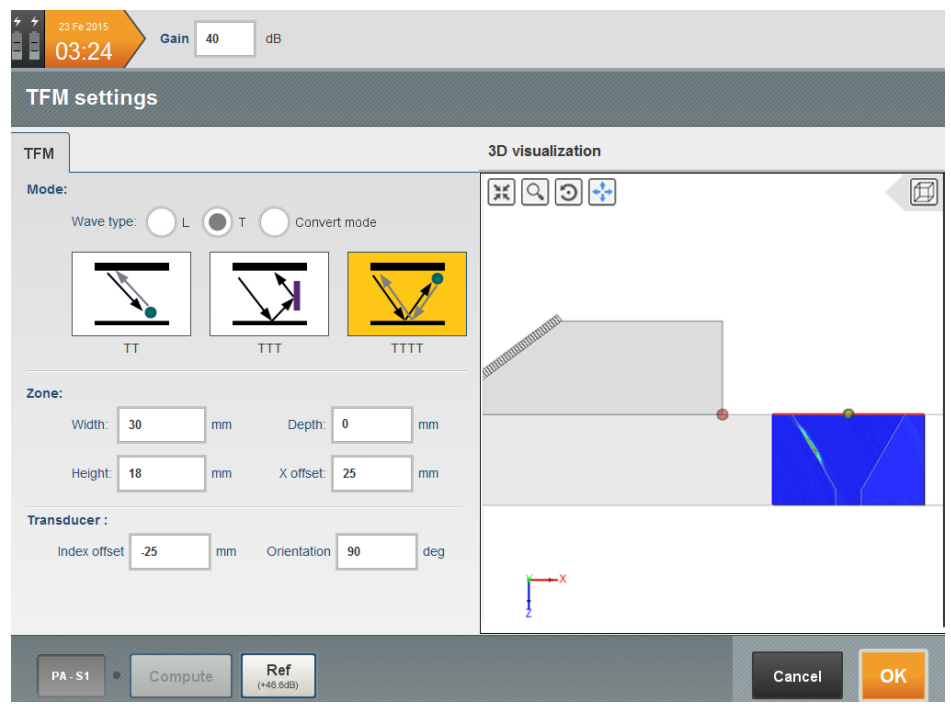

*Figure 155: Example of an inspection using TFM*

 $\overline{\phantom{a}}$ The TFM is a powerful processing method. It is however sensitive to: The characteristics of the probe (pitch, height, wedge, height) The velocity of the waves The thickness of the sample for modes with rebounds These values need, as much as possible, to be calibrated with available wizards or carefully measured to obtain the best results.

For the modes with rebounds, i.e. all available modes except LL and TT, is better to define the zone of interest within the component.

When the thickness is not perfectly known, or if the thickness is varying, it is most efficient to compute the TFM image in direct mode (LL or TT), and define an area of interest >2x thickness

# **4.3 Amplitude calibration**

By default, Amplitude calibration is disabled (Off selected)**.** Press **On** to activate the amplitude calibration panel.

Press Edit to access the Amplitude calibration subpanels.

#### 4.3.1 Basic TCG calibration (TFM Mode)

The Basic and Advanced TCG described earlier is also available for TFM technique.

- Advanced TCG works exactly the same as for phased array except that the operator needs to move the probe slower. With a frequency of 20-25 Hz it is necessary to move at around 2 mm/s.
- The advantage of TCG applied to TFM is that it works great with a focused beam as the TFM focuses the energy everywhere.
- In the following example, four side-drilled holes located at depths of 10mm, 20mm, 30mm and 40mm, will be used to demonstrate the use of the tool.

The calibration steps are listed hereafter:

- Position the probe on the calibration block;
- Press **Play**
- Move the probe front and backwards to record the amplitude and TOF associated to each one of the pixels. An image with all superimposed T-Scans (TFM-Scan) is being displayed.

The vertical echo dynamic view displays the recorded signal along the vertical column located at the middle of the TFM image;

- **After finish, press Stop**
- **Press Detect** Detect

Capture detects automatically the peaks over the threshold and display them in the list. It is possible to delete some points if needed;

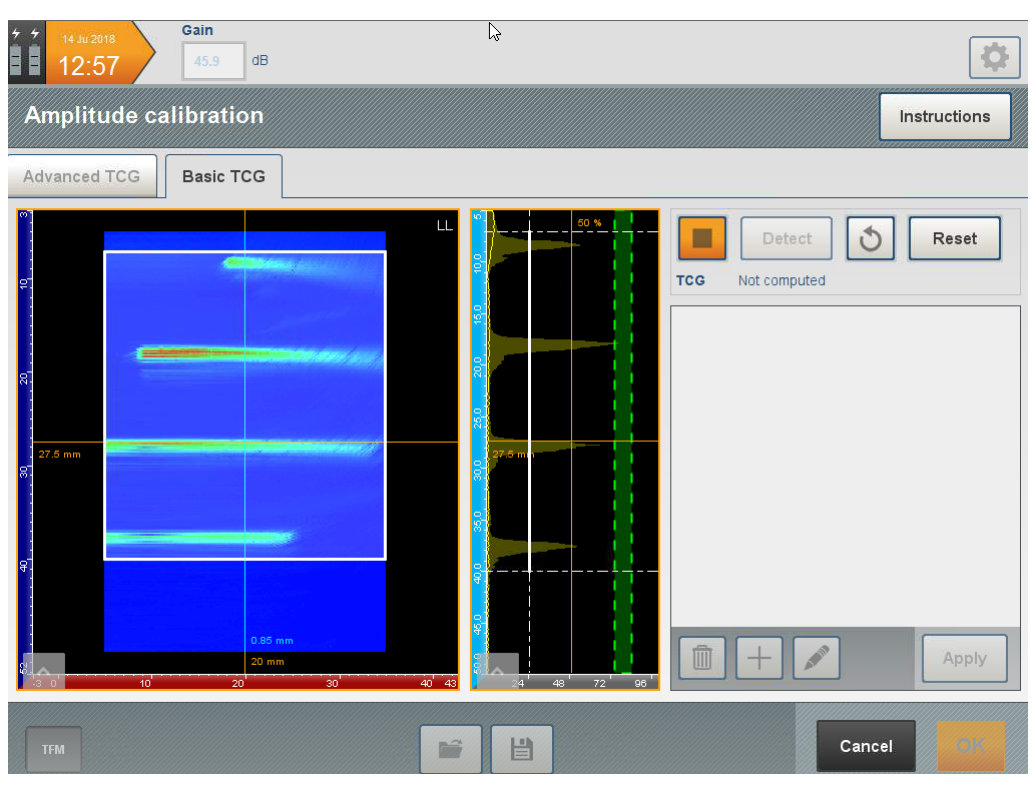

*Figure 156: Basic TCG recording (TFM mode)*

| Gain<br>14 Ju 2018<br>H<br>45.9<br>dB<br>12:58      |                                         |                                                           |
|-----------------------------------------------------|-----------------------------------------|-----------------------------------------------------------|
| <b>Amplitude calibration</b>                        |                                         | Instructions                                              |
| Advanced TCG<br><b>Basic TCG</b>                    |                                         |                                                           |
| <b>Concert Co</b>                                   | 50 %<br>LL<br>54.9%<br>$8.4 \text{ mm}$ | Detect<br>Reset<br><b>TCG</b><br>Not computed             |
|                                                     | $\frac{80.3}{.88}$                      | Point 1: 8.4 mm, 54.9 %<br>М<br>Point 2: 17.88 mm, 80.3 % |
| 27.5 mm                                             | $66.2%$<br>27.8 mm                      | Point 3: 27.8 mm, 66.2 %                                  |
| 8.<br>ङ्ग                                           | $\frac{53.1}{37.71}$                    | Point 4: 37.71 mm, 53.1 %                                 |
| 0.85 mm<br>20 mm<br>$10^7$<br>30<br>20 <sup>1</sup> | $40^{1}$ $43$<br>72<br>48<br>96         | $\widehat{\mathbb{m}}$<br>Apply                           |
| <b>TFM</b>                                          | U<br>Dî                                 | OK<br>Cancel                                              |

*Figure 157: Basic TCG computation (TFM mode)*

- Press Apply **Apply**
- The TCG curve is drawn in the A-Scan.

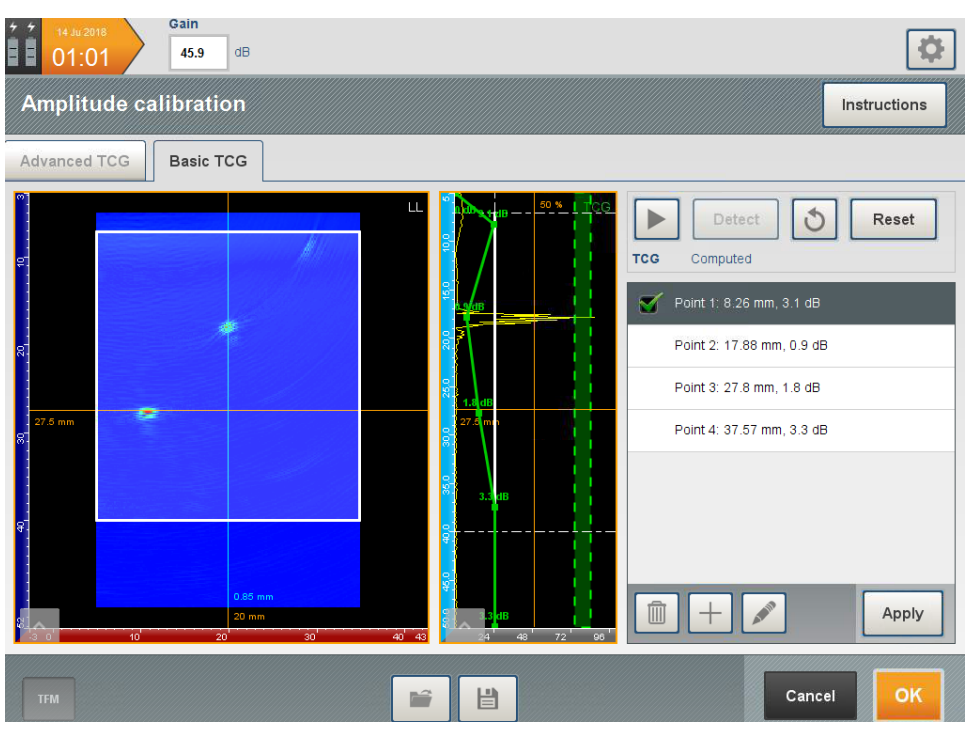

*Figure 158: Basic TCG result (TFM mode)*

• Press **OK** to accept TCG

# 4.3.2 Advanced TCG calibration (TFM Mode)

The calibration steps are listed hereafter:

- Position the probe on the calibration block;
- Press **Play**
- Move the probe front and backwards to record the amplitude and TOF associated to each one of the pixels. An image with all superimposed T-Scans (TFM-Scan) is being displayed.

The vertical echo dynamic view displays the recorded signal along one vertical column of the TFM image, selectable by the user.

- After finish, press **Stop**
- Press **Next**

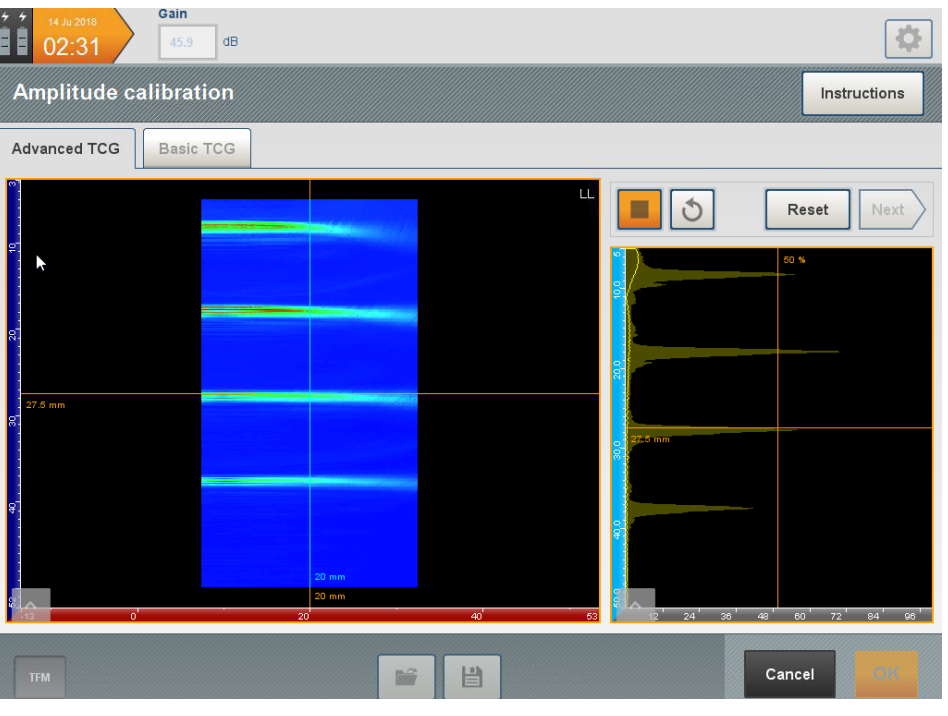

*Figure 159: Advanced TCG signal recording (TFM mode)*

In this step the user will define zones to retrieve the amplitude and TOF data from the superimposed T-Scan (TFM-Scan) view:

- Press  $\pm$  to add a Zone
- Position the zone in the T-Scan to encompass the response of the 1<sup>st</sup> hole
- The echo dynamic displays the maximum response of the hole for all the pixels along the vertical direction
- Add as many zones as required by the procedure and the required thickness to be inspected
- Adjust the **Threshold** to set the gate record (set typically to 10% 20%).
- Press *Compute*, A message is displayed, with the information about the number of *angles and points per curve calculated in the TCG*

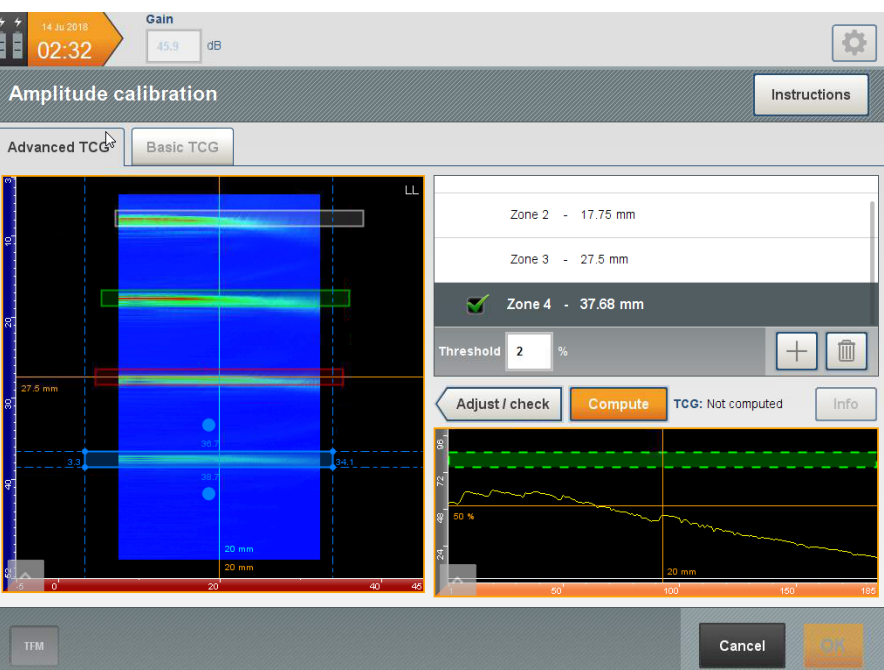

*Figure 160: Advanced TCG Computation (TFM mode)*

- After **Compute** Press **(Adjustioner)**, returning to TCG Recording menu, in order to record again the amplitude response of the reflectors. The aim is to check if the TCG compensation was set properly;
- Press **Play**
- Move the probe front and backwards to record the amplitude and TOF for each one of the pixels;
- After finish, press **Stop**
- Press **Next**

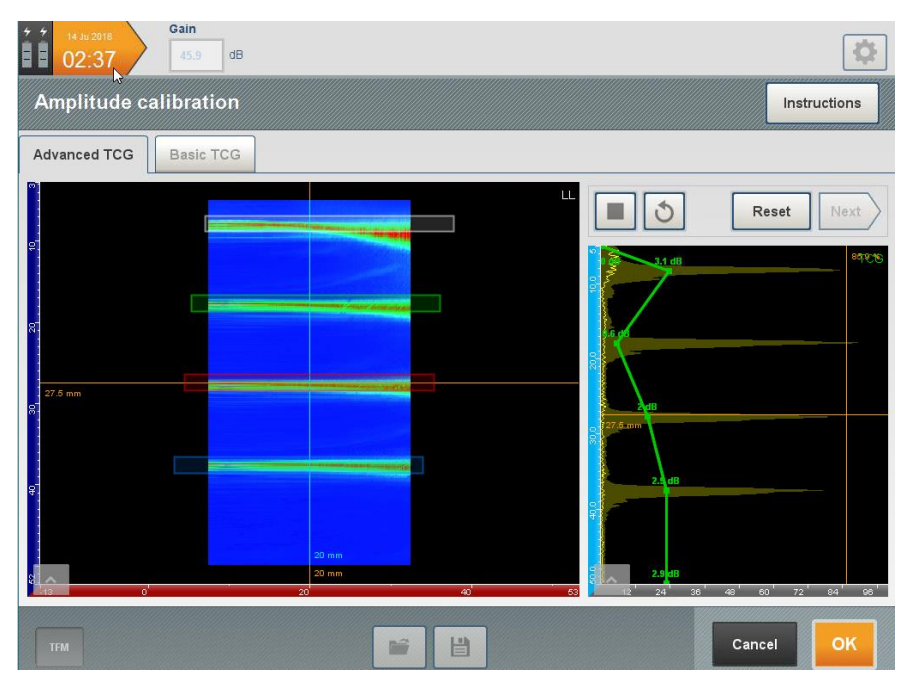

*Figure 161: Advanced TCG signal recording (TCG Verification)*

- Verify if the echo dynamic for each one of the zones, fits inside the green shadow area;
- Press OK <sup>ok</sup> to accept TCG or **CAdjustement** to add more TCG points;

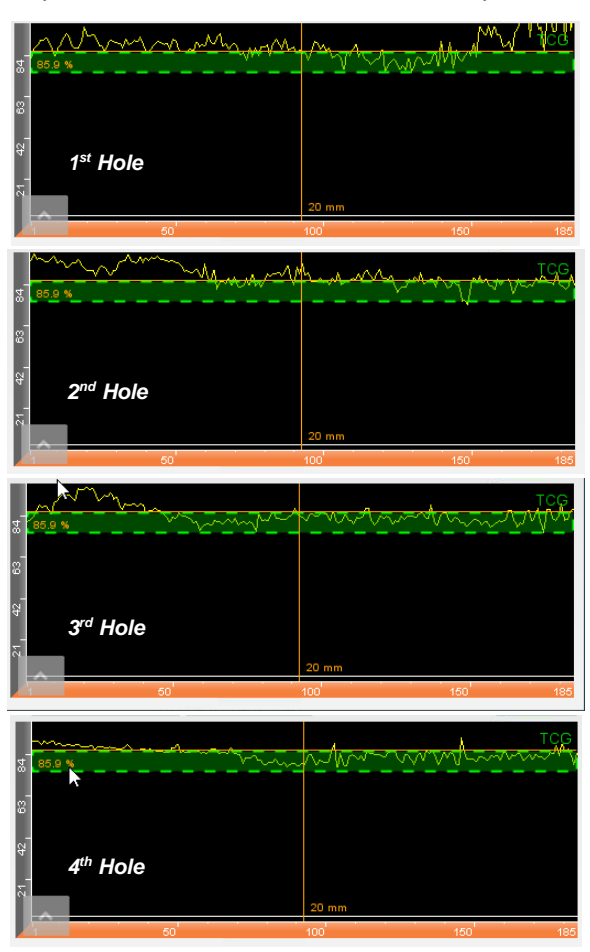

*Figure 162: Advanced TCG Verification (TFM mode)*

<span id="page-134-0"></span>А

# **5. Multi-salvo setup**

- A multi-salvo setup allows performing multiple configurations with different ultrasonic settings with the same phased-array probe at the same time.
- CAPTURE allows a multi-salvo setup with up to 6 probes, phased-array probes each performing multiple salvos as well as single-crystal probes used in pulse-echo or TOFD. By extension, the TOFD or Pulse-Echo modes defined in the Probe Tab are defined as unique salvos.

CAPTURE can manage up to eight salvos. [Table](#page-134-0) 2 shows the various combinations.

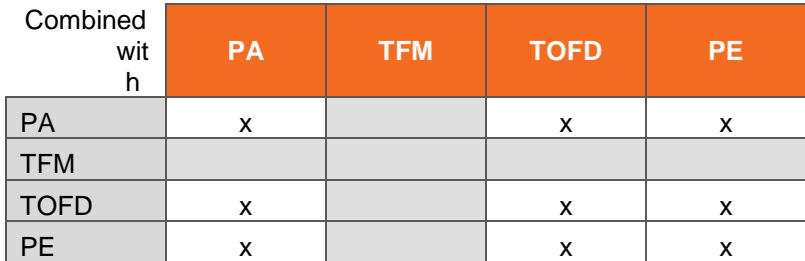

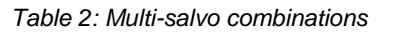

Due to the required processing power, the TFM can only be applied to one salvo (specific wizard).

Multi-salvos can be defined in the Settings panel, when the icons  $\boxed{+}$  and  $\boxed{=}$  are available at the bottom of the screen [\(Figure 163\)](#page-135-0). The creation of multi-salvo applications requires to start from a Combination Wizard.

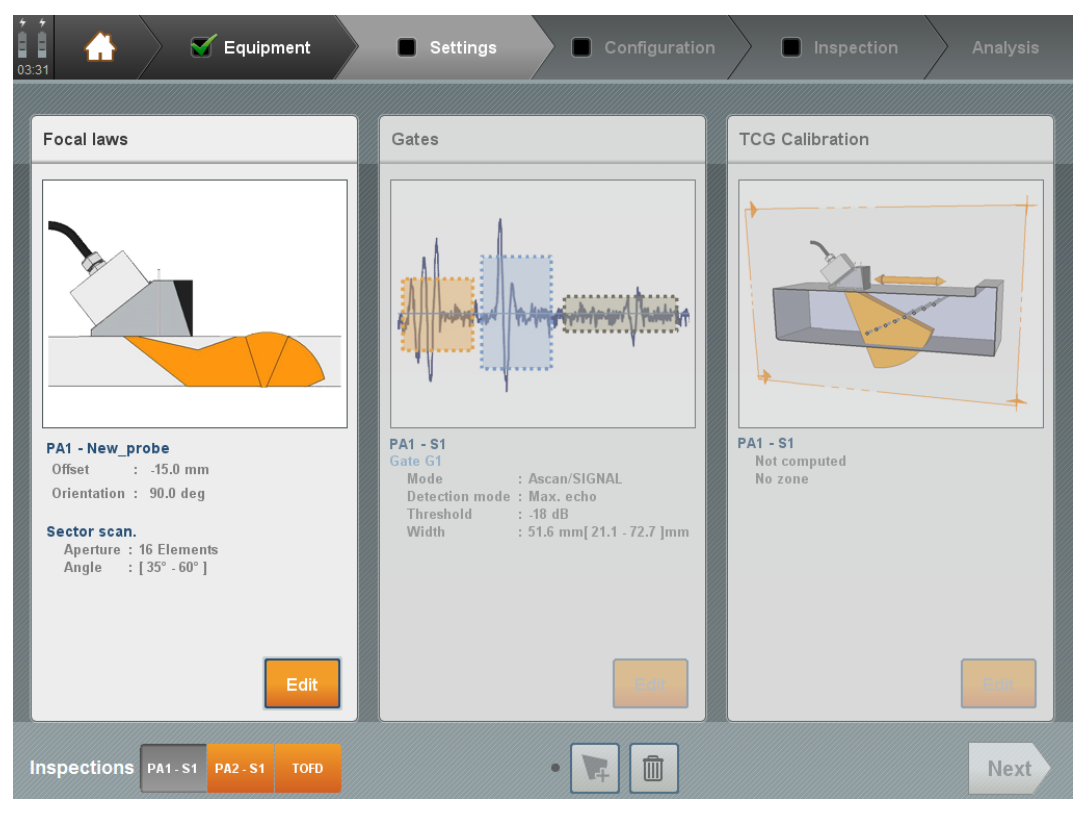

*Figure 163: Multi-salvo setup*

- <span id="page-135-0"></span>When a salvo is selected, press the **button to add a salvo to the transducer**. The new salvo will copy automatically the parameters previously selected. Then, select the salvo and modify the delay laws to fix a new set of laws.
- When several salvos are available for one transducer, press the  $\Box$  button to remove the selected salvo.

PART 4. Configuration

# **PART 4. CONFIGURATION**

- All configuration panels, required to start an Inspection, are included in this part: the probe positioning and the control trajectory can be set in the Motion panel, the layouts and the content of acquisition view can be organized in the Display panel and the Pulse Repetition Frequency (PRF) can be adjusted from the Configuration summary panel [\(Figure 164\)](#page-137-0).
- This panel is dedicated to present the configuration panels that are required to be configured before starting the Inspection. The configuration panel is divided into the following subpanels:
- **1: Motion**: where the user sets the probes positioning, the scanning trajectory, and the Pulse Repetition Frequency (PRF);
- **2: Display**: where the user configures the display panels;
- **3: Recording**: where the user configures the recording mode and defines the information that will be included on the test report;

The Configuration panel is independent from the techniques previously defined.

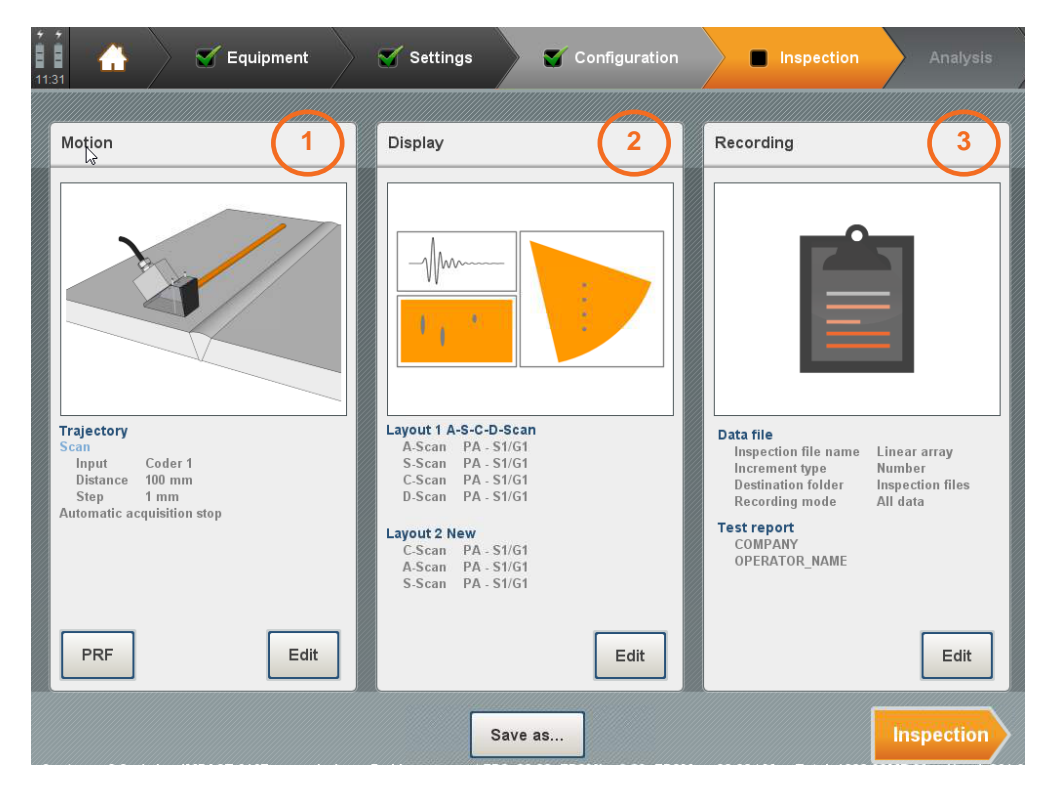

*Figure 164: Configuration panel overview*

<span id="page-137-0"></span>These subpanels are described in the following chapters:

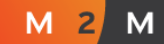

# **1. Motion**

4

The subpanel Motion contains two tabs: **References** and **Trajectory**. The **References** tab allows positioning of each probe with respect to the probe holder reference point and the specimen reference point (*Part 4 Section [1.1](#page-138-0)*). The **Trajectory** tab defines the scanning trajectory (*Part 4 Section [1.2](#page-140-0)*).

With phased-array probes, the **orientation** and the **index offset** can be defined in the Settings panel (Part 3 Section 1.1.5.).

# <span id="page-138-0"></span>**1.1 References**

In this tab, each probe or group of probes location can be managed. In addition to the 3D visualization window, three main sections are available:

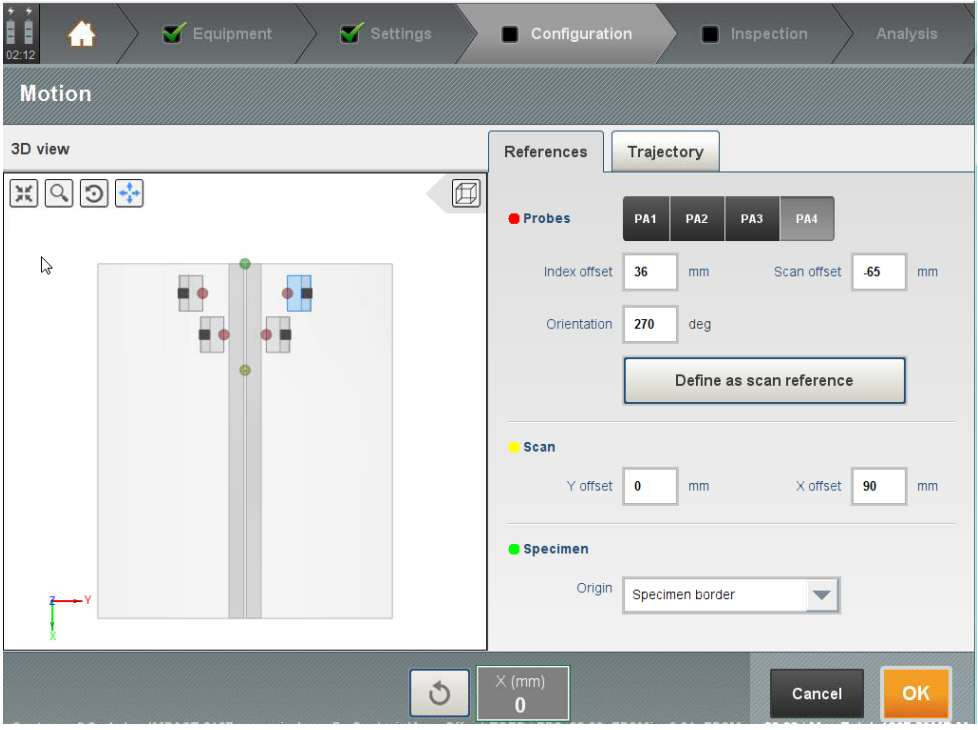

*Figure 165: References*

- **Probes:** To set the probe positioning (applied to a single probe) O
- **Scan:** To set the scan positioning (applied to all set of probes)  $\bullet$
- **Specimen**: To set the specimen reference point G

These subpanels are described in the following chapters:

#### **1: Probes**

Each probe is associated to a red dot representing the probe reference in the 3D visualization window;

- After select the probe on the right panel, the associated probe (pair of probes for TOFD) will be highlighted in blue on the 3D view;
- The values **Index offset**, **Scan offset** and **Orientation**, are independently linked with each one of the probes, represented in 3D view by the red dot;

#### **2: Scan**

- The Scan offset or group offset (yellow dot), allow to add an offset applied to all set of the probes with respect to the specimen reference (green dot);
- To define a probe as the group reference, select a probe, and press  $\Box$  Define as sen reterment  $\Box$ ; When a probe is used as group reference, the yellow dot is merged with a red dot linked with the probe;

#### **3: Specimen reference**

Depending on the specimen type, the origin can be selected with the drop-down menu, **Specimen border** or **Specimen centre**;

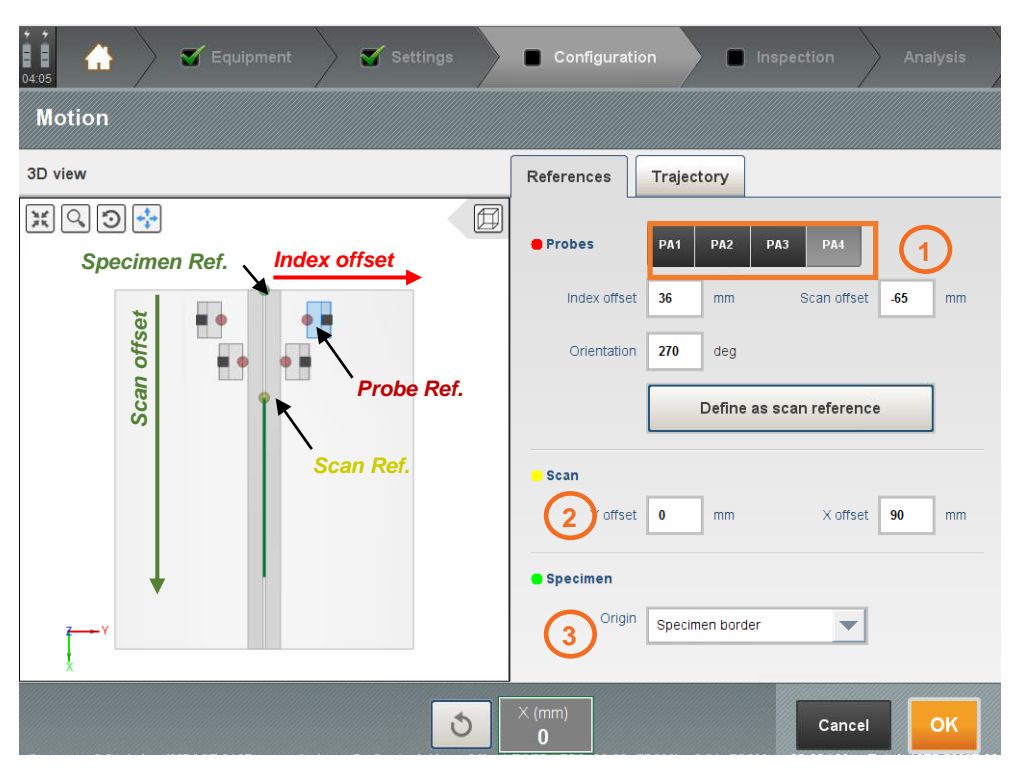

*Figure 166: References (Scan direction along X)*

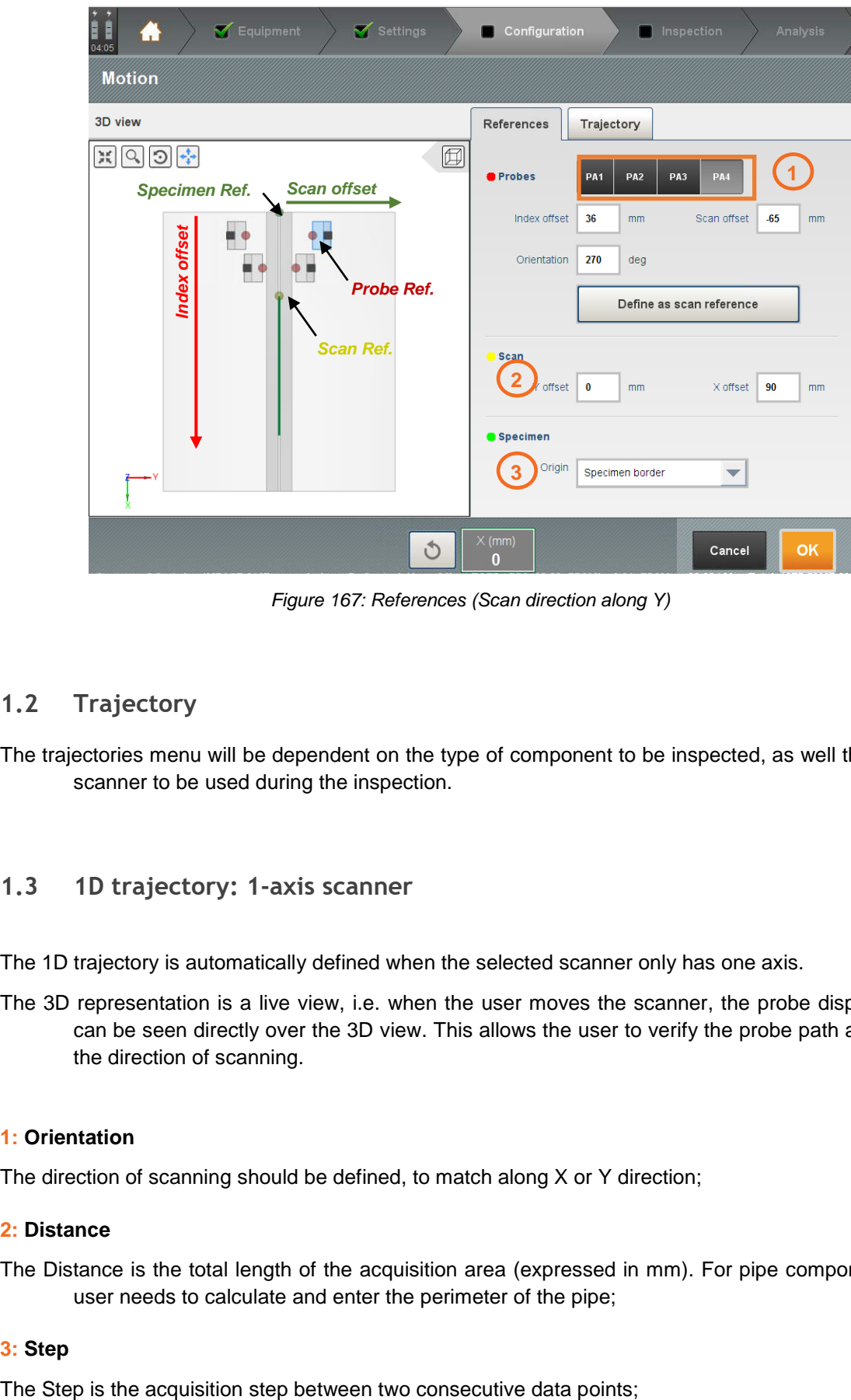

*Figure 167: References (Scan direction along Y)*

# <span id="page-140-0"></span>**1.2 Trajectory**

The trajectories menu will be dependent on the type of component to be inspected, as well the type of scanner to be used during the inspection.

# **1.3 1D trajectory: 1-axis scanner**

The 1D trajectory is automatically defined when the selected scanner only has one axis.

The 3D representation is a live view, i.e. when the user moves the scanner, the probe displacement can be seen directly over the 3D view. This allows the user to verify the probe path and check the direction of scanning.

### **1: Orientation**

The direction of scanning should be defined, to match along X or Y direction;

### **2: Distance**

The Distance is the total length of the acquisition area (expressed in mm). For pipe components, the user needs to calculate and enter the perimeter of the pipe;

### **3: Step**

#### **4: Scanning direction**

The acquisition direction may be reversed by checking the box **Reverse the trajectory on the 3D view**;

#### **5: Auto Stop**

The acquisition will be automatically stopped after the user records all data along the defined distance by checking **Automatic acquisition stop**;

## **6: Encoder Reset**

Clicking the  $\bullet$  will resets the coder

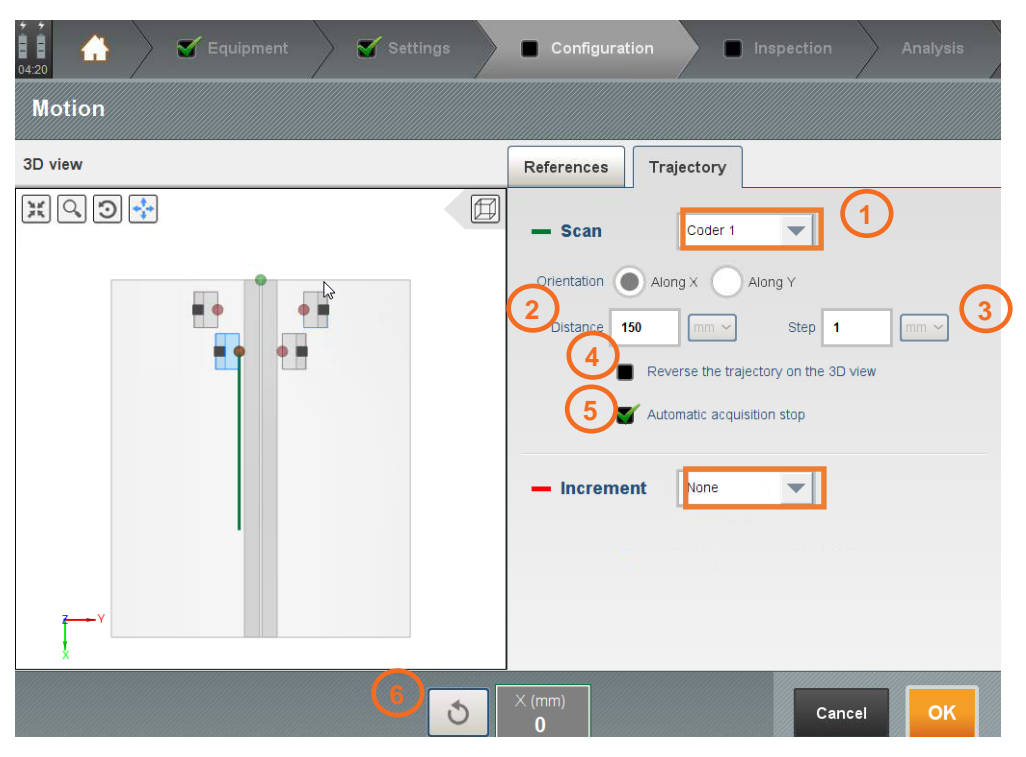

*Figure 168: One-axis application (Weld application without overlapping)*

# **1.4 2D trajectory: 1 axis scanner + increment**

- The 1D trajectory + increment is similar to 1D trajectory, but it allows to add a discrete increment in the index direction. The increment will be added manually, either by software or by using the index button in the scanner, if available.
- Normally, for the case of linear scan with 0° LW, the increment step value is about 90% of the sweep range of the probe. This overlap allows to assure the complete beam coverage along the material to be inspected;

#### **Example 1**: **Corrosion Mapping with 1D trajectory + increment**

- 64 phased-array probe with a 0.6 mm pitch:
- Linear scan with 8 elements
- Sweep Range:

$$
(N_{elements} - A_{aperture} - e_{element size}) \times p_{pitch} \approx (64 - 8) \times 0.6 = 33.6 mm
$$

- Recommended Increment step value:  $\approx$  30mm

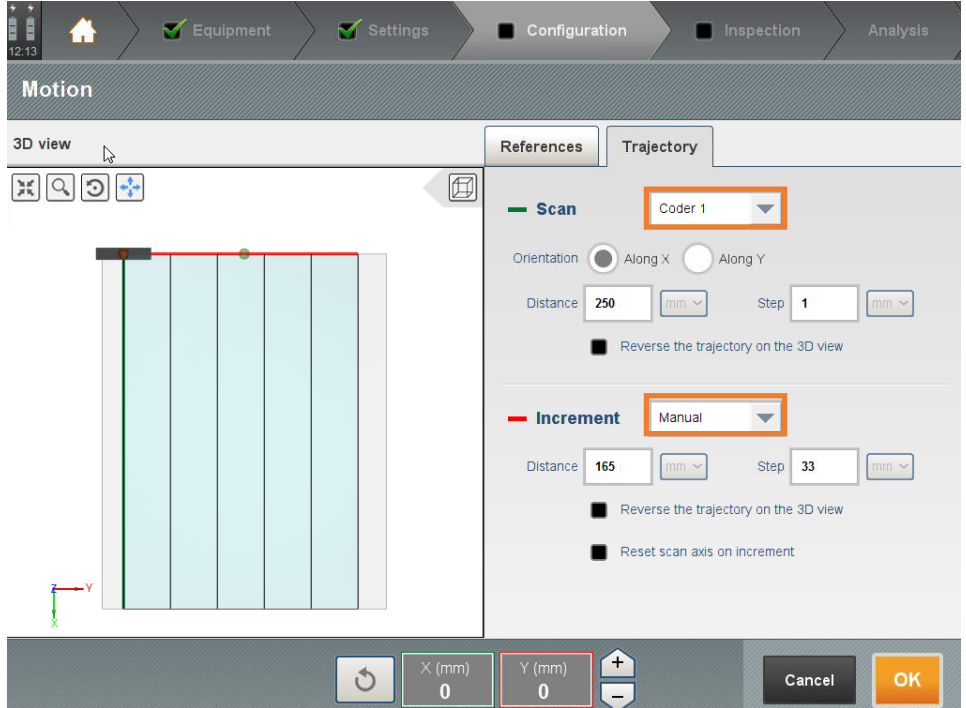

<span id="page-142-0"></span>*Figure 169: One-axis application (Corrosion mapping with manual triggered overlapping)*

In this example the increment **Step** was defined to 33mm, and the **Distance** to 165mm, which means that the coverage area of 165mm will be filled after 5 steps of 33mm, as illustrated in [Figure](#page-142-0)  [169](#page-142-0)

#### **Example 2**: **Weld Inspection with 1D trajectory + increment**

- 64 phased-array probe with a 0.6 mm pitch
- Wedge with an incidence angle of 36°,
- Linear scan with 12 elements, 60° SW
- Sweep Range: 39.8mm (Measured over the S-Scan view)
- Recommended Increment step value:  $\approx$  35mm

In this example the **Step** was defined to 35mm, and the **Distance** to 70mm; The acquisition will be performed with 3 steps (Increment **Y=0**, **Y=35** and **Y=70mm**), ensuring the full weld coverage with a single acquisition file, without the need of posterior post-processing to merge the data. The [Figure 171](#page-143-0) illustrates the achieved weld coverage using this type of scanning strategy:

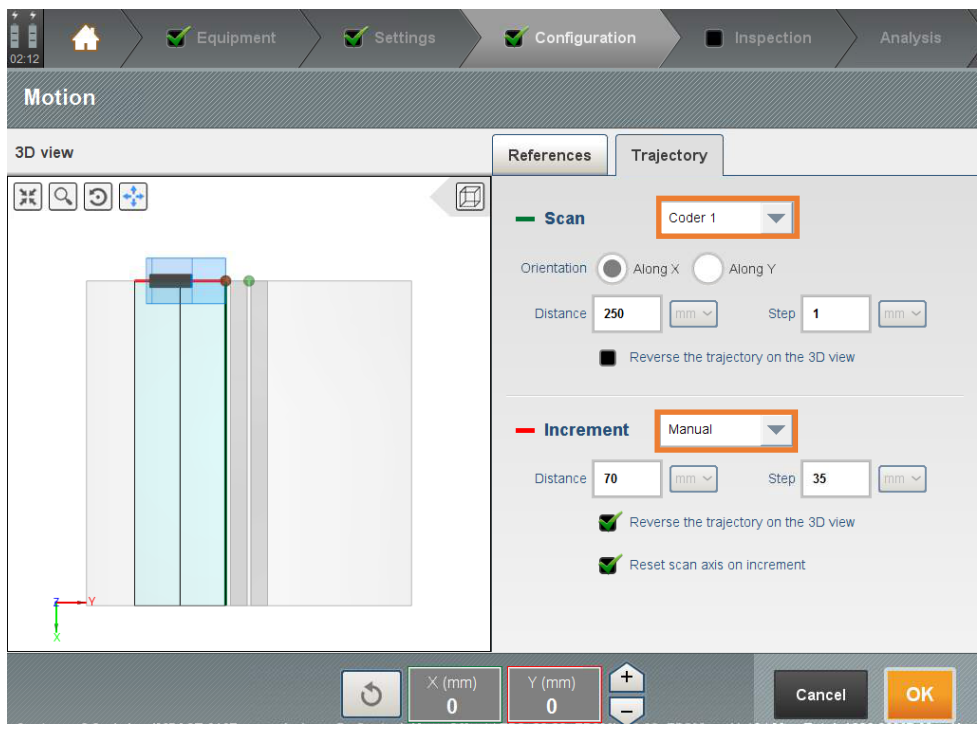

<span id="page-143-0"></span>*Figure 170: One-axis application (Weld application with manual triggered overlapping)*

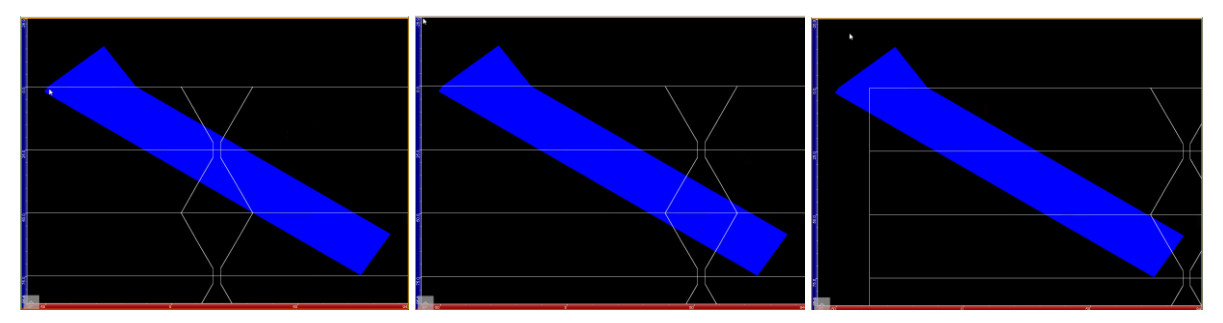

*Figure 171: Weld coverage for scan with index overlapping (Thickness: 25mm)*
#### **1.5 2D trajectory – 2-axis scanner**

- The **2D trajectory** is automatically defined when the selected scanner has two axis, 3 axis and 1-axis + increment.
- The parameters are identical to the 1D trajectory except that the user has to define the **Distance** and **Step** for both the **Scan** and **Index** axis.
- While for the trajectory **1D trajectory + increment** the index values are pre-set, for the **2D trajectory** the index value will be the value provided by the encoder linked to the index axis of the scanner.

On [Figure](#page-144-0) 172, the **Scan** axis is being feed by **Coder 1**, and the **Index** axis by **Coder 2**.

Nevertheless, the increment **Step** value needs to be set for the equipment trigger the acquisition after the index have been moved of that value.

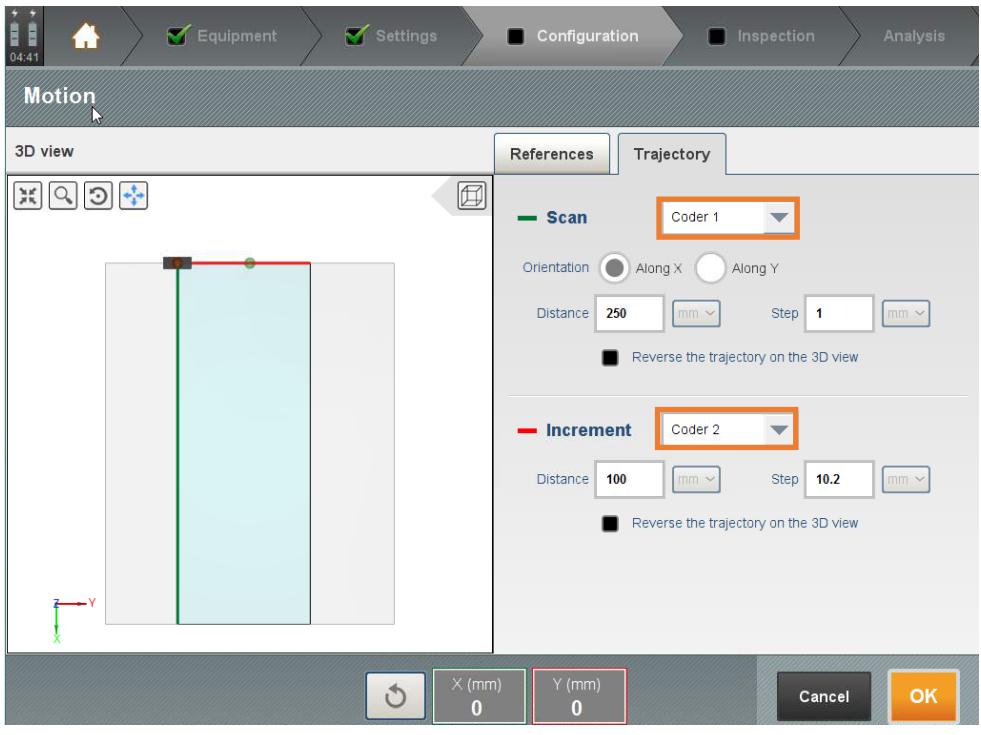

<span id="page-144-0"></span>*Figure 172: Two-axis application (Corrosion mapping with encoder triggered overlapping)*

#### **1.6 2D trajectory – Rotating arm**

When using a 3-axis rotating arm, the trajectory is similar to a 2D trajectory after calibration of the scanner

It is possible recalibrate it by pressing the "Set Sinus" button at the bottom of the screen

Regarding the trajectory, set the scan axis (along R) and second axis distance and step as for standard 2D Mapping application.

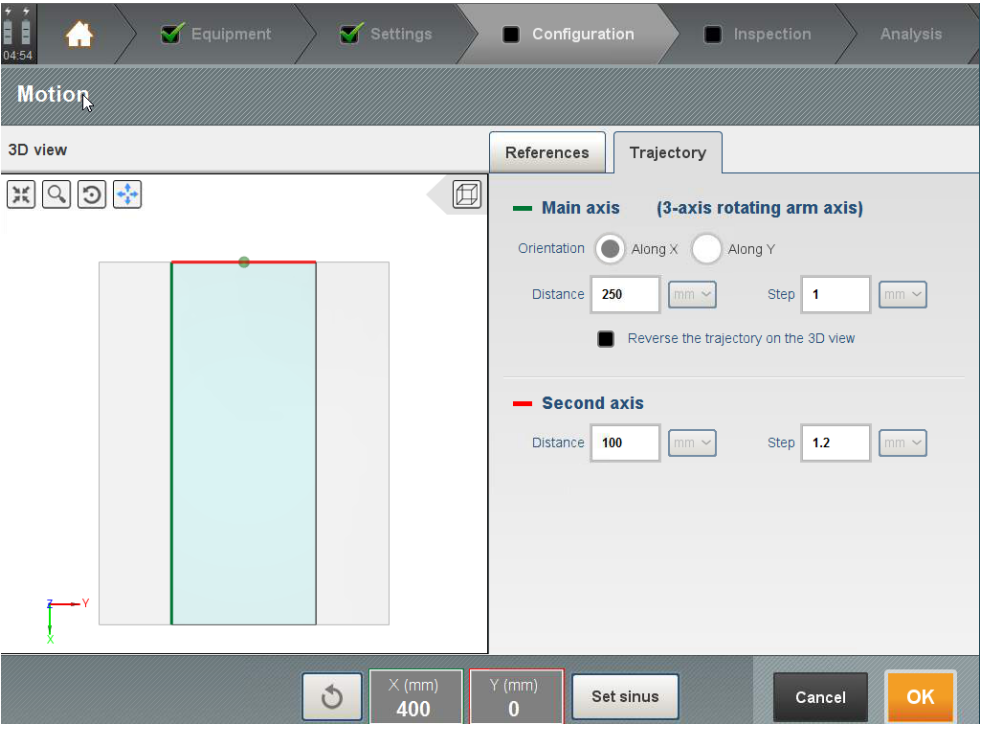

*Figure 173: Three-axis application (Corrosion map application)*

#### **1.7 2D trajectory – Nozzle inspection**

When using the nozzle inspection module, the acquired data axis and respective trajectory paths will rely on the **Inspection face** where the inspection will be performed:

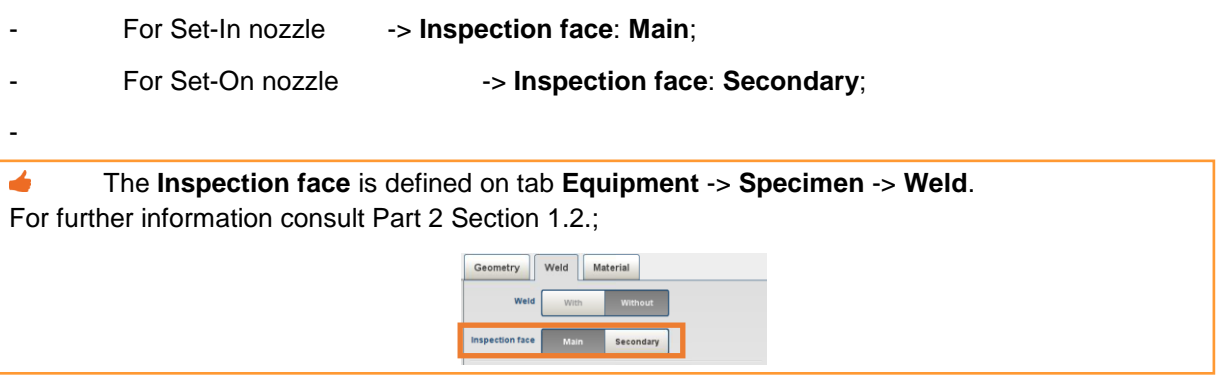

#### **Inspection face**: **Main**

When then inspection is performed from the **Main** component, i.e. from the main shell plate, the software allows to acquire data along the axis: **R** and  $\Theta$ . The Scan axis is automatically set to  $\Theta$ , and  $\Theta$ , and  $\Theta$ , and  $\Theta$ , and  $\Theta$ , and  $\Theta$ , and  $\Theta$ , and  $\Theta$ , and  $\Theta$ , and  $\Theta$ , and  $\Theta$ , and  $\Theta$ 

#### **Index (Incremental) axis** set to **R**.

- Additionally, the software will compute the corrected cross-sectional views (S-Scan and/or E-Scan) considering the probe skew orientation  $\Theta_3$ .
- The 3D representation is a live view, i.e. when the user moves the scanner, the probe displacement is being displayed directly over the 3D view, showing the probe movement on the 3 axis R,  $\Theta$ and  $\Theta_3$ .
- $\Theta$  **Scan axis** encoded along angular direction (°);
- **R – Index axis** encoded along radius direction (mm);
- $\Theta_3$  Probe skew ( $\degree$ );

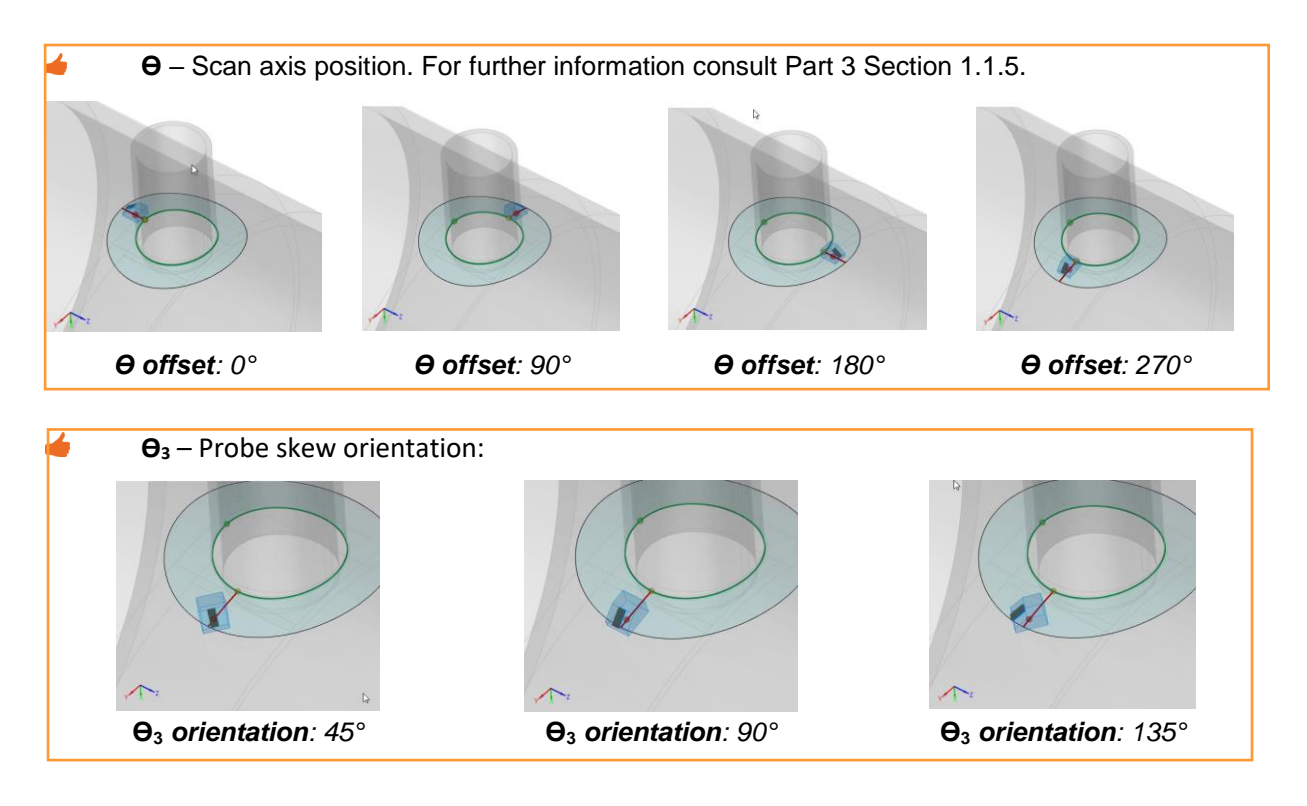

In [Figure 174](#page-147-0) is illustrated the trajectory panel for an inspection that is being performed from the main component. In this case the trajectory was set to scan 360°, i.e. all around the circumferential perimeter of the nozzle connection. The increment **Step** was defined to 10mm, and the **Distance** to 100mm, which means that the coverage area of 100mm will be filled after 10 steps of 10mm.

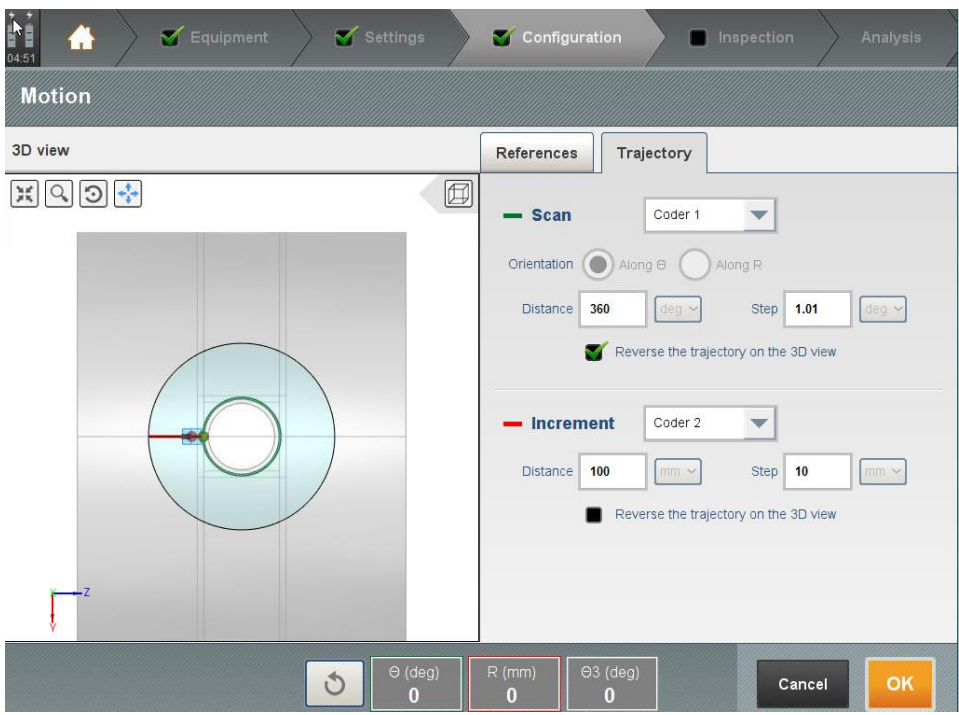

*Figure 174: Three-axis application (Nozzle weld inspection)*

#### <span id="page-147-0"></span>**Inspection face**: **Secondary**

When the inspection is performed from the **Secondary** component, i.e. from the nozzle side, the software allows to acquire data along the axis: **R** and  $\Theta$ . The Scan axis is automatically set to  $\Theta$ , and  $\Theta$ , and  $\Theta$ , and  $\Theta$ , and  $\Theta$ , and  $\Theta$ , and  $\Theta$ , and  $\Theta$ , and  $\Theta$ , and  $\Theta$ , and  $\Theta$ , and  $\Theta$ 

#### **Index (Incremental) axis** set to **R**.

- In this case, the software doesn't compute the corrected cross-sectional views (S-Scan and/or E-Scan) considering the probe skew orientation  $\Theta_{3}$ .
- A When the inspection is being performed from the **Secondary** component, the scanner type needs to be changed from **3-axis nozzle scan** to 1**-axis scanner**;

#### **1.8 PRF – Pulse Repetition Frequency**

- The PRF is the frequency at which the pulsers are firing, it is expressed as the inverse in time between two excitations, i.e., between two shots (sectorial scan) or two sequences (linear scan).
- The frequency to perform a complete E-Scan or S-Scan is the PRF divided by the number of sequences or shots within that group. For Multigroup, it is the total number of sequences or shots that is considered for all the groups.
- The PRF is directly related to how fast the probe or probes can move either manually or connected to a scanner without missing data.

The maximum scanning speed is limited by the value of the PRF setting. To scan faster, the user should increase as much as possible the PRF value. The maximum scanning speed can be calculated by the following expression:

 $v_{inspection}(mm/s) < \frac{PRF(RZ) \times ScanStep}{N_{shots/sequences} \times N_{averaging}}$ 

By other hand, the time between two consecutive firing cannot be less the required time that the sound takes to propagate for the time base range. The maximum PRF that can be applied during an acquisition without generate "ghost echoes" may calculated by the following expression:

 $PRF\ (kHz) < \frac{v_{Sound\ Speed}}{2 \times Time\ Base\ Range}$ 

Capture software calculates automatically the maximum PRF and the maximum scanning speed that can be achievable with the present configuration taking into consideration:

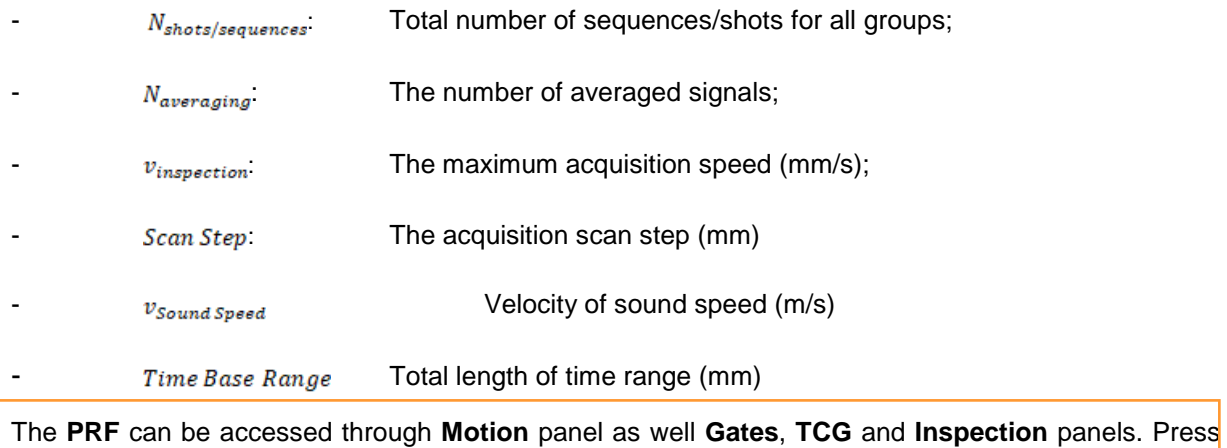

to access to PRF management window located at top right of the screen;

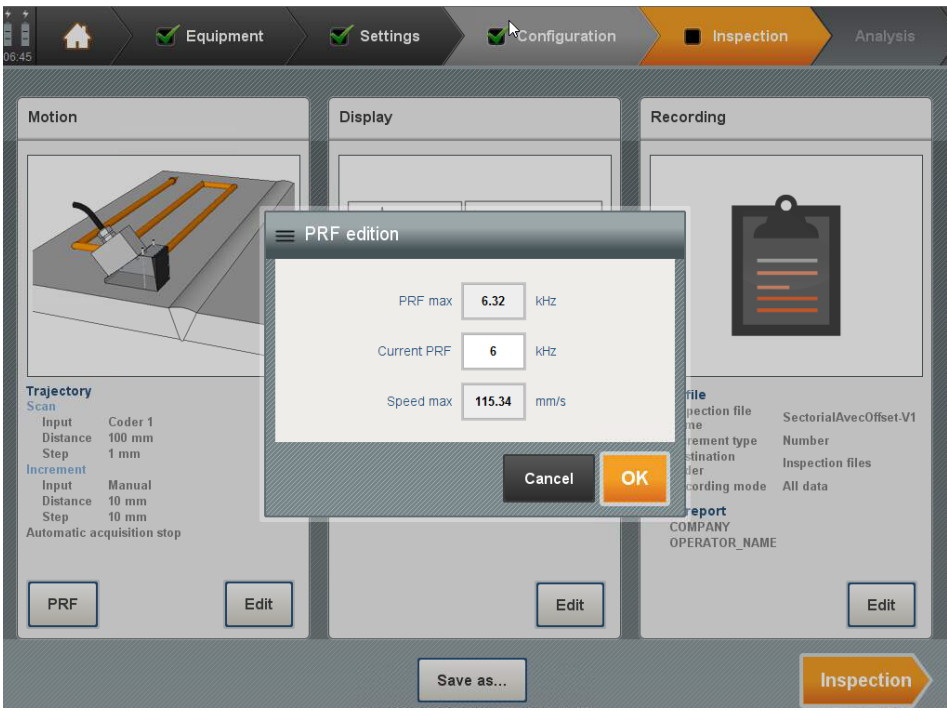

*Figure 175: PRF edition*

## **2. Display**

#### <span id="page-149-1"></span>**2.1 Layout**

This subpanel is dedicated to setting the inspection layouts [\(Figure 176\)](#page-149-0).

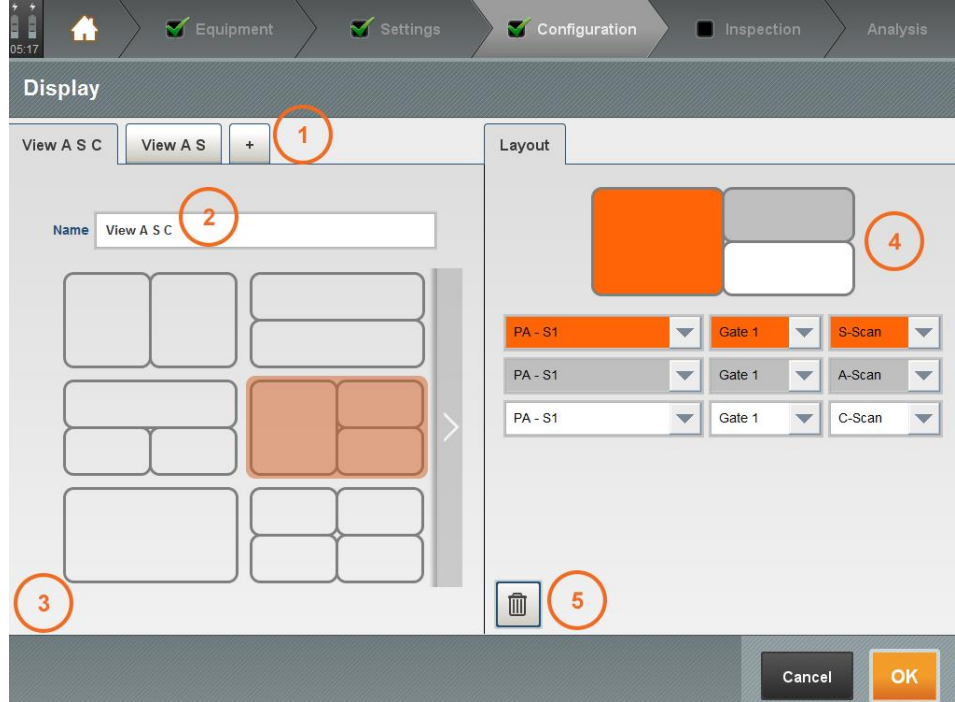

<span id="page-149-0"></span>*Figure 176: Display subpanel*

- **1:** Up to four specific tabs are available for the inspection panel to display a large variety of ultrasonic images dispositions. Press on the button  $\pm$  to add a layout panel.
- **2:** Name or rename each layout panel.
- **3:** Each tab can be managed individually and a maximum of six different windows is configurable per tab. Press the **left or right arrows** to switch the available layouts [\(Figure 177\)](#page-150-0).

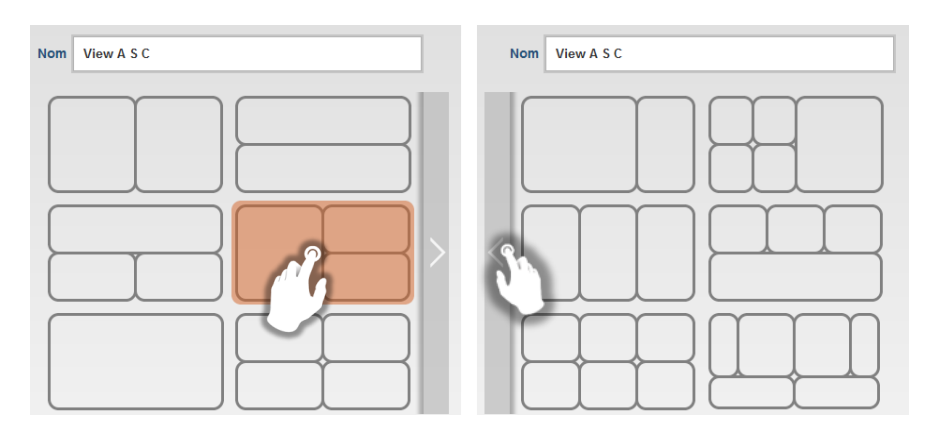

*Figure 177: Display subpanel windows*

- <span id="page-150-0"></span>**4:** A colour code is associated to each window. For the different views, use the drop-down menus to select the salvo, the gate and the type of view.
- **5:** Press **the current tab.**

#### **2.2 Available views**

The available views depend from the configuration that is being used.

[Table 4.3](#page-150-1) summarises the views that are currently available, for all the components, trajectories and inspection techniques available on CAPTURE:

|                                               |   | Trajectory |    |                  |                    |        |           | <b>Phased Array</b> |          |                  |                     |                  |        |                  |                  |              | <b>TFM</b> |                  |           |                  |        | <b>UT</b>      |                  |        | <b>TOFD</b> |
|-----------------------------------------------|---|------------|----|------------------|--------------------|--------|-----------|---------------------|----------|------------------|---------------------|------------------|--------|------------------|------------------|--------------|------------|------------------|-----------|------------------|--------|----------------|------------------|--------|-------------|
| <b>Views</b><br>Component                     | á | 9          | e, | A-Scan           | $E-Scan$<br>S-Scan | C-Scan | Map $X-Y$ | D-Scan              | Top View | Side View        | Map R- <sub>0</sub> | ٩,               | A-Scan | T-Scan           | EchoDyn X        | N<br>EchoDyn | C-Scan     | D-Scan           | Side View | ۵                | A-Scan | Scan Mec.<br>൶ | C-Scan           | A-Scan | B-Scan Mec. |
| Plane                                         | x |            |    | x                | x                  | X      |           | x                   | X        | x                |                     | x                | x      | $\boldsymbol{x}$ | x                | X            | x          | X                | X         | x                | x      | x              |                  | x      | x           |
|                                               |   | x          |    | x                | x                  |        | x         | x                   | X        | x                |                     | x                | x      | x                |                  |              | x          | X                |           | x                | x      | X              | $\boldsymbol{x}$ |        |             |
| <b>Fillet Weld</b>                            | X |            |    | x                | X                  | X      |           | X                   | X        | $\boldsymbol{x}$ |                     | X                |        |                  |                  |              |            |                  |           |                  | X      | X              |                  | x      | X           |
|                                               |   | X          |    | x                | $\boldsymbol{x}$   |        | X         | X                   | X        | $\boldsymbol{x}$ |                     | X                |        |                  |                  |              |            |                  |           |                  | X      | X              | $\boldsymbol{x}$ |        |             |
| <b>Cylindrical (Circular Orientation)</b>     | X |            |    | x                | X                  | X      |           | x                   | X        | x                |                     | x                | x      | $\boldsymbol{x}$ | $\boldsymbol{x}$ | x            | x          | $\boldsymbol{x}$ | X         | x                | x      | x              |                  | x      | x           |
|                                               |   | x          |    | x                | x                  |        | x         | x                   | X        | x                |                     | x                | x      | $\boldsymbol{x}$ |                  |              | x          | X                |           | x                | x      | X              | x                |        |             |
| <b>Cylindrical (Longitudinal Orientation)</b> |   |            |    | $\boldsymbol{x}$ | $\boldsymbol{x}$   | X      |           | $\boldsymbol{x}$    | X        | $\boldsymbol{x}$ |                     | $\boldsymbol{x}$ | x      | $\boldsymbol{x}$ | $\boldsymbol{x}$ | x            | x          | $\boldsymbol{x}$ | X         | $\boldsymbol{x}$ | X      | X              |                  | x      | X           |
|                                               |   | X          |    | $\boldsymbol{x}$ | X                  |        | x         | x                   | X        | x                |                     | X                | X      | $\boldsymbol{x}$ |                  |              | x          | X                |           | $\boldsymbol{x}$ | x      | X              | $\boldsymbol{x}$ |        |             |
| <b>Nozzle (Main Component)</b>                |   |            | x  | x                | x                  |        |           | x                   | X        |                  | x                   | x                |        |                  |                  |              |            |                  |           |                  | x      | X              | $\boldsymbol{x}$ |        |             |
| <b>Nozzle (Secondary Component)</b>           | X |            |    | x                | X                  | X      |           | X                   | X        | X                |                     | X                |        |                  |                  |              |            |                  |           |                  | x      | X              |                  |        |             |

<span id="page-150-1"></span>*Table 4.3: Available views*

- $\blacktriangle$ Only one 3D view can be defined for the whole inspection.
- To simplify the reading of the data from the different views, the scales are codified by colours to be easier to read the physical values that encompasses each one of the views, according the following convention:
- m. Amplitude [dB] or [%]
- **Tale** Time of flight [µs]
- $\Box$ True-Depth [mm]
- П Scan position [mm]
- $\mathcal{L}_{\mathcal{A}}$ Index (Incremental) position [mm]
- $\mathbb{R}^n$ Shots [°] /Sequences [Elts]

In the following paragraphs we will describe shortly each one of the views.

#### **2.3 A-Scan view**

- The A-Scan view is the basic representation of any ultrasonic signal. This view represents the ultrasonic data, where the Y-Axis is **Amplitude** of the ultrasonic signal [% FSH] or [dB], and the X-axis is the **TOF** [µs] or [mm] or the **True-Depth** [mm];
- The Figure 15 illustrate this data representation, where the X-axis is codified as True-Depth, since this axis is coloured as dark blue.

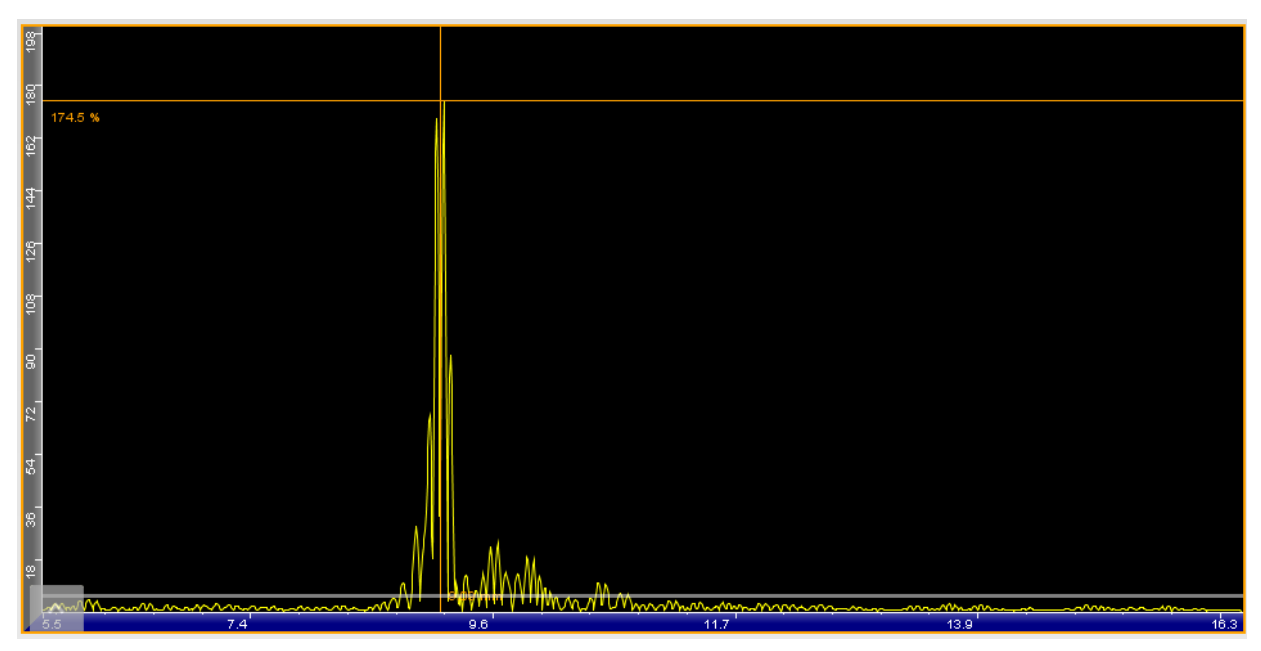

*Figure 178: A-Scan view*

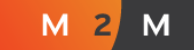

#### **2.4 Mechanical B-Scan view**

The Mechanical B-Scan view is a stack of A-Scan views that is used to represent the ultrasonic data from the conventional UT techniques as well from the TOFD technique. The colour scheme of the view provides information from the signal amplitude, the Y-Axis the **TOF** [µs], and the Xaxis the **Mechanical Scan position** [mm];

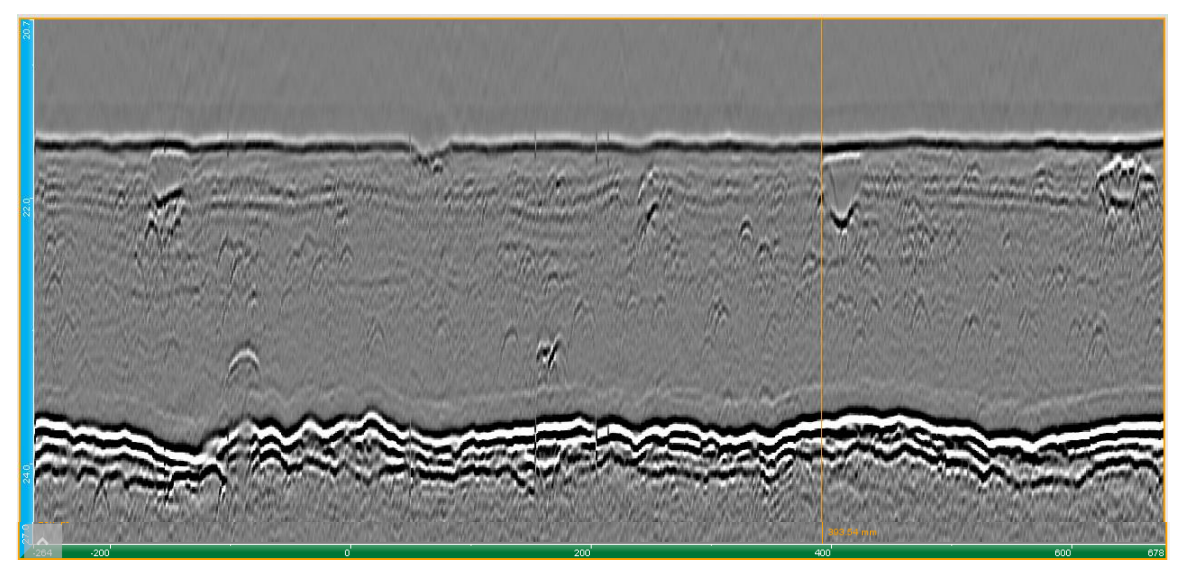

*Figure 179: Mechanical B-Scan view*

#### **2.5 E-Scan / S-Scan view**

- The E-Scan (Electronic Scanning) and the S-Scan (Sectorial Scanning) are the basic views to represent the ultrasonic data from the Phased Array technique. This view is an angle corrected view, where the ultrasonic signals are represented considering the refraction angles for each one of the shots/sequences.
- The colour scheme of the view provides information from the signal amplitude, the Y-Axis represents the **True-Depth** [mm], and the X-axis represent the **Index** position [mm];

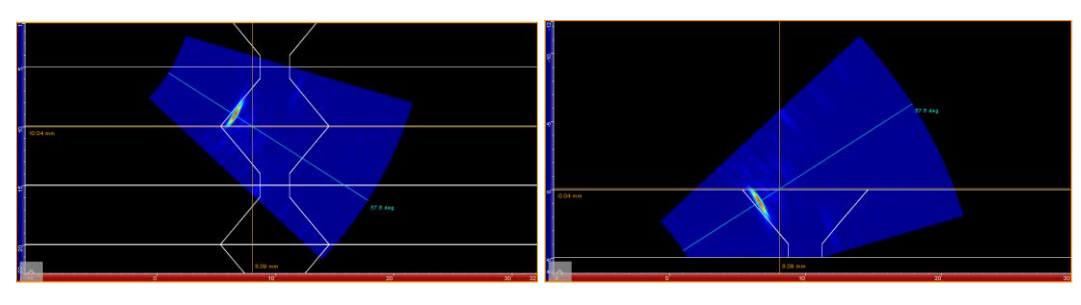

*Figure 180: S-Scan view*

Although the data representation is similar, normally it is designated as **E-Scan** for the Linear Scan inspection, and **S-Scan** for the Sectorial Scan inspection.

#### **2.6 C-Scan**

- The C-Scan view represents the uncorrected view of the ultrasonic data. The C-Scan view displays always the data from one specific Gate and consider the detection mode of the Gate (First Echo, Max Echo, etc).
- The colour scheme of the view provides either the information from the signal amplitude or the time of flight or the depth. The Y-Axis represents the **Angle** or the **Sequence**, and the X-axis represent the **Mechanical Scan** position [mm];

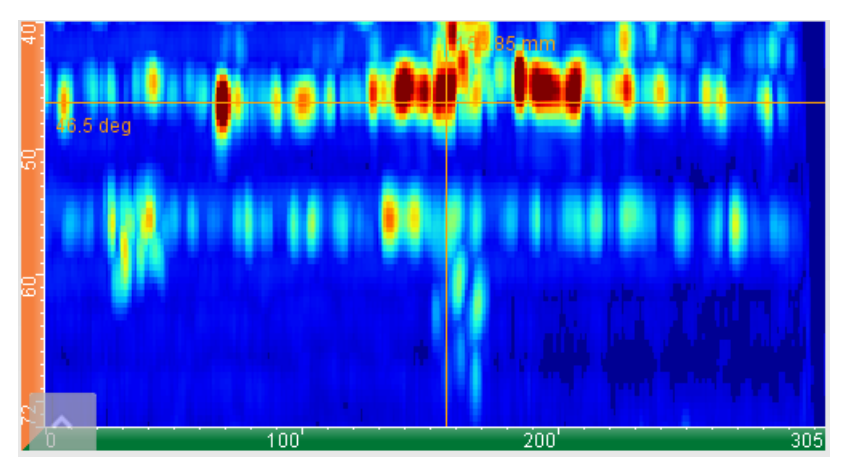

*Figure 181: C-Scan view*

#### **2.7 D-Scan**

- The D-Scan view represents the uncorrected view of the ultrasonic data. For each selected **Angle** or **Sequence**, one D-Scan view is available.
- The colour scheme of the view provides information from the signal amplitude, the Y-Axis represents the **Depth** [mm] or the **Time of Flight** [µs], and the X-axis represent the **Mechanical Scan** position [mm];

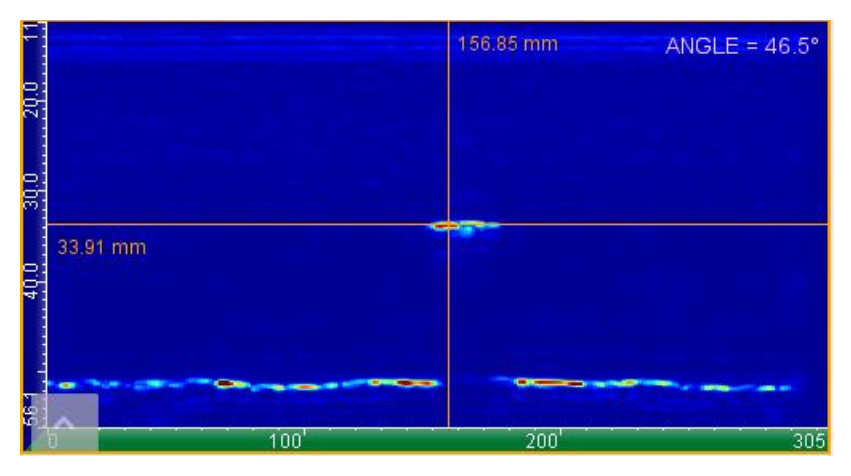

*Figure 182: D-Scan view*

#### **2.8 Top view**

The Top-View represents the corrected top projection of the ultrasonic data.

- The colour scheme of the view provides either the information from the signal amplitude or the time of flight or the depth. The view represents a true **X-Y projection** over **specimen** [mm];
- This view projects the ultrasonic data directly over the component top surface in a corrected projection that consider the different parameters as Mechanical Position, Index Offset, Probe Orientation, Refracted Angles, Skew Angles and Surface curvature.

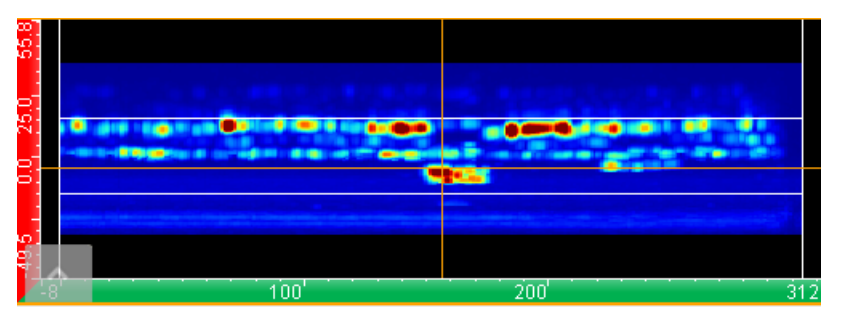

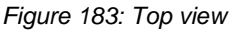

This view uses the raw A-Scan data for the reconstruction, so it might be heavy in terms of computational processing. By this reason, we recommend to use this view only with Capture PC version.

#### **2.9 Side view**

The Side-View represents the corrected side projection of the ultrasonic data.

- The colour scheme of the view provides information from the signal amplitude. The view represents a true **X-Z projection** (when the scanning is done along X) **or Y-Z projection** (when the scanning is done along Y) over **specimen** [mm];
- This view projects the ultrasonic data directly over the component side surface in a corrected projection that consider the different parameters as Mechanical Position, Index Offset, Probe Orientation, Refracted Angles, Skew Angles and Surface curvature.

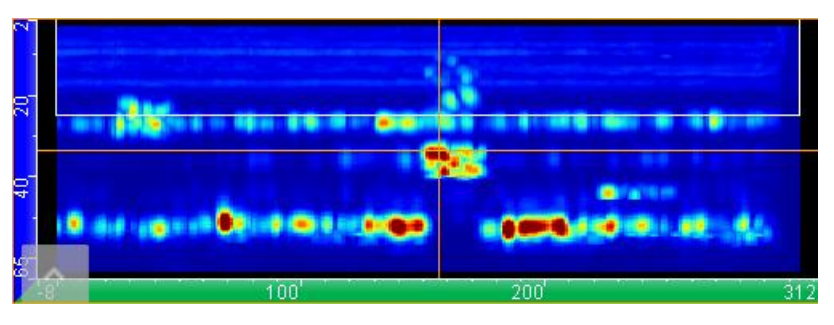

*Figure 184: Side view*

This view uses the raw A-Scan data for the reconstruction, so it might be heavy in terms of computational processing. By this reason, we recommend to use this view only with Capture PC version.

#### **2.10 Map X-Y / Map R-**

- The Map X-Y / Map  $R-\theta$  view represents the uncorrected view of the ultrasonic data. This view is used when the acquisition uses one primary axis as the **Mechanical Scan** axis, and a secondary axis as the **Increment or Index** axis. This type of acquisition is used for example in the buttweld inspection when the full coverage is achieved from 2 or more index positions, or for the weld nozzle inspection when the scanner has 3 degrees of freedom. For those cases the C-Scan is not suitable to display the ultrasonic data and it is replaced by these views.
- The Map X-Y / Map R- $\theta$  views display always the data from one specific Gate and consider the detection mode of the Gate (First Echo, Max Echo, etc). The view Map  $X-Y$  / Map R- $\theta$  (at fixed shot) displays the ultrasonic data for the selected Angle or Sequence.
- The colour scheme of the view provides either the information from the signal amplitude or the time of flight or the depth. The Y-Axis represents the **Index** position, and the X-axis represent the **Mechanical Scan** position [mm];

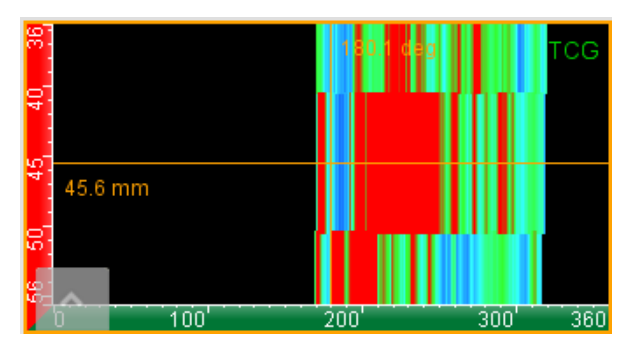

*Figure 185: Map R-* $\theta$  *view* 

#### **2.11 3-D view**

The 3-D view displays the E-Scan (Electronic Scanning) or the S-Scan (Sectorial Scanning) superimposed over the 3-D view of the component.

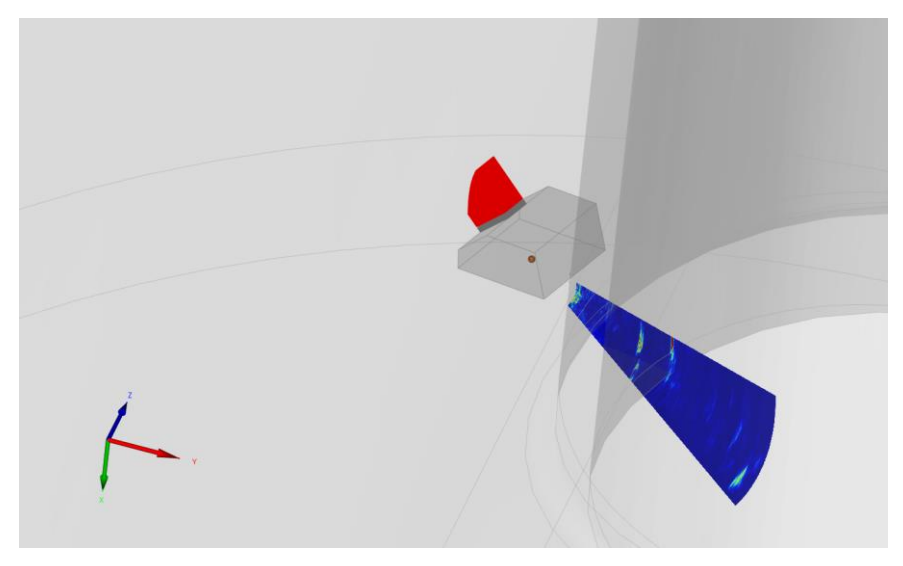

*Figure 186: 3-D view*

# PART 5. Inspection

# **PART 5. INSPECTION**

Once all the application parameters have been set, CAPTURE allows the inspection to be performed. The inspection panel is divided into 3 mains zones [\(Figure 187\)](#page-157-0).

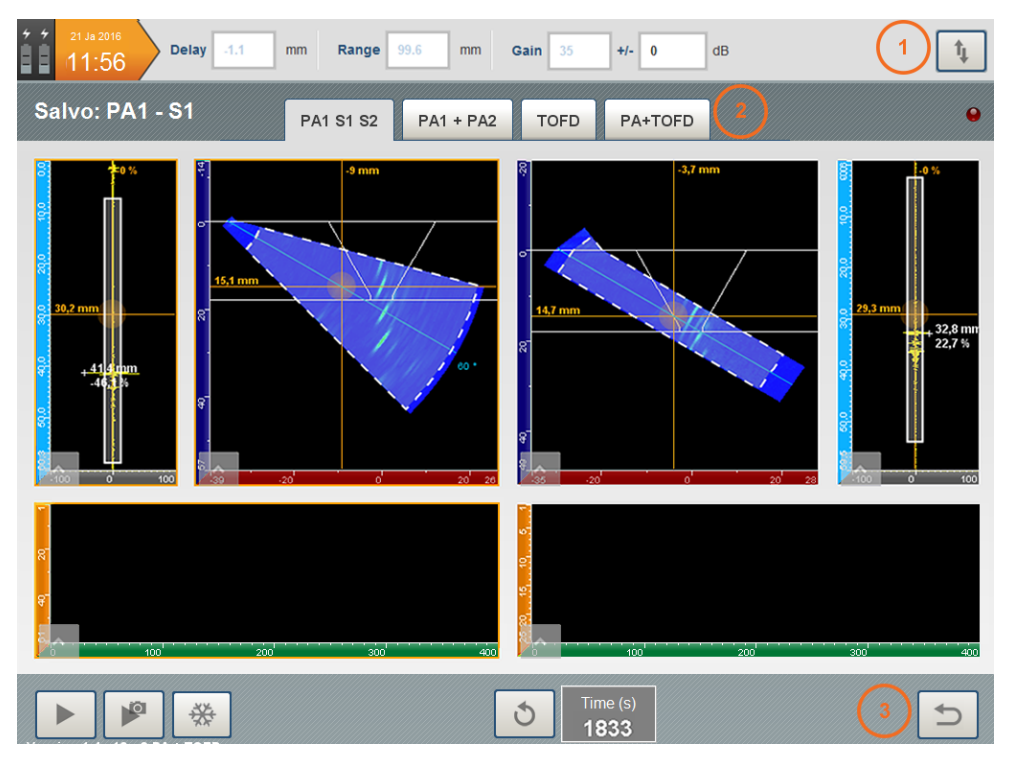

*Figure 187: Inspection panel*

- <span id="page-157-0"></span>**1:** Top banner setup.
- **2:** Ultrasonic data visualization.
- **3:** Inspection management.

## **1. Top banner setup**

Top banner allows visualization of UT parameters and gain adjustment or indicators setup (accessible by pressing  $\left[\begin{matrix} 1 \\ 1 \end{matrix}\right]$ .

#### **1.1 UT parameters**

The default banner shows the current UT settings: delayed time-base sweep (*delay*), time base range (range) and Gain. These values have been set in the *Gate* or *Amplitude calibration* panel and cannot be modified. Nevertheless, it is possible to add or subtract gain before launching the inspection using the +/- box [\(Figure 188\)](#page-157-1).

<span id="page-157-1"></span>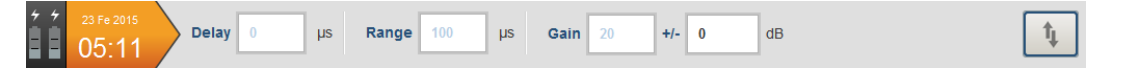

*Figure 188: Default top banner*

The UT parameters displayed are linked to the current salvo: select another salvo to update the UT parameters.

#### <span id="page-158-2"></span>**1.2 Indicator measurement**

Press  $\boxed{\sqrt[t]}$  to switch the top banner display and visualize indicator measurement [\(Figure 189\)](#page-158-0).

|  | $+$ +<br>H |  | <b>PA1 - S1</b><br>49,9<br>G <sub>1</sub><br>Shot 13 (51°) | Amp.   PA1 - S1<br>$37,2$ <sub>us</sub><br>G1<br>Shot 13 (51°) | Amp.<br>Amp.   PA1 - S1<br>26,8%<br>G <sub>1</sub><br>Shot 13 (60°) | <b>PA1 - S1</b><br>Amt<br>$32,7$ $\mu s$<br>G <sub>1</sub><br>Shot 13 (60°) | $\mathbf{1}_{\Omega}$ |
|--|------------|--|------------------------------------------------------------|----------------------------------------------------------------|---------------------------------------------------------------------|-----------------------------------------------------------------------------|-----------------------|
|--|------------|--|------------------------------------------------------------|----------------------------------------------------------------|---------------------------------------------------------------------|-----------------------------------------------------------------------------|-----------------------|

*Figure 189: Indicator measurement*

<span id="page-158-0"></span>This measuring tool allows to access the live values for amplitude, time-of-flight or true depth.

Press on any of the four live gates values to change the type and source of the indicator. A pop-up menu shows the parameters to be set [\(Figure 190\)](#page-158-1).

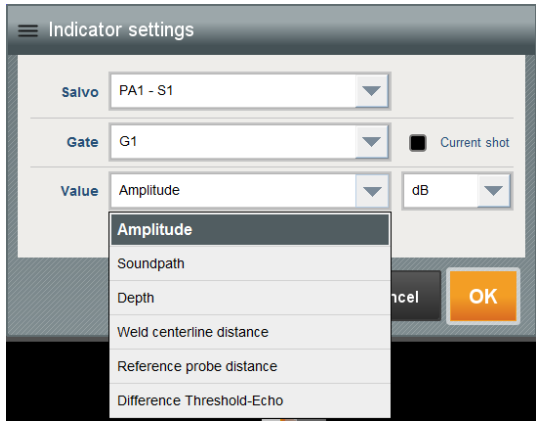

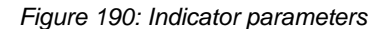

<span id="page-158-1"></span>Select in the drop-down menu the salvo and the gate for the measurement.

Press the drop-down menu to select the value to be displayed (*Amplitude*, *Time-of-flight* or *Depth*).

- If *Amplitude* value is set, measurement can be displayed in dB or % with the associated drop down.
- When *Current shot* box is unselected, the value displayed by the indicator is the gate measurement according to the type of gate setup (first peak, first threshold…), for all sequences (in case of linear scan) or all shots (in case of sector scan).
- When *Current shot* box is checked, the value displayed by the indicator is the gate measurement according to the type of gate setup (first peak, first threshold…), for the current selected shot or sequence (selected from the S-Scan or E-Scan view).
- For conventional or TOFD configurations, this parameter is not available. *Information mentioned in the indicator box are detailed below [\(Figure](#page-159-0)* 191*).*

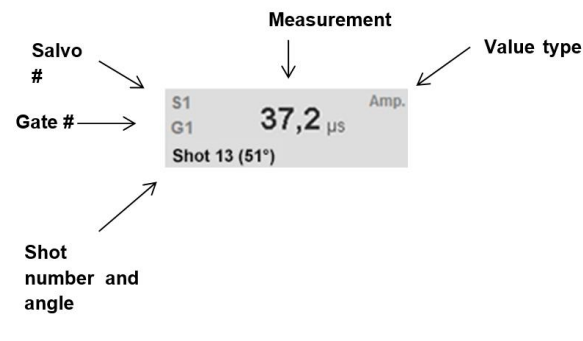

*Figure 191: Indicator information*

<span id="page-159-0"></span>For matrix configurations, the skew information is displayed in the bottom right of each indicator box [\(Figure](#page-159-1) 192).

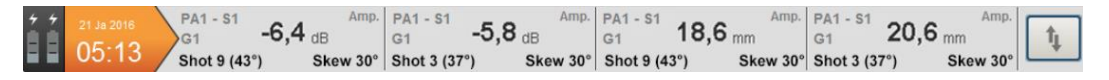

*Figure 192: Indicator information for matrix configuration with skew*

<span id="page-159-1"></span>Regardless of whether or not the Current *shot* box is checked, the measurement always considers all the available skews.

## **2. Visualization of ultrasonic data**

This zone is dedicated to the visualization of ultrasonic data. Layouts are set in the *Configuration* panel (Part 4 Section [2.1\)](#page-149-1).

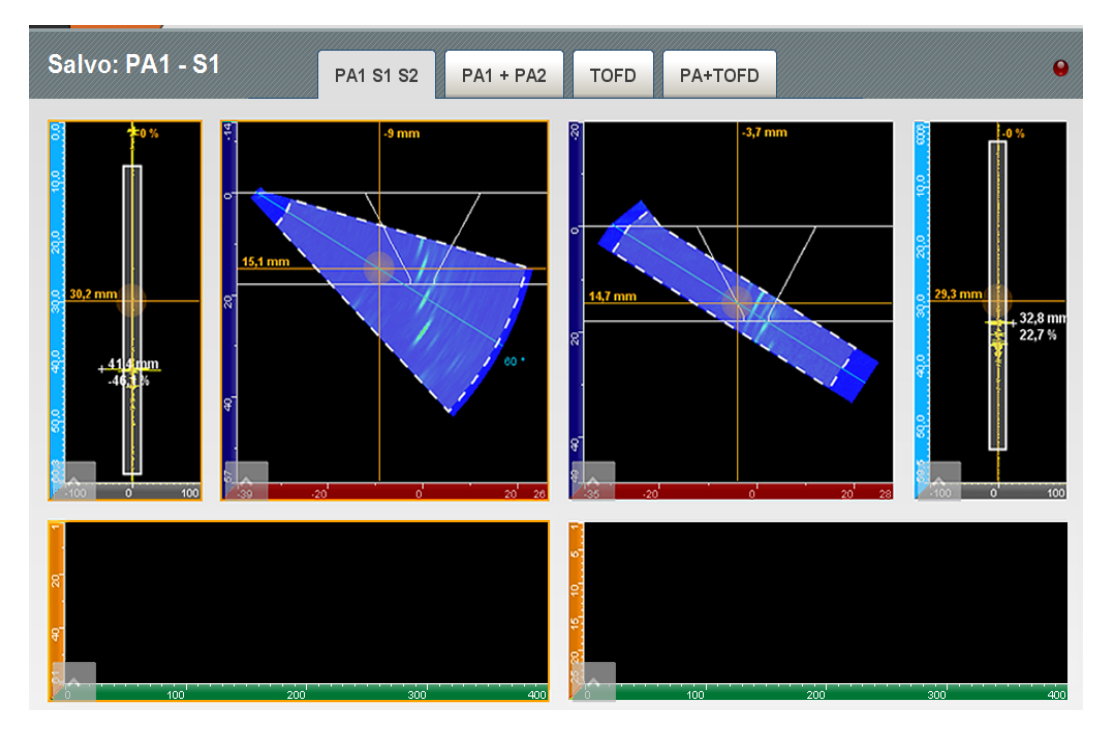

*Figure 193: Visualization of ultrasonic data*

For each view, generic and specific tools are available from the toolbar buttons. The axis colour code gives also information to the operator. All these features are presented in the *Part 6 Section [4](#page-169-0)*.

### **3. Inspection management**

The Bottom banner is dedicated to data acquisition and management [\(Figure 194\)](#page-160-0).

<span id="page-160-0"></span>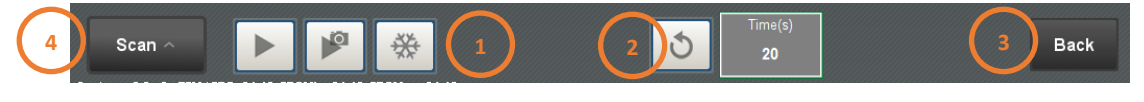

*Figure 194: Inspection management banner (1/2)*

- **1**: Press to start the inspection or  $\frac{4}{32}$  to freeze the screen.
- **2**: Press  $\bullet$  to reset the encoder value. The current encoder position is displayed in the adjacent box.
- **3**: Press **Back** to go back to the Configuration panel (Part 4).
- 4: Press stand to access Cursors settings or Offsets settings. This access is also managed by pressing the physical button MODE on the unit front panel.

Once started, and  $\frac{48}{100}$  buttons turn to **a**nd and buttons [\(Figure 195\)](#page-160-1) and some actions and buttons are disabled until the end of the inspection.

|  | Scan of THE PERSON |  |  | $\phi$ | Time(s) | Back |
|--|--------------------|--|--|--------|---------|------|
|--|--------------------|--|--|--------|---------|------|

*Figure 195: Inspection management banner (2/2)*

<span id="page-160-1"></span>When the inspection is completed or stopped by pressing the Square, the following is displayed:

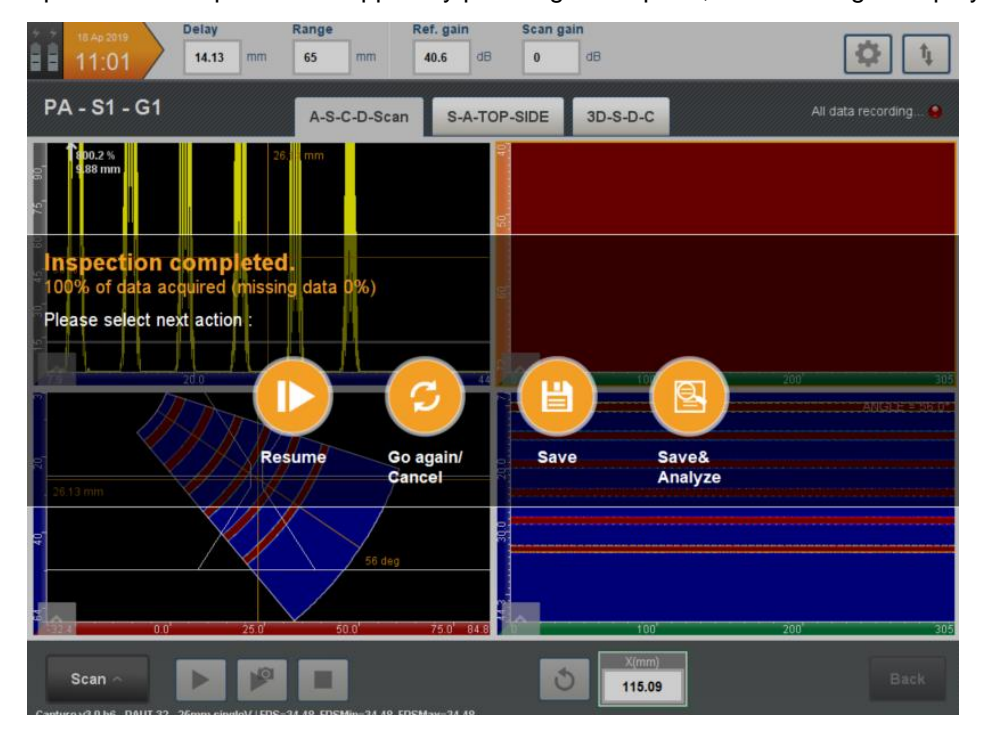

If *Save* or *Save & Analysis* is selected, a pop up asks to save the inspection file [\(Figure 196\)](#page-161-0). Name the inspection file and select the destination folder (located in the Inspection tab in the Home page) then press OK to validate.

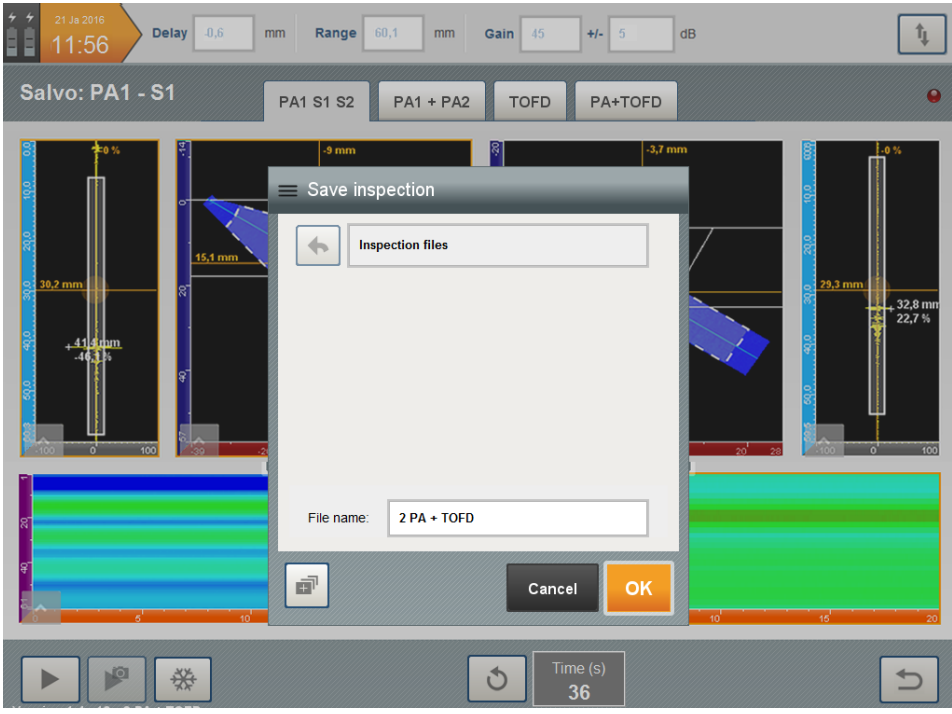

<span id="page-161-0"></span>*Figure 196: Saving data*

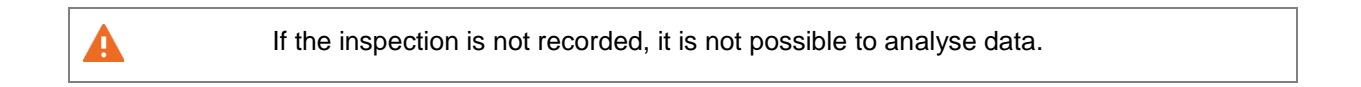

Once the file is saved without Analysis, the following window appears [\(Figure 197\)](#page-162-0) allowing to:

- Go back to the Home page
- Go back to Equipment
- Go back to Settings
- Go back to Configuration
- Cancel and remain in the Inspection Panel

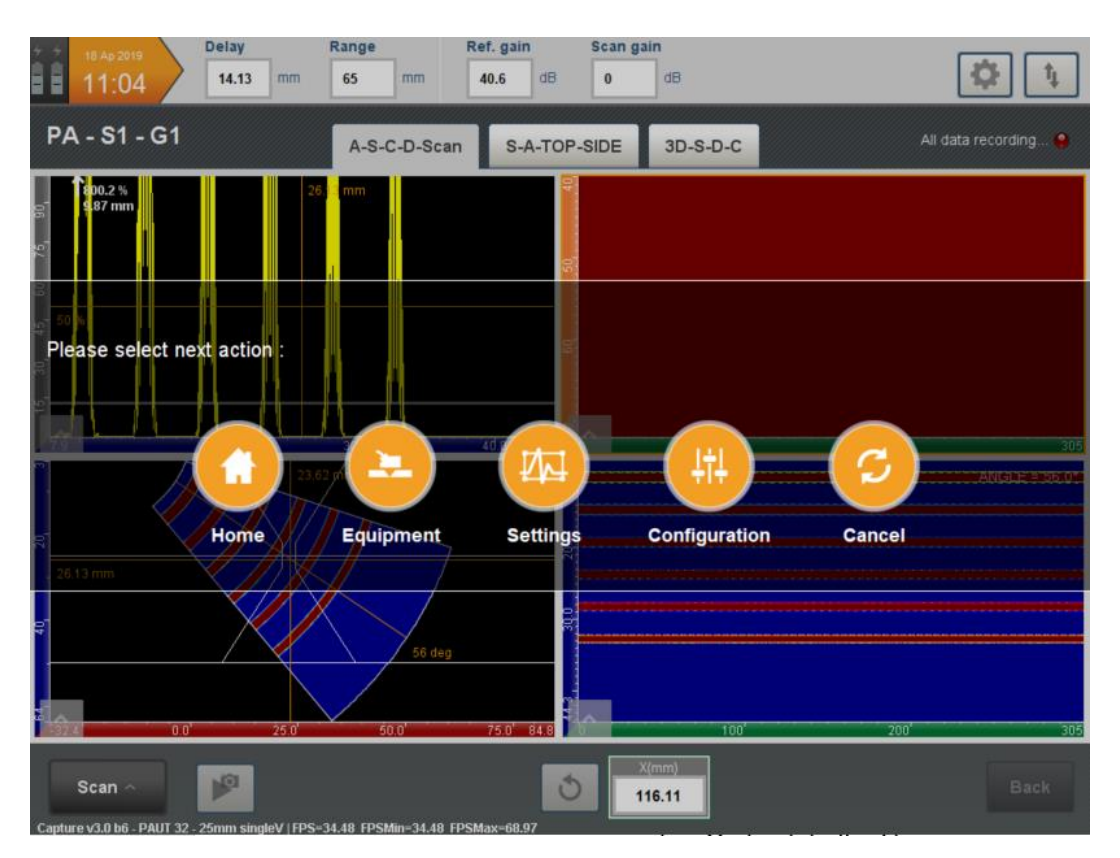

*Figure 197: Select the action after saving data*

<span id="page-162-0"></span>![](_page_162_Figure_4.jpeg)

![](_page_162_Figure_5.jpeg)

#### **1.** Cursor settings:

![](_page_163_Picture_45.jpeg)

#### 3 cursors

![](_page_163_Picture_46.jpeg)

#### **2.** Offset settings:

![](_page_163_Picture_47.jpeg)

PART 6. Data analysis

# **PART 6. DATA ANALYSIS**

The data analysis window is quite similar to the inspection window with the exception of the banner at the bottom of the [\(Figure 198\)](#page-165-0). We can add and remove gain in analysis, and also change the Dynamic range from 100%, 200%, 400% or 800%.

![](_page_165_Picture_4.jpeg)

*Figure 198: Data analysis overview*

<span id="page-165-0"></span>The various analysis tools are:

- **Indicators**
- Analysis boxes
- Specific tools associated to the various views (colour scales, cursors, rebound...)
- Inspection report

## **1. Layout edition**

By clicking on this icon  $\Box$ , it is possible to edit and modify the layout, in the same way as it is described in the [PART 4](#page-137-0) [2.1.](#page-149-1)

## **2. Indicators**

The indicators presented in *Part 5 Section [1.2](#page-158-2)* are also available in the *Data Analysis*. It works similarly except that instead of returning information about the live signals, they return information about the recorded signals.

## **3. Analysis boxes**

#### **3.1 Overview**

 $\blacktriangle$ 

Each indication can be measured in amplitude, length and height thanks to the analysis boxes.

These analysis files are compatible with ENLIGHT and CIVA Analysis for advanced analysis tools, signal processing.

#### **3.2 Add an indication**

Pressing the  $\frac{11}{10}$  tool allows to create an analysis box [\(Figure 199\)](#page-166-0).

![](_page_166_Picture_10.jpeg)

*Figure 199: Tool tab*

<span id="page-166-0"></span>Then drag the analysis box surrounding the indication in a B-scan or C-scan view (*[Figure 200](#page-166-1)*). It is not possible to define an analysis box in an A-scan view.

<span id="page-166-1"></span>![](_page_166_Picture_13.jpeg)

*Figure 200: Zone selection in C-scan*

![](_page_167_Picture_82.jpeg)

*Figure 201: Indication accuracy*

- <span id="page-167-0"></span>Press the **interpret is the indications** [\(Figure 201\)](#page-167-0). For each indication in the list, a square with or without an eye is present at the end of the line. This field allows activating or deactivating the display of the analysis box in the various views.
- Press the sicon, at the right bottom of the pop-up window, to add data about the selected indication or on the  $\overline{\mathbb{I}}$  to remove the indication from the list.

![](_page_167_Picture_83.jpeg)

*Figure 202: Indication settings*

<span id="page-167-1"></span>Select the type of indication in the Tag part of the pop-up window [\(Figure 202\)](#page-167-1). It is possible to add remarks or to associate a picture by pressing  $+$ .

![](_page_168_Picture_56.jpeg)

*Figure 203: Indications pictures*

<span id="page-168-0"></span>The picture can be loaded from the screen captures done with the unit [\(Figure 203\)](#page-168-0) or they can be imported from a USB flash drive by pressing the  $\frac{1}{\sqrt{2}}$  button (Part 1 section [6](#page-26-0))

The data in the indication list are included in the inspection report by default.

Press **OK** to go back to the analysis panel.

## <span id="page-169-0"></span>**4. View tools**

#### **4.1 Toolbar buttons**

[Table 4](#page-170-0) lists all the buttons accessible in the CAPTURE from the views toolbar as well as their associated availability, with the exception of button available in the 3D views which are explained in [PART 3](#page-85-0) Section [1.1.9.](#page-99-0)

![](_page_169_Picture_207.jpeg)

![](_page_170_Picture_154.jpeg)

<span id="page-170-0"></span>*Table 4: Available tools for all views*

#### **4.2 Axis colour description**

[Table 5](#page-171-0) summarizes the various colour codes available in CAPTURE and their signification.

![](_page_171_Picture_338.jpeg)

*Table 5: Axis colour code*

## <span id="page-171-0"></span>**5. TOFD Analysis**

For the salvos that contains TOFD data; a specific menu is available. To access this menu, press the button "Mode" and select the TOFD option as shown in – [TOFD](#page-171-1) Tool[sFigure 204.](#page-171-2)

![](_page_171_Picture_8.jpeg)

<span id="page-171-2"></span><span id="page-171-1"></span>Figure 204 – TOFD Tools

The basic TOFD calibration tool allows to recalculate the wedge delay, to match the starting depth value with the lateral wave signal. To perform the calibration, adjust the gate over the lateral wave using either the A-Scan or the Mechanical B-Scan view (Start, Width and Threshold), and select the A-Scan data line that will be used as the reference signal for the calibration. The [Figure 205](#page-172-0) illustrates the procedure:

![](_page_172_Figure_2.jpeg)

*Figure 205 –A-Scan selection as refence for the Wedge Delay calibration*

<span id="page-172-0"></span>The detection mode and the phase of the signal can be adjusted accessing the icon tools. We recommend using the same detection mode and phase that were used during the PCS calibration. [Figure 206](#page-172-1) illustrates the TOFD settings menu:

![](_page_172_Picture_5.jpeg)

<span id="page-172-1"></span>Figure 206 – TOFD Settings

After adjusting the gate settings, to perform the calibration press the button ON, and if the result is satisfactory press OK to accept the changes. The light blue scales (time of flight) became dark blue and the scale now displays the depth units. Moreover, the TOFD parabolic cursors are displayed, allowing to dimension properly the indications. The [Figure 207](#page-172-2) illustrates the result:

![](_page_172_Figure_8.jpeg)

*Figure 207 – TOFD Calibration Mode = Wedge Delay (WD)*

<span id="page-172-2"></span>In addition to WD-Wedge Delay, the software allows two other calibration modes:

WD + Lateral Synchro

- WD + Lateral Synchro + Lateral Wave Removal

The first option proceeds to align all the A-Scan data, using the detection peak from the lateral wave for all the A-Scans. To activate this option, change the calibration mode from *Wedge Delay* to *WD + Lateral Synchro*. It is advisable to carefully adjust the gate parameters as the *Start, Width and Threshold* to achieve good synchronization results. The [Figure 208](#page-173-0) illustrates the result:

![](_page_173_Figure_3.jpeg)

*Figure 208 TOFD Calibration Mode = Wedge Delay + Lateral Synchro (WD+LS)*

<span id="page-173-0"></span>After the calibration, the TOFD hyperbolic cursors are displayed. The shape of this cursors depends of the scannnig type *Non-Parallel* or *Paralell*, that were previously defined in the menu Motion.

*Note: Non-Parallel* Scan = Along X *Parallel* Scan = Along Y

This cursors are normally used to dimension the flaw length and height and shown in [Figure](#page-173-1) 209 below:

![](_page_173_Figure_8.jpeg)

<span id="page-173-1"></span>*Figure 209 – Length and Height measuring using the parabolic cursors*

## **6. Inspection report**

Press **[\(Figure](#page-174-0) 210)** to open the inspection report [\(Figure 211\)](#page-174-1).

![](_page_174_Picture_4.jpeg)

*Figure 210: Open the inspection report*

<span id="page-174-0"></span>![](_page_174_Figure_6.jpeg)

<span id="page-174-1"></span>*Figure 211: Inspection report*

On the left hand-size, one can select or unselect the elements to be put in the report.

Scroll the screen to check the content of the report [\(Figure 212\)](#page-175-0).

![](_page_175_Picture_4.jpeg)

*Figure 212: Report preview*

<span id="page-175-0"></span>Fress **th** to save and export the inspection report to a USB flash drive [\(Figure 213\)](#page-175-1).

![](_page_175_Picture_95.jpeg)

*Figure 213: Saving report*

<span id="page-175-1"></span>Press **OK** to save the file to a .pdf format.

# **LIST OF ABBREVIATIONS**

DGS (AVG): distance gain size

- EFBH: equivalent flat bottom hole
- ERS: Equivalent reflector size
- FMC: full matrix capture
- FSH: full screen height
- LW: longitudinal wave
- NA: not applicable
- NDT: non-destructive testing
- PA: phased array
- PCS: probe centre spacing
- PE: pulse-echo
- PRF: pulse repetition frequency
- RF: radio frequency
- TCG: time-corrected gain
- TFM: total focusing method
- TOFD: time-of-flight diffraction
- SW/TW: shear wave / transverse wave
- UT: ultrasonic testing

# **LIST OF FIGURES**

![](_page_177_Picture_184.jpeg)

![](_page_178_Picture_193.jpeg)

![](_page_179_Picture_193.jpeg)
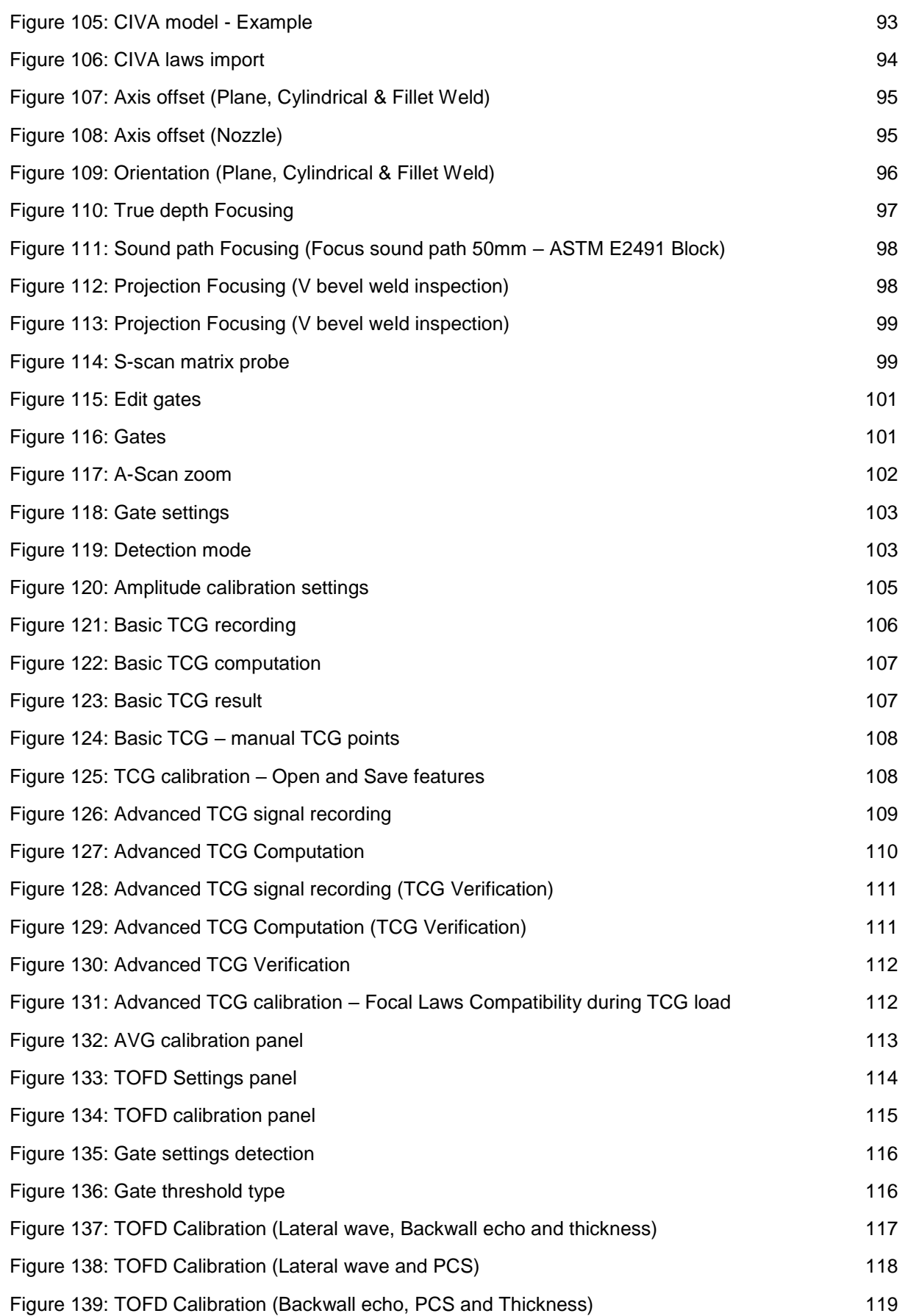

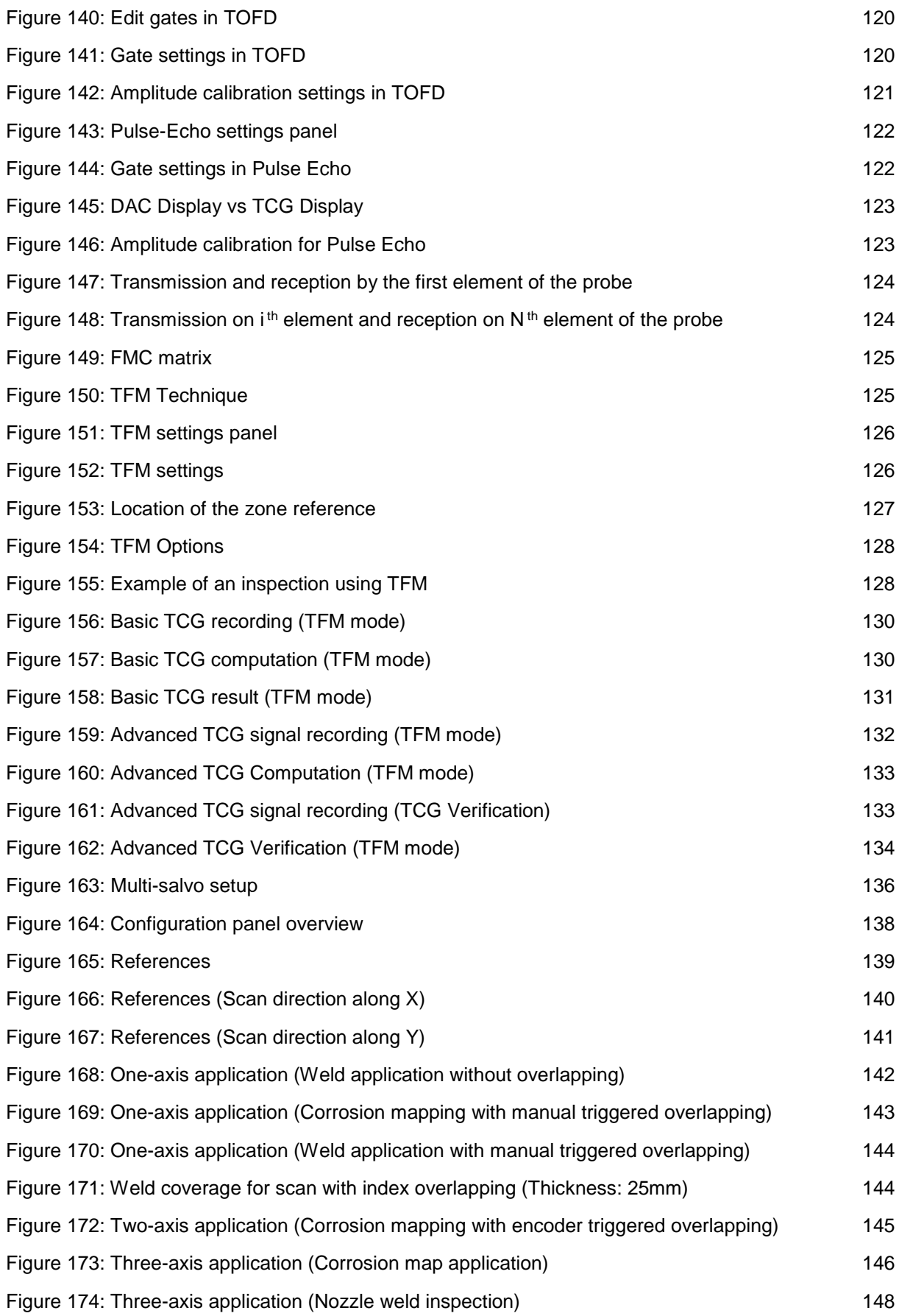

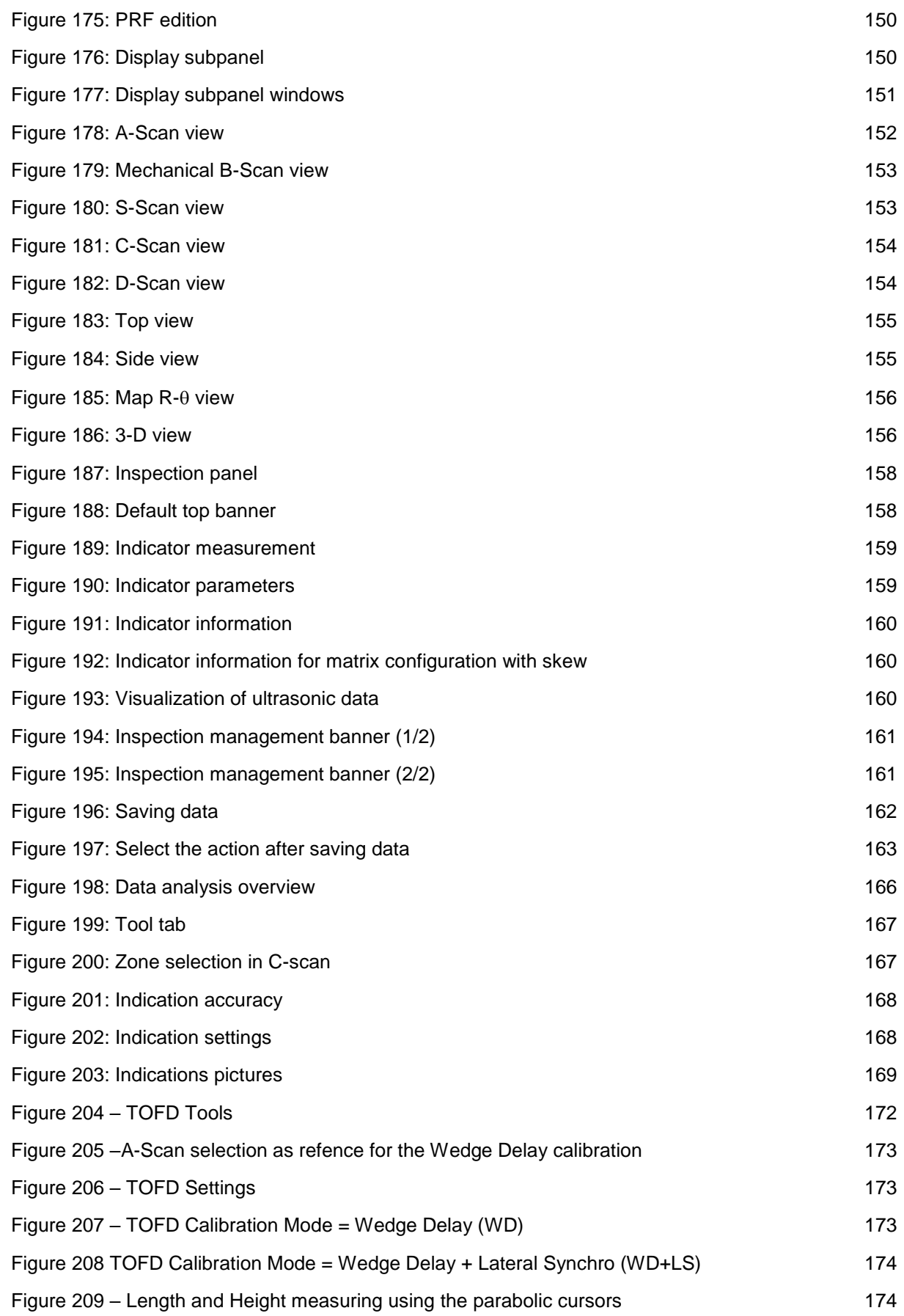

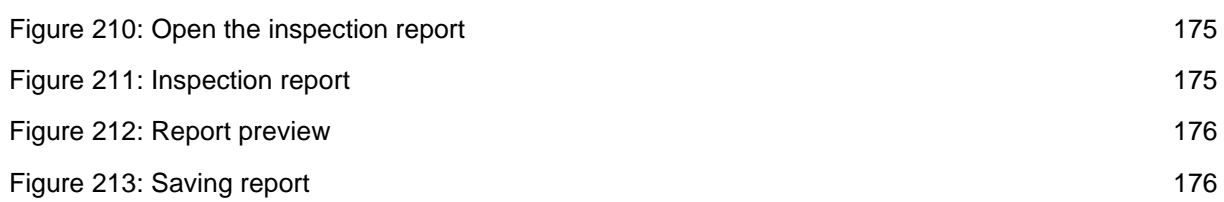

## **LIST OF TABLES**

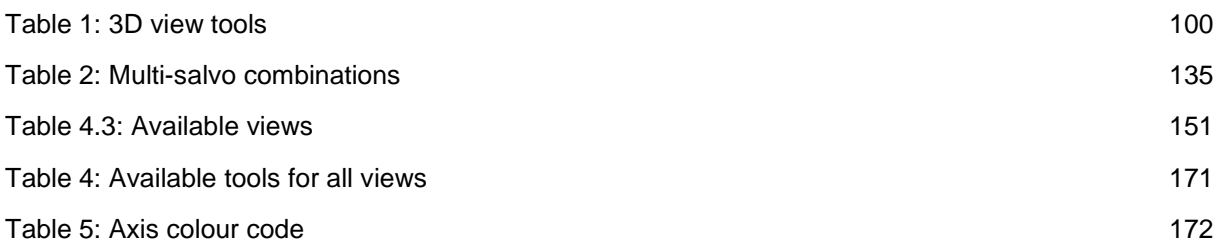

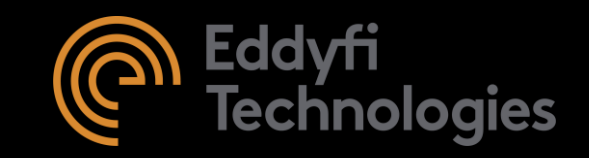